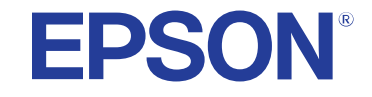

**راهنامی کاربر**

# **Multimedia Projector**

**EB-992F EB-W51 EB-982W EB-X51** EB-972 **EB-E10 EB-118** EB-FHO6 **EB-W49** EB-WO6 **EB-X49** EB-X06 **EB-E20** EB-E01 EB-FH52 **EB-X500 EB-W52 EB-E500** 

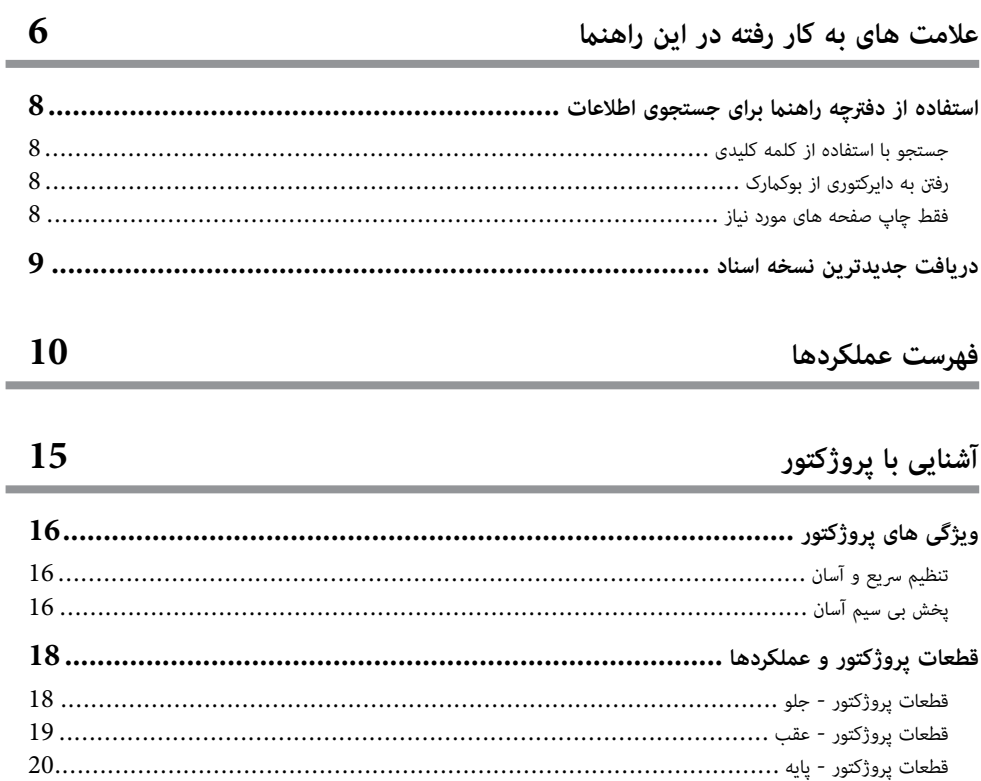

### تنظيم پروژکتور

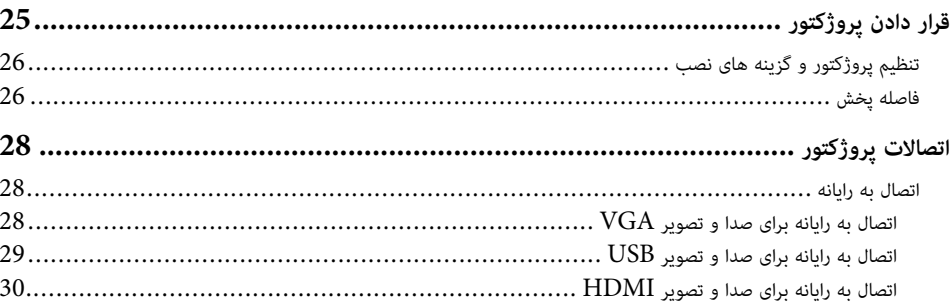

24

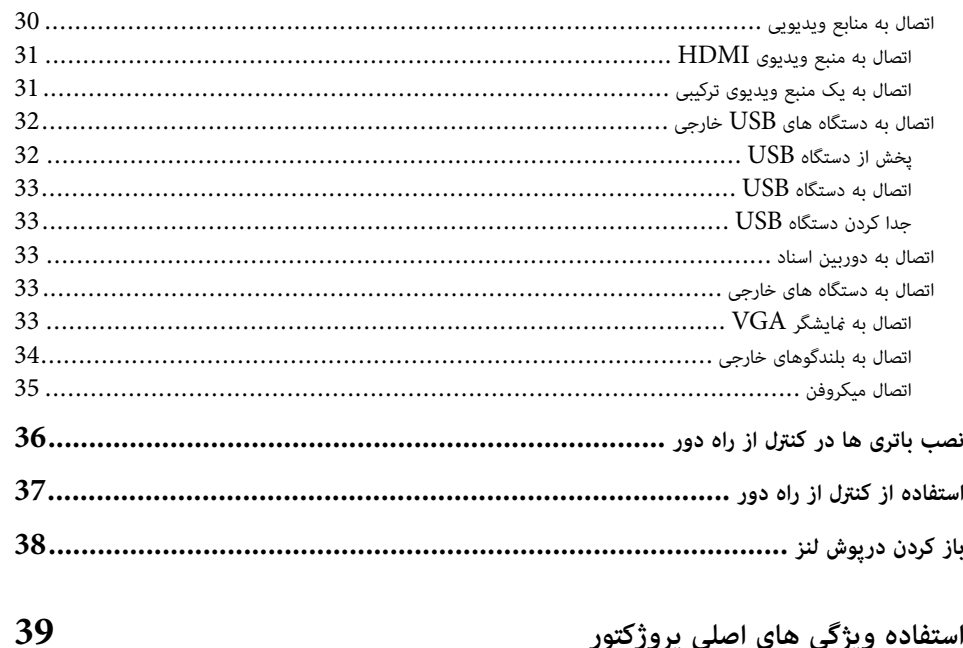

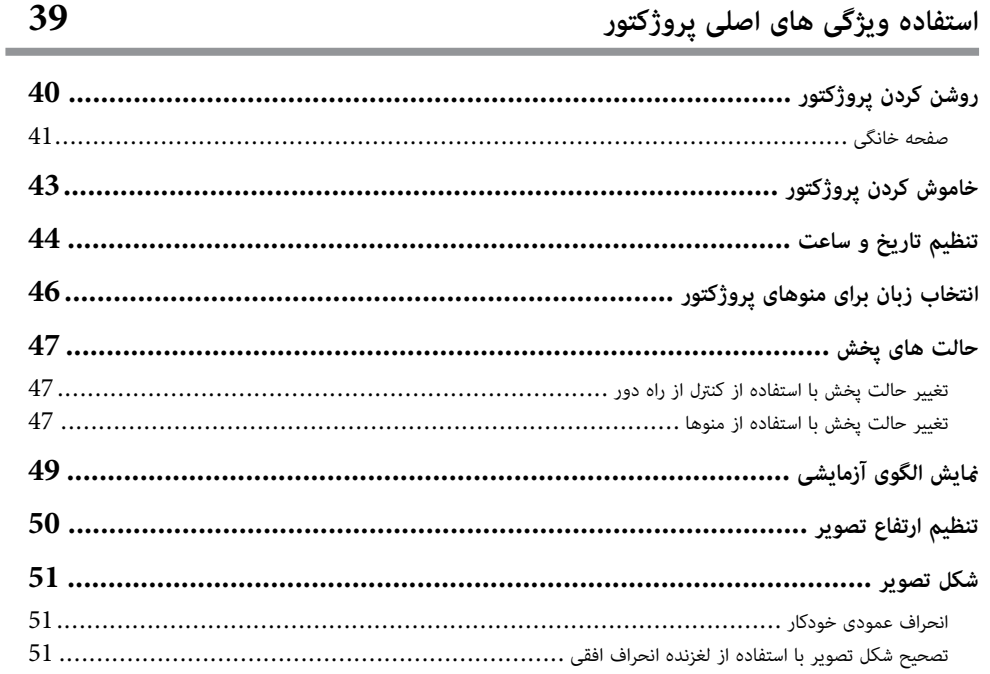

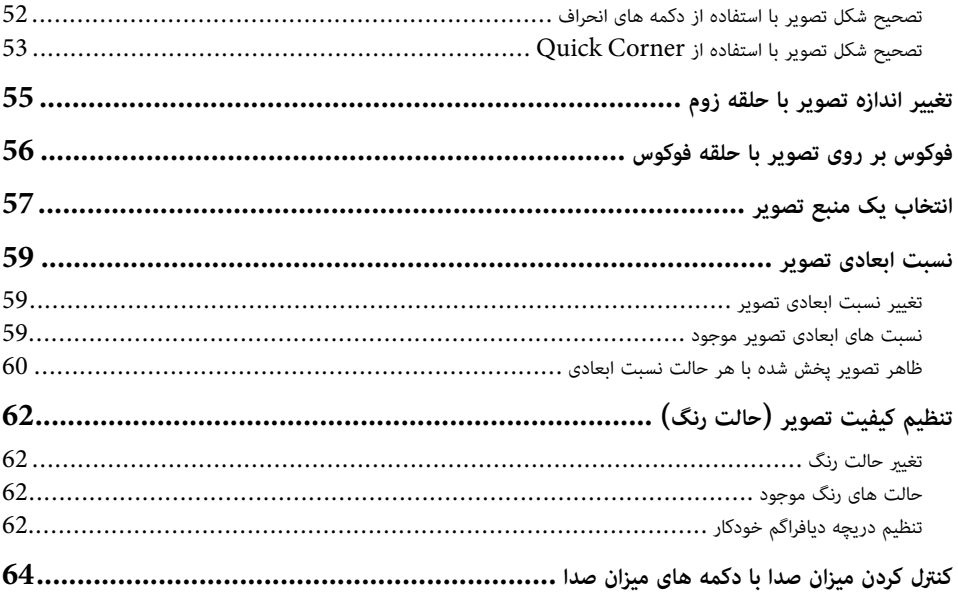

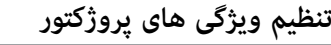

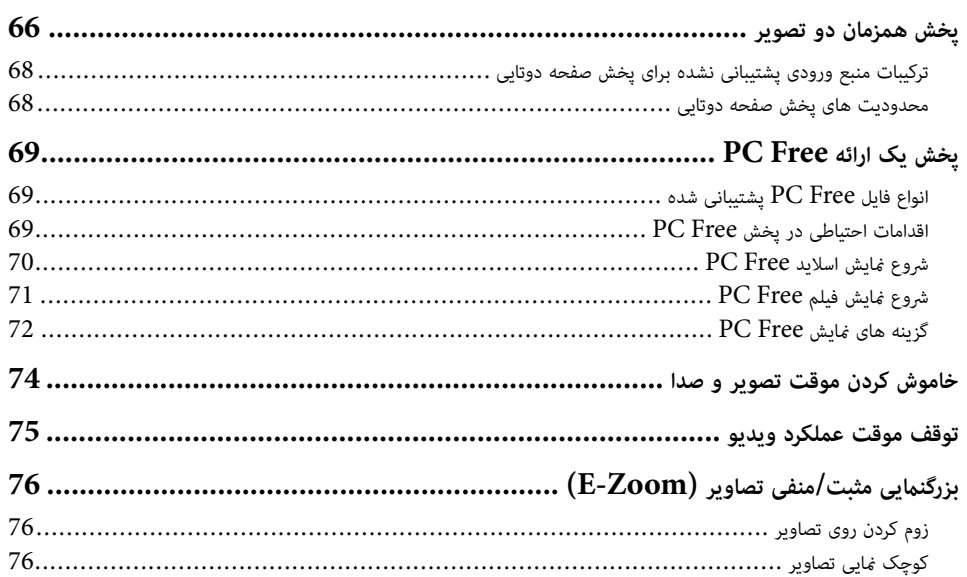

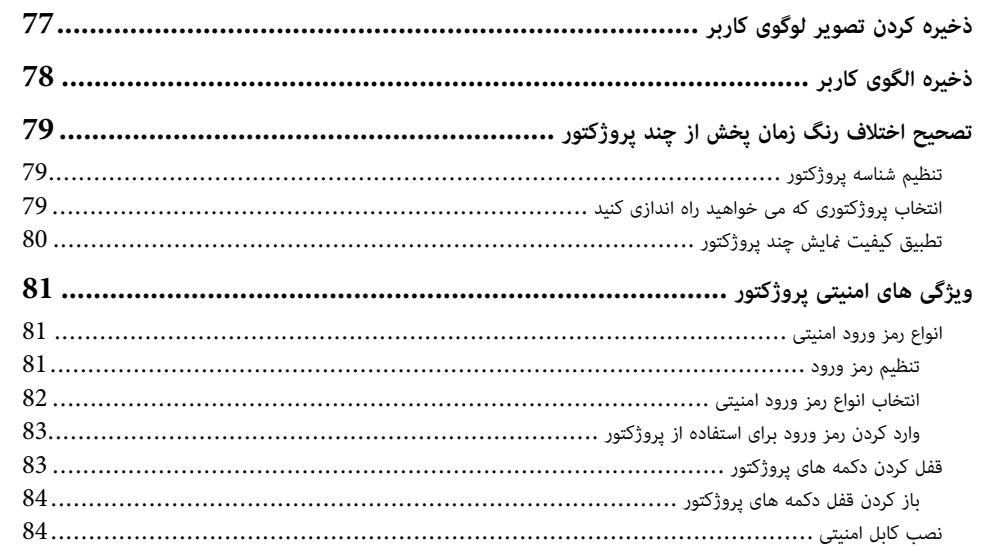

## استفاده از پروژکتور در شبکه

65

## 86

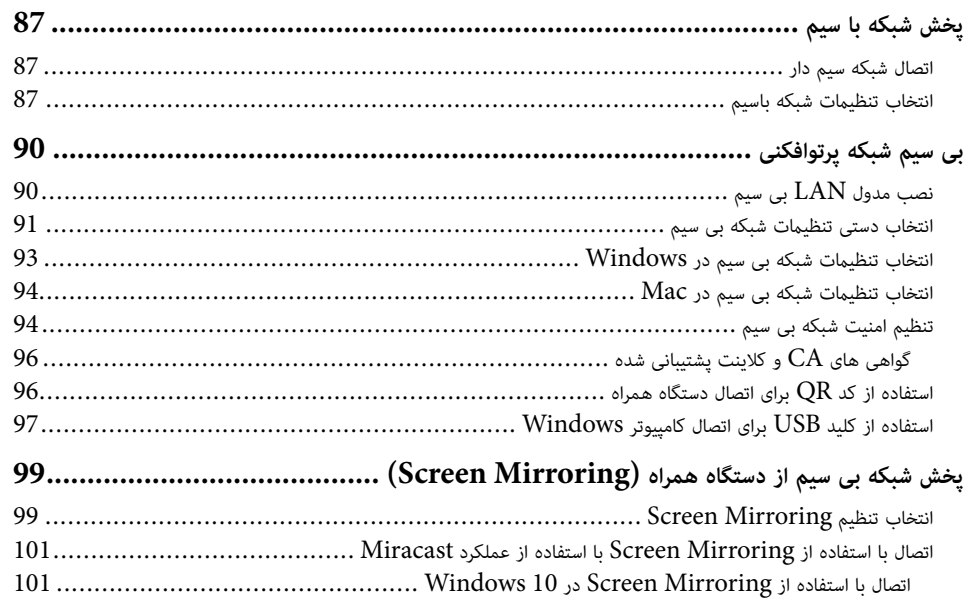

## فهرست مطالب

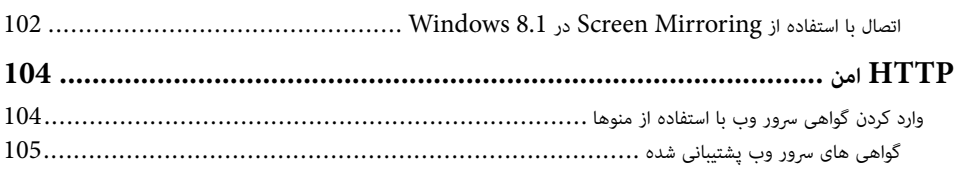

106

### نظارت و کنټرل پروژکتور

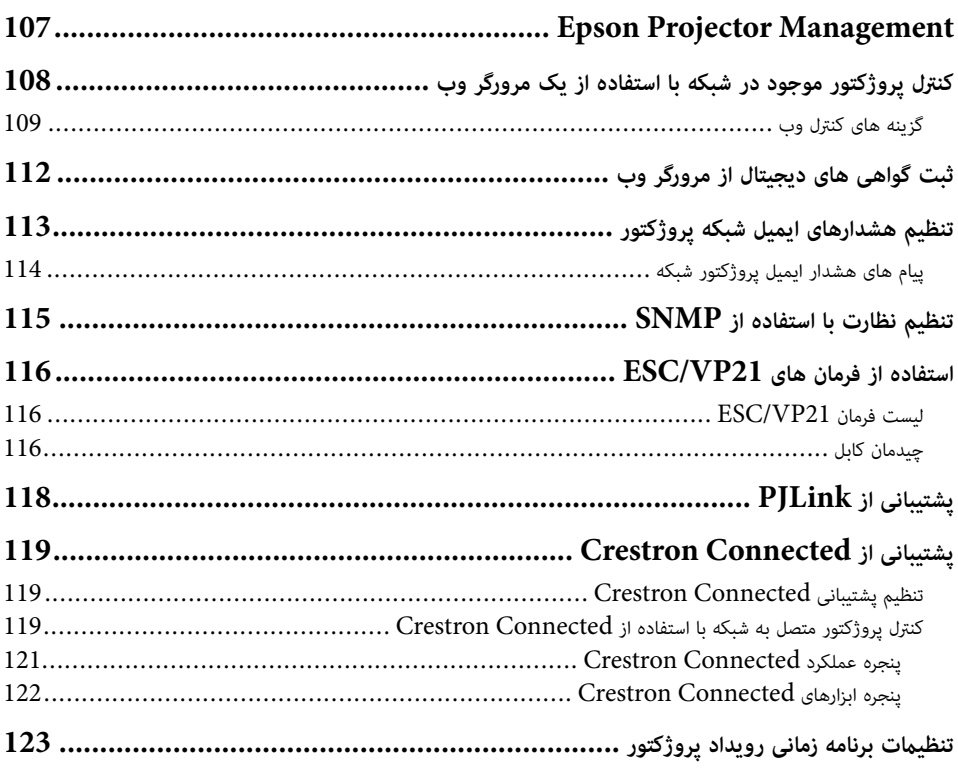

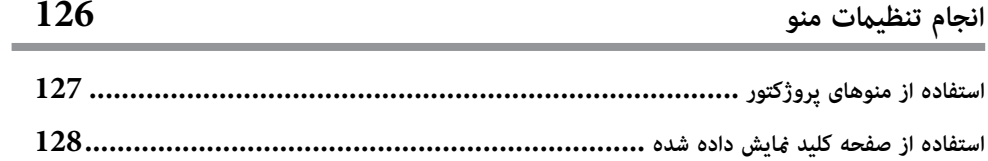

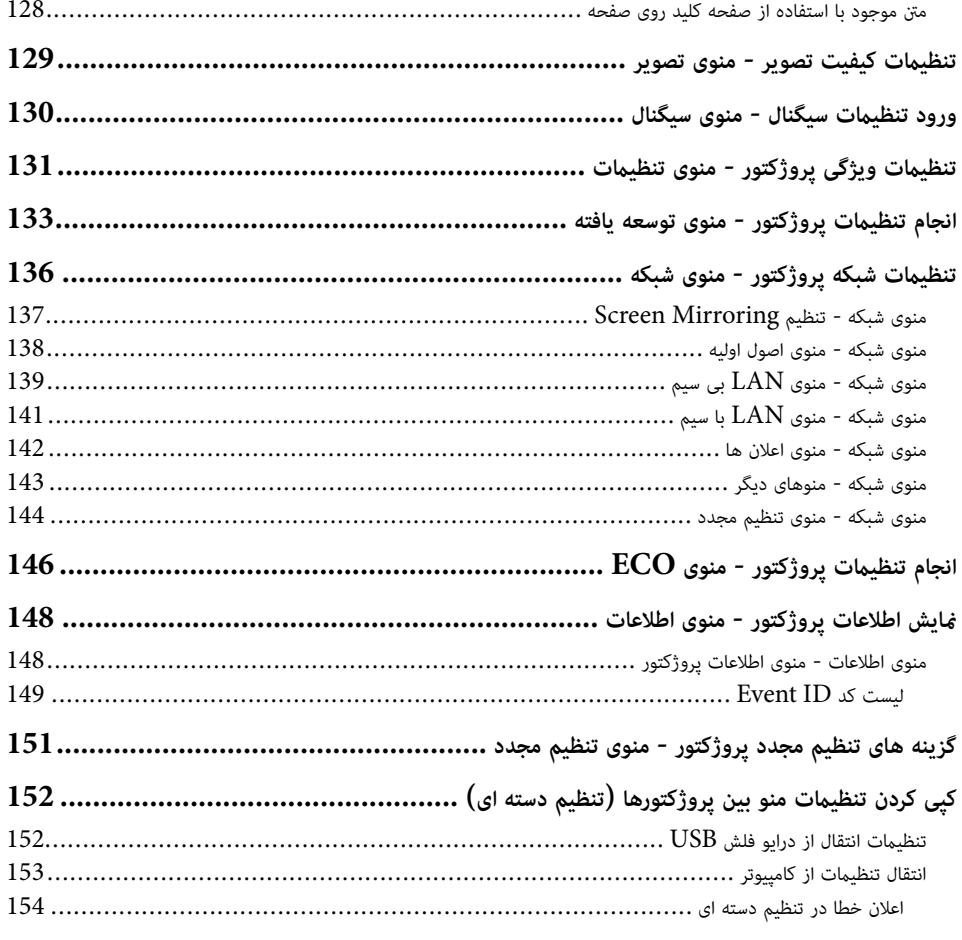

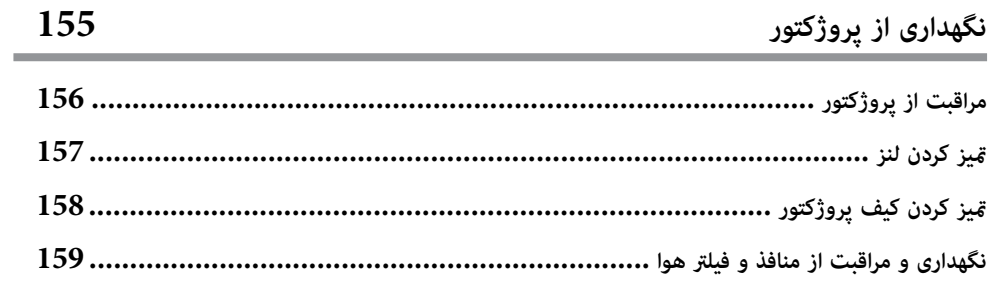

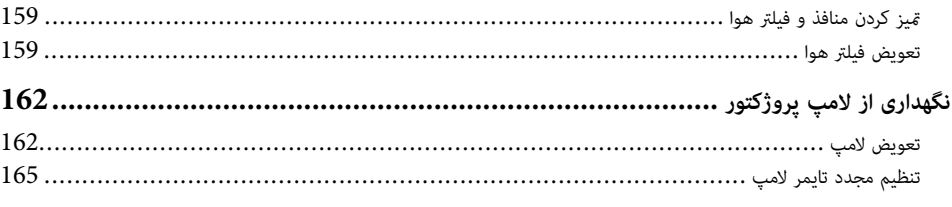

### **حل [مشکلات](#page-165-0) 166**

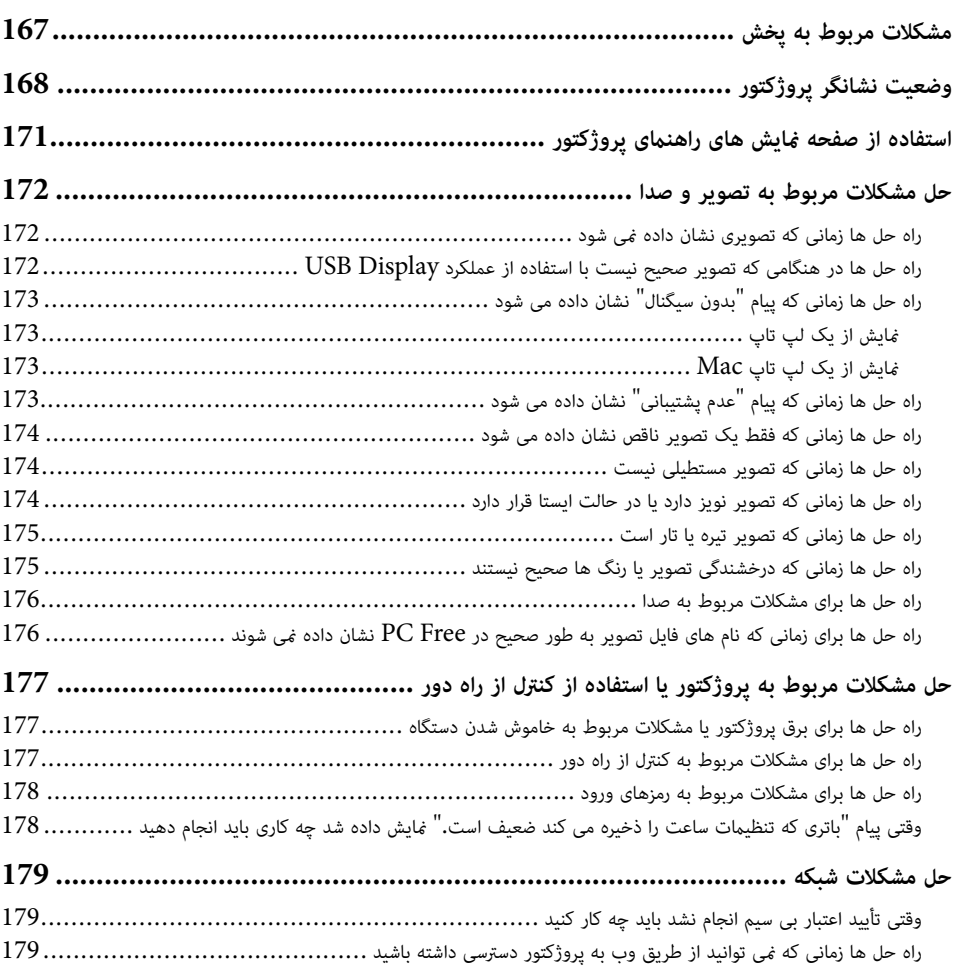

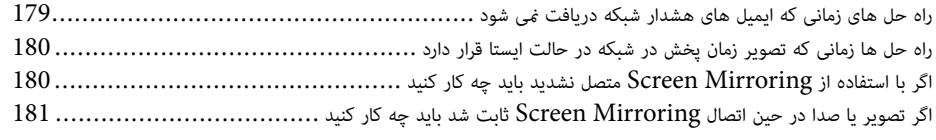

### **[ضميمه](#page-181-0) 182 لوازم جانبی اختیاری و قطعات یدکی [........................................................................183](#page-182-0)**  صفحه ها [183...........................................................................................................](#page-182-0) کابل ها [183.............................................................................................................](#page-182-0) محل های اتصال [183.....................................................................................................](#page-182-0) برای اتصال بی سیم [183..................................................................................................](#page-182-0) دستگاه های خارجی [.................................................................................................](#page-182-0) 183 قطعات تعویضی [....................................................................................................](#page-183-0) 184 **اندازه صفحه و فاصله پخش [.................................................................................185](#page-184-0)  دقت تصاویر صفحه منایش های پشتیبانی شده [193..............................................................](#page-192-0) مشخصات پروژکتور [.........................................................................................](#page-194-0) 195**

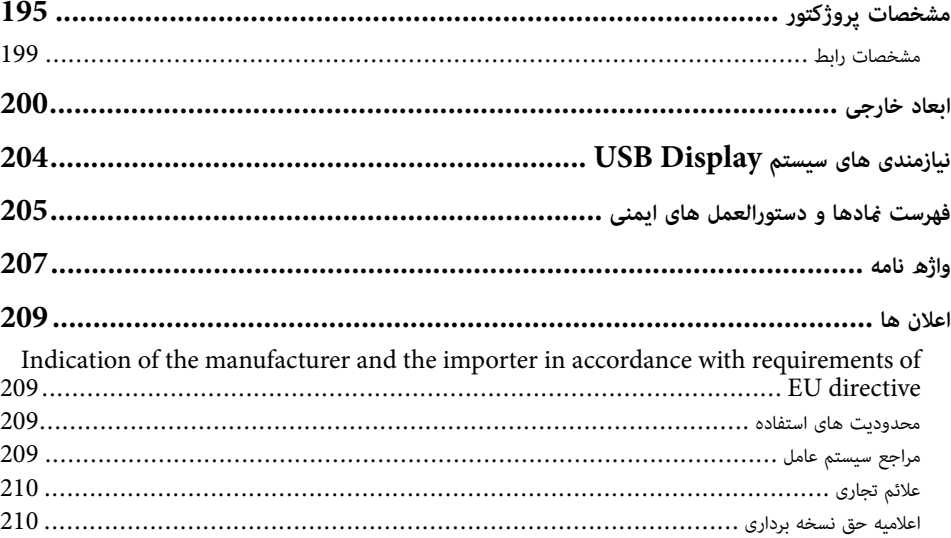

تخصیص حق نسخه برداری [...........................................................................................](#page-209-0) 210

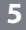

## **علامت های به کار رفته در این راهنام**

#### **منادهای ایمن**

پروژکتور و دفترچه های راهنمای آن از مادهای گرافیکی و برچسب ها برای نشان دادن محتوایی که نحوه استفاده ایمن از پروژکتور را نشان می دهد استفاده می کند.

دستورالعمل هایی را که با این منادها و برچسب ها عالمت گذاری شده اند خوانده و با دقت دنبال کنید تا از آسیب به افراد یا اموال جلوگیری شود.

<span id="page-5-0"></span>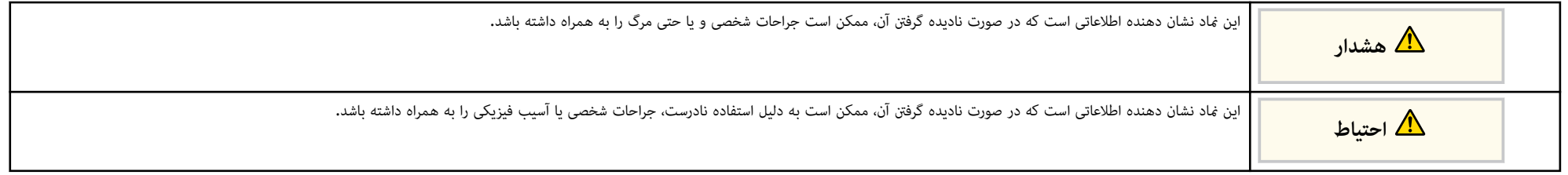

#### **علامت های مربوط به اطلاعات کلی**

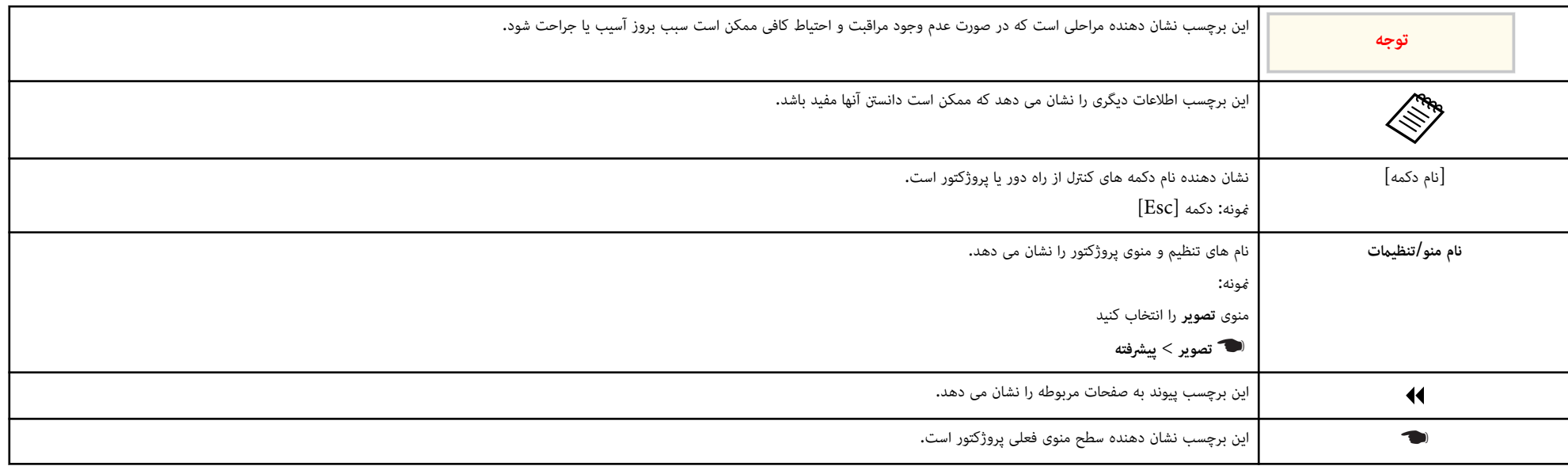

### y **پیوندهای مربوطه**

- "استفاده از دفترچه راهنما برای [جستجوی](#page-7-0) اطلاعات" صفحه  $\,$ 
	- وریافت [جدیدترین](#page-8-0) نسخه اسناد" صفحه $9$

### <span id="page-7-0"></span>**استفاده از دفترچه راهنام برای جستجوی اطلاعات <sup>8</sup>**

در دفترچه راهنمای  ${\rm PDF}$  می توانید اطلاعات مربوط به کلمه های کلیدی را جستجو کنید یا مستقیماً با استفاده از بوک مارک ها به بخش هایی خاص بروید. همچنین می توانید فقط صفحه های مورد نیازتان را چاپ کنید. در این بخش توضیح داده می شود که چطور از دفترچه راهنمای PDF که در برنامه Adobe Reader X در کامپیوترتان باز می شود استفاده کنید.

#### y **پیوندهای مربوطه**

- "جستجو با استفاده از کلمه کلیدی " صفحه 8
	- "رفتن به دایرکتوری از بوکامرک " صفحه 8
- "فقط چاپ صفحه های مورد نیاز " صفحه 8

#### **جستجو با استفاده از کلمه کلیدی**

روی **ویرایش** > **جستجوی پیشرفته** کلیک کنید. برای جستجوی اطالعات مورد نیازتان، کلمه کلیدی (متن) را در پنجره جستجو وارد کنید و سپس روی **جستجو** کلیک کنید. نتایج به صورت فهرست منایش داده می شوند. روی یکی از نتایج منایش داده شده کلیک کنید تا به آن صفحه بروید.

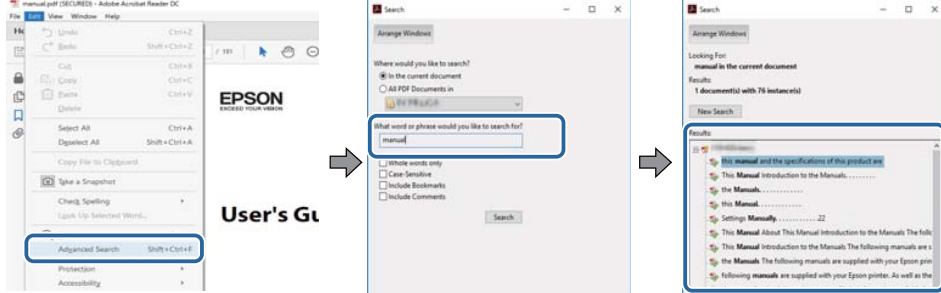

### **رفتن به دایرکتوری از بوکامرک**

روی یک عنوان کلیک کنید تا به آن صفحه بروید. برای مشاهده عناوین سطح پایین تر در هامن بخش انتخابی، روی + یا > کلیک کنید. برای بازگشت به صفحه قبلی، کارهای زیر را روی صفحه کلید انجام دهید.

• :Windows **Alt** را پایین نگهدارید و سپس ← را فشار دهید.

• OS Mac: کلید فرمان را پایین نگهدارید و سپس ← را فشار دهید.

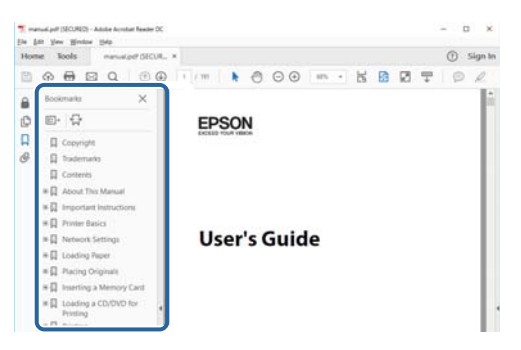

### **فقط چاپ صفحه های مورد نیاز**

فقط می توانید صفحه های مورد نیازتان را جدا کرده و چاپ کنید. روی **چاپ** در منوی **فایل** کلیک کنید و سپس صفحه های مورد نظر برای چاپ را در**صفحه ها** در **صفحه های مورد نظر برای چاپ** مشخص کنید.

- برای مشخص کردن مجموعه ای از صفحه ها، یک خط فاصله بین صفحه شروع و صفحه پایان وارد کنید.  $25 - 20$ : مثال:
	- برای مشخص کردن صفحه هایی که در این رسی نیستند، صفحه ها را با یک کاما از هم جدا کنید.  $15, 10, 5$ : مثال: 5

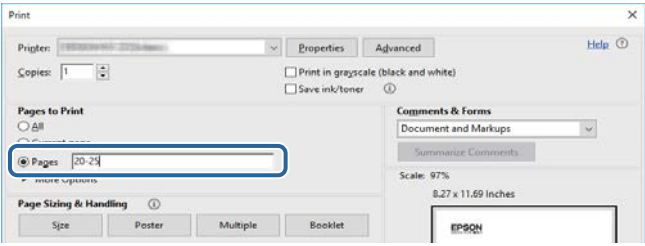

## <span id="page-8-0"></span>**دریافت جدیدترین نسخه اسناد <sup>9</sup>**

می توانید جدیدترین نسخه دفترچه راهنماها و مشخصات را در وبسایت Epson مشاهده کنید.

به سایت <mark>epson.sn</mark> بروید و نام پروژکتورتان را وارد کنید**.** 

## **فهرست عملکردها**

### **EB‑992F/EB‑982W/EB‑W49/EB‑FH52/EB‑W52/EB‑W51/EB‑FH06/EB‑W06**

در جدول زیر، فهرست عملکردهای پشتیبانی شده توسط هر مدل پروژکتور ارائه شده است. عملکردهای پشتیبانی شده با یک عالمت "✓" مشخص می شوند.

<span id="page-9-0"></span>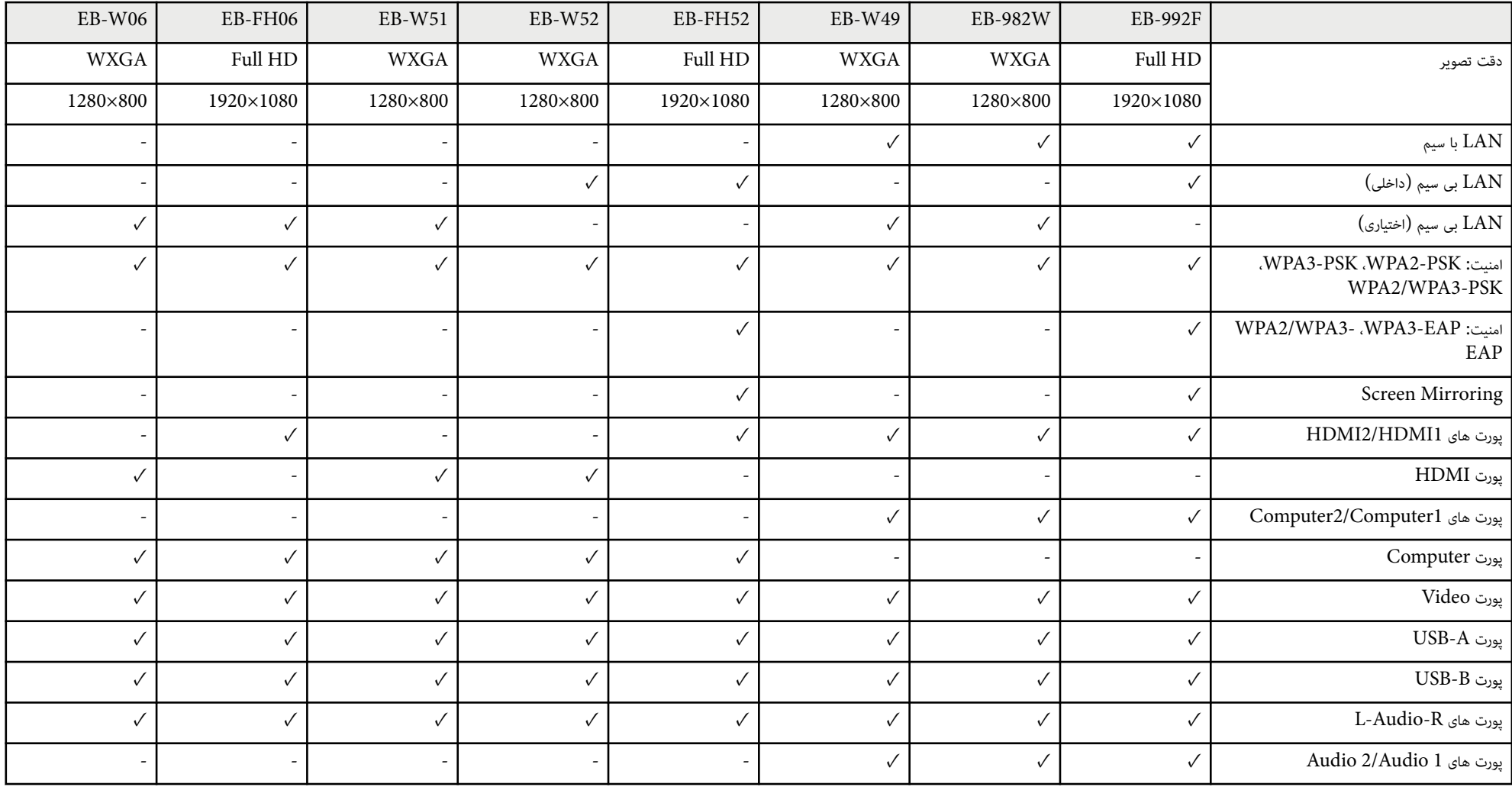

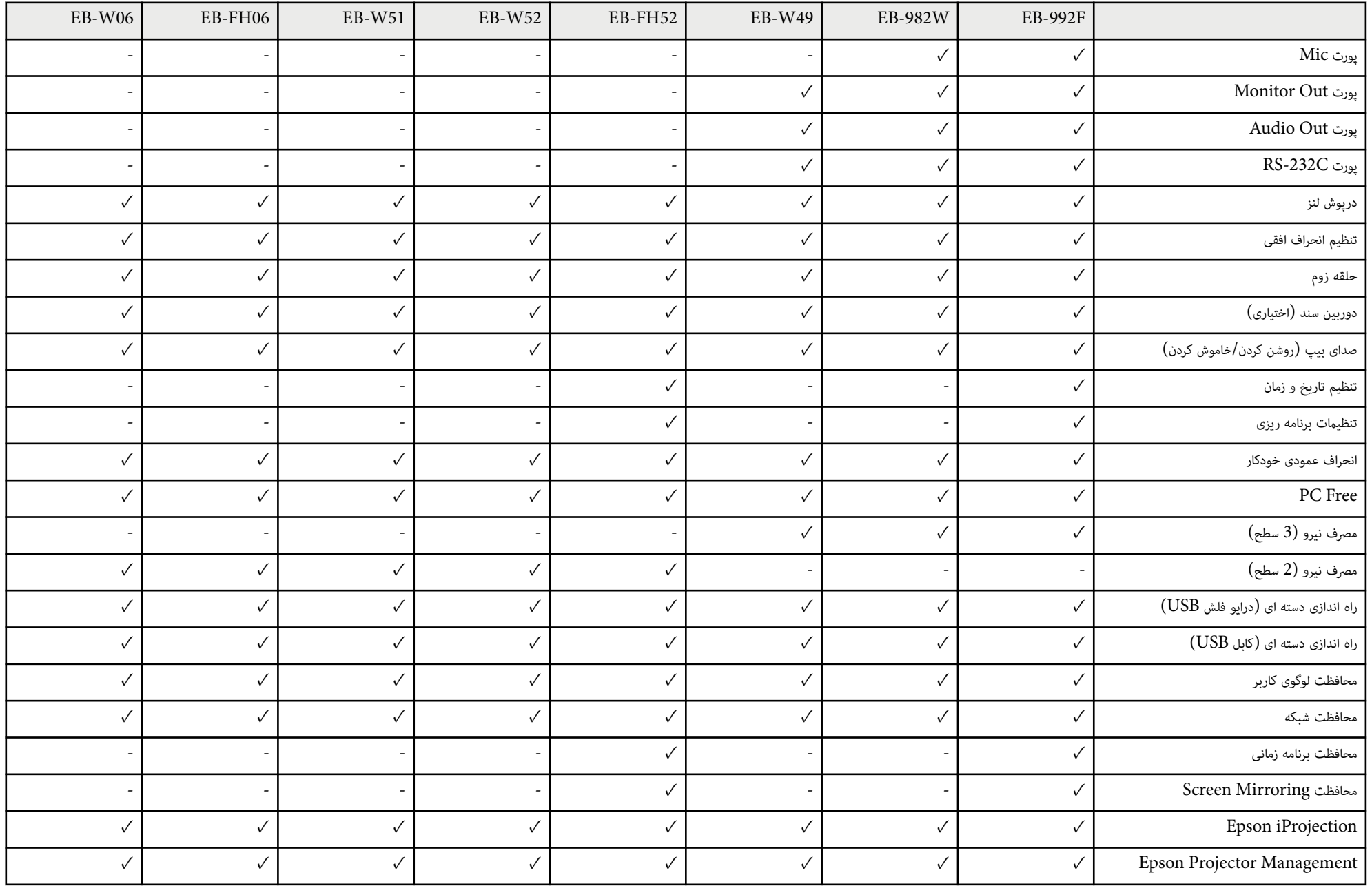

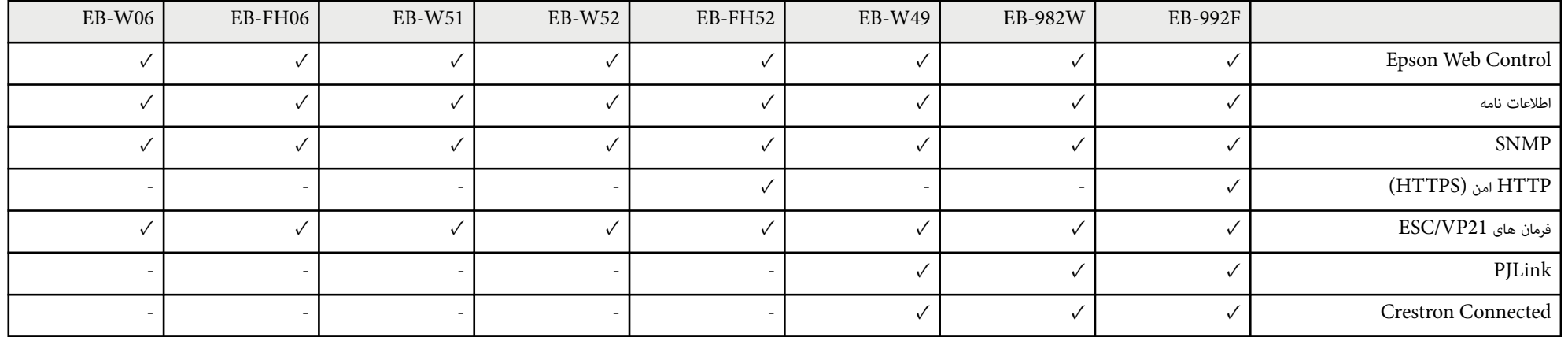

### **EB‑972/EB‑118/EB‑X49/EB‑E20/EB‑X51/EB‑E10/EB‑X06/EB‑E01/EB‑X500/EB‑E500**

در جدول زیر، فهرست عملکردهای پشتیبانی شده توسط هر مدل پروژکتور ارائه شده است. عملکردهای پشتیبانی شده با یک عالمت "✓" مشخص می شوند.

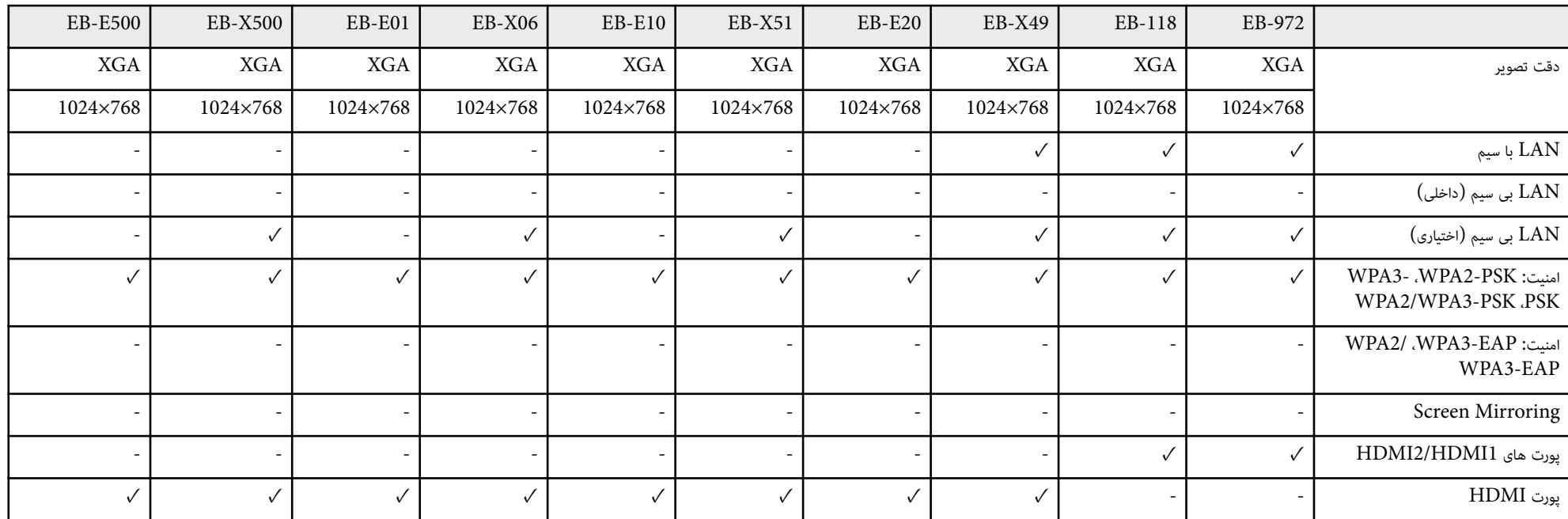

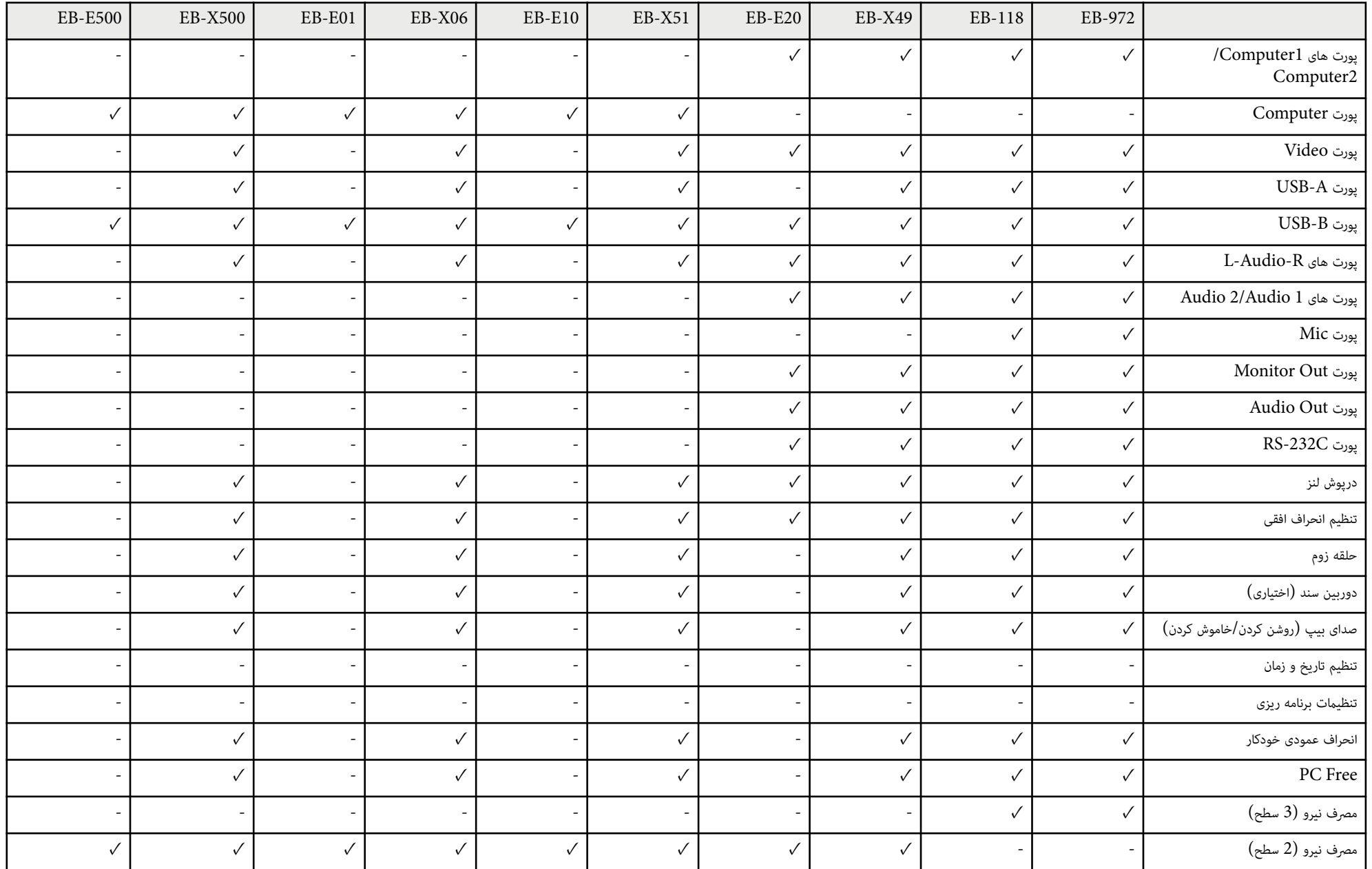

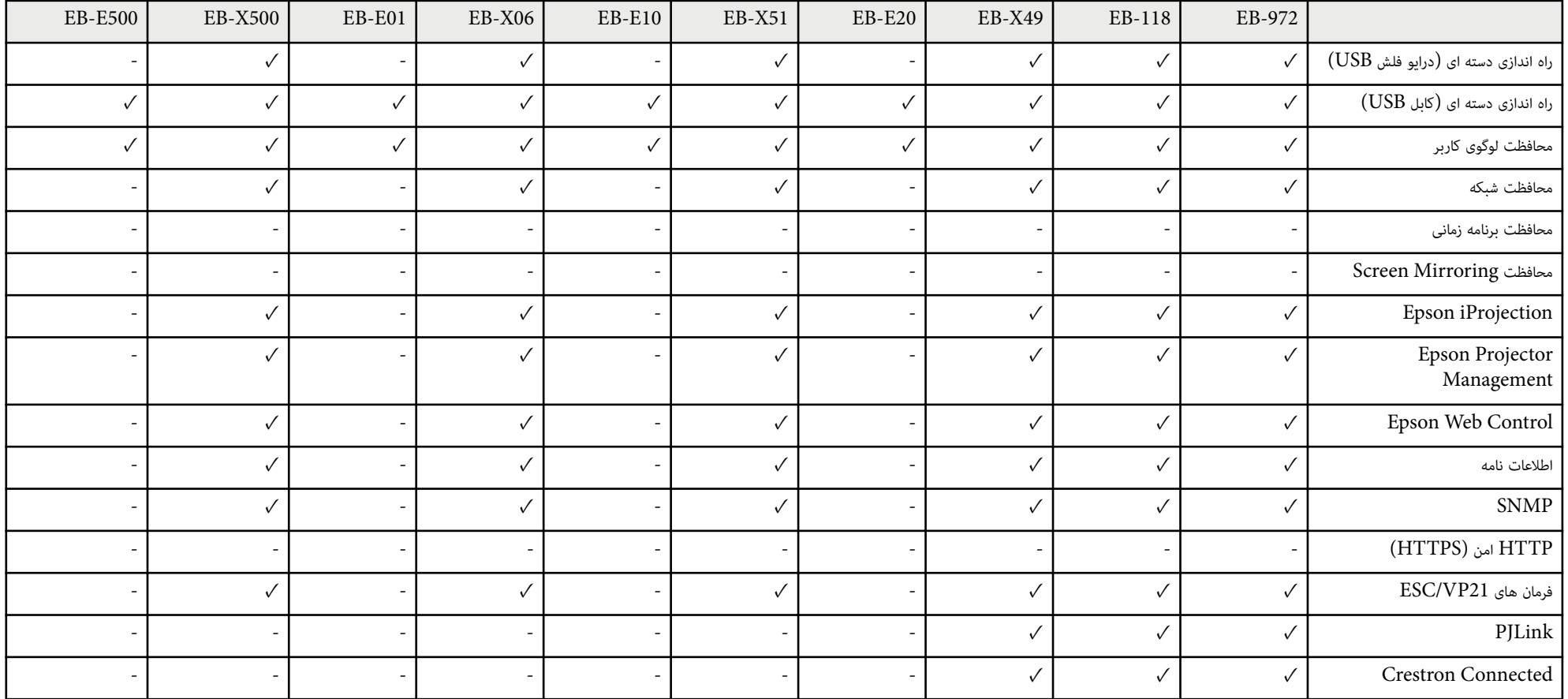

# **آشنایی با پروژکتور**

<span id="page-14-0"></span>برای دریافت اطالعات بیشتر درباره ویژگی ها و نام قطعات پروژکتور خود به این بخش ها مراجعه کنید.

### y **پیوندهای مربوطه**

- $16$  ویژگی های [پروژکتور](#page-15-0)" صفحه  $16$
- $18$  اقطعات پروژکتور و [عملکردها](#page-17-0)" صفحه $18$

## <span id="page-15-0"></span>**ویژگی های پروژکتور <sup>16</sup>**

این پروژکتور دارای ویژگی های خاص زیر است. برای اطالع از جزئیات بیشتر به این قسمت ها مراجعه کنید.

### y **پیوندهای مربوطه**

- $16$  "تنظیم سریع و آسان" صفحه  $\blacksquare$
- $16$  "پخش بی سیم آسان" صفحه  $16$

### **تنظیم رسیع و آسان**

- ویژگی روشن کردن مستقیم برای روشن کردن پروژکتور به محض اینکه آن را به برق وصل می کنید.
- ویژگی روشن شدن خودکار برای روشن کردن پروژکتور زمانی که پروژکتور سیگنال تصویر را از درگاهی که شام بعنوان منبع **روشن شدن خودکار** تعیین کردید تشخیص می دهد.
- ویژگی صفحه خانگی به شام اجازه می دهد به راحتی یک منبع ورودی انتخاب کنید و به عملکردهای مفید دسترسی داشته باشید.
	- تصحیح انحراف عمودی همیشه یک صفحه مستطیلی را منایش می دهد ( انحراف عمودی خودکار).
	- اسالیدر انحراف افقی به شام امکان می دهد به رسعت انحراف افقی را در تصویر پخش شده تصحیح کنید.

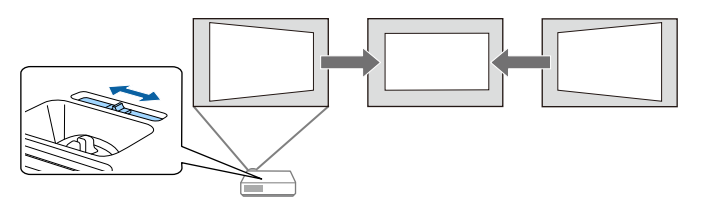

### y **پیوندهای مربوطه**

- "روشن کردن [پروژکتور](#page-39-0) " صفحه 40
- "انجام تنظیامت [پروژکتور](#page-132-0) منوی توسعه یافته " صفحه 133
- "تصحیح شکل تصویر با [استفاده](#page-50-0) از لغزنده انحراف افقی " صفحه 51
	- $1$  "انحراف [عمودی](#page-50-0) خودکار" صفحه  $1$ 
		- "فهرست [عملکردها](#page-9-0) " صفحه 10

### **پخش بی سیم آسان**

• با استفاده از Mirroring Screen، پروژکتور و دستگاه همراه را به صورت بی سیم با استفاده از فن آوری Miracast به یکدیگر متصل کنید.

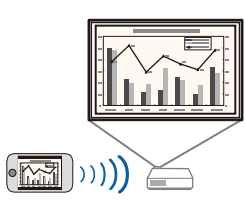

• iProjection Epson ) Mac/Windows (برای پخش حداکثر چهار تصویر به صورت همزمان با تقسیم صفحه پخش شده. می توانید تصاویر را از کامپیوترهای موجود در شبکه یا تلفن های هوشمند یا تبلت ها پخش کنید. برای اطالع از جزئیات به *راهنامی عملکرد )Mac/Windows )iProjection Epson* مراجعه کنید.

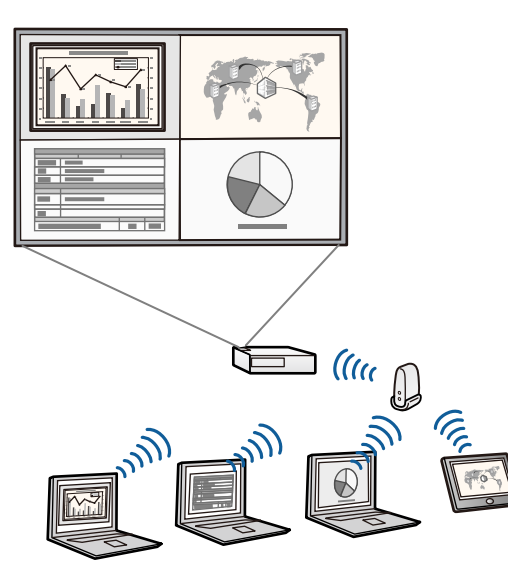

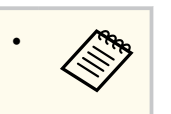

• دفترچه های راهنام و نرم افزار مورد نیاز را می توانید از وب سایت زیر دانلود کنید: <http://www.epson.com/>

## **ویژگی های پروژکتور <sup>17</sup>**

• iProjection Epson ) Android/iOS (برای اتصال پروژکتور و دستگاه همراه به صورت بی سیم با استفاده از برنامه موجود در Store App یا .Play Google

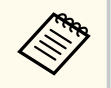

هرگونه هزینه مربوط به اتصال به Store App یا Play Google، بر عهده مشتری خواهد بود.

• iProjection Epson ) Chromebook (برای اتصال پروژکتور و دستگاه Chromebook به صورت بی سیم با استفاده از برنامه موجود در Chrome Web Store.

پرداخت هرگونه هزینه در حین برقراری ارتباط با Store Web Chrome، بر عهده مشتری خواهد بود.

#### y **پیوندهای مربوطه**

**Company Report** 

- "استفاده از [پروژکتور](#page-85-0) در شبکه " صفحه 86
	- $10$  فهرست [عملکردها](#page-9-0)" صفحه $10$

بخش های زیر قطعات پروژکتور و عملکردهای آنها را توضیح می دهد.

متام ویژگی های موجود در این دفترچه راهنام با استفاده از تصاویر F-992EB توضیح داده شده است، بجز مواردی که به گونه ای دیگر مشخص شده باشند.

### y **پیوندهای مربوطه**

- "قطعات پروژکتور جلو " صفحه 18
- "قطعات [پروژکتور](#page-18-0) عقب " صفحه 19
- "قطعات [پروژکتور](#page-19-0) پایه " صفحه 20
- "قطعات [پروژکتور](#page-20-0) صفحه کنترل " صفحه 21
- "قطعات [پروژکتور](#page-21-0) کنترل از راه دور " صفحه 22
	- "فهرست [عملکردها](#page-9-0) " صفحه 10

### **قطعات پروژکتور - جلو**

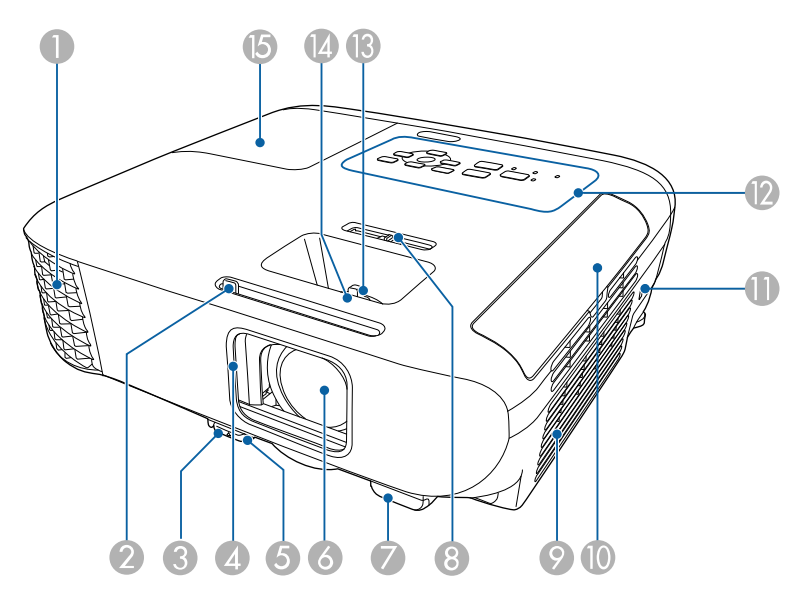

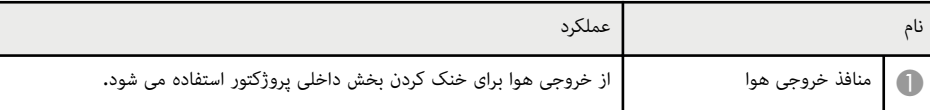

<span id="page-17-0"></span>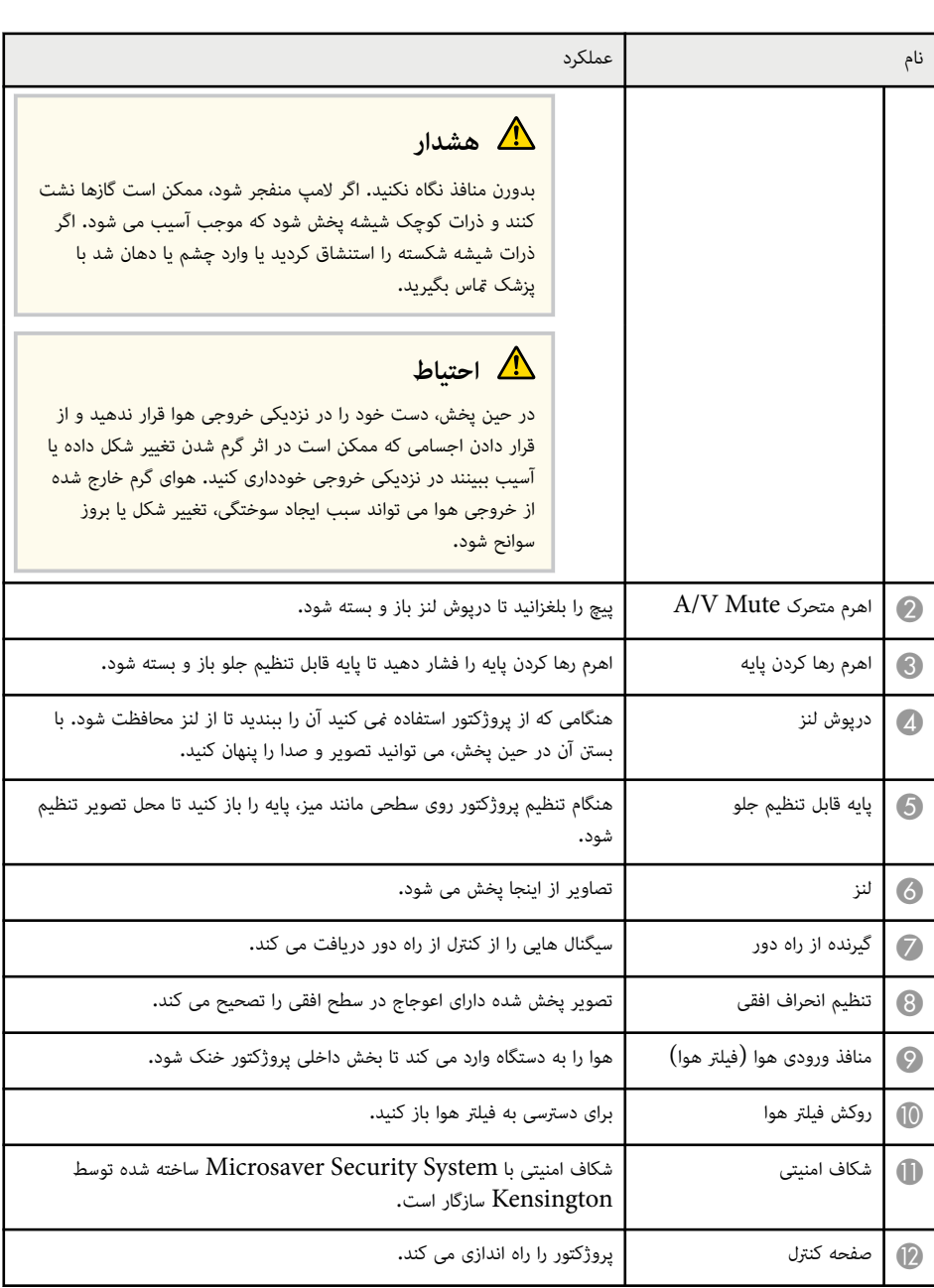

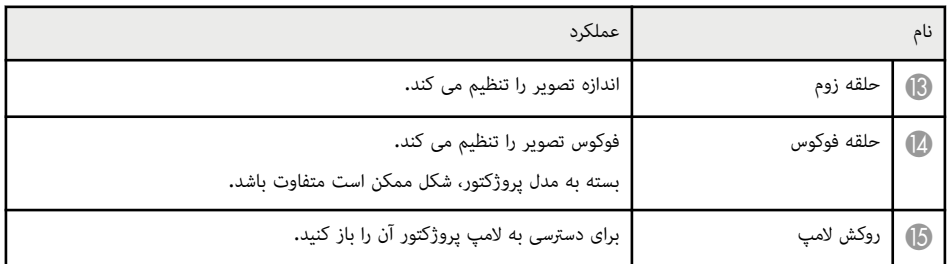

### y **پیوندهای مربوطه**

- "تغییر اندازه تصویر با حلقه زوم " [صفحه](#page-54-0) 55
- "[فوکوس](#page-55-0) بر روی تصویر با حلقه فوکوس " صفحه 56
	- "وضعیت نشانگر [پروژکتور](#page-167-0) " صفحه 168
- $51$  "تصحیح شکل تصویر با [استفاده](#page-50-0) از لغزنده انحراف افقی" صفحه  $1$ 
	- $10$  فهرست [عملکردها](#page-9-0)" صفحه $10$

### **قطعات پروژکتور - عقب**

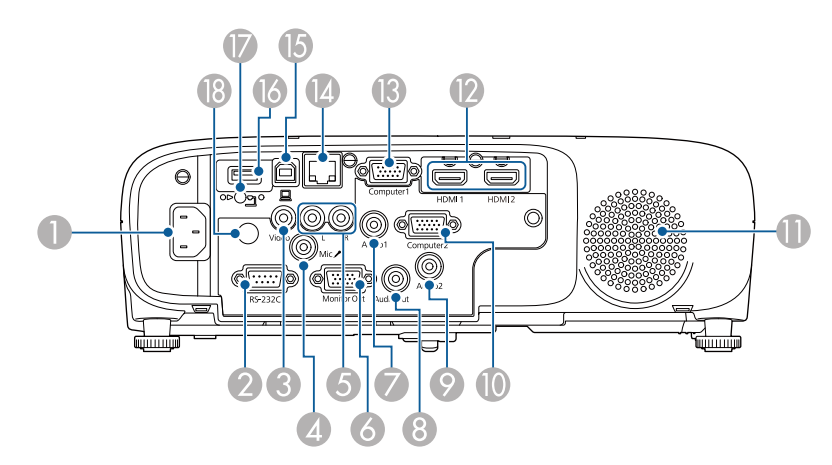

### **EB‑E01/EB‑E500**

<span id="page-18-0"></span>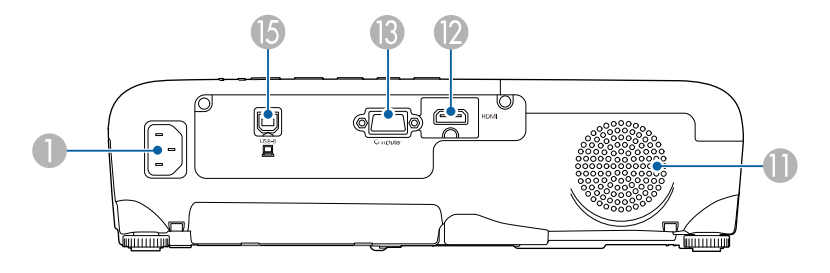

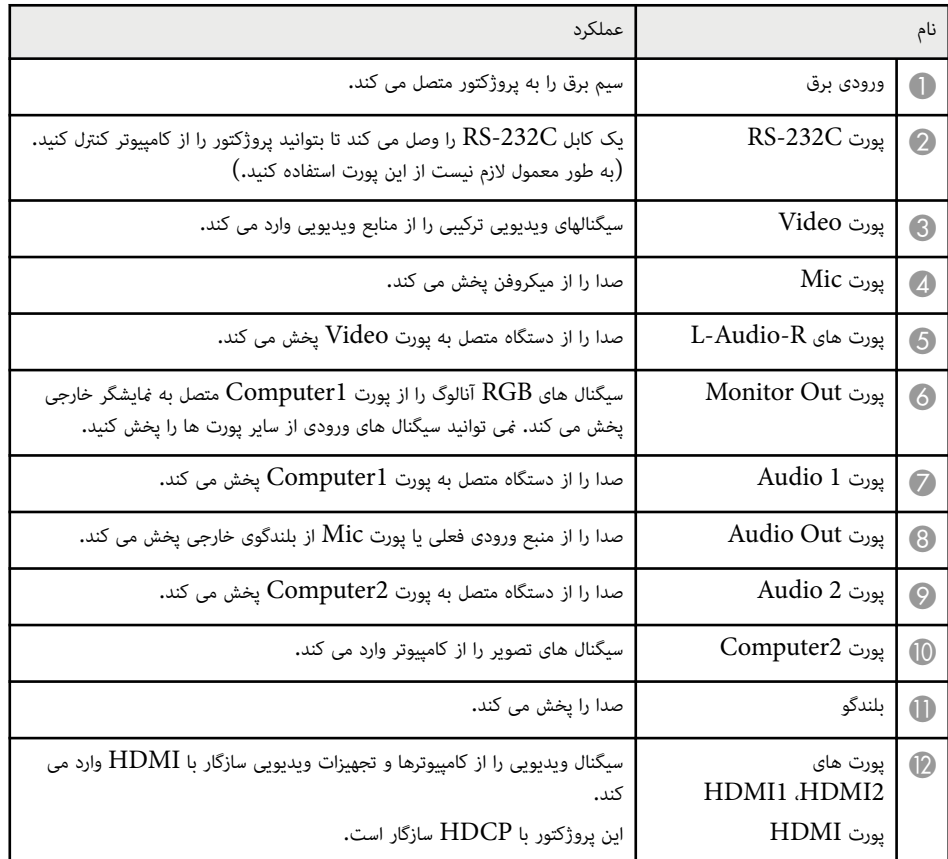

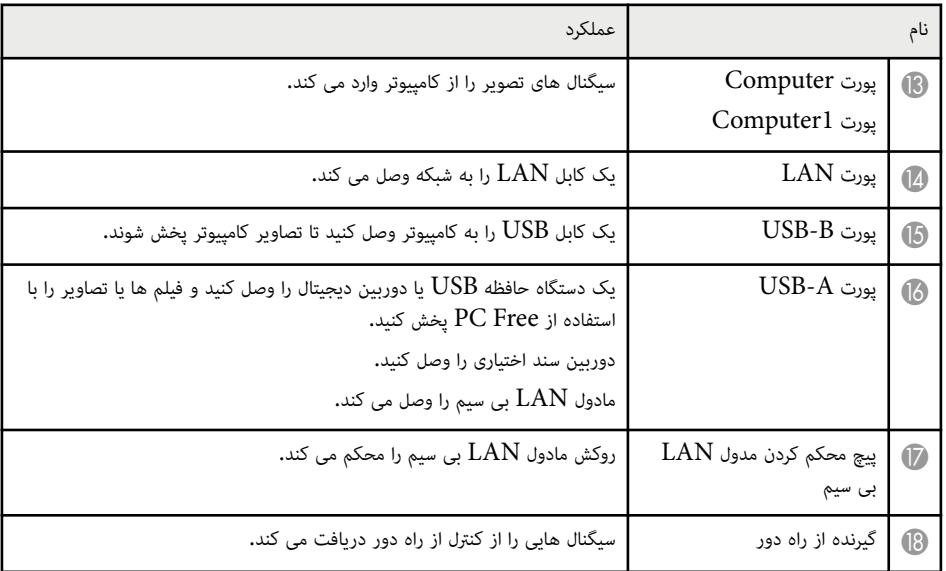

### y **پیوندهای مربوطه**

 $10$  فهرست [عملکردها](#page-9-0) $^{\text{''}}$  صفحه $^{\text{''}}$ 

<span id="page-19-0"></span>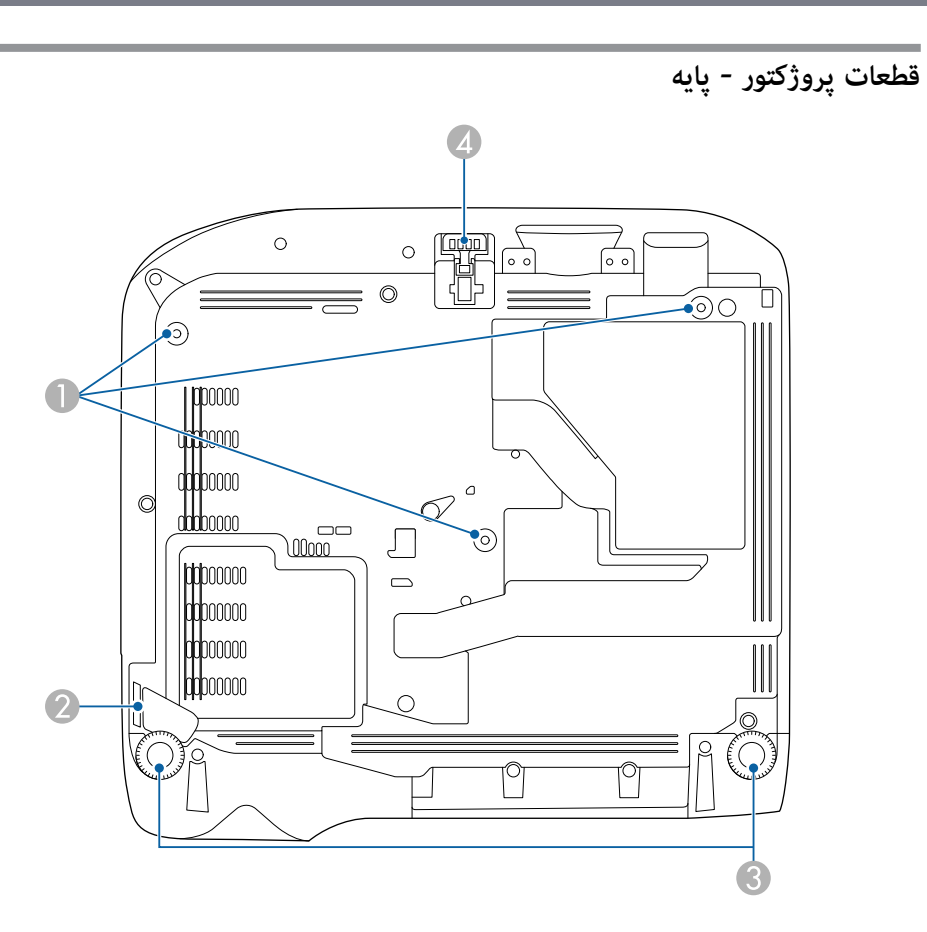

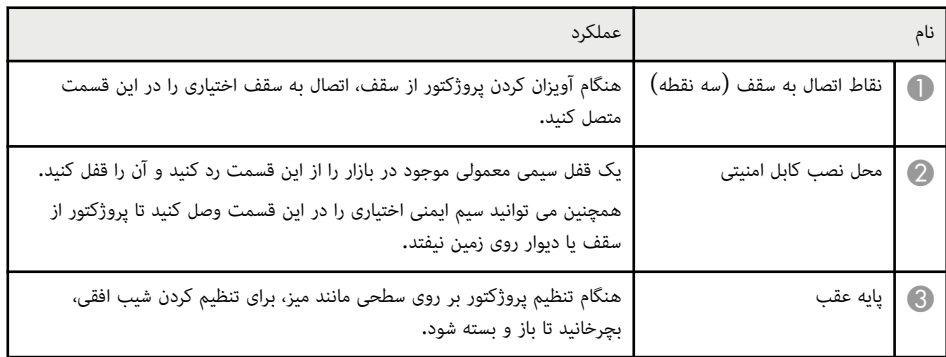

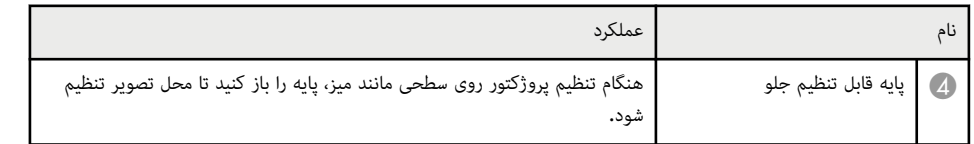

### y **پیوندهای مربوطه**

- "نصب کابل [امنیتی](#page-83-0) " صفحه 84
- **قطعات پروژکتور صفحه کنترل**

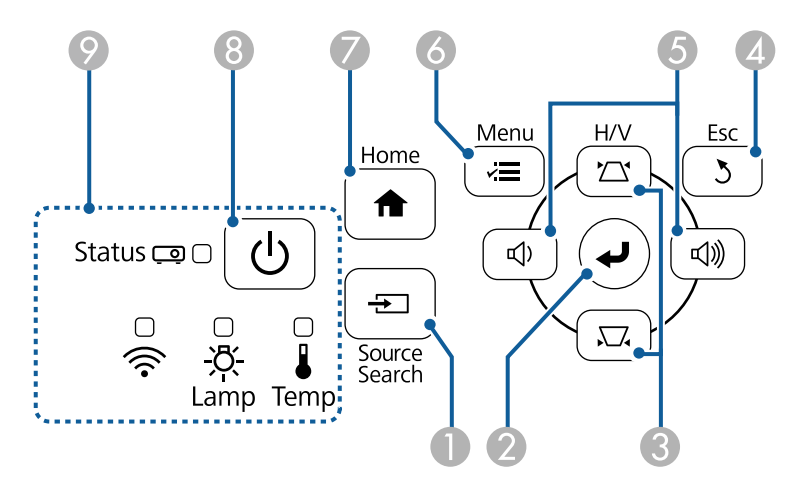

### **EB‑E20/EB‑E10/EB‑E01/EB‑E500**

<span id="page-20-0"></span>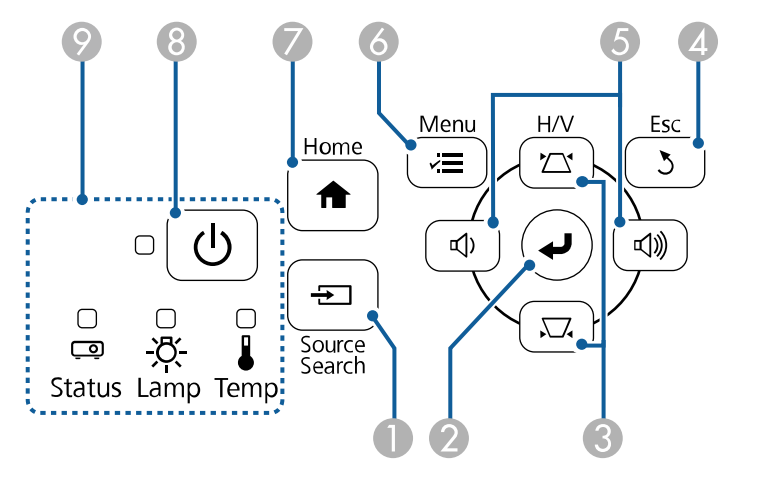

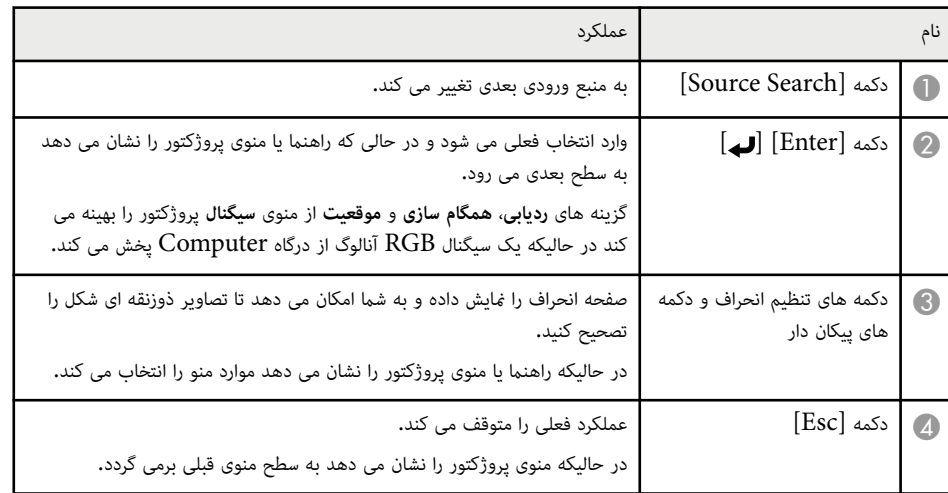

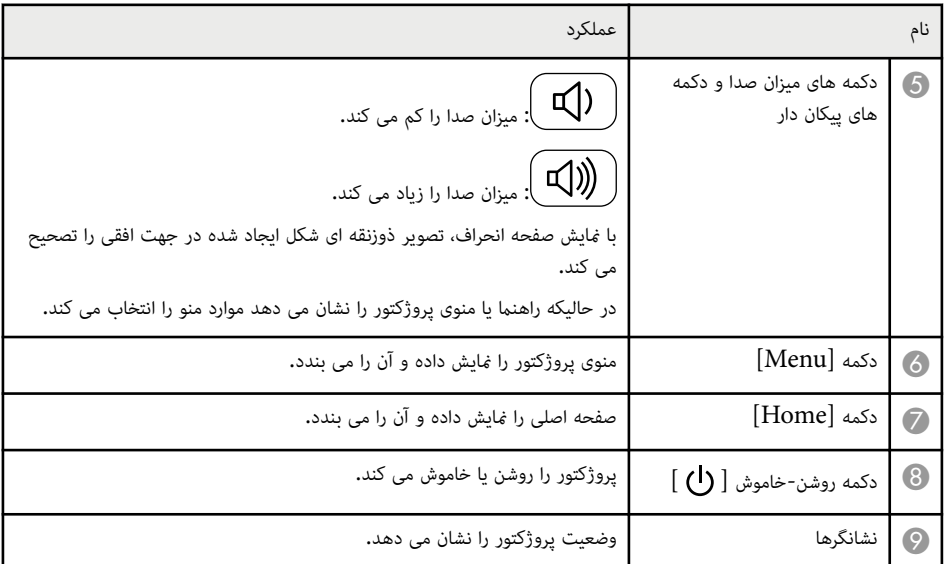

### y **پیوندهای مربوطه**

- "ورود [تنظیامت](#page-129-0) سیگنال منوی سیگنال " صفحه 130
	- $41$  صفحه [خانگی](#page-40-0)" صفحه  $41$
	- "وضعیت نشانگر [پروژکتور](#page-167-0) " صفحه 168
- "تصحیح شکل تصویر با [استفاده](#page-51-0) از دکمه های انحراف " صفحه 52

## **قطعات پروژکتور - کنترل از راه دور**

<span id="page-21-0"></span>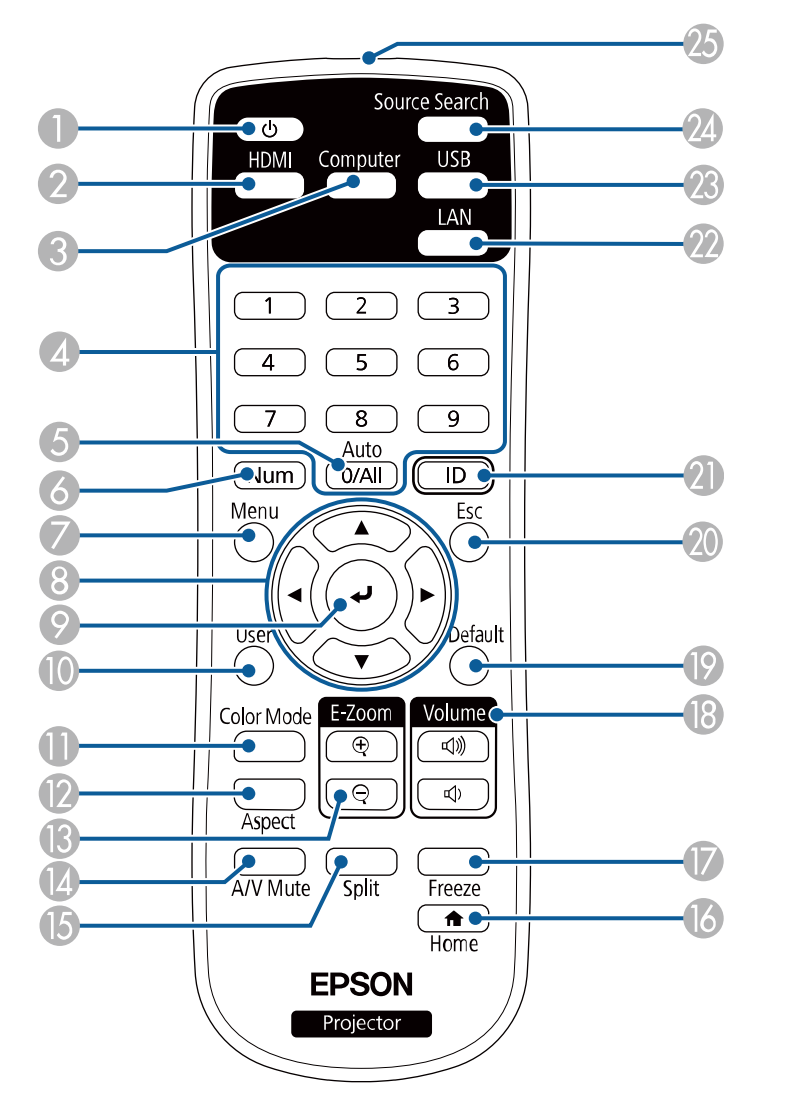

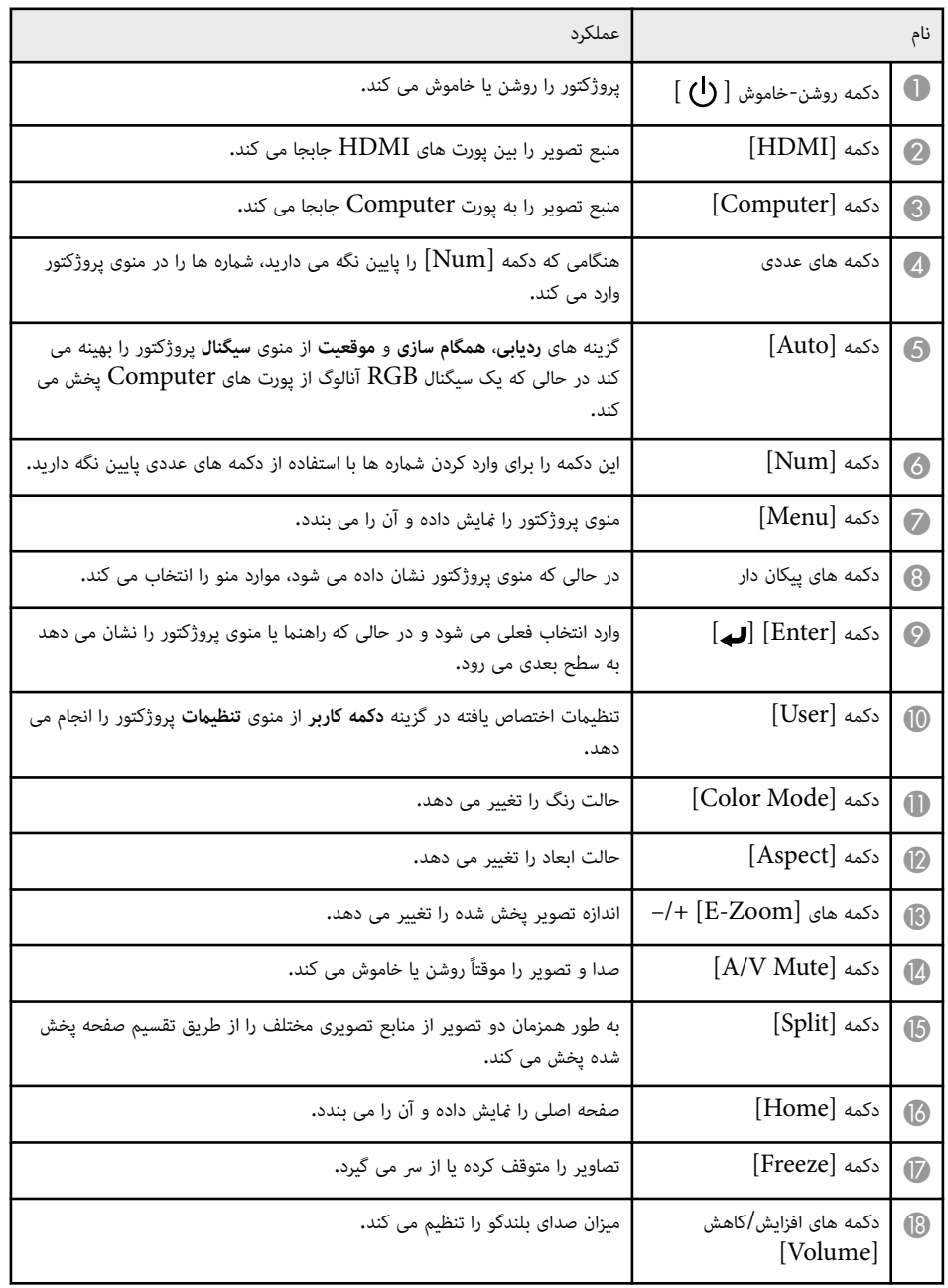

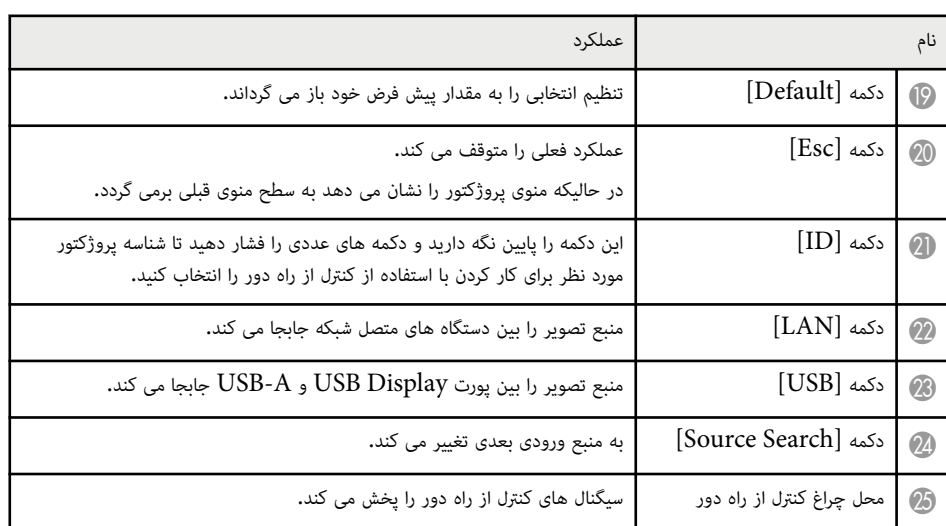

### y **پیوندهای مربوطه**

- "ورود [تنظیامت](#page-129-0) سیگنال منوی سیگنال " صفحه 130
	- "نسبت [ابعادی](#page-58-0) تصویر " صفحه 59
- "انجام تنظیامت [پروژکتور](#page-132-0) منوی توسعه یافته " صفحه 133
	- "[پخش](#page-68-0) یک ارائه ["Free PC](#page-68-0) [صفحه](#page-68-0) 69
	- $\epsilon$  "پخش [همزمان](#page-65-0) دو تصویر" صفحه 66  $^{\circ}$
	- "تنظیم [کیفیت](#page-61-0) تصویر (حالت رنگ ") صفحه 62
		- "استفاده از [پروژکتور](#page-85-0) در شبکه " صفحه 86
	- "اتصال به رایانه برای صدا و [تصویر](#page-28-0) "[USB](#page-28-0) [صفحه](#page-28-0) 29
		- "صفحه [خانگی](#page-40-0) " صفحه 41

## **تنظیم پروژکتور**

<span id="page-23-0"></span>دستورالعمل های این بخش ها را برای تنظیم پروژکتور خود دنبال کنید.

### y **پیوندهای مربوطه**

- $25$  "قرار دادن [پروژکتور](#page-24-0)" صفحه  $\,$ 
	- $\cdot$  "اتصالات [پروژکتور](#page-27-0)" صفحه  $^{9}$
- "نصب باتری ها در کنترل از راه دور " [صفحه](#page-35-0) 36
	- "[استفاده](#page-36-0) از کنترل از راه دور " صفحه 37
		- $\bar{38}$  "باز کردن [درپوش](#page-37-0) لنز" صفحه  $^{\circ}$

## <span id="page-24-0"></span>**قرار دادن پروژکتور <sup>25</sup>**

می توانید پروژکتور را تقریباً روی هر سطح صافی قرار دهید و از آن برای پخش تصویر استفاده منایید. همینطور می توانید پروژکتور را در محل اتصال به سقف نصب کنید اگر می خواهید از آن در یک محل ثابت استفاده منایید. برای آویزان کردن پروژکتور از سقف، به یک محل نصب اختیاری در سقف نیاز است.

زمان انتخاب مکان پروژکتور به نکات زیر توجه داشته باشید:

• پروژکتور را روی یک سطح محکم و صاف قرار دهید یا با استفاده از نصب سازگار آن را نصب کنید.

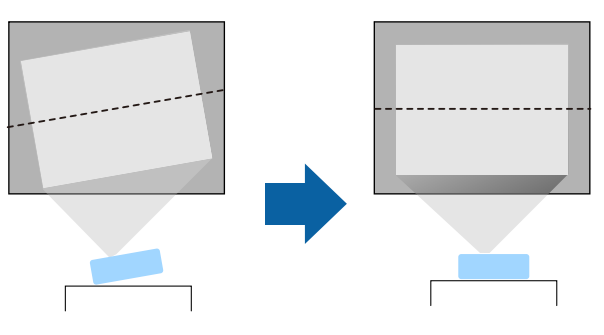

- فضای زیادی اطراف و زیر پروژکتور برای تهویه هوا در نظر بگیرید و آن را در بالا یا در کنار چیزی که می تواند منافذ را مسدود کند قرار ندهید.
	- پروژکتور را طوری در جای خود قرار دهید که به صورت یک مربع در برابر صفحه قرار بگیرد و زاویه دار نباشد.

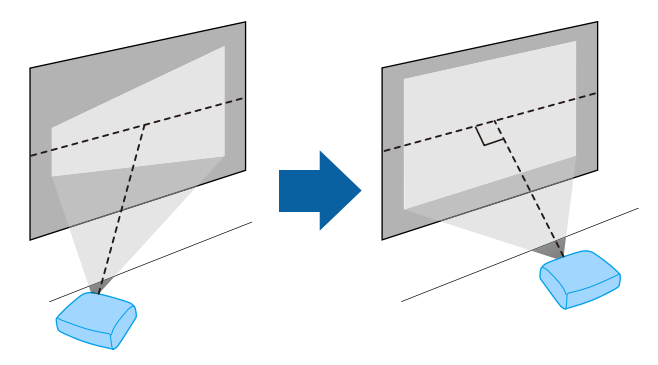

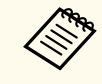

اگر منی توانید پروژکتور را در حالت مربع مانند در مقابل صفحه قرار دهید، با استفاده از کنترل های پروژکتور تصویر ذوزنقه ای شکل را تصحیح کنید. برای اینکه تصاویری با بهترین کیفیت داشته باشید، توصیه می کنیم محل نصب پروژکتور را طوری تنظیم کنید که اندازه و شکل تصویر صحیح باشد.

### **هشدار**

- برای آویزان کردن پروژکتور از سقف باید یک اتصال به سقف نصب کنید. اگر پروژکتور را بطور صحیح نصب نکنید، ممکن است بیفتد و آسیب یا صدمه ایجاد کند.
- در صورت استفاده از چسب بر روی نقاط اتصال به سقف برای جلوگیری از شل شدن پیچ ها، یا استفاده از موادی مانند روغن یا مواد مشابه برای روغنکاری پروژکتور، ممکن است پروژکتور ترک بردارد و از محل اتصال در سقف به زمین بیفتد. این امر سبب بروز جراحت جدی در فردی می شود که در زیر پروژکتور نصب شده در سقف قرار دارد، همچنین سبب آسیب وارد آمدن به پروژکتور می شود.
- اگر اتصال سقف و پروژکتور را نصب نکنید ممکن است پروژکتور روی زمین بیفتد. بعد از نصب محل اتصال خاص Epson که پروژکتور را نگه می دارد، حتامً محل اتصال را به نقاط اتصال سقفی پروژکتور محکم کنید. همچنین پروژکتور و محل های اتصال را با استفاده از سیمی محکم متناسب با وزن دستگاه محکم کنید.
- پروژکتور را در جایی نصب نکنید که مقدار زیادی گرد و خاک یا رطوبت باشد، یا در مکانی که در معرض دود یا بخار قرار دارد. در غیر اینصورت ممکن است آتش بگیرد یا برق گرفتگی روی دهد. همچنین ممکن است محفظه پروژکتور تغییر شکل دهد و خراب شود و در نتیجه پروژکتور از سقف بیفتد.
	- **منونه هایی از مکان هایی که ممکن است به دلیل تغییر شکل محفظه دستگاه، باعث افتادن پروژکتور شود**
		- مکان هایی که در معرض دود زیاد یا ذرات روغنی معلق در هوا هستند، مثل آشپزخانه و کارخانه.
		- مکان هایی که در آنها حالل ها یا مواد شیمیایی فرار وجود دارد مثل کارخانه ها یا آزمایشگاه ها.
	- مکان هایی که در آنجا پروژکتور ممکن است در معرض مواد شوینده و مواد شیمیایی قرار بگیرد مثل آشپزخانه و کارخانه.
		- مکان هایی که در آنجا معمولاً از روغن های بودار استفاده می شود، مثل اتاق های ماساژ.
			- در نزدیکی دستگاه هایی که دود زیاد، ذرات روغن یا بعضی مواقع کف تولید می کنند.

## <span id="page-25-0"></span>**قرار دادن پروژکتور <sup>26</sup>**

### **هشدار**

- از پوشاندن منافذ ورودی و خروجی هوا خودداری کنید. در صورت پوشیده شدن هرکدام از منافذ، ممکن است دمای داخلی دستگاه زیاد شده و سبب بروز آتش سوزی شود.
- پروژکتور را در جایی قرار ندهید که در معرض گرد و خاک یا کثیفی باشد. در غیر اینصورت کیفیت تصویر پخش شده ممکن است کم شود یا فیلتر هوا دچار گرفتگی شود و نقص یا آتش سوزی روی دهد.
- پروژکتور را روی سطح یا مکانی که صاف نیست یا در مکانی که وزن آن بیشتر از مشخصات عنوان شده برای پروژکتور است، قرار ندهید. در غیر اینصورت ممکن است بیفتد و سبب بروز حوادث یا جراحت شود.
- وقتی پروژکتور را روی مکان بلندی نصب می کنید، با استفاده از یک سیم مانع از افتادن آن و حفظ ایمنی در شرایطی مانند زمین لرزه شوید و در نتیجه از بروز حوادث جلوگیری کنید. اگر به درستی نصب نشود، ممکن است بیفتد و سبب بروز جراحت یا حادثه شود.
- در مکان هایی که ممکن است دستگاه به خاطر وجود منک یا وجود گازهای فرساینده مانند گاز سولفور حاصل از چشمه های آب گرم خراب شود. در غیر اینصورت فرسایش دستگاه ممکن است باعث افتادن پروژکتور شود. همچنین این کار موجب کارکرد غیرمعمول پروژکتور می شود.

#### **توجه**

- از به کار بردن پروژکتور هنگامی که روی طرفین آن قرار گرفته است، خودداری کنید. اینکار موجب کارکرد غیرمعمول پروژکتور می شود.
- اگر از پروژکتور در ارتفاعات بالاتر از 1,500 متر استفاده می کنید، گزینه **حالت ارتفاع زیاد** را روی **روشن** از منوی پروژکتور تنظیم کنید تا مطمئن شوید دمای داخلی پروژکتور به صورت مناسبی تنظیم می شود.
	- }**گسترش یافته** > **عملکرد** > **حالت ارتفاع زیاد**
- پروژکتور را در مکان های نزدیک به رطوبت و گرد و خاک زیاد قرار ندهید، همچنین در مکان هایی که در معرض دود آتش یا توتون و تنباکو هستند.

#### y **پیوندهای مربوطه**

- "تنظیم پروژکتور و گزینه های نصب " صفحه 26
	- "فاصله پخش " صفحه 26
	- "شکل تصویر " [صفحه](#page-50-0) 51
- "انجام تنظیامت [پروژکتور](#page-132-0) منوی توسعه یافته " صفحه 133

### **تنظیم پروژکتور و گزینه های نصب**

به روش های زیر می توانید پروژکتور را تنظیم و نصب کنید:

جلو/عقب

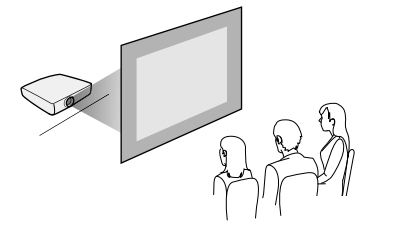

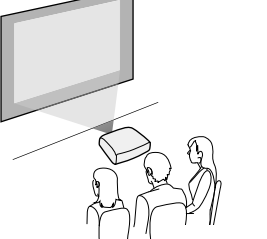

جلو سقف/عقب سقف

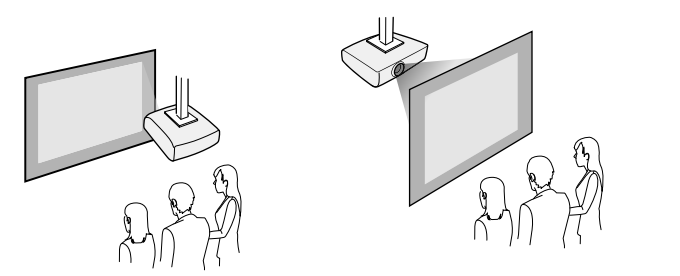

حتامً گزینه **پرتوافکنی** صحیح را در منوی **گسترش یافته** پروژکتور با توجه به روش نصب مورد استفاده انتخاب کنید.

### y **پیوندهای مربوطه**

 $\sim$   $47$  حالت های پخش" [صفحه](#page-46-0)  $\sim$ 

### **فاصله پخش**

فاصله ای که پروژکتور را از صفحه قرار می دهید اندازه تقریبی تصویر را مشخص می کند. هر چه پروژکتور از صفحه دورتر باشد اندازه تصویر افزایش می یابد ولی بسته به مقدار زوم، نسبت ابعاد و سایر تنظیامت متغیر است.

## **قرار دادن پروژکتور <sup>27</sup>**

برای اطالع از اینکه بر اساس اندازه تصویر پخش شده، پروژکتور را در چه فاصله ای از صفحه قرار دهید به قسمت ضمیمه مراجعه کنید.

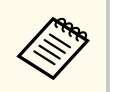

زمان تصحیح تصویر ذوزنقه ای شکل، تصویر کمی کوچک تر است.

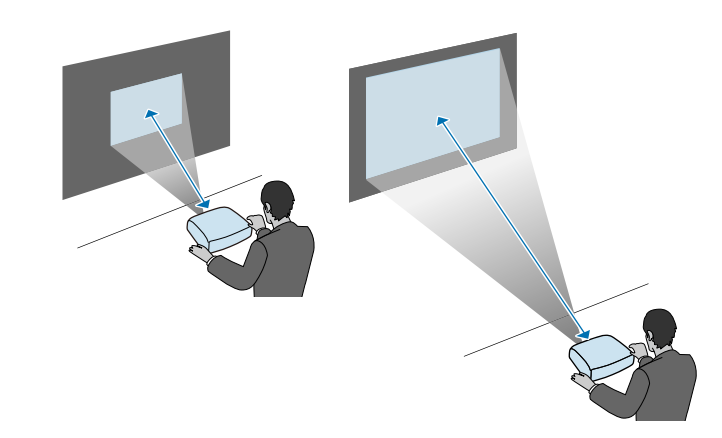

### y **پیوندهای مربوطه**

• "اندازه [صفحه](#page-184-0) و فاصله پخش " صفحه 185

برای اتصال پروژکتور به تعدادی از منابع پخش، به این بخش ها مراجعه کنید.

#### **توجه**

شکل و جهت رابط های هر کابلی را که می خواهید وصل کنید بررسی منایید. اگر رابطی به درگاه منی خورد با فشار آن را جا ندهید. ممکن است دستگاه یا پروژکتور آسیب ببیند یا به درستی کار نکند.

**Contractor** برای مشاهده لیستی از کابل های ارائه شده همراه با پروژکتور، به *راهنامی رسیع شروع بکار* مراجعه کنید. کابل های اختیاری یا تجاری موجود را در صورت لزوم خریداری کنید.

#### y **پیوندهای مربوطه**

- "اتصال به رایانه " صفحه 28
- "اتصال به منابع [ویدیویی](#page-29-0) " صفحه 30
- "اتصال به [دستگاه](#page-31-0) های [USB](#page-31-0) [خارجی](#page-31-0) " صفحه 32
	- $\overline{33}$  "اتصال به [دوربین](#page-32-0) اسناد" صفحه  $\overline{33}$
	- "اتصال به [دستگاه](#page-32-0) های خارجی " صفحه 33

#### **اتصال به رایانه**

برای اتصال رایانه به پروژکتور، دستورالعمل های این بخش ها را دنبال کنید.

### y **پیوندهای مربوطه**

- "اتصال به رایانه برای صدا و تصویر "VGA صفحه 28
- "اتصال به رایانه برای صدا و [تصویر](#page-28-0) ["USB](#page-28-0) [صفحه](#page-28-0) 29
- "اتصال به رایانه برای صدا و [تصویر](#page-29-0) "[HDMI](#page-29-0) [صفحه](#page-29-0) 30

### **اتصال به رایانه برای صدا و تصویر VGA**

می توانید پروژکتور را با استفاده از یک کابل کامپیوتری  $\rm{VGA}$  به کامپیوترتان وصل کنید.

می توانید از طریق سیستم بلندگوی پروژکتور و با اتصال یک کابل صدای دارای فیش مینی استریوی 3.5 میلی متری موجود در بازار، صدا را پخش کنید.

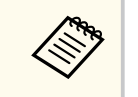

- <span id="page-27-0"></span>• برای اتصال کامپیوتری که پورت ویدیوی  $\rm VGA$  ندارد، به آداپتوری نیاز دارید که به شما امکان می دهد به  $\,$ پورت ویدیوی VGA وصل شوید.
	- همچنین می توانید پورت مورد استفاده برای ورودی صدا را در منوی **گسترش یافته** پروژکتور تنظیم کنید.
		- }**گسترش یافته** > **تنظیامت V/A** < **تنظیامت صوتی** > **خروجی صوتی**
			- دقت کنید کابل صدا برچسب " resistance No "داشته باشد.

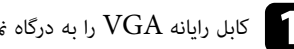

کابل رایانه  $\rm VGA$  را به درگاه نمایشگر رایانه وصل کنید.

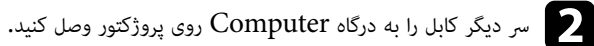

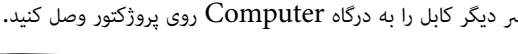

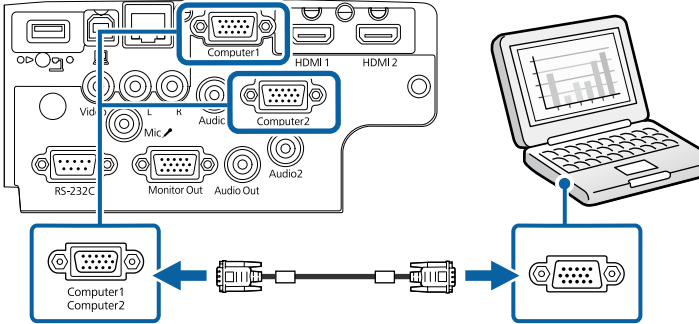

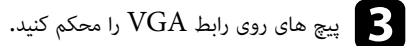

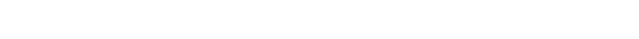

d کابل صوتی را به فیش خروجی صدا یا هدفون لپ تاپ، پورت خروجی صدا یا بلندگوی کامپیوتر وصل کنید.

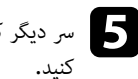

دیگر کابل را به درگاه Audio که به درگاه Computer که از آن استفاده می کنید مربوط می شود وصل e رس

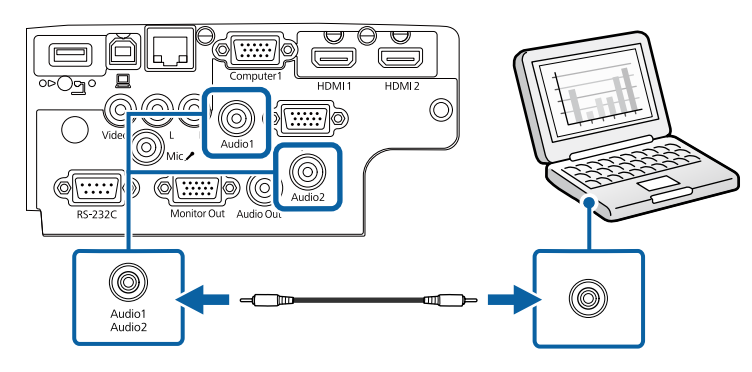

#### y **پیوندهای مربوطه**

- "انجام تنظیامت [پروژکتور](#page-132-0) منوی توسعه یافته " صفحه 133
	- "فهرست [عملکردها](#page-9-0) " صفحه 10

### **اتصال به رایانه برای صدا و تصویر USB**

اگر رایانه شما با نیازمندی های سیستم مطابقت دارد می توانید از طریق درگاه USB رایانه، خروجی صدا و تصویر را به پروژکتور ارسال کنید. به این عملکرد Display USB گفته می شود. پروژکتور را با استفاده از کابل USB به کامپیوتر وصل کنید.

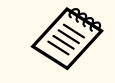

• در صورت استفاده از هاب USB ، ممکن است اتصال به درستی عمل نکند. کابل USB را مستقیامً به پروژکتور متصل کنید.

کابل را به پورت USB-B پروژکتور وصل کنید.  $\blacksquare$ 

<span id="page-28-0"></span>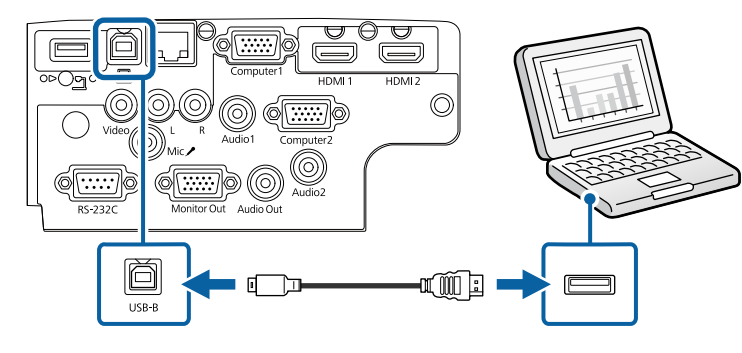

- سر دیگر را به پورت USB کامپیوتر وصل کنید.  $\bullet$ 
	- c پروژکتور <sup>و</sup> کامپیوتر را روشن کنید.
- برای نصب نرم افزار Epson USB Display یکی از کارهای زیر را انجام دهید:  $\blacksquare$

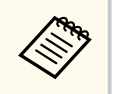

فقط اولین باری که پروژکتور را به رایانه وصل می کنید لازم است این نرم افزار را نصب منایید.

- :Windows **EXE.UDSE\_EMP Run** را در کادری که برای نصب نرم افزار USB Epson Display منایش داده می شود انتخاب کنید.
- : Mac پوشه تنظیم Display USB Epson بر روی صفحه نشان داده می شود . **Display USB Installer** را انتخاب کنید و دستورالعمل های روی صفحه را برای نصب نرم افزار USB Epson Display دنبال کنید. اگر پوشه **Setup** Display USB به طور خودکار نشان داده نشد، دو بار روی .کنید کلیک **USB Display Installer** < **EPSON\_PJ\_UD**

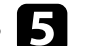

# د استورالعمل های روی صفحه را دنبال کنید.<br>مایدان کو میشه کو توسید بنیان

تا زمانی که پروژکتور یک تصویر نشان بدهد، کابل  $\rm {USB}$  را جدا نکنید یا پروژکتور را خاموش نکنید.

پروژکتور از دسک تاپ رایانه تصاویر را نشان می دهد اگر ارائه شما شامل صدا هم باشد صدا را نیز پخش می کند.

- **Contraction Contraction**
- اگر پروژکتور تصویری پخش نکند، یکی از کارهای زیر را انجام دهید:
- **Epson USB Display** < **EPSON Projector** < **ها برنامه همه** روی Windows : .کنید کلیک **Epson USB Display Ver.x.xx** <
	- : Mac روی مناد **Display USB** در پوشه **برنامه** دو بار کلیک کنید.
		- بعد از متام شدن پخش، یکی از کارهای زیر را انجام دهید:
	- : Windows کابل USB را جدا کنید. لازم نیست **جدا کردن ایمن سخت افزار** را انجام دهید.
- :Mac **قطع اتصال** را از منوی مناد **Display USB** در نوار منو یا **نوار پایین** انتخاب کنید و سپس کابل USB را جدا کنید.

#### y **پیوندهای مربوطه**

- "[نیازمندی](#page-203-0) های سیستم ["Display USB](#page-203-0) [صفحه](#page-203-0) 204
	- $\blacksquare$  10 "فهرست [عملکردها](#page-9-0)" صفحه  $\blacksquare$

### **اتصال به رایانه برای صدا و تصویر HDMI**

اگر کامپیوتر شما دارای درگاه  ${\rm HDMI}$  است، می توانید با استفاده از یک کابل  ${\rm HDMI}$  آن را به پروژکتور وصل کنید و همراه با تصویر پخش شده صدای رایانه را نیز پخش کنید.

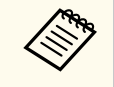

برای اتصال Mac که دارای درگاه HDMI نیست، لازم است آداپتوری داشته باشید که به شام امکان می دهد به درگاه HDMI پروژکتور متصل شوید. برای اطالع از گزینه های آداپتور سازگار با Apple متاس بگیرید. کامپیوترهای دارای سیستم عامل Mac قدیمی تر 2009( و قدیمی تر) از طریق درگاه HDMI از صدا پشتیبانی منی کنند.

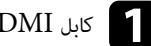

a کابل HDMI را به درگاه خروجی HDMI رایانه وصل کنید.

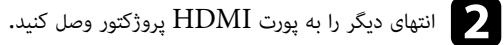

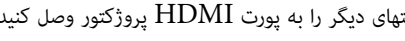

<span id="page-29-0"></span>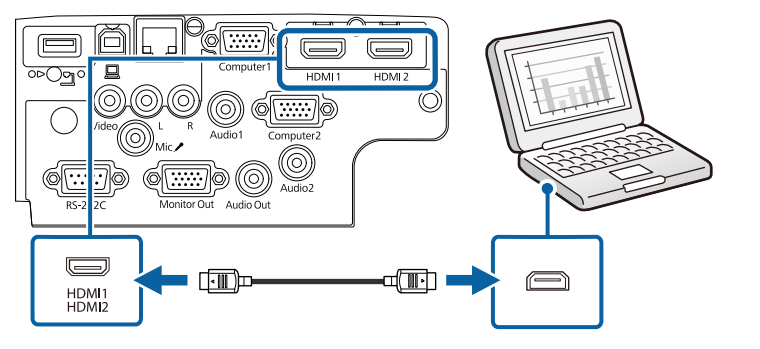

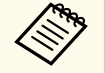

اگر در شنیدن صدا از طریق اتصال HDMI مشکل دارید، یک رس کابل صدای دارای فیش مینی استریوی 3.5 میلی متری موجود در بازار را به درگاه Audio پروژکتور و رس دیگر آن را به درگاه صدای کامپیوتر وصل کنید. درگاه ورودی صدایی را که به منوی **گسترش یافته** پروژکتور وصل کرده اید انتخاب کنید.

- }**گسترش یافته** > **تنظیامت V/A** < **تنظیامت صوتی** > **خروجی صدای HDMI**
- }**گسترش یافته** > **تنظیامت V/A** < **تنظیامت صوتی** > **خروجی صدای 1HDMI**
- }**گسترش یافته** > **تنظیامت V/A** < **تنظیامت صوتی** > **خروجی صدای 2HDMI**

#### y **پیوندهای مربوطه**

- "انجام تنظیامت [پروژکتور](#page-132-0) منوی توسعه یافته " صفحه 133
	- "فهرست [عملکردها](#page-9-0) " صفحه 10

### **اتصال به منابع ویدیویی**

برای اتصال دستگاه های ویدیو به پروژکتور، دستورالعمل های این بخش ها را دنبال کنید.

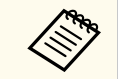

- اگر درگاه دستگاهی که می خواهید به آن متصل شوید دارای شکل غیرمعمول باشد، از کابل ارائه شده بهمراه دستگاه یا یک کابل اختیاری برای اتصال به پروژکتور استفاده کنید.
	- بسته به سیگنال خروجی از دستگاه های ویدیویی متصل، کابل ها متفاوت هستند.
	- بعضی از دستگاه های ویدیویی می توانند چند نوع مختلف سیگنال را پخش کنند. برای تأیید نوع دستگاه قابل پخش، به دفترچه راهنامی دستگاه ویدیوییتان مراجعه کنید.

#### y **پیوندهای مربوطه**

- "اتصال به منبع ویدیوی HDMI " صفحه 31
- "اتصال به یک منبع ویدیوی ترکیبی " صفحه 31

### **اتصال به منبع ویدیوی HDMI**

اگر منبع ویدیوی شما دارای درگاه HDMI است، می توانید با استفاده از یک کابل HDMI آن را به پروژکتور وصل کنید و همراه با تصویر پخش شده صدای منبع تصویر را نیز پخش کنید.

#### **توجه**

قبل از اتصال به پروژکتور، منبع ویدیو را روشن نکنید. اینکار به پروژکتور آسیب می رساند.

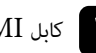

کابل  ${\rm HDMI}$  را به درگاه خروجی  ${\rm HDMI}$  منبع ویدیو وصل کنید.

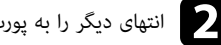

انتهای دیگر را به پورت HDMI پروژکتور وصل کنید.

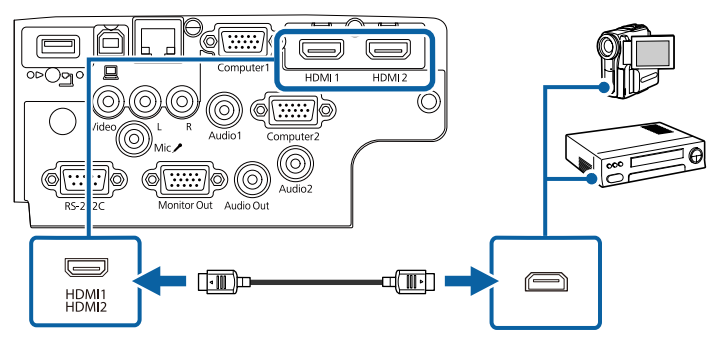

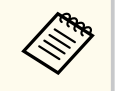

<span id="page-30-0"></span>اگر در شنیدن صدا از طریق اتصال HDMI مشکل دارید، یک رس کابل صدای دارای فیش مینی استریوی 3.5 میلی متری موجود در بازار را به درگاه Audio پروژکتور و رس دیگر آن را به درگاه خروجی صدای منبع ویدیو وصل کنید. درگاه ورودی صدایی را که به منوی **گسترش یافته** پروژکتور وصل کرده اید انتخاب کنید.

- }**گسترش یافته** > **تنظیامت V/A** < **تنظیامت صوتی** > **خروجی صدای HDMI**
- }**گسترش یافته** > **تنظیامت V/A** < **تنظیامت صوتی** > **خروجی صدای 1HDMI**
- }**گسترش یافته** > **تنظیامت V/A** < **تنظیامت صوتی** > **خروجی صدای 2HDMI**

#### y **پیوندهای مربوطه**

- "انجام تنظیامت [پروژکتور](#page-132-0) منوی توسعه یافته " صفحه 133
	- "فهرست [عملکردها](#page-9-0) " صفحه 10

#### **اتصال به یک منبع ویدیوی ترکیبی**

اگر منبع ویدیو دارای پورت ویدیوی کامپوزیت است، می توانید آن را با استفاده از کابل  $\rm{A/V}$  یا کابل ویدیوی مدل RCA به پروژکتور وصل کنید.

با اتصال کابل صدای RCA که در بازار موجود است می توانید از طریق سیستم بلندگوی پروژکتور، صدا را پخش کنید.

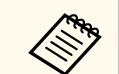

دقت کنید کابل صدا برچسب "No resistance" داشته باشد.

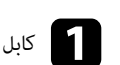

a کابل با رابط زرد رنگ را به درگاه خروجی ویدیوی زرد رنگ منبع ویدیوی خود وصل کنید.

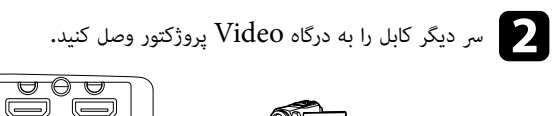

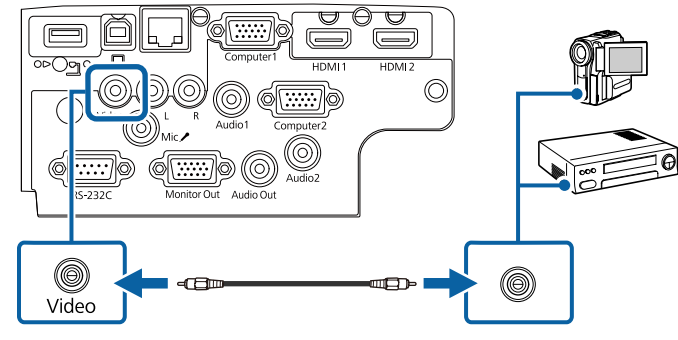

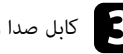

c کابل صدا را به پورت های خروجی صدای منبع ویدیو وصل کنید.

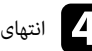

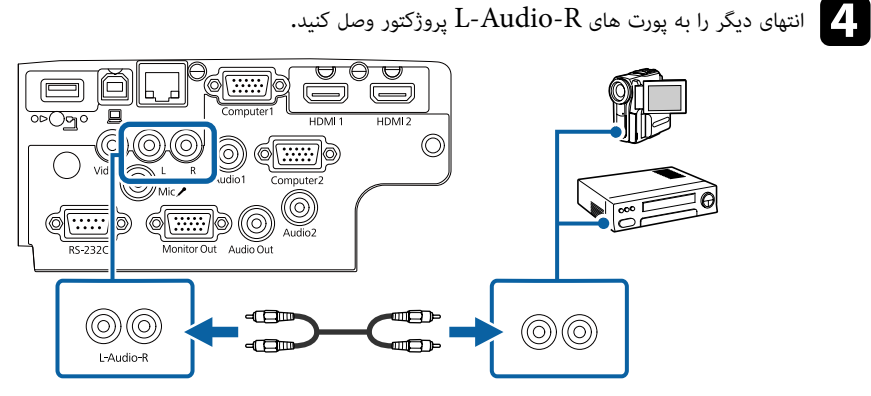

### y **پیوندهای مربوطه**

 $\overline{10}$  فهرست [عملکردها](#page-9-0)" صفحه  $\overline{10}$ 

### **اتصال به دستگاه های USB خارجی**

برای اتصال دستگاه های USB خارجی به پروژکتور، دستورالعمل های این بخش ها را دنبال کنید.

### y **پیوندهای مربوطه**

- "پخش از دستگاه "USB صفحه 32
- "اتصال به [دستگاه](#page-32-0) "[USB](#page-32-0) [صفحه](#page-32-0) 33
- "جدا کردن [دستگاه](#page-32-0) ["USB](#page-32-0) [صفحه](#page-32-0) 33

### **پخش از دستگاه USB**

<span id="page-31-0"></span>می توانید تصاویر و سایر محتواها را بدون استفاده از رایانه یا دستگاه ویدیویی از طریق اتصال هر کدام از این دستگاه ها به پروژکتور خود پخش کنید.

- درایو فلش USB
- دوربین دیجیتال یا تلفن هوشمند
	- دیسک سخت USB

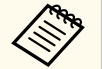

- دوربین های دیجیتال یا تلفن های هوشمند باید دستگاه های دارای قابلیت اتصال USB باشند، نه دستگاه های سازگار با  $\rm TWAIN$ ، و باید با کلاس ذخیره انبوه  $\rm USB$  سازگاری داشته باشند.
	- دیسک سخت USB باید با این الزامات مطابقت داشته باشد:
	- دستگاه ذخیره سازی USB سازگار (همه دستگاه های ذخیره سازی USB پشتیبانی منی شوند)
		- با 16/32FAT فرمت شده است
		- با پشتیبانی برق متناوب داخلی (درایوهای سخت با پشتیبانی bus توصیه منی شوند)
			- از دیسک های سختی که چند بخش دارند استفاده نکنید

می توانید از روی فایل های تصویری بر روی دستگاه USB متصل شده، منایش اسالیدی را پخش کنید.

#### y **پیوندهای مربوطه**

- $^{\bullet}$  "PC Free " [صفحه](#page-68-0) 69" صفحه  $^{\bullet}$ 
	- "فهرست [عملکردها](#page-9-0) " صفحه 10

### **اتصال به دستگاه USB**

می توانید دستگاه USB را به درگاه A-USB پروژکتور وصل کنید و از آن برای پخش تصاویر و سایر محتویات استفاده کنید.

a اگر دستگاه USB دارای آداپتور برق است، دستگاه را به پریز برق وصل کنید.

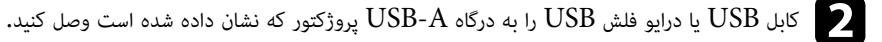

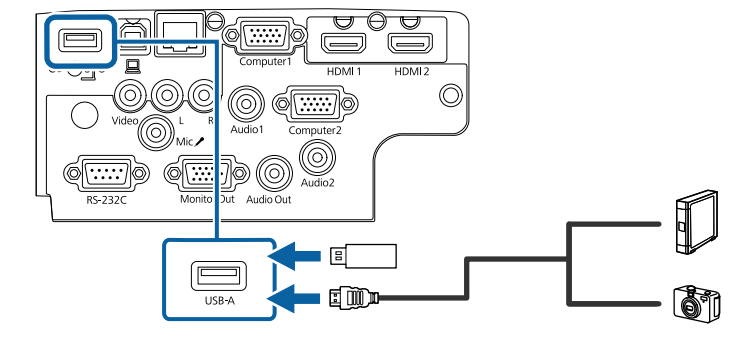

#### **توجه**

- از کابل USB ارائه شده یا تعیین شده برای استفاده با دستگاه استفاده کنید.
- هاب USB یا کابل USB بلندتر از 3 متر را وصل نکنید چون ممکن است دستگاه به درستی کار نکند.
	- c رس دیگر دستگاه را در صورت نیاز وصل کنید.

#### y **پیوندهای مربوطه**

• "فهرست [عملکردها](#page-9-0) " صفحه 10

### **جدا کردن دستگاه USB**

زمانی که نمایش از طریق دستگاه  $\rm{USB}$  متصل تمام شد، دستگاه را از پروژکتور جدا کنید.

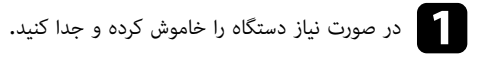

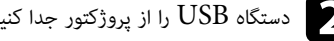

### b دستگاه USB را از پروژکتور جدا کنید.

### **اتصال به دوربین اسناد**

<span id="page-32-0"></span>می توانید یک دوربین اسناد را به پروژکتور خود وصل کنید تا تصاویر مشاهده شده از طریق دوربین پخش شود. روش اتصال بسته به مدل دوربین اسناد Epson شام فرق می کند. برای اطالع از جزئیات به دفترچه راهنامی دوربین اسناد مراجعه کنید.

#### y **پیوندهای مربوطه**

 $\overline{10}$  •  $\overline{10}$ فهرست [عملکردها](#page-9-0) $\overline{10}$ 

### **اتصال به دستگاه های خارجی**

برای اتصال دستگاه های خارجی به پروژکتور، دستورالعمل های این بخش ها را دنبال کنید.

### y **پیوندهای مربوطه**

- "اتصال به منایشگر "VGA صفحه 33
- "اتصال به [بلندگوهای](#page-33-0) خارجی " صفحه 34
	- "اتصال [میکروفن](#page-34-0) " صفحه 35

### **اتصال به منایشگر VGA**

اگر پروژکتور را با استفاده از پورت Computer به کامپیوتر وصل کنید، می توانید منایشگر خارجی را نیز به پروژکتور وصل کنید. با این کار می توانید حتی زمانی که تصویر پخش شده قابل مشاهده نیست، موارد پخش شده را روی منایشگر خارجی ببینید.

- **Contract Contract Contract Contract Contract Contract Contract Contract Contract Contract Contract Contract C**
- اگر می خواهید تصاویر را در صورت خاموش بودن پروژکتور روی منایشگر خارجی پخش کنید، **همیشه** را به عنوان تنظیم **خروجی V/A** در منوی **گسترش یافته** پروژکتور انتخاب کنید.
	- }**گسترش یافته** > **تنظیامت V/A** < **خروجی V/A**
- منایشگرهایی که از میزان نوسازی کمتر از 60 هرتز استفاده می کنند ممکن است نتوانند تصاویر را به درستی منایش دهند.

a بررسی کنید کامپیوتر به پورت Computer پروژکتور وصل باشد.

- **Contractor** • اگر دو پورت کامپیوتر وجود دارد، حتامً از پورت 1Computer استفاده کنید.
- فقط سیگنال های آنالوگ RGB- از پورت 1Computer در منایشگر خارجی پخش می شوند. منی توانید سیگنال های ورودی از سایر پورت ها را پخش کنید.
	- کابل نمایشگر خارجی را به پورت Monitor Out پروژکتور وصل کنید.

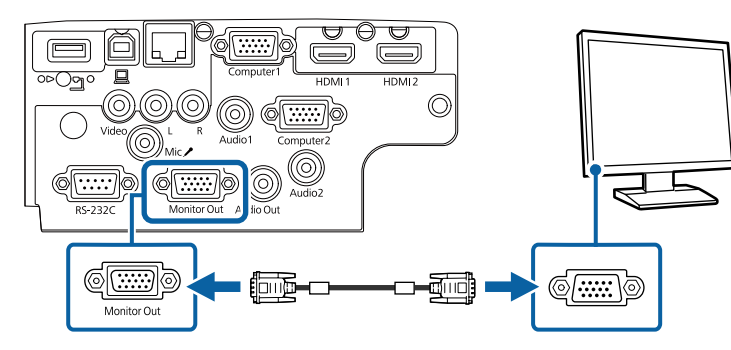

### y **پیوندهای مربوطه**

- "انجام تنظیامت [پروژکتور](#page-132-0) منوی توسعه یافته " صفحه 133
	- "فهرست [عملکردها](#page-9-0) " صفحه 10

### **اتصال به بلندگوهای خارجی**

<span id="page-33-0"></span>برای ارتقای صدای ارائه، می توانید پروژکتور را به بلندگوهای خارجی وصل کنید که به صورت خودکار روشن و خاموش می شوند. با استفاده از کنترل از راه دور پروژکتور می توانید میزان صدا را کنترل کنید.

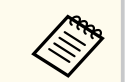

- اگر می خواهید صدا را در صورت خاموش بودن پروژکتور از بلندگوهای خارجی پخش کنید، **همیشه** را به عنوان تنظیم **خروجی V/A** در منوی **گسترش یافته** پروژکتور انتخاب کنید.
	- }**گسترش یافته** > **تنظیامت V/A** < **خروجی V/A**
	- همچنین می توانید پروژکتور را با بلندگو به آمپلی فایر وصل کنید.
	- وقتی بلندگوهای خارجی را وصل می کنید، سیستم بلندگوی داخلی پروژکتور غیرفعال می شود.

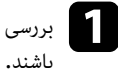

بررسی کنید کامپیوتر یا منبع ویدیو با هر دو کابل صدا و ویدیو هرطور که لازم است به پروژکتور وصل شده a

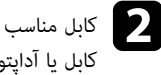

ے کابل مناسب را برای اتصال به بلندگوهای خارجی پیدا کنید، مثل کابل فیش کوچک به فیش پین دار، یا هر نوع<br>کابل با آدابتور دیگی کابل یا آداپتور دیگر.

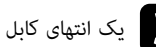

c یک انتهای کابل را آنطور که لازم است به بلندگوهای خارجی وصل کنید.

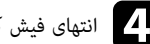

انتهای فیش کوچک کابل را به پورت Audio Out پروژکتور وصل کنید.  $\Psi$ 

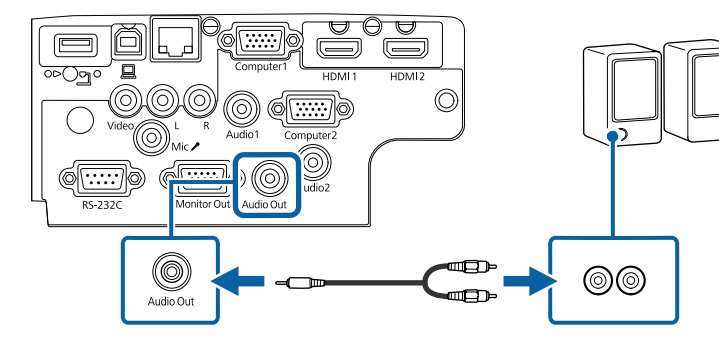

y **پیوندهای مربوطه**

• "انجام تنظیامت [پروژکتور](#page-132-0) - منوی توسعه یافته " صفحه 133

• "فهرست [عملکردها](#page-9-0) " صفحه 10

#### **اتصال میکروفن**

می توانید میکروفن را به پورت Mic پروژکتور وصل کنید تا در حین ارائه، صدا پخش شود.

- **Company**
- "اتصال برق" پشتیبانی منی شود.
- اگر می خواهید صدا را در صورت خاموش بودن پروژکتور از میکروفن پخش کنید، **همیشه** را به عنوان تنظیم **خروجی V/A** در منوی **توسعه یافته** پروژکتور انتخاب کنید.
	- }**گسترش یافته** > **تنظیامت V/A** < **خروجی V/A**
	- اگر صدای میکروفن به سختی شنیده می شود یا اگر صدای پخش شده خیلی بلند است، **سطح ورودی میکروفن** را تنظیم کنید.
		- }**تنظیامت** > **سطح ورودی میکروفن**

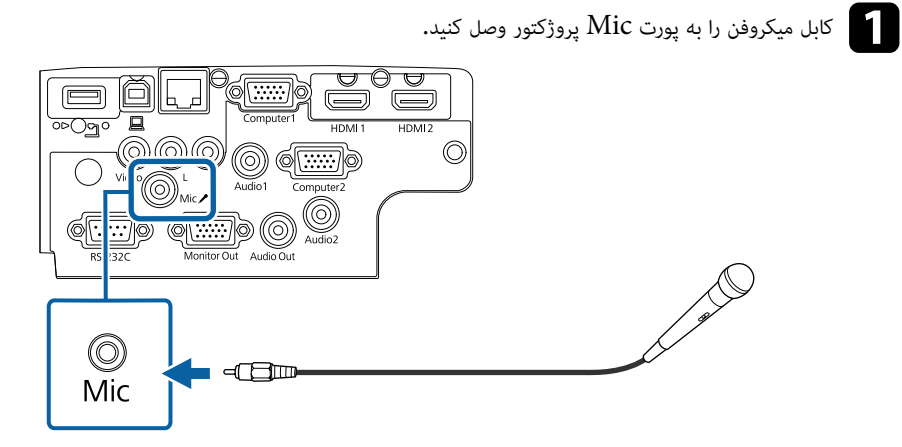

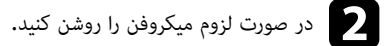

#### y **پیوندهای مربوطه**

• "انجام تنظیامت [پروژکتور](#page-132-0) - منوی توسعه یافته " صفحه 133

- <span id="page-34-0"></span>• "تنظیامت ویژگی [پروژکتور](#page-130-0) - منوی تنظیامت " صفحه 131
	- "فهرست [عملکردها](#page-9-0) " صفحه 10

### <span id="page-35-0"></span>**نصب باتری ها در کنترل از راه دور <sup>36</sup>**

کنترل از راه دور از دو باتری  ${\rm AA}$  که همراه پروژکتور ارائه می شود استفاده می کند.

#### **توجه**

قبل از استفاده از باتری ها، *دستورالعمل های ایمنی* را مطالعه کنید.

a هامنطور که نشان داده شده است روکش باتری را بردارید.

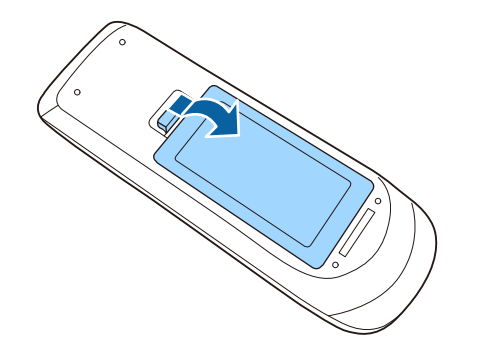

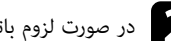

در صورت لزوم باتری های قدیمی را بردارید.  $\bullet$ 

باتری های استفاده شده را با توجه به قوانین و مقررات محلی دور بیندازید. **Capital Rivers** 

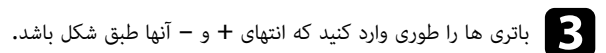

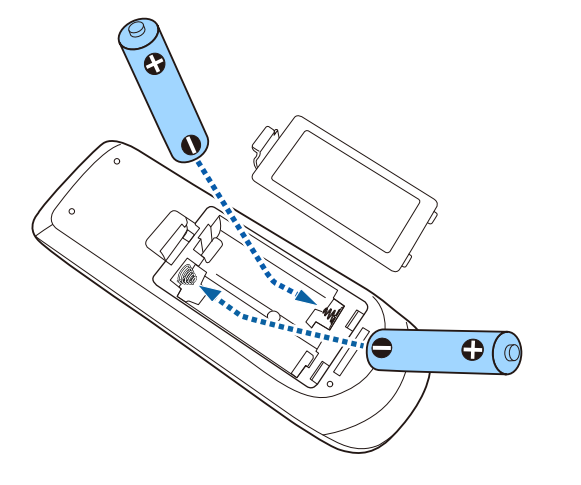

### **هشدار**

محل عالمت های (+) و (–) موجود در محل نگهداری باتری را بررسی کرده و اطمینان حاصل کنید که به روش صحیح در جای خود قرار گرفته باشند. اگر از باتری ها به درستی استفاده نشود، ممکن است منفجر شوند، نشت کنند و در نتیجه آتش سوزی و جراحت ایجاد شده یا به دستگاه آسیب وارد شود.

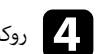

روکش باتری را در جای خود بگذارید و به طرف پایین فشار دهید تا با صدای کلیک در جای خود قرار بگیرد.  $\blacktriangleleft$ 

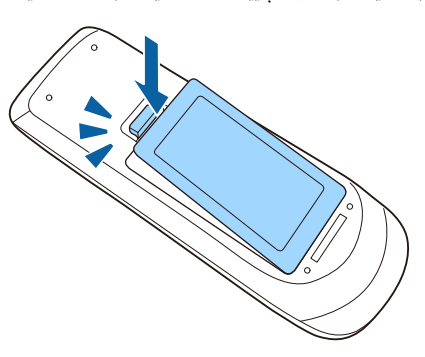
## **استفاده از کنترل از راه دور <sup>37</sup>**

با کنترل از راه می توانید از هر جای اتاق پروژکتور را کنترل کنید.

حتامً کنترل از راه دور را به طرف گیرنده های پروژکتور بگیرید و از فاصله و زاویه مشخص شده در اینجا استفاده کنید.

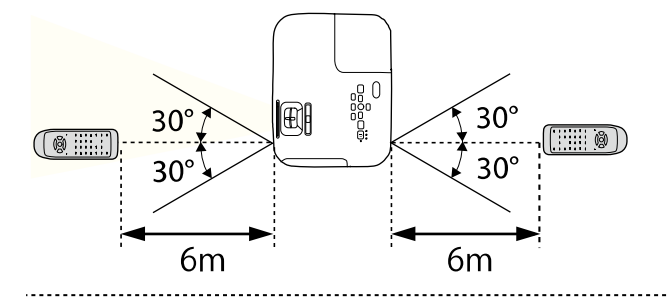

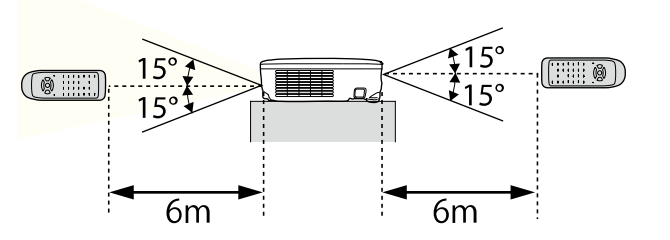

### **EB‑E20/EB‑E10/EB‑E01/EB‑E500**

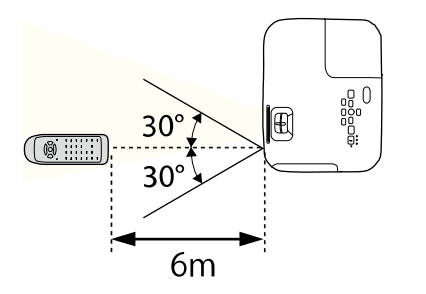

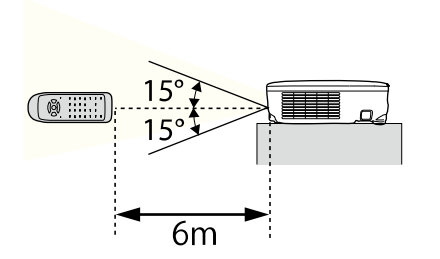

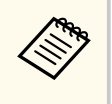

در شرایطی مانند نورهای فلورسنت درخشان یا در برابر تابش مستقیم آفتاب از کنترل از راه دور استفاده نکنید چوت ممکن است پروژکتور به فرمان ها پاسخ ندهد. اگر منی خواهید برای مدت زمان طولانی از کنترل از راه دور استفاده کنید، باتری های آن را خارج کنید.

# **باز کردن درپوش لنز <sup>38</sup>**

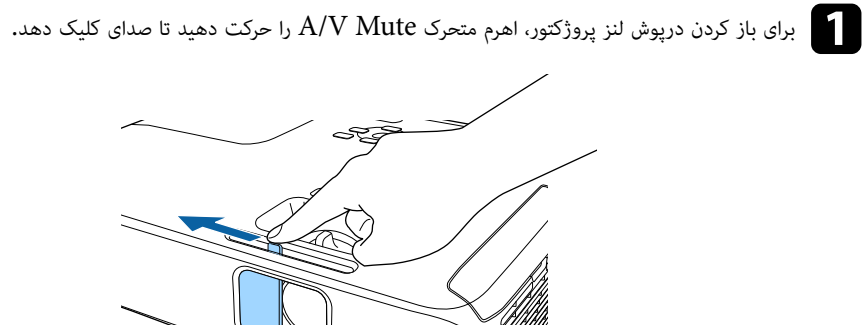

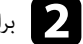

b برای پوشاندن لنز یا خاموش کردن موقت صدا <sup>و</sup> تصویر پخش شده، درپوش لنز را ببندید.

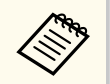

 30 دقیقه بعد از فعال شدن Mute V/A، پروژکتور به طور خودکار خاموش می شود. می توانید این ویژگی را غیرفعال کنید.

}**ECO** < **تایمر درپوش لنز**

#### y **پیوندهای مربوطه**

 $10$  فهرست [عملکردها](#page-9-0)" صفحه  $10$ 

# **استفاده ویژگی های اصلی پروژکتور**

برای استفاده از ویژگی های اصلی پروژکتور خود، دستورالعمل های این بخش ها را دنبال کنید.

### y **پیوندهای مربوطه**

- "روشن کردن [پروژکتور](#page-39-0) " صفحه
- "خاموش کردن [پروژکتور](#page-42-0) " صفحه
- "تنظیم تاریخ و [ساعت](#page-43-0) " صفحه
- "انتخاب زبان برای منوهای [پروژکتور](#page-45-0) " صفحه
	- "حالت های پخش " [صفحه](#page-46-0)
	- "منایش الگوی [آزمایشی](#page-48-0) " صفحه
	- "تنظیم ارتفاع تصویر " [صفحه](#page-49-0)
		- "شکل تصویر " [صفحه](#page-50-0)
	- "تغییر اندازه تصویر با حلقه زوم " [صفحه](#page-54-0)
- "فوکوس بر روی تصویر با حلقه [فوکوس](#page-55-0) " صفحه
	- "[انتخاب](#page-56-0) یک منبع تصویر " صفحه
	- "نسبت [ابعادی](#page-58-0) تصویر " صفحه
- "تنظیم [کیفیت](#page-61-0) تصویر (حالت رنگ ") صفحه
- اکنترل کردن میزان صدا با دکمه های میزان صدا" [صفحه](#page-63-0)  $4$

# <span id="page-39-0"></span>**روشن کردن پروژکتور <sup>40</sup>**

رایانه یا دستگاه ویدیویی که می خواهید بعد از روشن کردن پروژکتور از آنها استفاده کنید را روشن منایید.

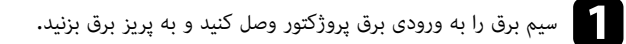

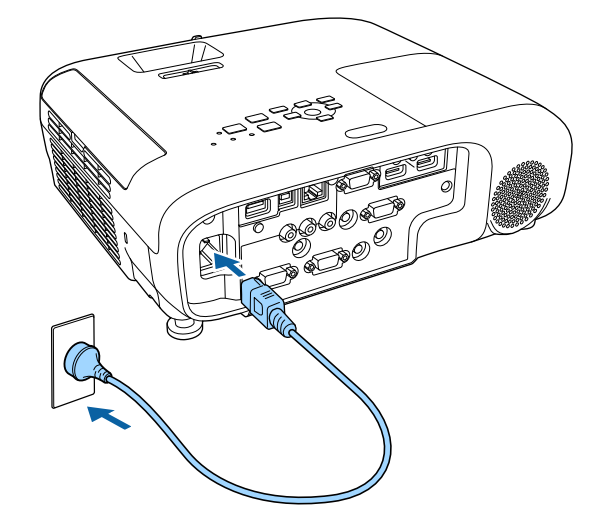

نشانگر برق پروژکتور به رنگ آبی روشن می ماند. این نشان می دهد که پروژکتور در حال دریافت برق است، ولی هنوز روشن نشده است (در حالت آماده بکار است).

ود. ش شن پروژکتور رو دهید تا فشار دور کنترل از راه کنترل یا صفحه از power ر b دکمه ا

پروژکتور صدای بیپ می دهد و زمانی که پروژکتور گرم می شود نشانگر وضعیت به رنگ آبی چشمک می زند. زمانی که پروژکتور گرم شد، نشانگر وضعیت دیگر چشمک منی زند و به رنگ آبی روشن می ماند.

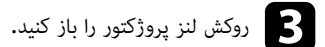

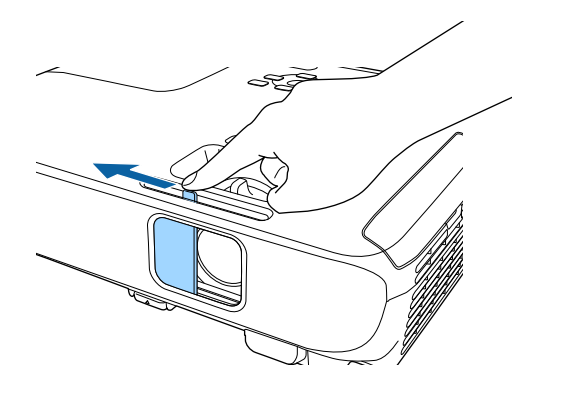

اگر تصویر پخش شده را منی بینید موارد زیر را امتحان کنید.

- بررسی کنید درپوش لنز از همه طرف باز باشد.
	- رایانه یا منبع ویدیویی متصل را روشن کنید.
- زمان استفاده از لپ تاپ، خروجی صفحه از رایانه را تغییر دهید.
- یک DVD یا رسانه تصویری دیگر را وارد کرده و play را فشار دهید (در صورت نیاز).
- دکمه [ Search Source [ را از صفحه کنترل یا از روی کنترل از راه دور فشار دهید تا منبع تشخیص داده شود.
	- دکمه مربوط به منبع ویدیویی مورد نfظر را از کنترل از راه دور فشار دهید.
	- اگر صفحه خانگی نشان داده شد، منبعی را که می خواهید پخش کنید انتخاب منایید.

# **روشن کردن پروژکتور <sup>41</sup>**

## **هشدار**

- زمانی که لامپ روشن است هرگز به لنز پروژکتور نگاه نکنید. این کار به چشم های شام آسیب می رساند و به ویژه برای کودکان خطرناک است.
	- وقتی پروژکتور را در فاصله ای با استفاده از کنترل از راه دور روشن می کنید، بررسی کنید کسی به لنز نگاه نکند.
- در زمان پخش، نور پروژکتور را با کتاب یا وسایل دیگر مسدود نکنید. اگر نور پروژکتور مسدود شود، محلی که نور به آن تابیده می شود داغ شده و می تواند موجب ذوب شدن آن یا سوختن و آتش سوزی شود. همینطور به دلیل نور منعکس شده ممکن است لنز هم داغ شود و همین موجب عملکرد غیرمعمول پروژکتور شود. برای توقف پخش، از عملکرد بی صدا کردن استفاه کنید یا پروژکتور را خاموش کنید.  $\rm A/V$
- یک لامپ جیوه با فشار داخلی زیاد به عنوان منبع نور پروژکتور استفاده می شود. اگر لامپ در معرض تکان یا لرزش قرار بگیرد، یا اگر برای یک مدت زمان بسیار طولانی استفاده شود، ممکن است لامپ بشکند یا روشن نشود. اگر لامپ منفجر شود، ممکن است گازها نشت کنند و ذرات کوچک شیشه پخش شود که موجب آسیب می شود. دستورالعمل های زیر را به دقت بکار بگیرید.
	- لامپ را جدا یا خراب نکنید و تحت فشار قرار ندهید.
	- زمانی که از پروژکتور استفاده می کنید صورت خود را نزدیک آن قرار ندهید.
- زمان نصب پروژکتور در سقف بسیار مراقب باشید زیرا ممکن است زمان خارج کردن روکش لامپ یک تکه کوچک از شیشه پایین بیفتد. زمانی که خودتان پروژکتور را متیز می کنید یا لامپ را تعویض می منایید، بسیار مراقب باشید تکه های شیشه وارد چشم یا دهان شام نشود.

اگر لامپ شکست، فورا محل را متیز کنید و اگر ذرات شیشه شکسته را استنشاق کردید یا وارد چشم یا دهان شد با پزشک متاس بگیرید.

• زمانی که گزینه **روشن کردن مستقیم** بر روی **روشن** از منوی **گسترش یافته** پروژکتور تنظیم شود، به محض اینکه پروژکتور را به برق بزنید روشن می شود. توجه داشته باشید در حالتی مانند بازیابی بعد از قطع جریان برق هم پروژکتور به طور خودکار روشن می شود.

#### }**گسترش یافته** > **عملکرد** > **روشن کردن مستقیم**

- اگر درگاه خاصی را به عنوان تنظیم **روشن شدن خودکار** از منوی **گسترش یافته** پروژکتور انتخاب کنید، پروژکتور به محض تشخیص سیگنال یا اتصال کابل از آن درگاه، روشن می شود.
	- }**گسترش یافته** > **عملکرد** > **روشن شدن خودکار**

#### y **پیوندهای مربوطه**

 $\left\langle \left\langle \right\rangle \right\rangle$ 

- "صفحه خانگی " صفحه 41
- "انجام تنظیامت [پروژکتور](#page-132-0) منوی توسعه یافته " صفحه 133
	- "فهرست [عملکردها](#page-9-0) " صفحه 10

## **صفحه خانگی**

ویژگی صفحه خانگی به شام اجازه می دهد به راحتی یک منبع تصویر انتخاب کنید و به عملکردهای مفید دسترسی داشته باشید. می توانید صفحه خانگی را با فشار دادن دکمه ]Home ]از صفحه کنترل یا از روی کنترل از راه دور نشان دهید. هنگام روشن کردن پروژکتور و زمانی که هیچ سیگنالی وارد منی شود، صفحه اصلی نیز منایش داده می شود.

دکمه های پیکان دار روی صفحه کنترل یا کنترل از راه دور را برای انتخاب یک مورد منو فشار دهید و سپس ]Enter ]را فشار دهید.

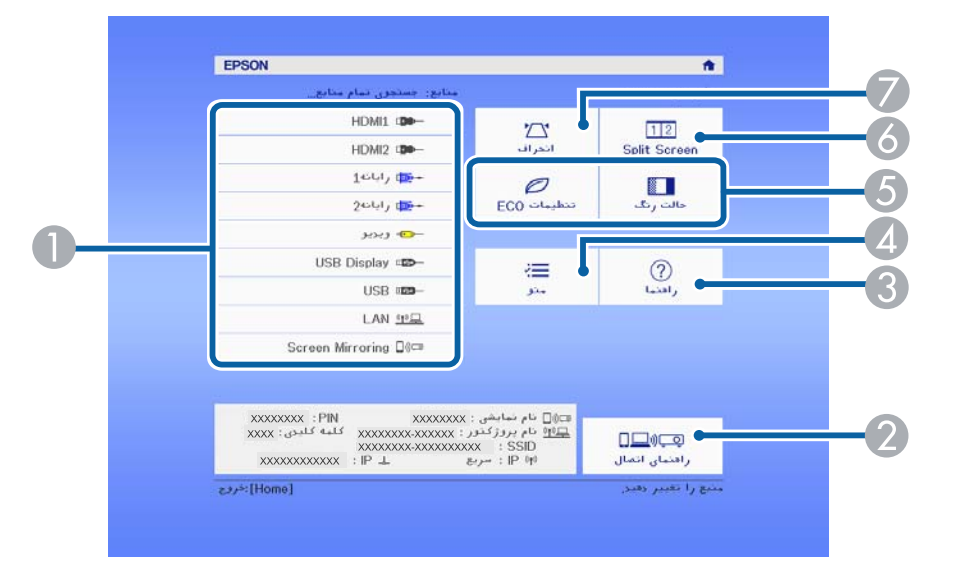

- A منبعی را که می خواهید پخش کنید انتخاب می مناید.
- B راهنامی اتصال را منایش می دهد. می توانید روش های اتصال بی سیم را با توجه به دستگاه هایی که در حال استفاده از آنها هستید انتخاب کنید، مانند تلفن هوشمند یا کامپیوتر.
	- C صفحه راهنام را نشان می دهد.
	- D منوی پروژکتور را نشان می دهد.
	- E گزینه های منوی تخصیص یافته به **صفحه اصلی** از منوی **گسترش یافته** پروژکتور را انجام می دهد.
	- F به طور همزمان دو تصویر از منابع تصویری مختلف را از طریق تقسیم صفحه پخش شده پخش می کند.
		- G شکل تصویری که یک مستطیل ناهموار است را تصحیح می کند.

# **روشن کردن پروژکتور**

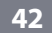

بعد از 10 دقیقه عدم فعالیت صفحه خانگی ناپدید می شود**.** 

## **پیوندهای مربوطه** y

**Company** 

- شکل تصویر" [صفحه](#page-50-0) $1$
- انجام تنظیمات [پروژکتور](#page-132-0) منوی توسعه یافته" صفحه $3$ 
	- استفاده از منوهای [پروژکتور](#page-126-0)" صفحه $127$
- استفاده از صفحه مایش های راهنمای [پروژکتور](#page-170-0)" صفحه $171\;$ 
	- "پخش [همزمان](#page-65-0) دو تصویر $^{\prime\prime}$  صفحه $^{\bullet}$ 
		- فهرست [عملکردها](#page-9-0)" صفحه $10$

# <span id="page-42-0"></span>**خاموش کردن پروژکتور <sup>43</sup>**

بعد از استفاده پروژکتور را خاموش کنید.

- **Company Company Company Company Company Company Company Company Company Company Company Company Company Company Company Company Company Company Company Company Company Company Company Company Company Company Company Compa**
- زمانی که از پروژکتور استفاده منی کنید آن را خاموش کنید تا عمر آن افزایش یابد. عمر لامپ بسته به حالت انتخاب شده، شرایط محیطی و استفاده متفاوت است. روشنایی با گذشت زمان کاهش می یابد.
	- به دلیل اینکه پروژکتور از ویژگی خاموش شدن مستقیم پشتیبانی می کند، می توانید آن را مستقیامً با استفاده قطع کننده خاموش کنید.

و دکمه power را از صفحه کنترل یا کنترل از راه دور فشار دهید.<br>فکسی کنید تأیید از مشهد دهاند

پروژکتور یک صفحه تأیید خاموش شدن نشان می دهد.

خاموش کردن؟ بله : دکمه @ را فشار دهید خیر : ادکمه ای را فشار دهید

وباره دکمه power را فشار دهید. (برای اینکه روشن عاند، کلید دیگری را فشار دهید.)<br>مستقل استفاد استفاده استفاده

تصویر پخش شده محو می شود، پروژکتور دو بار صدای بیپ می دهد و نشانگر وضعیت خاموش می شود.

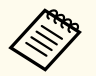

با فن آوری خاموش شدن رسیع Epson ، زمان خنک شدن وجود ندارد برای همین می توانید برای جابجا کردن، پروژکتور را هامن موقع بسته بندی کنید.

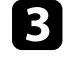

جهای برای جابجا کردن یا نگهداری پروژکتور، دقت کنید نشانگر برق به رنگ آبی باشد (ولی چشمک نزند) و نشانگر<br>وضعیت خاموش است، سپس سیم درق را جدا کنید. وضعیت خاموش است، سپس سیم برق را جدا کنید. ، ،

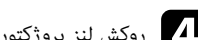

d روکش لنز پروژکتور را ببندید.

### y **پیوندهای مربوطه**

 $\overline{10}$  •  $\overline{10}$ فهرست [عملکردها](#page-9-0) $\overline{10}$ 

# <span id="page-43-0"></span>**تنظیم تاریخ و ساعت <sup>44</sup>**

می توانید تاریخ و ساعت پروژکتور را تنظیم کنید.

- a پروژکتور را روشن کنید.
- دکمه  $[$ Menu] را از صفحه کنترل یا کنترل از راه دور فشار دهید.
	- c منوی **گسترش یافته** را انتخاب کرده <sup>و</sup> ]Enter ]را فشار دهید.
		- d تنظیم **عملکرد** را انتخاب کرده <sup>و</sup> ]Enter ]را فشار دهید.
	- و تنظیم **تاریخ و زمان** را انتخاب کرده و [Enter] را فشار دهید.<br>امیر بازی ایران
		- این صفحه را می بینید<mark>:</mark>

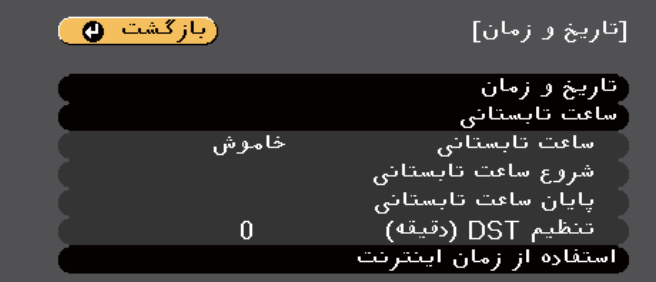

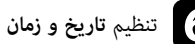

# تنظیم **تاریخ و زمان** را انتخاب کرده و [Enter] را فشار دهید.<br>ا

این صفحه را می بینید<mark>:</mark>

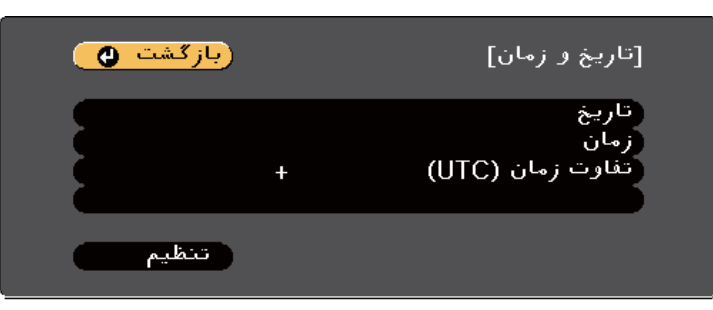

- 
- **تاریخ** را انتخاب کنید، ]Enter ]را فشار دهید و با استفاده از صفحه کلید منایش داده شده، تاریخ امروز را وارد g کنید.

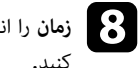

د<mark>ر (مان</mark> را انتخاب کنید، [Enter] را فشار دهید و با استفاده از صفحه کلید نمایش داده شده، ساعت فعلی را وارد<br>کنید. . کنید

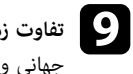

**)UTC** را انتخاب کنید، ]Enter ]را فشار دهید و تفاوت زمانی را نسبت به زمان یکپارچه **مان ( تفاوت ز** i جهانی وارد کنید.

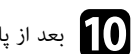

j بعد از پایان کار، **تنظیم** را انتخاب کنید <sup>و</sup> ]Enter ]را فشار دهید.

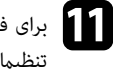

و برای فعال کردن **ساعت تابستانی**، تنظیم ساعت تابستانی را انتخاب کنید و [Enter] را فشار دهید. سپس<br>تنظیمات را انتخاب کنید. تنظیمات را انتخاب کنید.

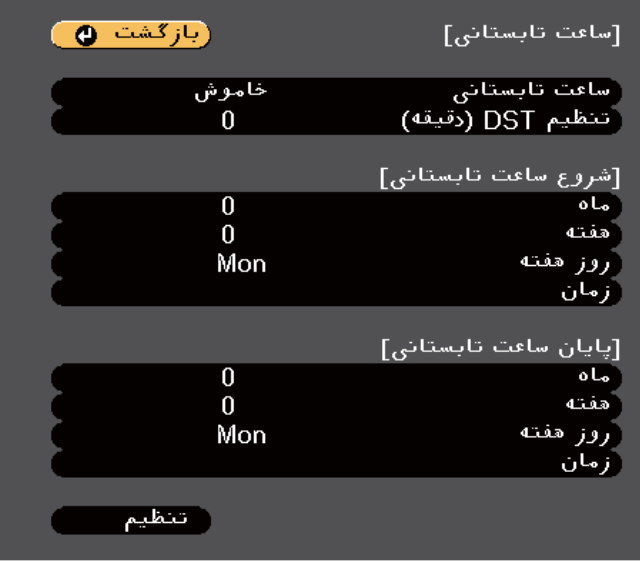

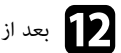

l بعد از پایان کار، **تنظیم** را انتخاب کنید <sup>و</sup> ]Enter ]را فشار دهید.

# **تنظیم تاریخ و ساعت <sup>45</sup>**

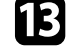

استفاده از **استفاده از زمان** کنید. تنظیم انتخاب اینترنت، تنظیمات را زمان پس سرور . س ق دهید از طری فشار خودکار را به صورت و [Enter] ساعت کرده سانی انتخاب روزر را به **اینترنت** m برای

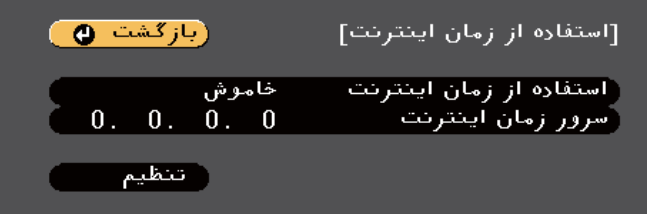

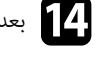

n بعد از پایان کار، **تنظیم** را انتخاب کنید <sup>و</sup> ]Enter ]را فشار دهید.

برای خروج از منوها دکمه [Menu] یا [Esc] را فشار دهید.

## y **پیوندهای مربوطه**

 $10$  فهرست [عملکردها](#page-9-0)" صفحه  $10$ 

# <span id="page-45-0"></span>**انتخاب زبان برای منوهای پروژکتور <sup>46</sup>**

اگر می خواهید پیام ها و منوهای پروژکتور را به زبان دیگری مشاهده کنید، می توانید تنظیم **زبان** را تغییر دهید.

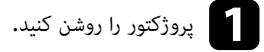

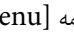

دکمه  $[$ Menu] را از صفحه کنترل یا کنترل از راه دور فشار دهید.

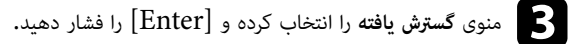

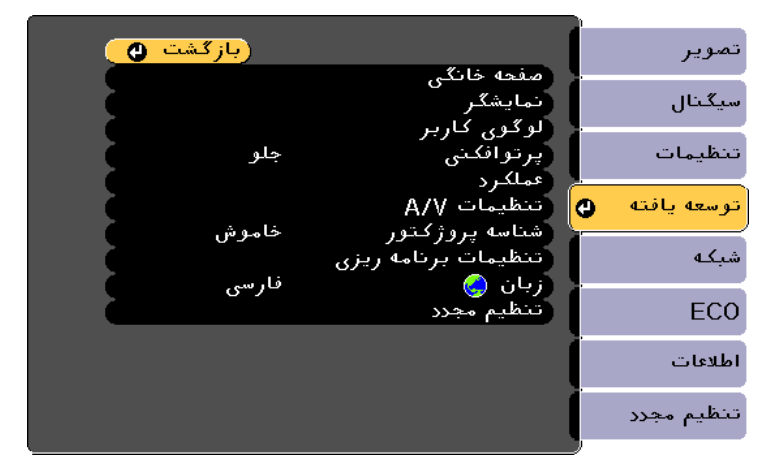

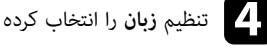

d تنظیم **زبان** را انتخاب کرده <sup>و</sup> ]Enter ]را فشار دهید.

زبانی را که می خواهید استفاده کنید انتخاب کرده و  $[Enter]$  را فشار دهید.

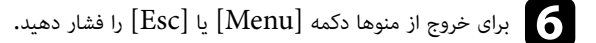

# <span id="page-46-0"></span>**حالت های پخش <sup>47</sup>**

بسته به اینکه پروژکتور را به چه صورتی قرار داده اید، ممکن است لازم باشد حالت پخش را تغییر دهید تا تصویر شام به طور صحیح پخش شود.

- **جلو** به شام کمک می کند از میزی در جلوی صفحه پخش کنید.
- **جلو/سقف** برای پخش برعکس از نصب دیواری یا سقف، تصویر را بصورت وارونه از بالا به پایین نشان می دهد.
	- **عقب** برای پخش از پشت یک صفحه شفاف، تصویر را بصورت افقی برمی گرداند.
- **سقف/عقب** برای پخش از سقف یا اتصال دیوار و از پشت یک صفحه شفاف، تصویر را بصورت وارونه از بالا به پایین و بصورت افقی نشان می دهد.

### y **پیوندهای مربوطه**

- "تغییر حالت پخش با استفاده از کنترل از راه دور " صفحه 47
	- "تغییر حالت پخش با استفاده از منوها " صفحه 47
	- "تنظیم [پروژکتور](#page-25-0) و گزینه های نصب " صفحه 26

## **تغییر حالت پخش با استفاده از کنترل از راه دور**

می توانید حالت پخش را برای وارونه کردن تصویر از بالا به پایین تغیر دهید.

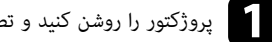

a پروژکتور را روشن کنید <sup>و</sup> تصویری نشان دهید.

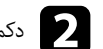

دکمه  $[\rm A/V \ \rm Mute]$  روی کنترل از راه دور را برای 5 ثانیه فشار داده و نگه دارید.

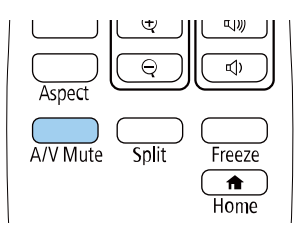

تصویر در مدت کوتاهی ناپدید می شود و بصورت وارونه از بالا به پایین دوباره ظاهر می شود.

برای تغییر حالت پخش به حالت اصلی، دکمه  $[A/V \text{ Mute}]$  را دوباره به مدت 5 ثانیه فشار داده و نگه  $\bullet$ دارید.

## **تغییر حالت پخش با استفاده از منوها**

می توانید با استفاده از منوهای پروژکتور، حالت پخش را برای وارونه کردن تصویر از بالا به پایین و یا چپ به راست تغییر دهید.

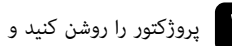

a پروژکتور را روشن کنید <sup>و</sup> تصویری نشان دهید.

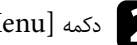

دکمه  $\left[ \text{Menu} \right]$ را از صفحه کنترل یا کنترل از راه دور فشار دهید.

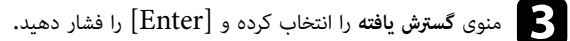

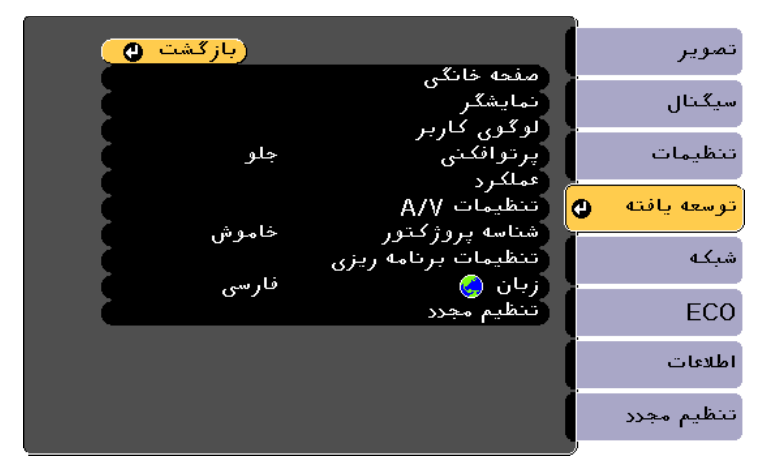

# **حالت های پخش <sup>48</sup>**

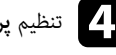

d تنظیم **پرتوافکنی** را انتخاب کرده <sup>و</sup> ]Enter ]را فشار دهید.

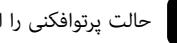

حالت پرتوافکنی را انتخاب کرده و  $[Enter]$  را فشار دهید.

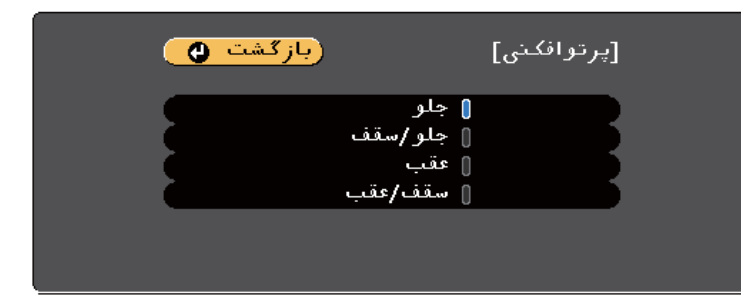

برای خروج از منوها دکمه [Menu] یا [Esc] را فشار دهید.  $\bullet$ 

# <span id="page-48-0"></span>**منایش الگوی آزمایشی <sup>49</sup>**

می توانید یک الگوی آزمایشی منایش دهید تا تصویر پخش شده بدون اتصال کامپیوتر یا دستگاه ویدیویی تنظیم شود.

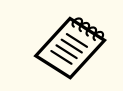

برای تنظیم موارد منو که امکان تنظیم آنها در حین منایش الگوی آزمایشی وجود ندارد، یا برای تنظیم دقیق تصویر پخش شده، تصویری را از دستگاه انتخابی پخش کنید.

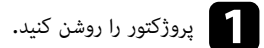

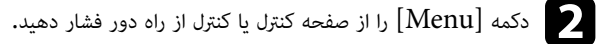

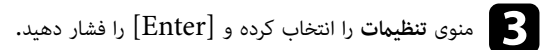

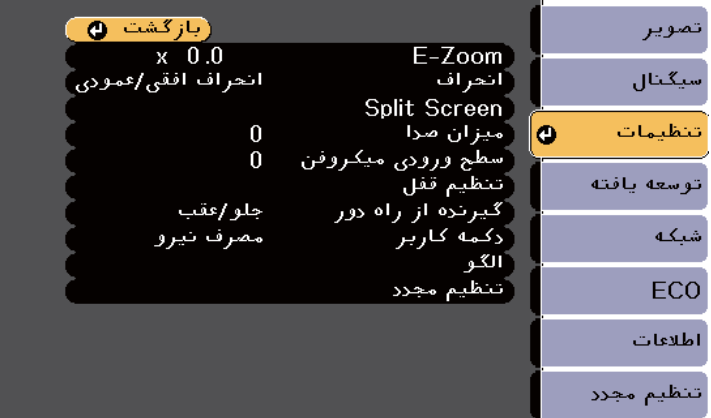

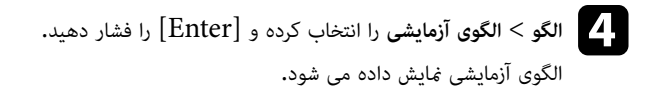

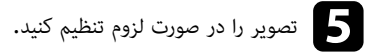

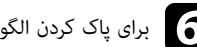

برای پاک کردن الگوی آزمایشی،  $\left[{\rm Esc}\right]$  را فشار دهید.  $\left[$ 

# <span id="page-49-0"></span>**تنظیم ارتفاع تصویر <sup>50</sup>**

اگر در حال پخش از روی یک میز یا سطح صاف دیگری هستید و تصویر خیلی بالا یا پایین است، می توانید با استفاده از پایه تنظیم پروژکتور، ارتفاع تصویر را تنظیم کنید.

هرچه زاویه شیب بیشتر باشد، امکان انجام فوکوس سخت تر است. پروژکتور را به گونه ای قرار دهید که تنها نیاز باشد با زاویه ای کوچک آن را متمایل و کج کنید.

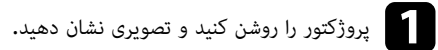

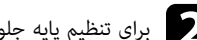

b برای تنظیم پایه جلو، اهرم رها کردن پایه را بالا بکشید <sup>و</sup> جلوی پروژکتور را بالا بیاورید.

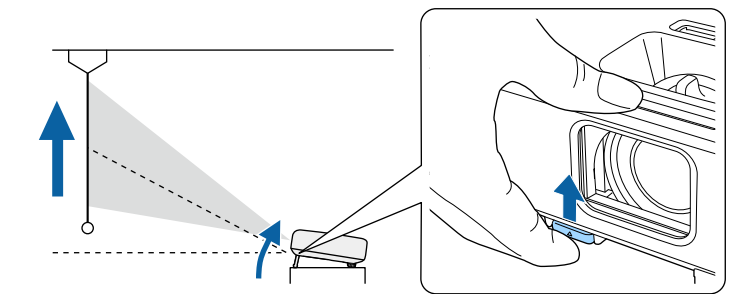

پایه از پروژکتور باز می شود.

می توانید موقعیت را تا تقریباً 12 درجه تنظیم کنید.

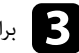

c برای قفل کردن پایه اهرم را رها کنید.

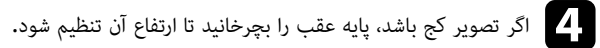

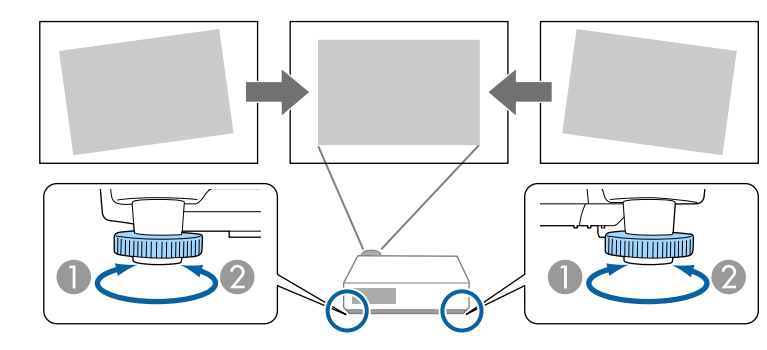

- A پایه عقب را باز کنید
- B پایه عقب را ببندید

اگر تصویر پخش شده مستطیلی ناهموار است، لازم است شکل تصویر را تنظیم کنید.

#### y **پیوندهای مربوطه**

• "شکل تصویر " [صفحه](#page-50-0) 51

می توانید با قرار دادن مستقیم پروژکتور در جلوی مرکز صفحه و صاف نگه داشتن آن یک تصویر هموار و مستطیلی شکل پخش کنید. اگر پروژکتور را با زاویه در صفحه قرار دهید، یا آن را به پایین یا بالا کج کنید، یا به طرفین قرار دهید، لازم است شکل تصویر را تنظیم منایید.

بعد از تصحیح، تصویر شما کمی کوچکتر می شود.

برای اینکه تصاویری با بهترین کیفیت داشته باشید، توصیه می کنیم محل نصب پروژکتور را طوری تنظیم کنید که اندازه و شکل تصویر صحیح باشد.

#### y **پیوندهای مربوطه**

- $\overline{51}$  انحراف عمودی خودکار  $\overline{51}$   $\overline{6}$
- "تصحیح شکل تصویر با استفاده از لغزنده انحراف افقی " صفحه 51
- "تصحیح شکل تصویر با [استفاده](#page-51-0) از دکمه های انحراف " صفحه 52
- "تصحیح شکل تصویر با [استفاده](#page-52-0) از [Corner Quick](#page-52-0) " [صفحه](#page-52-0) 53

## **انحراف عمودی خودکار**

وقتی پروژکتور حرکت می کند یا کج می شود، **انحراف عمودی خودکار** به صورت خودکار انحراف عمودی خودکار را تصحیح می کند.

**انحراف عمودی خودکار** می تواند اعوجاج تصویر پخش شده را در این شرایط تصحیح کند:

- زاویه پخش حدود 30 درجه بالا یا پایین است.
- تنظیم **پرتوافکنی** بر روی **جلو** از منوی **توسعه یافته** پروژکتور تنظیم می شود.

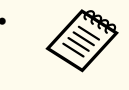

• اگر منی خواهید از عملکرد **انحراف عمودی خودکار** استفاده کنید، **انحراف عمودی خودکار** را در منوی پروژکتور روی **خاموش** تنظیم کنید.

}**تنظیامت** > **انحراف** > **انحراف افقی/عمودی** > **انحراف عمودی خودکار**

### y **پیوندهای مربوطه**

- "حالت های پخش " [صفحه](#page-46-0) 47
- "انجام تنظیامت [پروژکتور](#page-132-0) منوی توسعه یافته " صفحه 133
- "تنظیامت ویژگی [پروژکتور](#page-130-0) منوی تنظیامت " صفحه 131
	- "فهرست [عملکردها](#page-9-0) " صفحه 10

## **تصحیح شکل تصویر با استفاده از لغزنده انحراف افقی**

<span id="page-50-0"></span>می توانید از لغزنده انحراف افقی پروژکتور برای تصحیح شکل تصویری که به صورت یک مستطیل افقی غیریکنواخت است استفاده کنید، مانند زمانی که پروژکتور به طرف ناحیه پخش قرار دارد. (فقط برای مدل هایی که اسالیدر انحراف افقی دارند قابل استفاده است.)

وقتی زاویه پخش تقریباً 30 درجه به راست یا چپ است می توانید تصحیح را به خوبی انجام دهید.

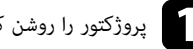

a پروژکتور را روشن کنید <sup>و</sup> تصویری نشان دهید.

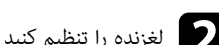

b لغزنده را تنظیم کنید تا تصویر بصورت مستطیل هموار در آید.

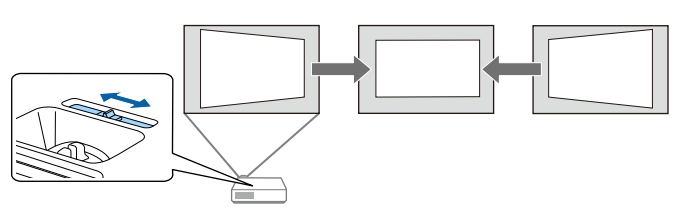

بعد از تصحیح، تصویر شما کمی کوچکتر می شود.

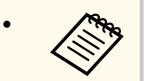

- زمانی که از لغزنده انحراف افقی استفاده می کنید، **تنظیم انحراف افقی** را بر روی **روشن** از قسمت منوی **تنظیامت** پروژکتور تنظیم کنید.
	- }**تنظیامت** > **انحراف** > **انحراف افقی/عمودی** > **تنظیم انحراف افقی**
	- همچنین می توانید شکل تصویر را در جهت افقی در منوی **تنظیامت** پروژکتور تصحیح کنید.
		- }**تنظیامت** > **انحراف** > **انحراف افقی/عمودی**

## y **پیوندهای مربوطه**

- "تنظیامت ویژگی [پروژکتور](#page-130-0) منوی تنظیامت " صفحه 131
	- "فهرست [عملکردها](#page-9-0) " صفحه 10

# <span id="page-51-0"></span>**شکل تصویر <sup>52</sup>**

## **تصحیح شکل تصویر با استفاده از دکمه های انحراف**

می توانید از دکمه های تصحیح انحراف پروژکتور برای تصحیح تصویری که به شکل مستطیلی غیریکنواخت است استفاده کنید.

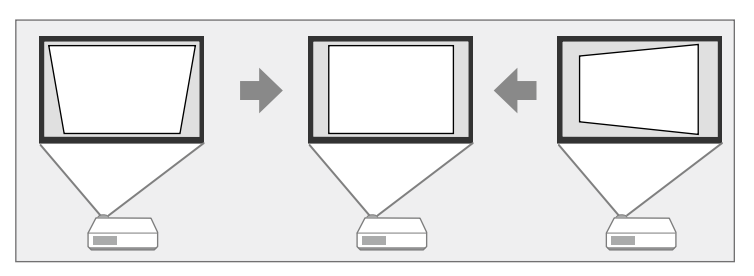

می توانید از دکمه های انحراف برای تصحیح تصاویر تا 30 درجه به راست، چپ، بالا یا پایین استفاده کنید.

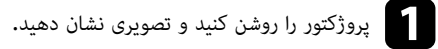

b یکی از دکمه های تنظیم انحراف روی صفحه کنترل را برای نشان دادن صفحه تنظیم انحراف فشار دهید.

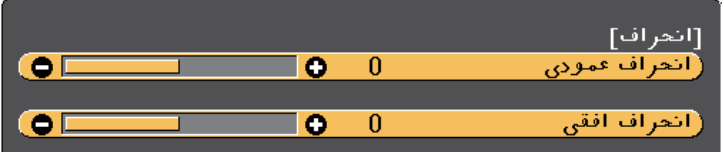

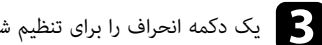

c یک دکمه انحراف را برای تنظیم شکل تصویر فشار دهید.

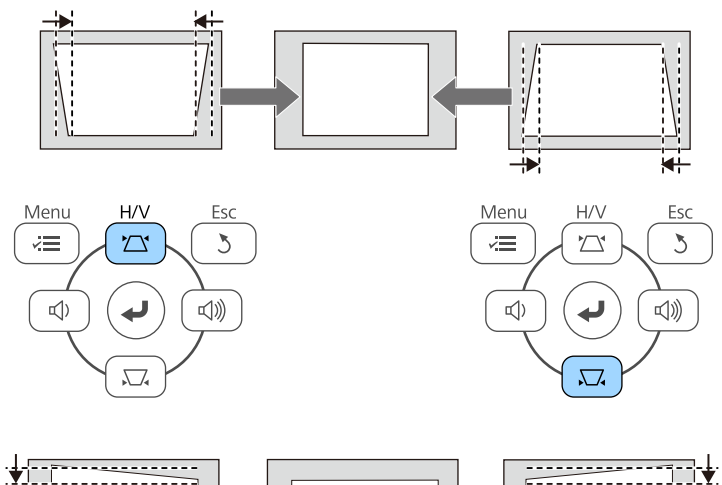

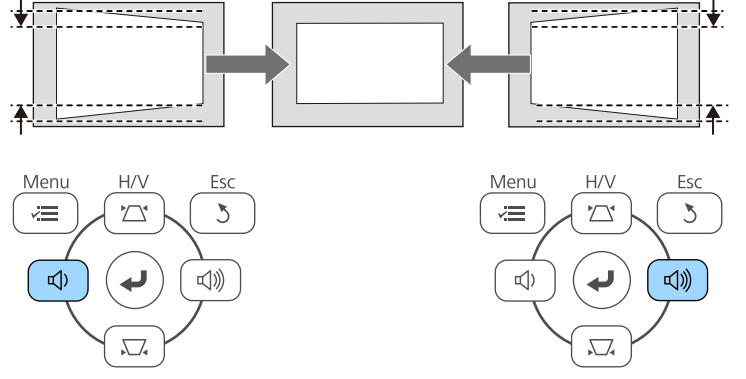

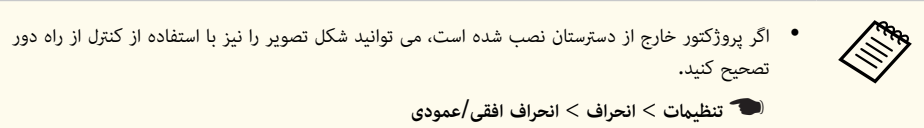

#### y **پیوندهای مربوطه**

 $131$  تنظیمات ویژگی [پروژکتور](#page-130-0) - منوی تنظیمات" صفحه" $\bullet$ 

# **تصحیح شکل تصویر با استفاده از Corner Quick**

می توانید از **Corner Quick** پروژکتور برای تصحیح شکل و اندازه تصویری که به شکل مستطیلی غیریکنواخت است استفاده کنید.

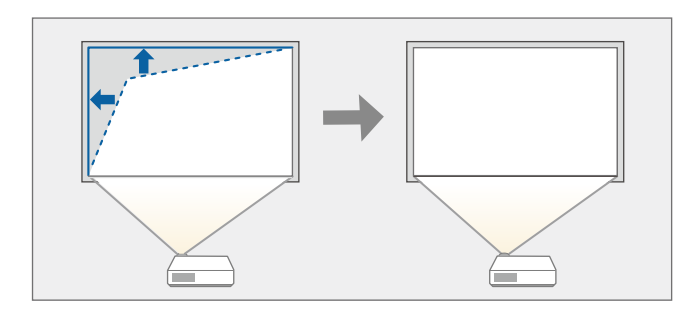

- a پروژکتور را روشن کنید <sup>و</sup> تصویری نشان دهید.
- دکمه  $[$ Menu] را از صفحه کنترل یا کنترل از راه دور فشار دهید.
	- c منوی **تنظیامت** را انتخاب کرده <sup>و</sup> ]Enter ]را فشار دهید.

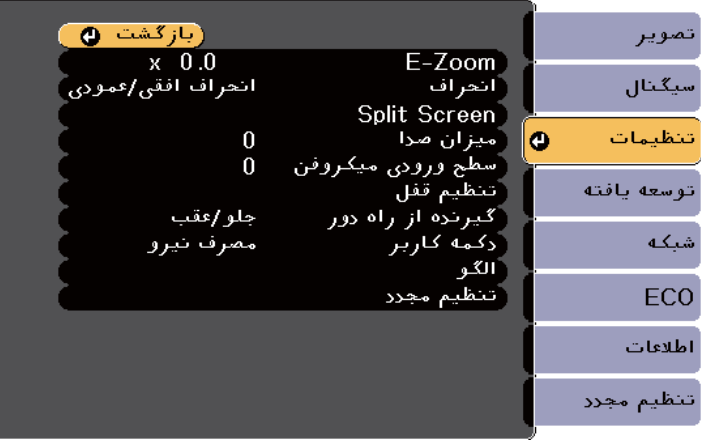

d **انحراف** را انتخاب کرده <sup>و</sup> ]Enter ]را فشار دهید.

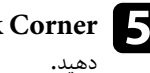

<span id="page-52-0"></span>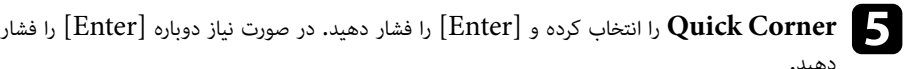

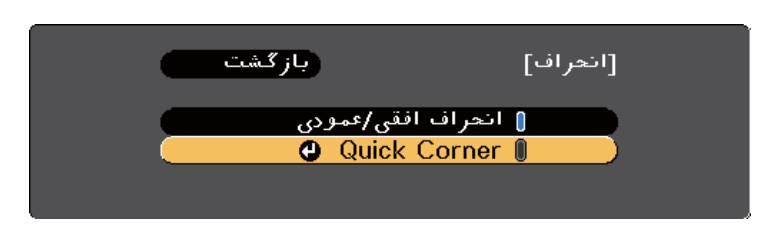

صفحه انتخاب منطقه را مشاهده می کنید.

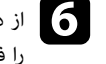

واز دکمه های پیکان دار برای انتخاب گوشه تصویری که می خواهید تنظیم کنید استفاده نمایید. سپس [Enter]<br>دا فشار دهید. را فشار دهید<mark>.</mark>

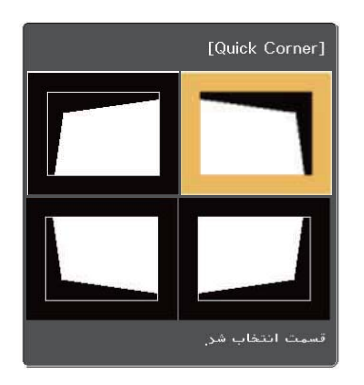

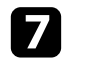

ور صورت نیاز دکمه های پیکان دار را برای تنظیم شکل تصویر فشار دهید.<br>مستقل در سورت نیاز دکمه های پیکان دار استف<del>دا</del> آمان نیا برای برگشت به صفحه انتخاب منطقه، [Enter] را فشار دهید.

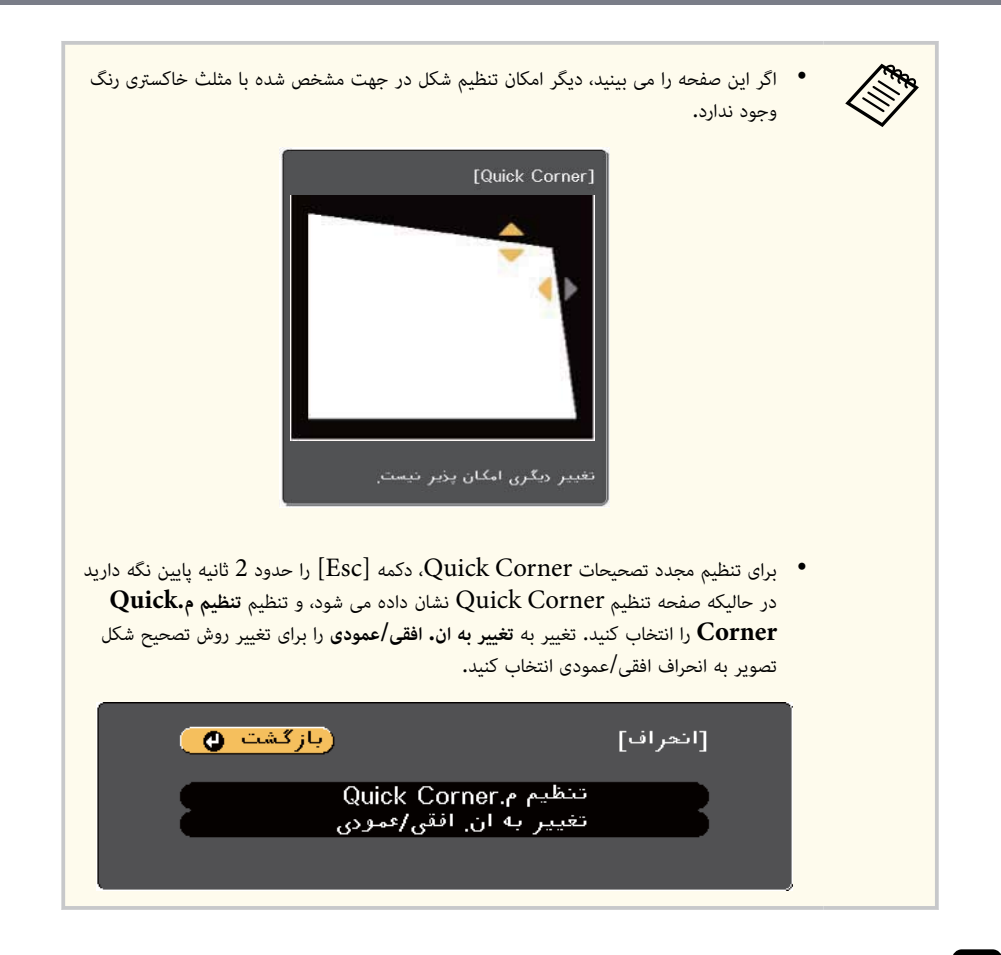

h برای تنظیم هرکدام از گوشه های باقیامنده، مراحل 6 و 7 را در صورت نیاز تکرار کنید.

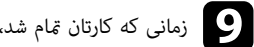

زمانی که کارتان تمام شد،  ${\rm [Esc]}$  را فشار دهید.  $\bullet$ 

اکنون تنظیم **انحراف** بر روی **Corner Quick** از قسمت منوی **تنظیامت** پروژکتور تنظیم می شود. دفعه بعد که دکمه های تنظیم انحراف روی صفحه کنترل را فشار می دهید، صفحه انتخاب منطقه نشان داده می شود.

#### y **پیوندهای مربوطه**

• "تنظیامت ویژگی [پروژکتور](#page-130-0) - منوی تنظیامت " صفحه 131

# <span id="page-54-0"></span>**تغییر اندازه تصویر با حلقه زوم <sup>55</sup>**

می توانید اندازه تصویر را با استفاده از حلقه زوم پروژکتور تغییر دهید. (فقط برای مدل هایی که حلقه زوم دارند قابل استفاده است.)

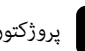

a پروژکتور را روشن کنید <sup>و</sup> تصویری نشان دهید.

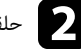

b حلقه زوم را بچرخانید تا تصویر بزرگ یا کوچک شود.

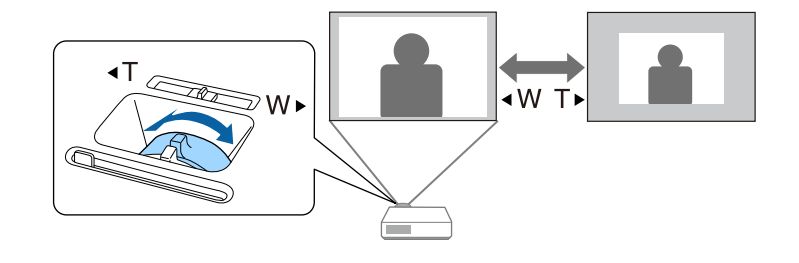

### y **پیوندهای مربوطه**

 $10$  فهرست [عملکردها](#page-9-0)" صفحه  $10$ 

# **فوکوس تصویر با حلقه بر روی فوکوس**

با استفاده از حلقه فوکوس می توانید فوکوس را تصحیح کنید.

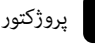

وروژکتور را روشن کنید و تصویری نشان دهید.<br>مسیح

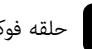

تنظیم شود. را بچرخانید تا فوکوس حلقه فوکوس b

<span id="page-55-0"></span>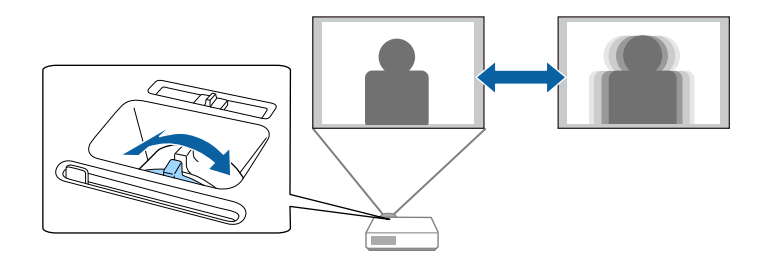

# <span id="page-56-0"></span>**انتخاب یک منبع تصویر <sup>57</sup>**

زمانی که چند منبع تصویر به پروژکتور وصل است، مانند کامپیوتر و پخش کننده DVD ، می توانید از یک منبع تصویر به منبع دیگر بروید.

منابع موجود بسته به مدل پروژکتور متفاوت هستند.

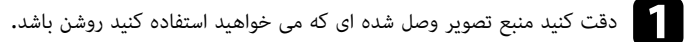

برای منابع تصویر ویدیویی، یک  ${\rm DVD}$  یا رسانه ویدیویی دیگر وارد کنید و  ${\rm play}$  را فشار دهید.

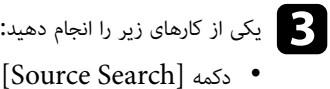

- 
- دکمه [ Search Source [ صفحه کنترل یا کنترل از راه دور را فشار دهید تا تصویر را از منبعی که می خواهید مشاهده کنید.

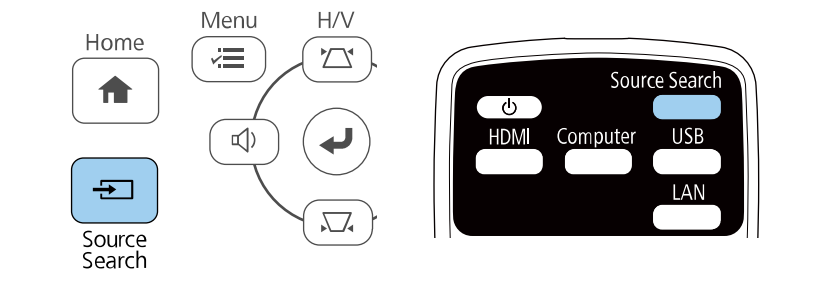

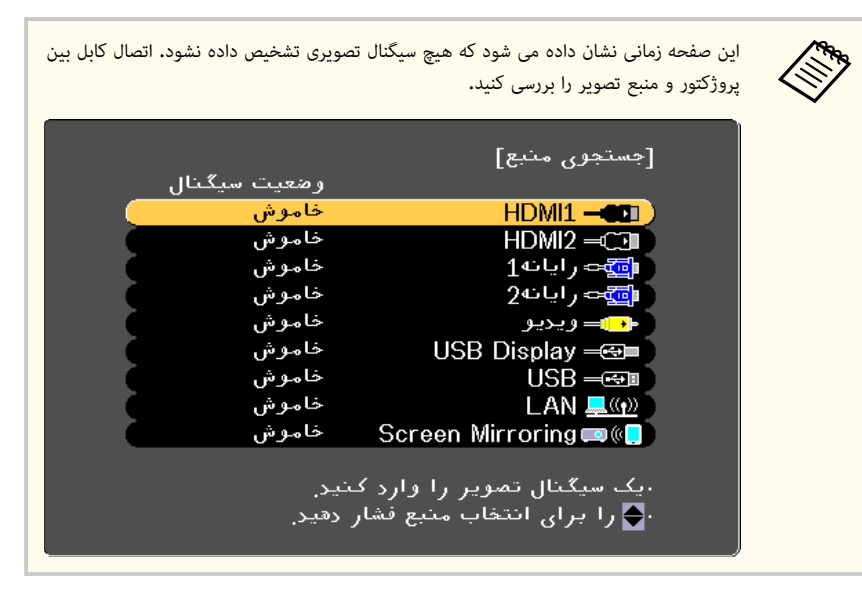

• دکمه مربوط به منبع مورد نظر را از کنترل از راه دور فشار دهید. اگر بیشتر از یک پورت برای این منبع وجود دارد، دوباره دکمه را فشار دهید تا در بین منابع جابجا شوید.

• دکمه ]Home ]را از صفحه کنترل یا کنترل از راه دور فشار دهید.

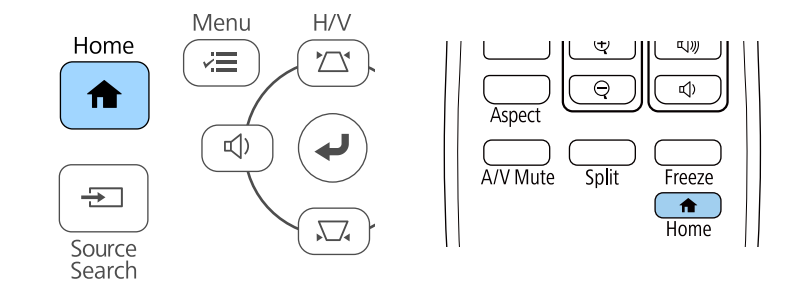

سپس منبعی که می خواهید از آن استفاده کنید از صفحه نشان داده می شود.

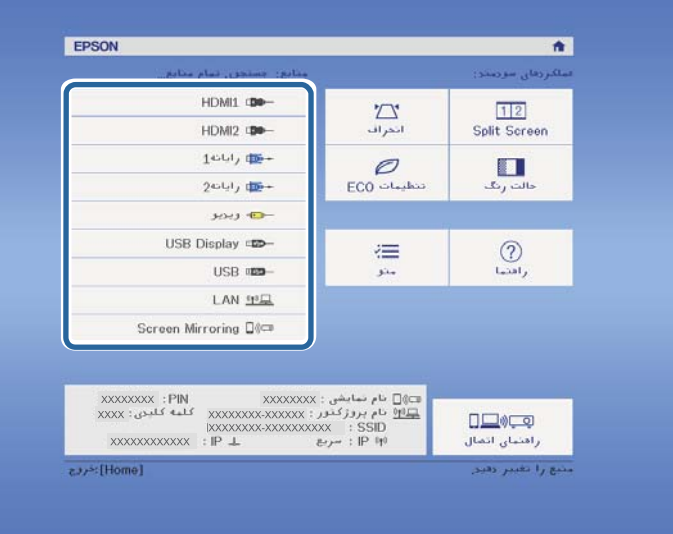

### y **پیوندهای مربوطه**

 $10$  فهرست [عملکردها](#page-9-0)" صفحه  $10$ 

# <span id="page-58-0"></span>**نسبت ابعادی تصویر <sup>59</sup>**

پروژکتور می تواند تصاویر را در نسبت های عرض به طول که نسبت های ابعادی نامیده می شوند نشان دهد. به طور معمول، سیگنال ورودی از منبع ویدیوی شما نسبت ابعادی تصویر را مشخص می کند. با این حال، برای تصاویر خاص می توانید نسبت ابعادی را برای تناسب صفحه خود تغییر دهید.

اگر همیشه می خواهید از یک نسبت ابعادی خاص برای یک منبع ورودی ویدیویی خاص استفاده کنید، می توانید آن را با استفاده از منوی **سیگنال** پروژکتور انتخاب منایید.

### y **پیوندهای مربوطه**

- "تغییر نسبت ابعادی تصویر " صفحه 59
- "نسبت های ابعادی تصویر موجود " صفحه 59
- "ظاهر تصویر پخش شده با هر حالت نسبت [ابعادی](#page-59-0) " صفحه 60
	- "ورود [تنظیامت](#page-129-0) سیگنال منوی سیگنال " صفحه 130

## **تغییر نسبت ابعادی تصویر**

می توانید نسبت ابعادی تصویر منایش داده شده را تغییر دهید.

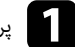

a پروژکتور را روشن کرده <sup>و</sup> به منبع تصویری که می خواهید استفاده کنید بروید.

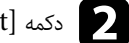

دکمه  ${\rm [Aspect]}$  روی کنترل از راه دور را فشار دهید.  $\blacksquare$ 

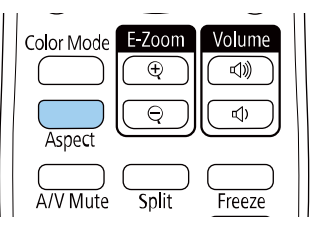

شکل و اندازه تصویر منایش داده شده تغییر می کند و نام نسبت ابعادی برای مدت کوتاهی روی صفحه نشان داده می شود.

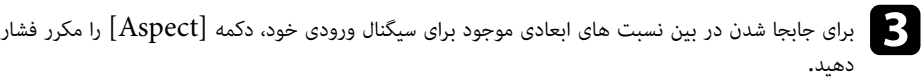

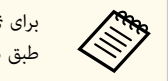

برای منایش تصاویر بدون نوارهای سیاه، **دقت تصویر** را بر روی **عریض** یا **معمولی** از منوی **سیگنال** پروژکتور و طبق دقت تصویر رایانه تنظیم کنید.

### y **پیوندهای مربوطه**

• "ورود [تنظیامت](#page-129-0) سیگنال - منوی سیگنال " صفحه 130

## **نسبت های ابعادی تصویر موجود**

می توانید بسته به سیگنال ورودی از منبع تصویر خود، نسبت های ابعادی تصویر زیر را انتخاب کنید.

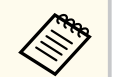

- تنظیم نسبت ابعادی موجود بسته به سیگنال ورودی فرق می کند.
- توجه کنید که استفاده از عملکرد نسبت ابعادی پروژکتور برای کاهش، بزرگ کردن، یا قطعه کردن تصویر پخش شده برای اهداف تجاری یا منایش عمومی ممکن است باعث نقض حقوق مالک معنوی آن تصویر بر اساس قوانین حقوقی شود.

## **برای پروژکتورهایی با وضوح ) 1080 × 1920( HD Full یا )800 × 1280( WXGA**

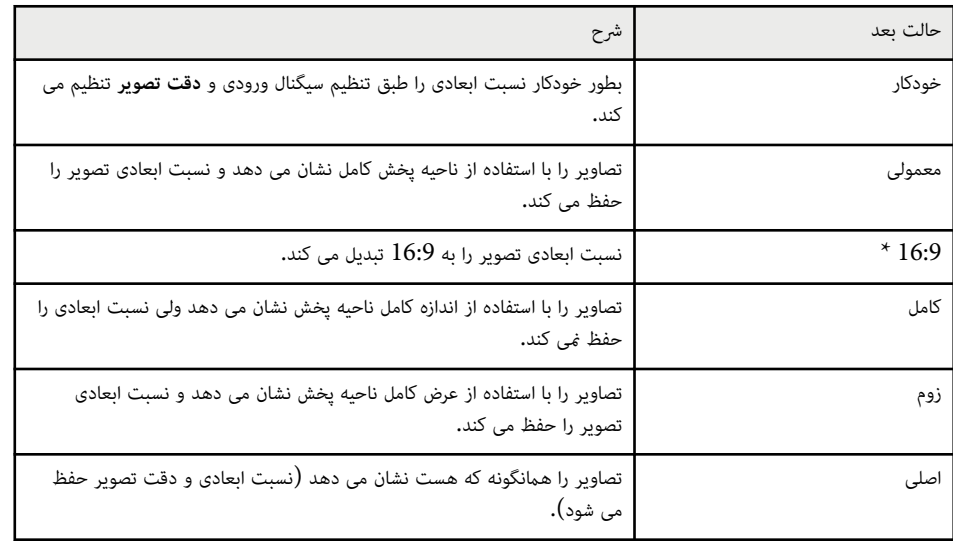

\* فقط برای پروژکتورهایی با وضوح WXGA (800 × 1280) قابل استفاده است.

## **برای پروژکتورهایی با وضوح )768 × 1024( XGA**

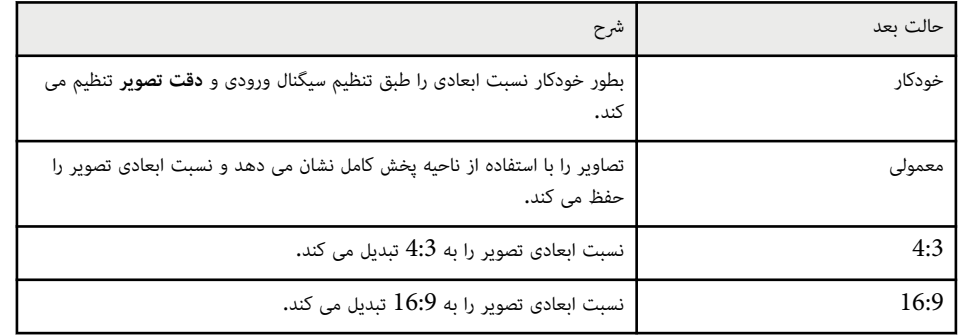

### y **پیوندهای مربوطه**

• "فهرست [عملکردها](#page-9-0) " صفحه 10

## **ظاهر تصویر پخش شده با هر حالت نسبت ابعادی**

ممکن است بسته به نسبت ابعادی و دقت تصویر سیگنال ورودی، نوارهای سیاه و تصاویر برش داده شده با نسبت های ابعادی خاصی پخش شوند. برای تأیید وضعیت نوارهای سیاه و تصاویر برش داده شده به جدول زیر مراجعه کنید.

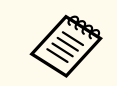

تصویر **اصلی** بسته به سیگنال ورودی فرق می کند.

## **برای پروژکتورهایی با وضوح ) 1080 × 1920( HD Full یا )800 × 1280( WXGA**

<span id="page-59-0"></span>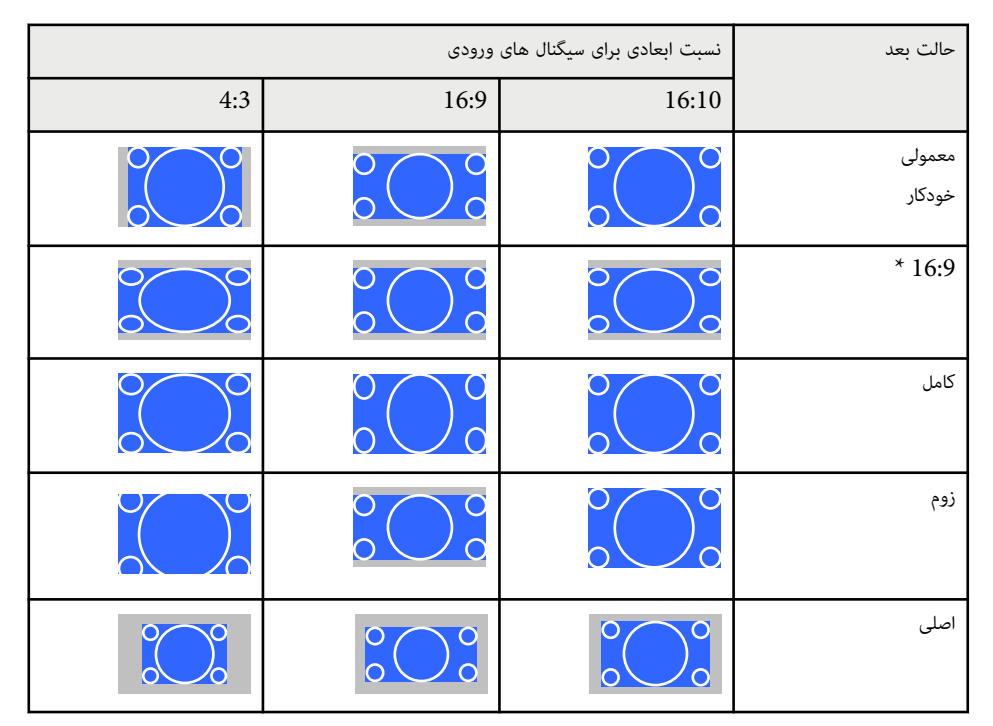

\* فقط برای پروژکتورهایی با وضوح WXGA (800 × 1280) قابل استفاده است.

## **برای پروژکتورهایی با وضوح )768 × 1024( XGA**

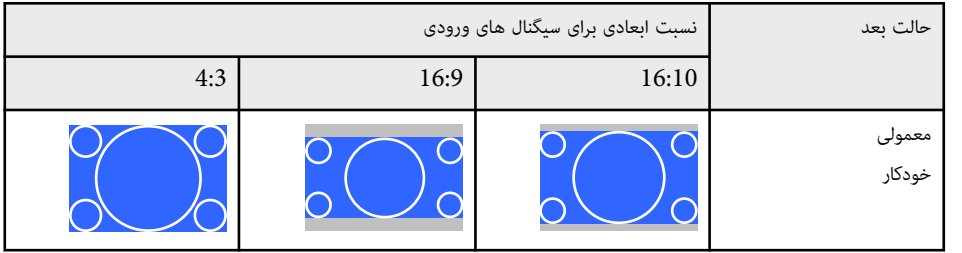

# **نسبت ابعادی تصویر <sup>61</sup>**

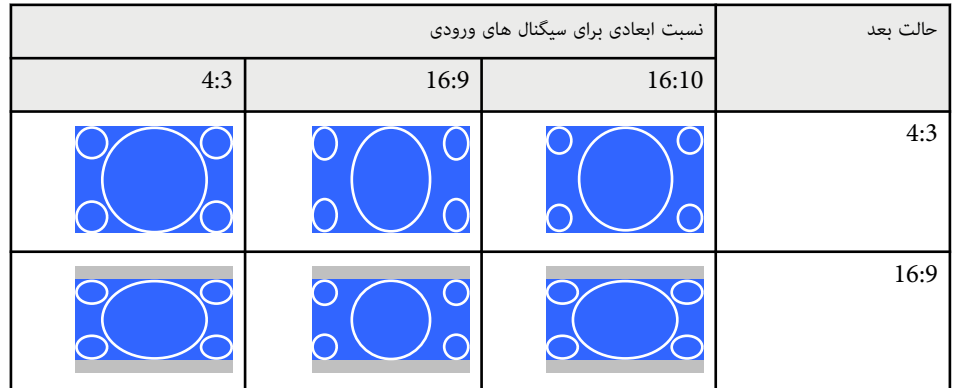

# y **پیوندهای مربوطه**

 $\,$  "فهرست [عملکردها](#page-9-0)" صفحه  $\,$   $\,$   $\,$ 

# <span id="page-61-0"></span>**تنظیم کیفیت تصویر (حالت رنگ) <sup>62</sup>**

پروژکتور حالت های رنگ مختلفی را برای روشنایی، کنتراست و رنگ بهینه جهت انواع محیط های مشاهده و انواع تصاویر ارائه می دهد. می توانید حالت طراحی شده برای تطابق تصویر و محیط را انتخاب کنید یا حالت های موجود را تجربه کنید.

#### y **پیوندهای مربوطه**

- $62$  "تغيير حالت رنگ" صفحه  $1$
- $62$  "حالت های رنگ موجود" صفحه  $62$
- "تنظیم دریچه دیافراگم خودکار " صفحه 62

#### **تغيير حالت رنگ**

می توانید حالت رنگ را با استفاده از کنترل از راه دور تغییر دهید تا تصویر را برای محیط مشاهده خود بهینه کنید.

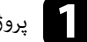

a پروژکتور را روشن کرده <sup>و</sup> به منبع تصویری که می خواهید استفاده کنید بروید.

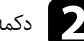

دکمه  $\rm [Color\, Mode]$  روی کنترل از راه دور را فشار دهید تا حالت رنگ تغییر کند.

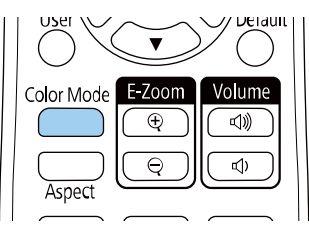

نام حالت رنگ به صورت خالصه بر روی صفحه ظاهر می شود و سپس ظاهر تصویر تغییر می کند.

دادن همه حالت های رنگ موجود برای سیگنال ورودی خود، دکمه [Color Mode] را مکرر (<br>فشار دهید. فشار دهید<mark>.</mark>

همچنین می توانید تنظیم **حالت رنگ** را از منوی **تصویر** پروژکتور تنظیم کنید.

### y **پیوندهای مربوطه**

• "[تنظیامت](#page-128-0) کیفیت تصویر - منوی تصویر " صفحه 129

### **حالت های رنگ موجود**

می توانید برای استفاده از این حالت های رنگ پروژکتور را تنظیم کنید، که این به منبع ورودی که استفاده می کنید بستگی دارد:

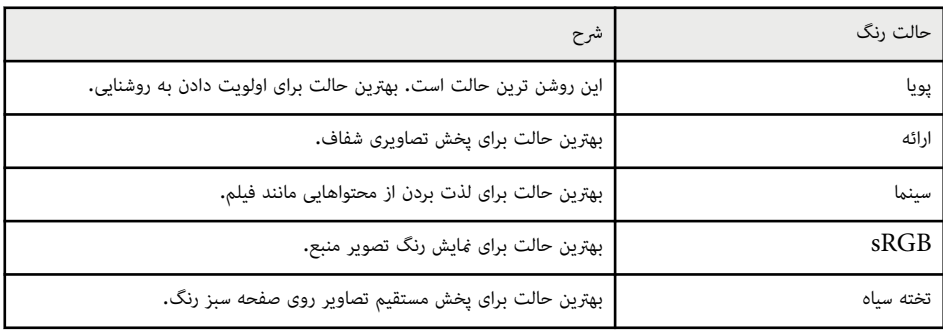

## **تنظیم دریچه دیافراگم خودکار**

می توانید دریچه **دریچه دیافراگم خودکار** را روشن کنید تا تصویر را به طور خودکار بر اساس روشنایی محتوا بهینه کند. این تنظیم برای حالت های رنگ **پویا** یا **سینام** موجود است.

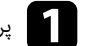

a پروژکتور را روشن کرده <sup>و</sup> به منبع تصویری که می خواهید استفاده کنید بروید.

# **تنظیم کیفیت تصویر (حالت رنگ) <sup>63</sup>**

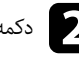

دکمه  $[$ Menu] را از صفحه کنترل یا کنترل از راه دور فشار دهید.

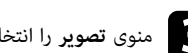

c منوی **تصویر** را انتخاب کرده <sup>و</sup> ]Enter ]را فشار دهید.

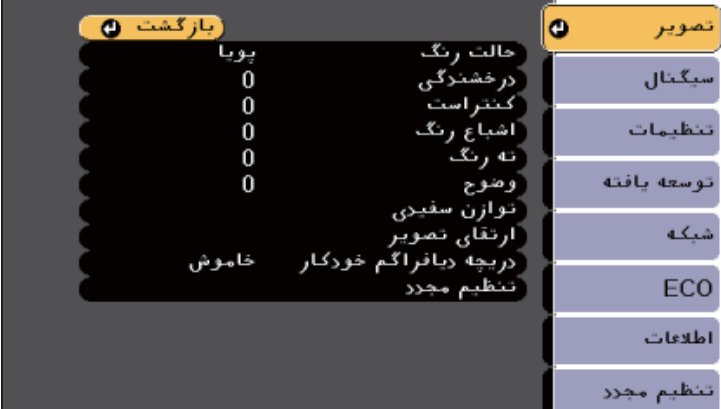

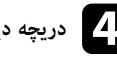

d **دریچه دیافراگم خودکار** را انتخاب کرده <sup>و</sup> ]Enter ]را فشار دهید.

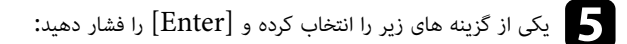

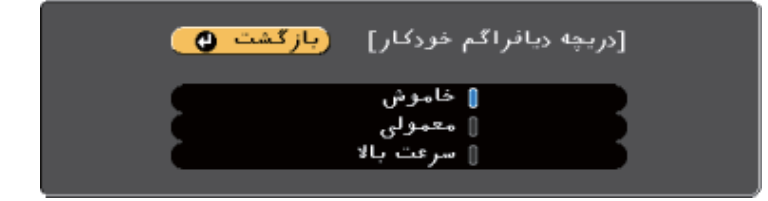

- **معمولی** برای تنظیم روشنایی استاندارد.
- **رسعت بالا** برای تنظیم روشنایی به محض اینکه صحنه تغییر می کند.

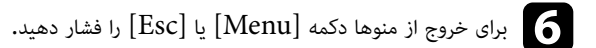

## <span id="page-63-0"></span>**کنترل کردن میزان صدا با دکمه های میزان صدا <sup>64</sup>**

دکمه های میزان صدا سیستم بلندگوی داخلی پروژکتور را کنترل می کنند.

همینطور می توانید میزان صدای هر کدام از بلندگوهای خارجی را که به پروژکتور وصل کردید کنترل منایید. برای هر منبع ورودی متصل باید میزان صدا را بصورت مجزا تنظیم منایید.

a پروژکتور را روشن کنید <sup>و</sup> ارائه ای را شروع کنید.

برای کم یا زیاد کردن میزان صدا، مانند شکل دکمه های  ${\rm Volume}$ ] روی کنترل از راه دور را فشار دهید.

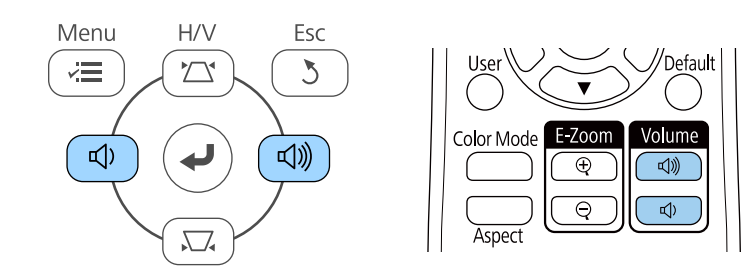

یک سنجه میزان صدا بر روی صفحه منایش داده می شود.

جوان برای تنظیم میزان صدا بر روی یکی سطح خاص برای یک منبع ورودی، **میزان صد**ا از منوی **تنظیمات پروژکتور** را<br>انتخاب کنید. کنید. انتخاب

## **احتیاط**

ارائه را با تنظیم میزان صدای بلند شروع نکنید. صدای زیاد سبب آسیب دیدن شنوایی می شود.

همیشه قبل از خاموش کردن دستگاه، میزان صدا را کم کنید تا پس از روشن کردن بتوانید به تدریج میزان صدا را افزایش دهید.

#### y **پیوندهای مربوطه**

• "تنظیامت ویژگی [پروژکتور](#page-130-0) - منوی تنظیامت " صفحه 131

# **تنظیم ویژگی های پروژکتور**

برای استفاده از ویژگی های تنظیم پروژکتور خود، دستورالعمل های این بخش ها را دنبال کنید.

## y **پیوندهای مربوطه**

- $\epsilon$  "پخش [همزمان](#page-65-0) دو تصویر" صفحه 66
- "[پخش](#page-68-0) یک ارائه "[Free PC](#page-68-0) [صفحه](#page-68-0)
- "[خاموش](#page-73-0) کردن موقت تصویر و صدا " صفحه
	- "توقف موقت [عملکرد](#page-74-0) ویدیو " صفحه
- "[بزرگنامیی](#page-75-0) مثبت/منفی تصاویر ")[Zoom-E](#page-75-0) [\)](#page-75-0)[صفحه](#page-75-0)
	- "ذخیره کردن تصویر لوگوی کاربر " [صفحه](#page-76-0)
		- "ذخیره الگوی کاربر " [صفحه](#page-77-0)
- "تصحیح اختالف رنگ زمان پخش از چند [پروژکتور](#page-78-0) " صفحه
	- "ویژگی های امنیتی [پروژکتور](#page-80-0) " صفحه

# <span id="page-65-0"></span>**پخش همزمان دو تصویر <sup>66</sup>**

**Company Company Company Company Company Company Company Company Company Company Company Company Company Company Company Company Company Company Company Company Company Company Company Company Company Company Company Compa** 

می توانید از ویژگی صفحه دوتایی برای پخش همزمان دو تصویر از منابع تصویر مختلف استفاده کنید. می توانید صفحه دوتایی را با استفاده از کنترل از راه دور یا منوهای پروژکتور کنترل کنید.

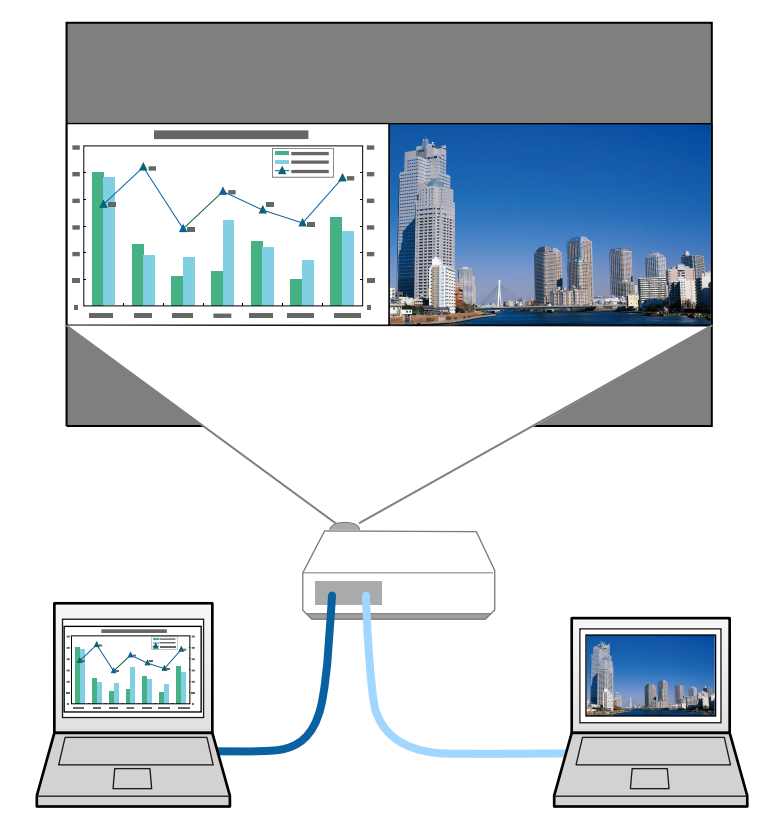

• در هنگام استفاده از ویژگی صفحه دوتایی، ممکن است سایر ویژگی های پروژکتور در دسترس نباشند و برخی از تنظیامت به طور خودکار در مورد هر دو تصویر اعامل می شود.

a دکمه ]Split ]را روی کنترل از راه دور فشار دهید.

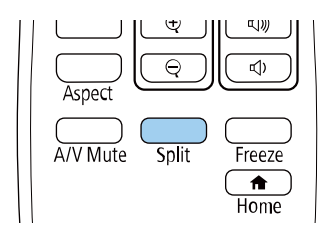

منبع ورودی انتخابی فعلی به سمت چپ صفحه جابجا می شود.

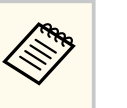

از طریق **Screen Split** از منوی **تنظیامت** پروژکتور می توانید عملیات مشابهی انجام دهید.

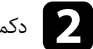

فشار دهید. را دکمه ]Menu] b

این صفحه را می بینید<mark>:</mark>

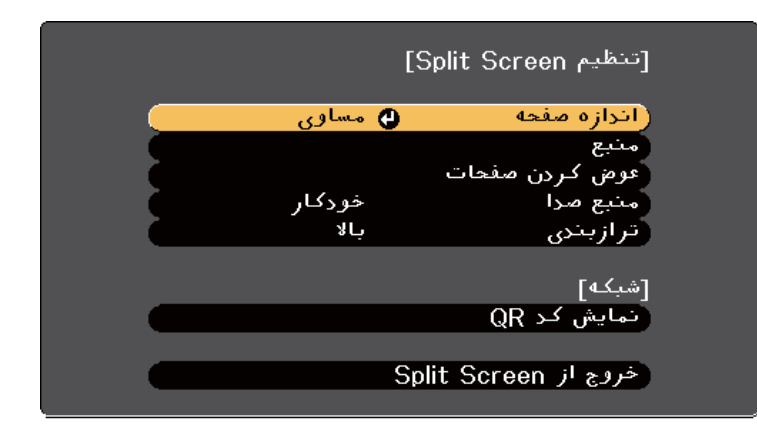

# **پخش همزمان دو تصویر <sup>67</sup>**

ورای انتخاب یک منبع ورودی برای تصویر دیگر، گزینه **منبع** را انتخاب کنید، [Enter] را فشار دهید، منبع<br>ورودی را انتخاب کنید، ا**ح**ا را انتخاب کرده و [Enter] را فشار دهید. ورودی را انتخاب کنید، ا**جر**ا را انتخاب کرده و  $[Enter]$  را فشار دهید**.** 

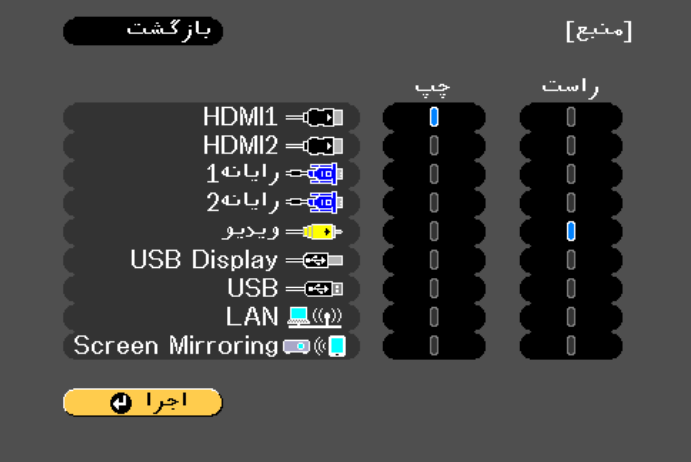

- فقط می توانید آن دسته از منابع ورودی را انتخاب کنید که می توانند ترکیب شوند.
- زمان استفاده از ویژگی split screen، زمانی که منبع ورودی را از کنترل از راه تغییر دهید صفحه **منبع** نشان داده می شود.
	- استخوی و استخویر استخاب کردن استخاب کرده و استخاب استخاب کرده و استخاب استخاب دهید.<br>مقامات مقامات استخابات استخابات استخابات استخاب کرده و استخاب کرده استخابات استخابات استخابات استخابات استخابات<br>استخابات استخابات استخابا

**Company** 

تصاویر پخش شده سمت چپ و راست جابجا می شوند**.** 

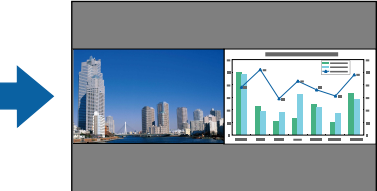

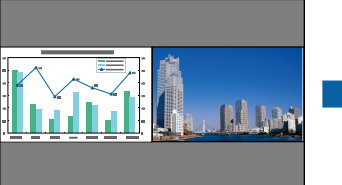

را فشار دهید، یک اندازه انتخاب کنید و  ${\rm [Enter]}$  را فشار دهید. برای خروج از منو،  ${\rm [Menu]}$  را جرای بزرگ کردن یک تصویر زمانی که اندازه تصویر دیگر را کاهش می دهید، **اندازه صفحه** را انتخاب کنید،<br>[Enter] را فشار دهید، یک اندازه انتخاب کنید و [Enter] را فشار دهید. برای خروج از منو، [enu]. فشار دهید.

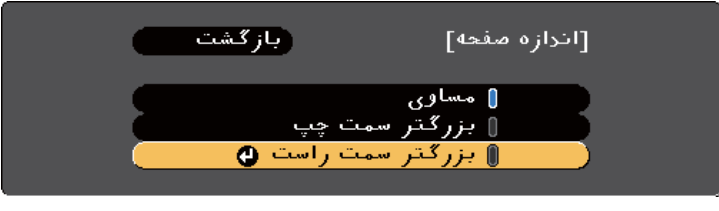

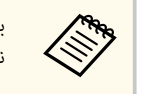

بسته به سیگنال های ورودی ویدیو، ممکن است حتی با انتخاب **مساوی** نیز تصاویر با اندازه مشابه نشان داده نشوند.

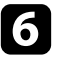

وای انتخاب صدا، **منبع صد**ا را انتخاب کنید، [Enter] را فشار دهید، یک گزینه صدا انتخاب کنید، [Enter]<br>دا فشار دهید، درای خروج از وزن [Menu] را فشار دهید. را فشار دهید. برای خروج از منو، [Menu] را فشار دهید.

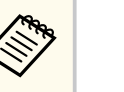

برای شنیدن صدا از بزرگترین صفحه یا از صفحه چپ، **خودکار** را انتخاب کنید.

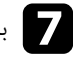

یرای تراز کردن تصاویر پخش شده، **ترازبندی** را انتخاب کنید، [Enter] را فشار دهید، تنظیم را انتخاب کرده و<br>دهیاره [Enter] را فشار دهید. برای خروج از وزم [Menu] را فشار دهید. دوباره [Enter] را فشار دهید. برای خروج از منو، [Menu] را فشار دهید. ،

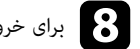

h برای خروج از ویژگی صفحه دوتایی، ]Split ]یا ]Esc ]را فشار دهید.

#### y **پیوندهای مربوطه**

- "ترکیبات منبع ورودی [پشتیبانی](#page-67-0) نشده برای پخش صفحه دوتایی " صفحه 68
	- $\sim 68$  [محدودیت](#page-67-0) های پخش صفحه دوتایی" صفحه  $8$ 
		- "فهرست [عملکردها](#page-9-0) " صفحه 10

# <span id="page-67-0"></span>**پخش همزمان دو تصویر <sup>68</sup>**

## **ترکیبات منبع ورودی پشتیبانی نشده برای پخش صفحه دوتایی**

این ترکیبات منبع ورودی بر روی صفحه دوتایی قابل پخش نیست.

- رایانه 1 و رایانه2
- رایانه 1/ رایانه 2 و ویدیو
- Screen Mirroring و HDMI1/HDMI2
	- HDMI2 و HDMI1 •
	- USB/LAN و USB Display
		- LAN , USB •

#### y **پیوندهای مربوطه**

 $\overline{10}$  •  $\overline{10}$ فهرست [عملکردها](#page-9-0) $\overline{10}$ 

## **محدودیت های پخش صفحه دوتایی**

#### **محدودیت های عملکرد**

عملکردهای زیر را منی توان در حین پخش صفحه دوتایی انجام داد.

- تنظیم منوی پروژکتور
	- E-Zoom •
- تغییر حالت بعد (حالت بعد بر روی **معمولی** تنظیم است)
- انجام عملیات با استفاده از دکمه ]User ]روی کنترل از راه دور
	- دریچه دیافراگم خودکار

#### **محدودیت های تصویر**

• اگر تنظیامتی مانند **درخشندگی**، **کنتراست**، **اشباع رنگ**، **ته رنگ** و **وضوح** را از منوی **تصویر** پروژکتور انجام دهید، می توانید آنها را بر روی تصویر سمت چپ اعامل کنید. تنظیامت پیش فرض برای تصویر سمت راست اعامل می شود. تنظیامتی که روی کل تصویر پخش شده اثر می گذارد، مانند **حالت رنگ** و **دمای رنگ**، بر روی هر دو تصویر سمت چپ و راست اعمال می شود.

- حتی اگر تنظیامتی برای **کاهش نویز** و **لغو حالت پیوسته** از منوی **تصویر** پروژکتور انجام دهید، **کاهش نویز** بر روی 0 و **لغو حالت پیوسته** بر روی **خاموش** برای تصویر سمت راست تنظیم می شود.
	- }**تصویر** > **ارتقای تصویر** > **کاهش نویز**
	- }**تصویر** > **ارتقای تصویر** > **لغو حالت پیوسته**
- حتی اگر **پس زمینه منایشگر** را روی **لوگو** از منوی **گسترش یافته** پروژکتور تنظیم کنید، زمانی که هیچ سیگنال تصویری وارد منی شود صفحه آبی نشان داده می شود.

#### y **پیوندهای مربوطه**

- "نسبت [ابعادی](#page-58-0) تصویر " صفحه 59
- "تنظیم [کیفیت](#page-61-0) تصویر (حالت رنگ ") صفحه 62
- "تنظیامت ویژگی [پروژکتور](#page-130-0) منوی تنظیامت " صفحه 131
- "انجام تنظیامت [پروژکتور](#page-132-0) منوی توسعه یافته " صفحه 133
	- "[تنظیامت](#page-128-0) کیفیت تصویر منوی تصویر " صفحه 129
- $\mathrm{E-Zoom}$  و "بزرگنمایی مثبت/منفی تصاویر  $\mathrm{E-Zoom}$  )" [صفحه](#page-75-0)  $\mathrm{E}$ 
	- "تنظیم دریچه [دیافراگم](#page-61-0) خودکار " صفحه 62

هر زمان یک دستگاه USB وصل می کنید که دارای فایل های ارائه سازگار می باشد می توانید از ویژگی Free PC پروژکتور خود استفاده کنید. با این ویژگی می توانید به رسعت و به آسانی یک منایش ارائه دهید و آن را با استفاده از کنترل از راه دور پروژکتور کنترل منایید.

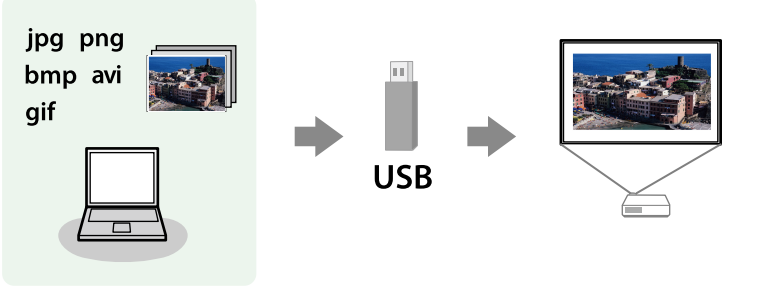

### y **پیوندهای مربوطه**

- $^{\circ}$ وباین PC Free پشتیبانی شده" صفحه 69 $^{\circ}$
- $\bullet$  "PC Free "اقدامات احتیاطی در پخش PC Free" صفحه 69
	- "شروع منایش [اسالید](#page-69-0) ["Free PC](#page-69-0) [صفحه](#page-69-0) 70
	- "شروع نمایش فیلم PC Free" [صفحه](#page-70-0) 71
	- "گزینه های [منایش](#page-71-0) ["Free PC](#page-71-0) [صفحه](#page-71-0) 72
		- $"$ فهرست [عملکردها](#page-9-0) $"$ صفحه 10

# **انواع فایل Free PC پشتیبانی شده**

می توانید این دسته از فایل ها را با استفاده از ویژگی Free PC پروژکتور پخش کنید.

- **Company**
- برای دستیابی به بهترین نتیجه، فایل ها را بر روی رسانه ای قرار دهید که دارای فرمت 16/32FAT باشد.
- اگر در پخش از رسانه ای که برای فایل های سیستم غیر Windows فرمت شده مشکل دارید، سعی کنید رسانه را برای Windows فرمت کنید.

<span id="page-68-0"></span>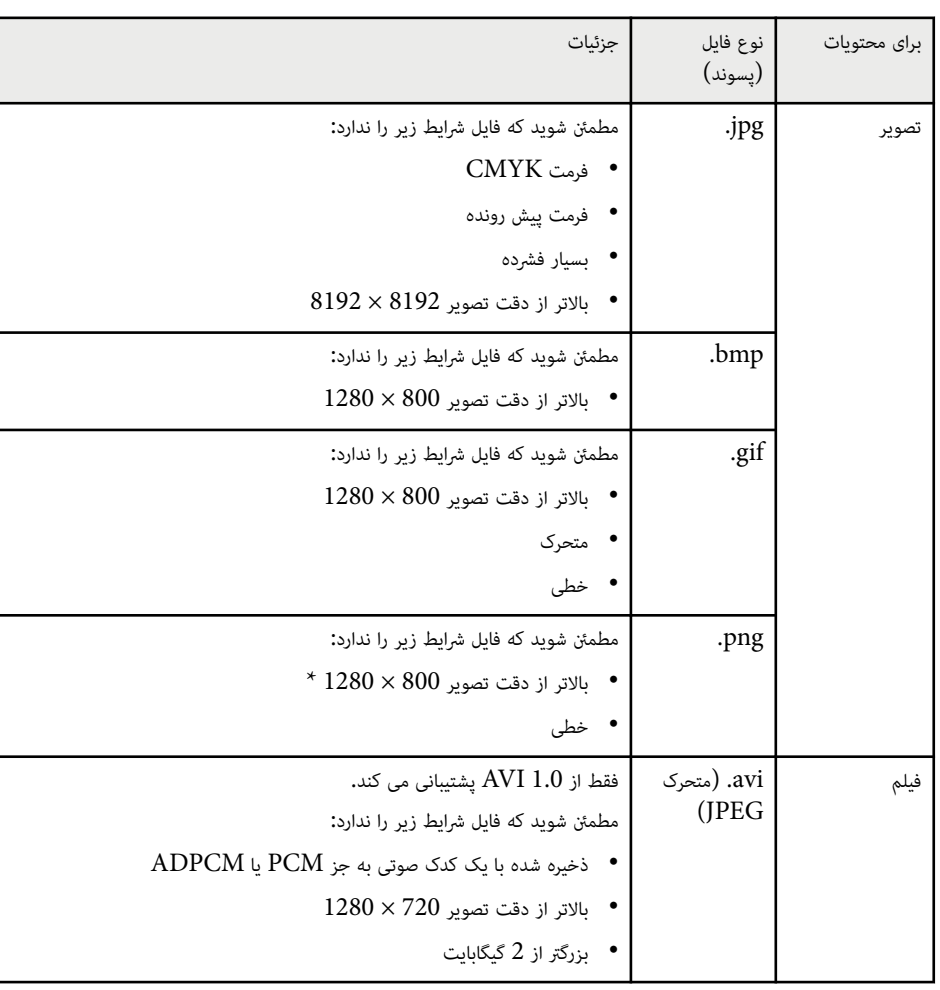

\*وقتی از پروژکتوری با وضوح HD Full استفاده می کنید، می توانید فایلی با حداکثر وضوح 1920 × 1080 را پخش کنید.

# **اقدامات احتیاطی در پخش Free PC**

هنگام استفاده از ویژگی Free PC به موارد احتیاط زیر دقت کنید.

- منی توانید از کلید USB برای ویژگی های Free PC استفاده کنید.
- درحین دسترسی به دستگاه ذخیره سازی USB آن را جدا نکنید، درغیر اینصورت ممکن است Free PC به درستی کار نکند.
	- ممکن است نتوانید از ویژگی های امنیتی بر روی دستگاه های حافظه USB خاص با ویژگی های Free PC استفاده کنید.
	- در هنگام اتصال دستگاه  $\rm{USB}$  که شامل یک آداپتور  $\rm{AC}$  می شود، زمان استفاده از دستگاه با پروژکتور، آداپتور  $\bullet$ را به یک پریز برق وصل کنید.  $\rm AC$ 
		- ممکن است برخی از کارت خوان های USB موجود در بازار با پروژکتور سازگاری نداشته باشند.
			- پروژکتور می تواند تا 5 کارت وارد شده در کارت خوان متصل را بطور همزمان تشخیص دهد.
	- منی توانید در هنگام پخش در Free PC تصویر ذوزنقه ای شکل را تصحیح کنید، پس قبل از ارائه منایش، شکل تصویر را تصحیح کنید.
		- از عملکردهای زیر می توانید در حین پخش با Free PC استفاده کنید.
			- ثابت
			- بی صدا کردن V/A
				- E-Zoom •

### y **پیوندهای مربوطه**

- "توقف موقت [عملکرد](#page-74-0) ویدیو " صفحه 75
- "[خاموش](#page-73-0) کردن موقت تصویر و صدا " صفحه 74
- $\mathrm{E-Zoom}$  مثبت/منفی تصاویر  $\mathrm{E-Zoom}$  [\)](#page-75-0) [صفحه](#page-75-0) 76

# **شروع منایش اسلاید Free PC**

بعد از اتصال دستگاه USB به پروژکتور، می توانید به منبع ورودی USB بروید و منایش اسالید را شروع کنید.

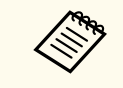

• می توانید گزینه های راه اندازی Free PC را تغییر دهید یا جلوه های ویژه را با برجسته کردن **گزینه** از پایین صفحه و فشار دادن ]Enter ]اضافه کنید.

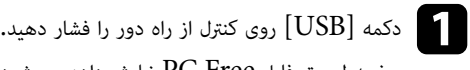

صفحه لیست فایل PC Free غایش داده می شود.

<span id="page-69-0"></span>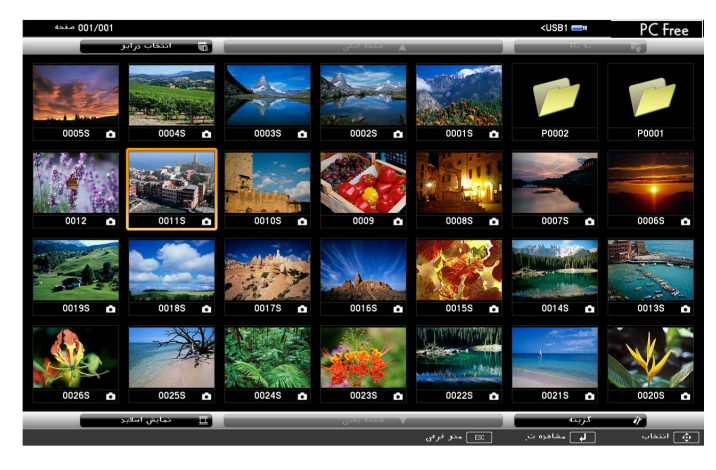

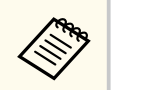

- اگر صفحه انتخاب درایو نشان داده شد، دکمه های پیکان دار را برای انتخاب درایو فشار دهید و ]Enter ]را فشار دهید.
- برای منایش تصاویر موجود در درایو USB دیگر، **انتخاب درایو** را در بالای صفحه فهرست فایل پررنگ کنید و ]Enter ]را فشار دهید.

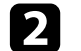

برای قرار دادن فایل های خود یکی از کارهای زیر را انجام دهید: • b

- اگر لازم است فایل ها را درون یک پوشه فرعی بر روی دستگاه خود نشان دهید، دکمه های پیکان دار را برای برجسته کردن پوشه فشار داده و ]Enter ]را فشار دهید.
	- برای رفتن به یک سطح پوشه بالاتر روی دستگاهتان، **به بالا** را برجسته کرده و ]Enter ]را فشار دهید.

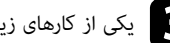

یکی از کارهای زیر را انجام دهید:<br>• برای مْایش یک تصویر تکی، دَ

- برای منایش یک تصویر تکی، دکمه های پیکان دار را برای برجسته کردن تصویر فشار داده و ]Enter ]را فشار دهید. (دکمه ]Esc ]را برای برگشت به صفحه لیست فایل فشار دهید.)
- برای منایش اسالید همه تصاویر موجود در یک پوشه، دکمه های پیکان دار را برای برجسته کردن گزینه **منایش اسلاید** در پایین صفحه فشار داده و ]Enter ]را فشار دهید.

- **Contraction Contraction**
- می توانید زمان تغییر تصویر را با برجسته کردن **گزینه** از پایین صفحه و فشار دادن [ ]Enter تغییر دهید.
- اگر نام های فایل طولانی تر از ناحیه منایش باشند یا منادهای غیرپشتیبانی شده داشته باشند، نام های فایل فقط در منایش صفحه کوتاه تر می شوند یا تغییر می کنند.
- 
- یا زمان پخش، از فرمان های زیر برای کنترل مٔایش استفاده کنید:<br>• برای چرخاندن تصویر پخش شده، دکمه پیکان دار بالا یا پایین را فشار دهید.
- 

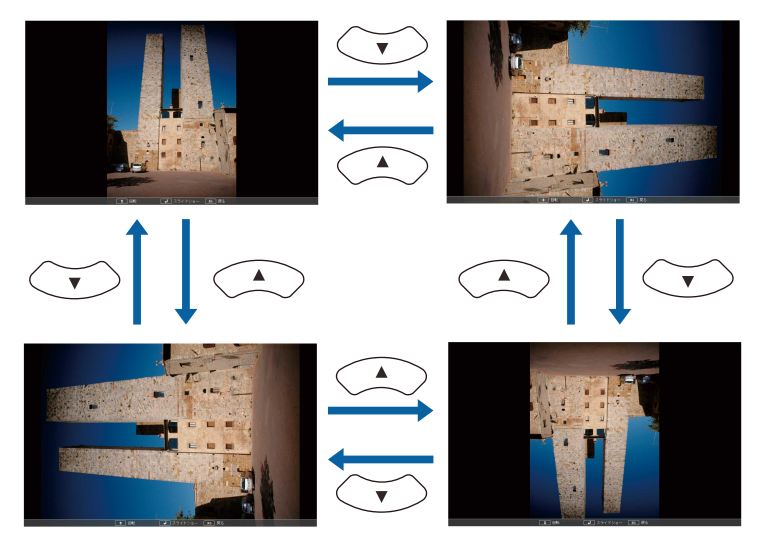

- برای انتقال به تصویر بعدی یا قبلی، دکمه پیکان دار چپ یا راست را فشار دهید.
- وای توقف نمایش، دستورالعمل های روی صفحه را دنبال کنید یا دکمه  ${\rm [Esc]}$  را فشار دهید.<br>. به صفحه لیست فایل بر می گردید.
	- در صورت نیاز دستگاه  $\mathrm{USB}$  را خاموش کنید، و سپس دستگاه را از پروژکتور جدا کنید.

#### y **پیوندهای مربوطه**

• "گزینه های مْایش "PC Free" [صفحه](#page-71-0) 72

• "اتصال به [دستگاه](#page-32-0) "[USB](#page-32-0) [صفحه](#page-32-0) 33

# **شروع منایش فیلم Free PC**

<span id="page-70-0"></span>بعد از اتصال دستگاه USB به پروژکتور، می توانید به منبع ورودی USB بروید و فیلم را شروع کنید.

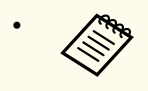

• می توانید گزینه های راه اندازی Free PC را با برجسته کردن **گزینه** از پایین صفحه و فشار دادن ]Enter ]تغییر دهید.

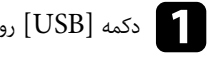

دکمه [USB] روی کنترل از راه دور را فشار دهید.<br>مشار از دراه در این DC Erse

صفحه لیست فایل PC Free غایش داده می شود.

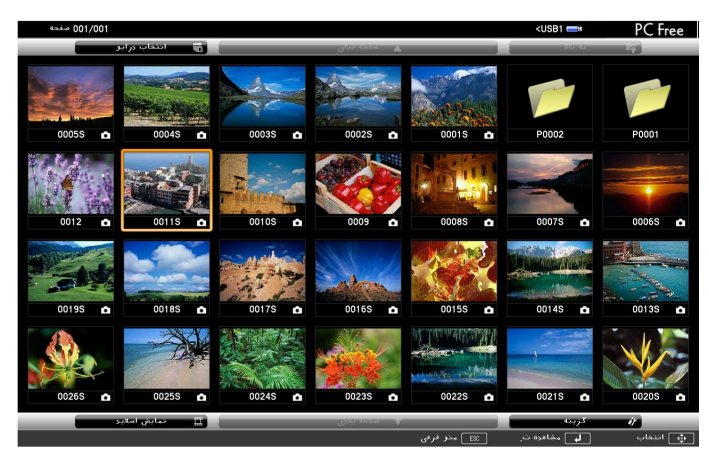

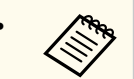

- اگر صفحه انتخاب درایو نشان داده شد، دکمه های پیکان دار را برای انتخاب درایو فشار دهید و ]Enter ]را فشار دهید.
- برای منایش فایل های فیلم موجود در درایو USB دیگر، **انتخاب درایو** را در بالای صفحه فهرست فایل پررنگ کنید و ]Enter ]را فشار دهید.

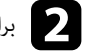

برای قرار دادن فایل های خود یکی از کارهای زیر را انجام دهید: • b

- اگر لازم است فایل ها را درون یک پوشه فرعی بر روی دستگاه خود نشان دهید، دکمه های پیکان دار را برای برجسته کردن پوشه فشار داده و ]Enter ]را فشار دهید.
	- برای رفتن به یک سطح پوشه بالاتر روی دستگاهتان، **به بالا** را برجسته کرده و ]Enter ]را فشار دهید.

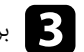

**Contractor** 

برای مایش یک فیلم، دکمه های پیکان دار را برای برجسته کردن فایل فشار داده و  $[Enter]$  را فشار دهید.

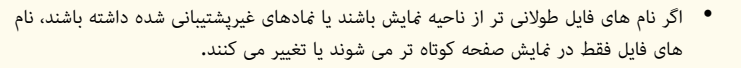

- اگر می خواهید همه فیلم های موجود در پوشه را به صورت متوالی پخش کنید، گزینه **منایش اسلاید** را از پایین صفحه انتخاب کنید.
	- یرای توقف پخش فیلم، دکمه [Esc] را فشار دهید، **خروج** را برجسته کرده و [Enter] را فشار دهید.<br>میدان در این این این میگیرد به صفحه لیست فایل بر می گردید.

در صورت نیاز دستگاه  $\mathrm{USB}$  را خاموش کنید، و سپس دستگاه را از پروژکتور جدا کنید.

#### y **پیوندهای مربوطه**

- $^{\circ}$  "گزینه های مایش "PC Free" صفحه 72 $^{\circ}$ 
	- "اتصال به [دستگاه](#page-32-0) "[USB](#page-32-0) [صفحه](#page-32-0) 33

# **گزینه های منایش Free PC**

<span id="page-71-0"></span>می توانید هنگام استفاده از Free PC سه گزینه منایش را انتخاب کنید. برای دسترسی به این صفحه، **گزینه** را از پایین صفحه لیست فایل Free PC برجسته کرده و ]Enter ]را فشار دهید.

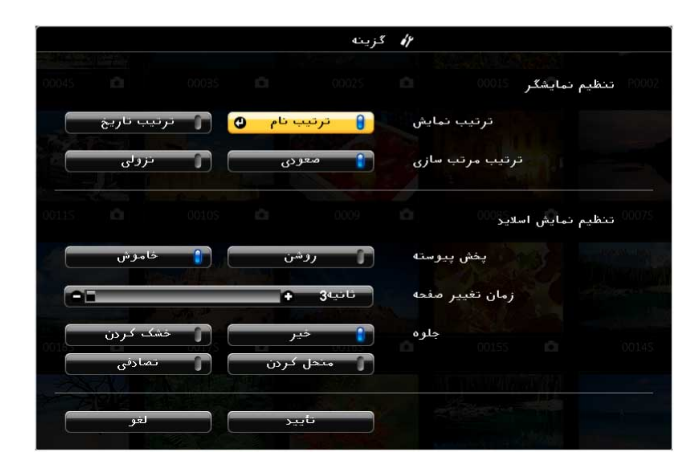

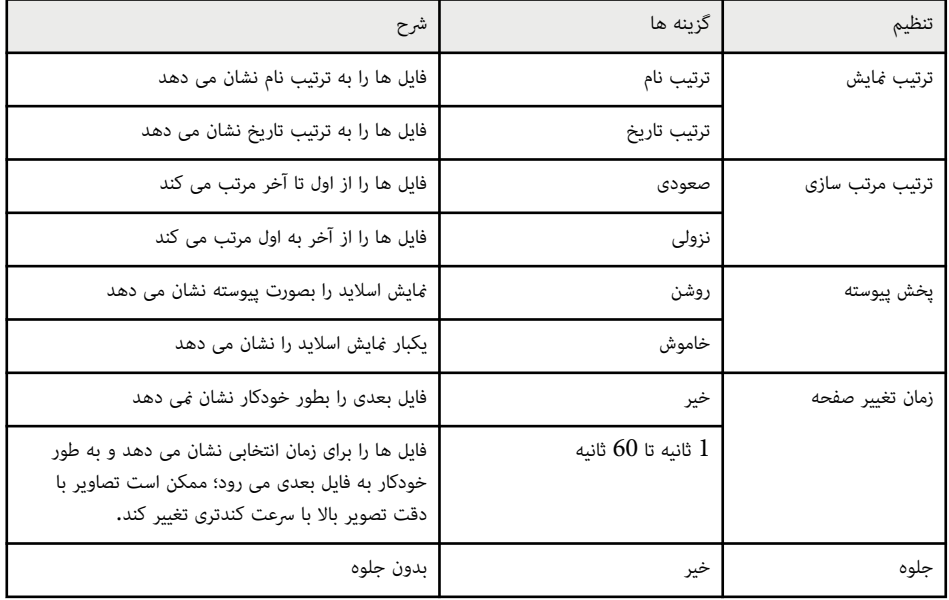
#### **<sup>73</sup> PC Free ارائه پخش یک**

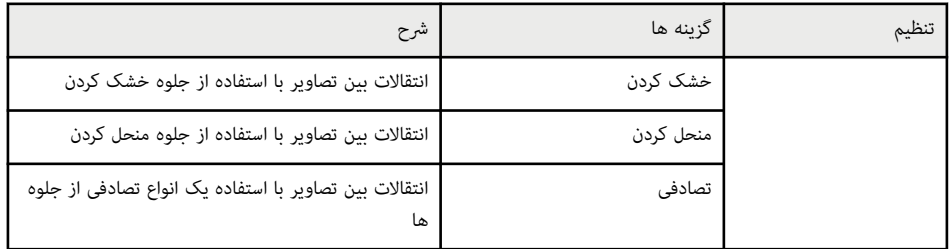

### <span id="page-73-0"></span>**خاموش کردن موقت تصویر و صدا <sup>74</sup>**

اگر بخواهید در طول یک ارائه دوباره توجه ببینندگان خود را جلب کنید، می توانید به طور موقت صدا و تصویر پخش شده را خاموش کنید. عملکرد صدا یا تصویر به کار خود ادامه می دهد، بنابراین منی توانید پخش را در نقطه ای که متوقف شده است از رس بگیرید.

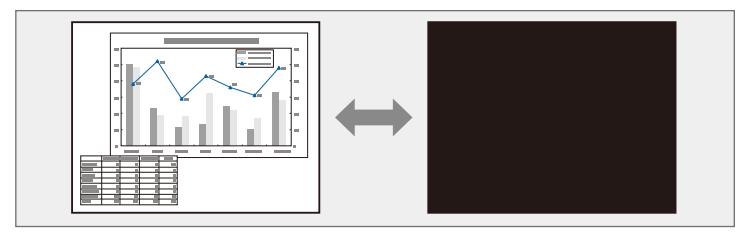

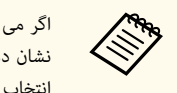

اگر می خواهید زمانی که دکمه  $\rm A/V$  Mute ] را فشار می دهید، تصویری مانند تصویر یا لوگوی یک شرکت را نشان دهید می توانید صفحه منایش داده شده در تنظیم **بی صدا کردن V/A** از منوی **گسترش یافته** پروژکتور را انتخاب کنید.

}**گسترش یافته** > **منایشگر** > **بی صدا کردن V/A** 

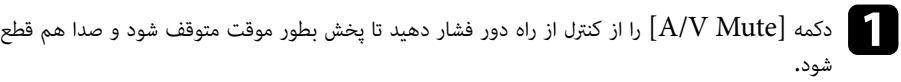

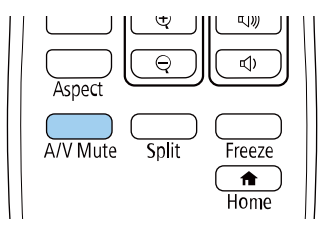

برای روشن کردن دوباره صدا و تصویر، دوباره  $[A/V \text{ Mute}]$  را فشار دهید.  $\bullet$ 

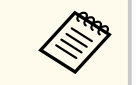

- همینطور می توانید با استفاده از اهرم لغزشی Mute V/A روی پروژکتور هم پخش را متوقف سازید.
- 30 دقیقه بعد از فعال شدن Mute V/A ، پروژکتور به طور خودکار خاموش می شود. می توانید این ویژگی را غیرفعال کنید.
	- $A/V$  تایم بیصدای $<$  ECO $\triangle$
- لامپ همچنان در حین عملکرد بی صدا کردن V/A روشن است، بنابراین میزان ساعت های کارکرد لامپ همچنان زیاد می شود.

#### y **پیوندهای مربوطه**

- "انجام تنظیامت [پروژکتور](#page-132-0) منوی توسعه یافته " صفحه 133
	- $\rm ^*$  انجام تنظیمات [پروژکتور](#page-145-0) منوی [ECO](#page-145-0) [صفحه](#page-145-0)  $\rm ^*$

### **توقف موقت عملکرد ویدیو <sup>75</sup>**

می توانید بطور موقت عملکرد را در ویدیو یا ارائه رایانه متوقف کرده و تصویر فعلی را بر روی صفحه نگه دارید. عملکرد صدا یا تصویر به کار خود ادامه می دهد، بنابراین منی توانید پخش را در نقطه ای که متوقف شده است از رس بگیرید.

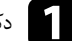

a دکمه ]Freeze ]روی کنترل از راه دور را فشار دهید تا عملکرد ویدیو متوقف شود.

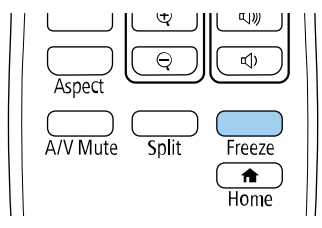

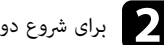

برای شروع دوباره عملکرد ویدیو، دوباره  $[Free$  ] را فشار دهید.  $\bullet$ 

### **بزرگنامیی مثبت/منفی تصاویر ( )Zoom-E <sup>76</sup>**

می توانید با استفاده از دکمه  $\rm [E\text{-}Zoom]$  . روی کنترل از راه دور، بزرگنمایی مثبت و منفی را روی تصویر پخش شده انجام دهید.

اندازه و محل تصویر زوم شده حتی بعد از جابجایی منبع ورودی یا خاموش کردن پروژکتور همچنان حفظ می شود.

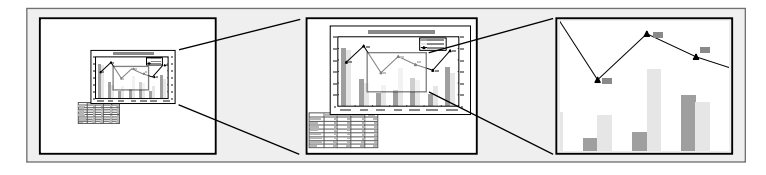

### y **پیوندهای مربوطه**

- "زوم کردن روی تصاویر " صفحه 76
- "کوچک منایی تصاویر " صفحه 76

### **زوم کردن روی تصاویر**

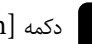

دکمه  $[{\rm E-Zoom}]$ را روی کنترل از راه دور فشار دهید.

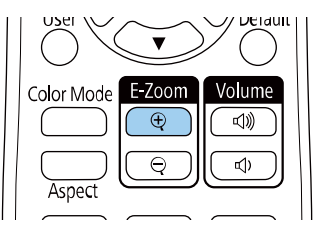

تصویر پخش شده بزرگ می شود و روی بخش های اطراف مرکز تصویر فوکوس می شود. می توانید تصویر را بین یک تا چهار برابر با گام های 25 تایی بزرگ کنید.

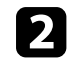

داز دکمه های روی کنترل از راه دور زیر برای تنظیم تصویر زوم شده با نسبت زوم نمایش داده شده استفاده کنید:<br>• دکمه [E-Zoom] + را مرتباً فشار دهید تا بر روی ناحیه تصویر بزرگنمایی انجام شود.

- - برای حرکت کردن اطراف تصویر زوم شده، از دکمه های فلش دار استفاده کنید.
		- برای کوچکنمایی تصویر، دکمه  $\rm [E-Zoom]$  را فشار دهید.
		- برای برگشت به اندازه اصلی تصویر، دکمه ]Default ]را فشار دهید.

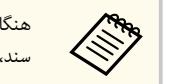

هنگام پخش تصاویر از دوربین سند Epson، می توانید با استفاده از دکمه  $[{\rm E-Zoom}]$  + روی دوربین سند، تصویر را از یک تا هشت برابر با گام های 57 تایی بزرگ کنید.

 $\rm [E_{^{-}}]$  وقتی نسبت زوم مایش داده شده محو می شود، اندازه و محل تصویر زوم شده ذخیره خواهد شد. دکمه های -/+ ]Zoom را برای تنظیم مجدد فشار دهید.

### **کوچک منایی تصاویر**

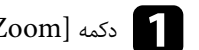

دکمه  $\left[{\rm E\textrm{-}Zoom}\right]$ را روی کنترل از راه دور فشار دهید.

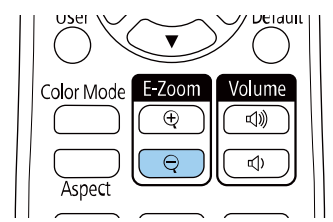

تصویر پخش شده کوچک می شود. می توانید تصویر را بین 100% تا 50% با گام های ترتیبی کوچک کنید.

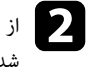

واز دکمه های روی کنترل از راه دور زیر برای تنظیم تصویر کوچک شده (زوم منفی) با نسبت زوم مُایش داده <mark>ک</mark><br>شده استفاده کنید: کنید: استفاده ده ش

- دکمه ]Zoom-E ]را مرتباً فشار دهید تا تصویر پخش شده بزرگنامیی منفی شود.
- برای حرکت دادن تصویر کوچک شده در قسمت پخش، از دکمه های فلش دار استفاده کنید.
	- برای بزرگنامیی تصویر، دکمه + ]Zoom-E ]را فشار دهید.
	- برای برگشت به اندازه اصلی تصویر، دکمه ]Default ]را فشار دهید.

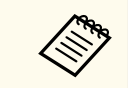

هنگام پخش تصویر از دوربین سند Epson، می توانید تصویر را با استفاده از دکمه  $[{\rm E\text{-}Zoom}]$  - روی دوربین سند کوچک کنید.

 $\rm E$ - وقتی نسبت زوم مایش داده شده محو می شود، اندازه و محل تصویر زوم شده ذخیره خواهد شد. دکمه های -/+ ]Zoom را برای تنظیم مجدد فشار دهید.

### **ذخیره کردن تصویر لوگوی کاربر <sup>77</sup>**

می توانید تصویری را روی پروژکتور ذخیره کنید و هر زمان پروژکتور روشن می شود آن را منایش دهید. می توانید تصویر را هنگامی که پروژکتور هیچ سیگنال ورودی دریافت منی کند نیز پخش کنید. این تصویر صفحه لوگوی کاربر نامیده می شود.

می توانید یک عکس، گرافیک یا لوگوی شرکت را به عنوان لوگوی کاربر انتخاب کنید که در تعیین مالک پروژکتور برای جلوگیری از سرقت مفید است. می توانید با تنظیم محافظت از طریق رمز ورود از تغییر لوگوی کاربر جلوگیری کنید.

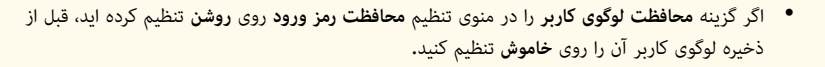

- هنگامی که با استفاده از ویژگی تنظیم دسته ای، تنظیامت منو را از یک پروژکتور به پروژکتور دیگری کپی می کنید، لوگوی کاربر نیز کپی می شود. اطالعاتی را که منی خواهید بین چند پروژکتور به عنوان لوگوی کاربر به اشتراک گذاشته شود ثبت نکنید.
	- منی توانید محتوای محافظت شده توسط HDCP را ذخیره کنید.

a تصویری را که می خواهید به عنوان لوگوی کاربر پخش کنید منایش دهید.

b دکمه ]Menu ]را فشار دهید، منوی **گسترش یافته** را انتخاب کرده <sup>و</sup> ]Enter ]را فشار دهید.

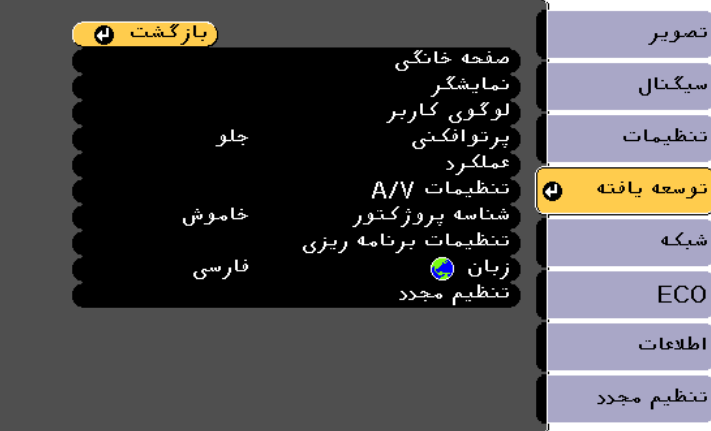

# د انتخاب کرده و استخاب کرده استخاب آرا فشار دهید.<br>میرانستان استخاب کرده استفاقی استخاب استفاقی استفاقی استفاقی برای استفاقی برای استفاقی استفاقی استفاقی برای<br>میرانستان استفاقی استفاقی استفاقی استفاقی استفاقی برای استفاقی

فرمانی می بینید که از شما سؤال می کند آیا می خواهید از تصویر غایش داده شده به عنوان لوگوی کاربر استفاده کنید.

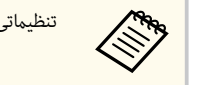

تنظیامتی مانند انحراف، Zoom-E یا بعد موقتاً لغو می شود زمانی که **لوگوی کاربر** را انتخاب کنید.

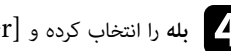

d **بله** را انتخاب کرده <sup>و</sup> ]Enter ]را فشار دهید.

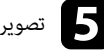

حتی تصویر نمایش داده شده را بررسی کنید و سپس **بله** را برای انتخاب آن به عنوان لوگوی کاربر انتخاب کنید.<br>استخدام استخدام استخدام استخدام استخدام کار زبان با استخدام استخدام کنید. لوگوی کاربر رونویسی شده و یک پیام تکمیل کار نشان داده می شود.

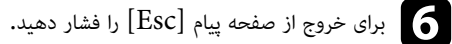

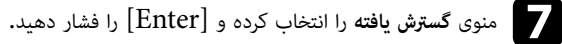

h **منایشگر** را انتخاب کرده <sup>و</sup> ]Enter ]را فشار دهید.

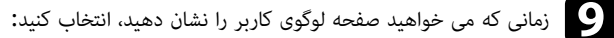

- برای منایش آن هر زمان که سیگنال ورودی وجود ندارد، **پس زمینه منایشگر** را انتخاب <sup>و</sup> روی **لوگو** تنظیم کنید. i•
	- }**گسترش یافته** > **منایشگر** > **پس زمینه منایشگر**
	- برای منایش آن هر زمان پروژکتور را روشن می کنید، **صفحه شروع** را انتخاب و روی **روشن** تنظیم کنید.
		- }**گسترش یافته** > **منایشگر** > **صفحه شروع**
- برای منایش آن هر زمان دکمه ]Mute V/A ]را فشار می دهید، **بی صدا کردن** V/A را انتخاب و روی **لوگو** تنظیم کنید.
	- }**گسترش یافته** > **منایشگر** > **بی صدا کردن V/A**

برای جلوگیری از تغییر گزینه لوگوی کاربر توسط سایر افراد قبل از اینکه ابتدا یک رمز عبور وارد کنند، گزینه **محافظت لوگوی کاربر** را روی **روشن** تنظیم کرده و از منوی تنظیم **محافظت رمز ورود**، رمز عبور را تنظیم منایید.

#### y **پیوندهای مربوطه**

- "[خاموش](#page-73-0) کردن موقت تصویر و صدا " صفحه 74
	- "[انتخاب](#page-81-0) انواع رمز ورود امنیتی " صفحه 82

### **ذخیره الگوی کاربر <sup>78</sup>**

 4 نوع الگو از قبل در پروژکتور ثبت شده اند، مثل خطوط خط کشی شده یا الگوهای شبکه ای. با استفاده از تنظیامت **منایش الگو** می توانید این الگوها را پخش کنید تا ارائه بهتری داشته باشید.

همچنین می توانید تصویری که درحال پخش است را به عنوان یک الگوی کاربر ذخیره کنید.

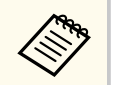

.<br>بعد از اینکه الگوی کاربر را ذخیره کردید، الگو به موارد پیش فرض کارخانه بازمی گردد.

تصویر مورد نظر برای ذخیره با عنوان الگوی کاربر را پخش کنید و سپس دکمه [Menu] را از صفحه کنترل یا  $\sim$ کنترل از راه دور فشار دهید.

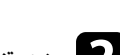

b منوی **تنظیامت** را انتخاب کرده <sup>و</sup> ]Enter ]را فشار دهید.

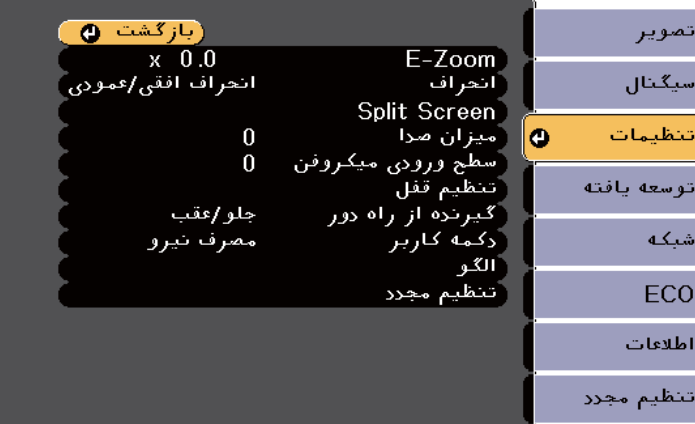

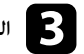

دهید. فشار را پس ]Enter ] س و کنید ب انتخا **کاربر**را **ی** > **الگو** c **الگو**

فرمانی غایش داده می شود و از شما می پرسد آیا می خواهید از تصویر غایش داده شده به عنوان الگوی کاربر استفاده کنید.

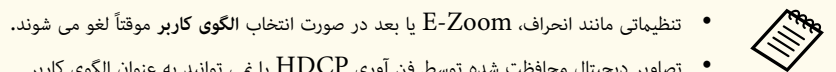

• تصاویر دیجیتال محافظت شده توسط فن آوری HDCP را منی توانید به عنوان الگوی کاربر ذخیره کنید.

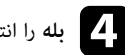

# **.)**<br>بله را انتخاب کرده و [Enter] را فشار دهید.<br>- بله بله را بلند و استفاده بلند و بلند و بلند و بلند

فرمانی  $نایش داده می شود و از شما می پرسد آیا می خواهید تصویر غایش داده شده را به عنوان الگوی کاربر$ ذخیره کنید.

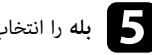

ان دانتخاب کرده و [Enter] را فشار دهید.<br>استان استان باران باران باران باران باران باران باران باران باران باران باران باران باران باران باران باران<br>استان باران باران باران باران باران باران باران باران باران باران باران ب

یک پیام تکمیل غایش داده می شود.

### **تصحیح اختلاف رنگ زمان پخش از چند پروژکتور <sup>79</sup>**

در هنگام استفاده از چند پروژکتور در کنار هم برای پخش تصاویر، می توانید روشنایی و تون رنگ هر تصویر پروژکتور را تصحیح کنید تا تصاویر تطابق بهتری داشته باشند.

می توانید برای هر پروژکتور یک شناسه پروژکتور منحصر به فرد تنظیم کنید تا با استفاده از یک کنترل از راه دور آنها را به طور مجزا راه اندازی کنید و سپس روشنایی و رنگ هر پروژکتور را تصحیح منایید.

- $\left\langle \left\langle \right\rangle ^{n}\right\rangle$
- اگر اختالف روشنایی و تون رنگ به مرور زمان قابل توجه شد، تنظیامت را تکرار کنید.

در برخی از موارد، حتی پس از تصحیح نیز ممکن است روشنایی و تون رنگ بهطور کامل تطابق نداشته

#### y **پیوندهای مربوطه**

• "تنظیم شناسه پروژکتور " صفحه 79

باشند.

- "انتخاب پروژکتوری که می خواهید راه اندازی کنید " صفحه 79
	- "تطبیق کیفیت منایش چند [پروژکتور](#page-79-0) " صفحه 80

### **تنظیم شناسه پروژکتور**

اگر می خواهید چندین پروژکتور را از کنترل از راه دور کنترل کنید، به هر کدام از پروژکتورها یک شناسه منحصر به فرد اختصاص دهید.

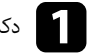

a دکمه ]Menu ]را فشار دهید، منوی **گسترش یافته** را انتخاب کرده <sup>و</sup> ]Enter ]را فشار دهید.

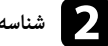

b **شناسه پروژکتور** را انتخاب کرده <sup>و</sup> ]Enter ]را فشار دهید.

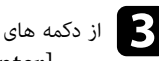

از دکمه های پیکان دار برای انتخاب شماره شناسایی که می خواهید برای پروژکتور استفاده کنید، استفاده نمایید.<br>سیس [Enter] را فشار دهید. سپس [Enter] را فشار دهید.

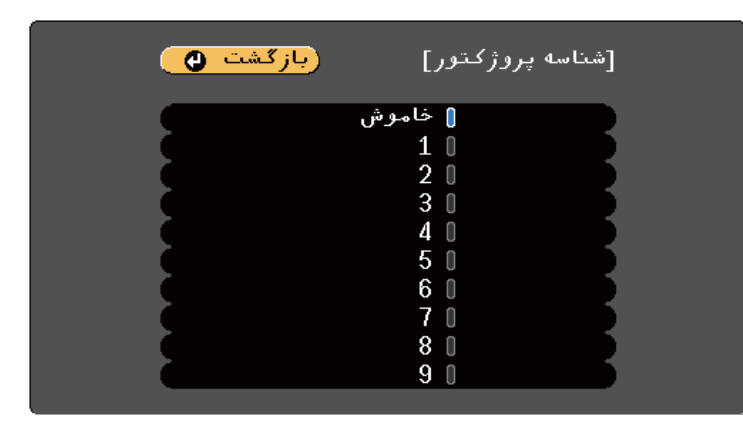

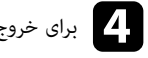

برای خروج از منوها دکمه [Menu] یا  ${\rm [Esc]}$ را فشار دهید.  $\boxed{\blacktriangle}$ 

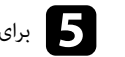

e برای سایر پروژکتورهایی که می خواهید از طریق کنترل از راه دور راه اندازی کنید این مراحل را تکرار کنید.

### **انتخاب پروژکتوری که می خواهید راه اندازی کنید**

بعد از تنظیم شناسه پروژکتور، شناسه را برای پروژکتوری که می خواهید با استفاده از کنترل از راه دور راه اندازی کنید انتخاب مایید.

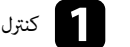

کنترل از راه دور را مقابل پروژکتور هدف بگیرید و دکمه  $\begin{bmatrix} \text{ID} \ \text{I}\ \text{O} \end{bmatrix}$  را فشار دهید.<br>|| ری صلی ایس ایل در این ایس ایل

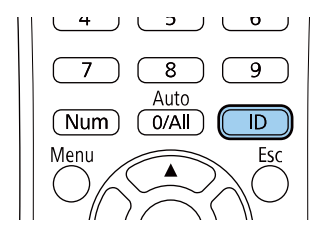

### <span id="page-79-0"></span>**تصحیح اختلاف رنگ زمان پخش از چند پروژکتور <sup>80</sup>**

شناسه پروژکتور فعلی بر روی صفحه پخش شده نشان داده می شود. حدود سه ثانیه بعد ناپدید می شود.

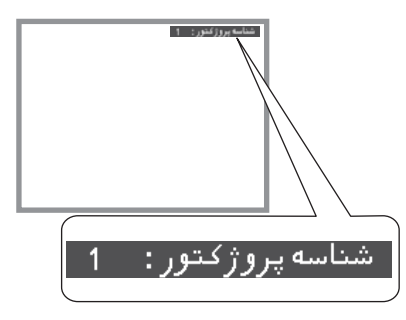

در حالی که دکمه  $\bm{\mathrm{[ID]}}$  را پایین نگه داشته اید، دکمه عدد منطبق با شناسه پروژکتور مورد نظر برای به کار  $\bm{\Sigma}$ گیری را فشار دهید.

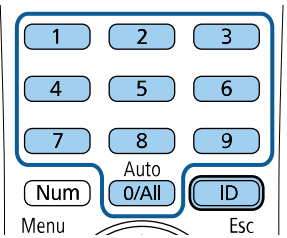

پروژکتوری که می خواهید راه اندازی شود انتخاب می گردد.

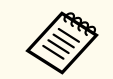

- زمانی که [All0/ [را از کنترل از راه دور انتخاب کنید می توانید همه پروژکتورها را بدون نظر گرفتن تنظیم **شناسه پروژکتور** راه اندازی کنید.
- زمانی که **شناسه پروژکتور** بر روی **خاموش** تنظیم می شود، می توانید پروژکتور را با استفاده از کنترل از راه دور هر کدام از شناسه هایی که از کنترل از راه دور انتخاب می کنید راه اندازی کنید.
- تنظیم شناسه پروژکتور در کنترل از راه دور ذخیره می شود. حتی اگر باتری ها کنترل از راه دور را خارج کنید، تنظیم شناسه ذخیره شده تغییری نخواهد کرد. اما اگر باتری ها برای مدت زمان طولانی از کنترل از راه دور خارج شوند، شناسه به تنظیم پیش فرض خود ( O/All ) باز می گردد.
- وقتی از چند کنترل از راه دور همزمان استفاده می کنید، به دلیل تداخل مادون قرمز ممکن است نتوانید پروژکتورها را آنطور که مورد نظرتان است استفاده کنید.

### **تطبیق کیفیت منایش چند پروژکتور**

می توانید کیفیت منایش چند پروژکتور که در کنار همدیگر تصاویر را پخش می کنند تطبیق دهید.

a همه پروژکتورهایی که می خواهید کیفیت منایش را در آنها تطبیق دهید روشن کنید.

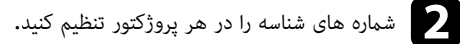

- c دقت کنید همه پروژکتورها در حال استفاده از تنظیم حالت رنگ مشابهی باشند.
	- d شناسه کنترل از راه دور را برای تطبیق اولین پروژکتور انتخاب کنید.
- e دکمه ]Menu ]را فشار دهید، منوی **تصویر** را انتخاب کرده <sup>و</sup> ]Enter ]را فشار دهید.

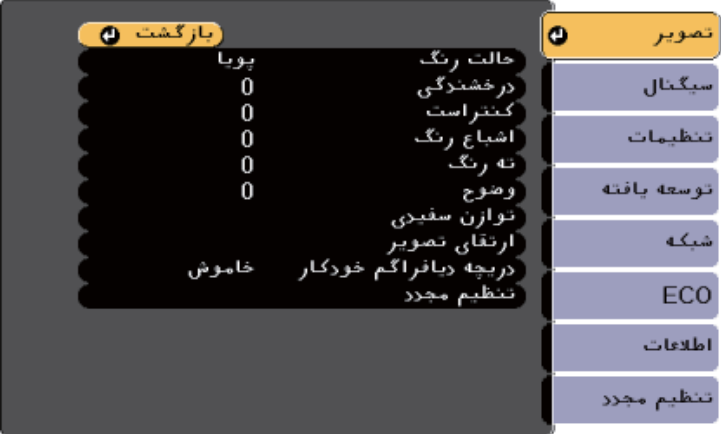

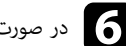

f در صورت نیاز تنظیامت را انتخاب کنید.

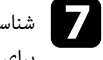

ے شناسه کنترل از راه دور را برای تطبیق پروژکتور بعدی انتخاب کنید، سپس تنظیمات منوی تصویر را در صورت نیاز<br>درای تطبیق غایش های پروژکتورها تکیار کنید. برای تطبیق  $\epsilon$ ایش های پروژکتورها تکرار کنید.

می توانید با تنظیم ویژگی های امنیتی زیر برای جلوگیری از رسقت یا جلوگیری از استفاده غیرعمدی، امنیت پروژکتور را برقرار کنید:

• رمز ورود امنیتی برای جلوگیری از استفاده از پروژکتور توسط افرادی که رمز ورود را منی دانند، و جلوگیری از تغییرات صفحه شروع و سایر تنظیامت.

این عملکرد ضد سرقت است زیرا امکان استفاده از پروژکتور وجود نخواهد داشت حتی اگر دزدیده شود و می توانید افرادی را که می توانند از پروژکتور استفاده کنند محدود کنید.

- قفل دکمه امنیتی برای مسدود کردن استفاده از پروژکتور با استفاده از دکمه های روی صفحه کنترل. این حالت در رویدادها یا مراسم ها مفید است، زمانی که می خواهید متام دکمه ها را در طول پخش غیرفعال کرده یا وقتی در مدرسه می خواهید عملکرد دکمه را محدود کنید.
	- کابل های امنیتی برای ایمنی فیزیکی پروژکتور در جایی که قرار دارد.

#### y **پیوندهای مربوطه**

- $81$  انواع رمز ورود امنیتی" صفحه  $81$
- "قفل کردن دکمه های [پروژکتور](#page-82-0) " صفحه 83
	- "نصب کابل [امنیتی](#page-83-0) " صفحه 84

### **انواع رمز ورود امنیتی**

می توانید انواع رمزهای ورود امنیتی زیر را با استفاده از یک رمز ورود مشترک تنظیم کنید:

- **رمز ورود محافظت روشن کردن** موجب می شود افراد نتوانند قبل از اینکه ابتدا یک رمز ورود وارد کنند از پروژکتور استفاده منایند. زمانی که سیم برق را وصل می کنید و پروژکتور را برای اولین بار روشن می کنید، باید رمز ورود صحیح را وارد منایید. این برای **روشن کردن مستقیم** و **روشن شدن خودکار** نیز اعامل می شود.
- رمز ورود **محافظت لوگوی کاربر** در هنگام روشن شدن پروژکتور، زمانی که هیچ سیگنالی وارد منی شود یا زمانی که از ویژگی بی صدا کردن V/A استفاده می کنید، مانع از تغییر صفحه سفارشی نشان داده شده توسط افراد می شود. صفحه سفارشی با مشخص کردن مالک پروژکتور مانع از رسقت آن می شود.
	- **رمز ورود محافظت شبکه** مانع از تغییر تنظیامت **شبکه** پروژکتور توسط افراد می شود.
- رمز ورود **محافظت برنامه زمانی** مانع از این می شود که سایرین بتوانند تنظیامت برنامه ریزی پروژکتور را تغییر دهند.
- رمز عبور **محافظت Mirroring Screen** مانع از این می شود که سایر افراد تنظیم Mirroring Screen را تغییر دهند.

#### y **پیوندهای مربوطه**

- "تنظیم رمز ورود " صفحه 81
- "[انتخاب](#page-81-0) انواع رمز ورود امنیتی " صفحه 82
- "وارد کردن رمز ورود برای استفاده از [پروژکتور](#page-82-0) " صفحه 83
	- "فهرست [عملکردها](#page-9-0) " صفحه 10

### **تنظیم رمز ورود**

وقتی برای اولین بار از پروژکتور استفاده می کنید، باید رمز عبوری را تنظیم کنید.

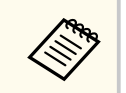

هیچ رمز عبوری به صورت پیش فرض تنظیم منی شود. باید رمز عبوری را تنظیم کنید.

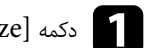

a دکمه ]Freeze ]روی کنترل از راه دور را برای 5 ثانیه فشار داده <sup>و</sup> نگه دارید.

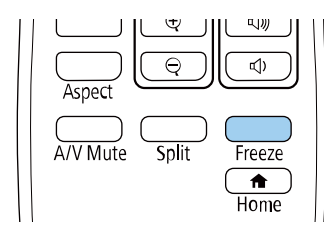

منوی تنظیم محافظت رمز ورود را می بینید.

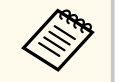

- اگر هیچ رمز عبوری تنظیم نشده است، صفحه ای منایش داده می شود و از شام می خواهد رمز عبور را قبل از مشاهده منوی تنظیامت **محافظت رمز ورود** تنظیم کنید.
	- اگر **محافظت رمز ورود** از قبل فعال باشد، باید رمز ورود صحیح را برای منایش منوی تنظیم **محافظت رمز ورود** وارد کنید.

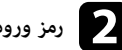

b **رمز ورود** را انتخاب کرده <sup>و</sup> ]Enter ]را فشار دهید.

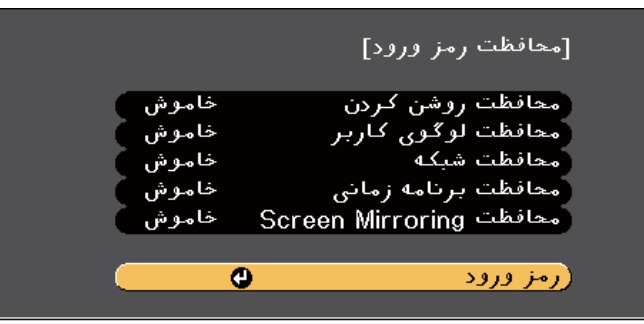

فرمان **تغییر رمز ورود؟** را می بینید.

c **بله** را انتخاب کرده <sup>و</sup> ]Enter ]را فشار دهید.

**Contractor** 

در صورت انتخاب **خیر**، منوی تنظیم محافظت رمز ورود مجدداًمنایش داده می شود.

دکمه [Num] روی کنترل از راه دور را فشار داده و نگه دارید و از دکمه های عددی برای تنظیم یک رمز ورود (<br>جهاد رقمی استفاده کنید. چهار رقمی استفاده کنید.

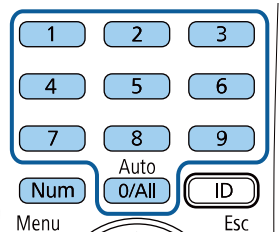

زمانی که وارد کردید رمز ورود بصورت \*\*\*\* نشان داده می شود. زمانی که چهارمین رقم را وارد می کنید یک فرمان تأیید نشان داده می شود.

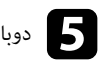

# دوباره رمز ورود را وارد کنید.<br>ا

<span id="page-81-0"></span>پیام <mark>رمز ورود پذیرفته شد</mark> را می بینید. اگر رمز ورود را اشتباه وارد کنید، پیامی نمایش داده می شود و از شما می خواهد تا دوباره رمز ورود را وارد کنید.

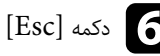

دکمه  $[{\rm Esc}]$ را برای برگشت به منو فشار دهید.  $\bullet$ 

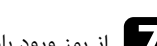

g از رمز ورود یادداشت بردارید <sup>و</sup> آن را در محل امنی نگه دارید.

#### **انتخاب انواع رمز ورود امنیتی**

بعد از تنظیم رمز ورود، این منو را می بینید، به شام اجازه می دهد انواع رمز ورود امنیتی را که می خواهید استفاده کنید انتخاب مایید.

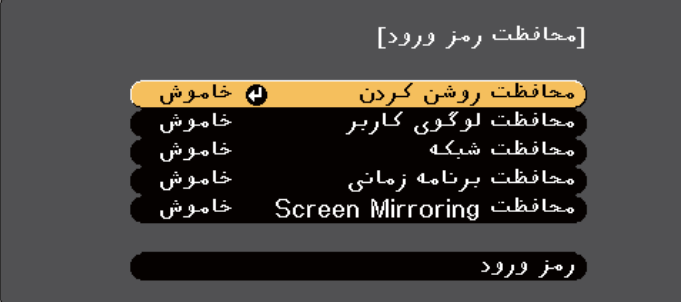

اگر این منو را منی بینید، دکمه ]Freeze ]روی کنترل از راه دور را برای 5 ثانیه پایین نگه دارید تا منو نشان داده شود.

- برای جلوگیری از استفاده غیرمجاز از پروژکتور، **روشن** را بعنوان تنظیم **محافظت روشن کردن** انتخاب کنید.
- برای جلوگیری از تغییرات در صفحه لوگوی کاربر یا تنظیامت منایش مربوطه، **روشن** را به عنوان تنظیم **محافظت لوگوی کاربر** انتخاب کنید.
	- برای جلوگیری از تغییرات در تنظیامت شبکه، **روشن** را به عنوان تنظیم **محافظت شبکه** انتخاب کنید.
- برای جلوگیری از ایجاد تغییرات در تنظیامت برنامه ریزی پروژکتور، گزینه **روشن** را برای **محافظت برنامه زمانی** انتخاب کنید.
- برای جلوگیری از ایجاد تغییرات در تنظیامت Mirroring Screen پروژکتور، گزینه **روشن** را **محافظت Screen Mirroring** انتخاب کنید.

می توانید برچسب محافظت رمز ورود را بعنوان یک مانع سرقت دیگر به پروژکتور وصل کنید.

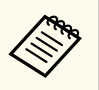

کنترل از راه دور را در مکان امنی قرار دهید، اگر آن را گم کنید منی توانید رمز ورود را وارد کنید.

#### **وارد کردن رمز ورود برای استفاده از پروژکتور**

زمانی که صفحه رمز ورود نشان داده شد، رمز ورود صحیح را وارد کنید.

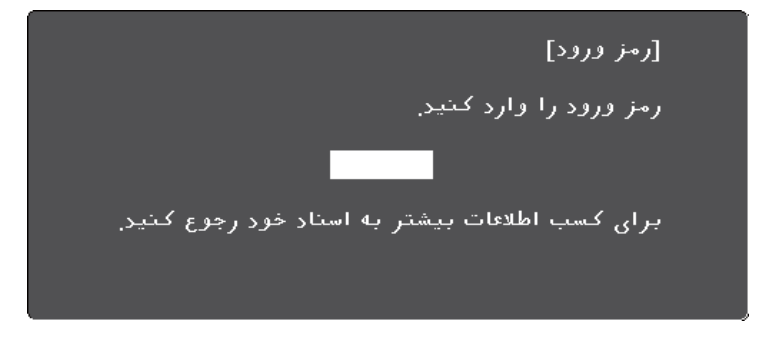

دکمه [Num] روی کنترل از راه دور را پایین نگه دارید زمانی که با استفاده از دکمه های عددی رمز ورود را  $\sim$ وارد می کنید<mark>.</mark>

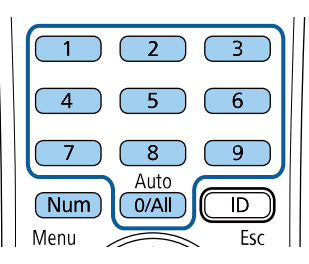

صفحه رمز ورود بسته می شود.

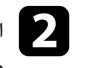

<span id="page-82-0"></span>ور اگر رمز ورود درست نباشد، پیامی می بینید و به شما فرمان می دهد دوباره امتحان کنید. برای ادامه رمز ورود (<br>صحیح را وارد کنید. صحیح را وارد کنید.

#### **توجه**

- اگر رمز ورود را سه بار اشتباه وارد کنید، پیام **عملکرد پروژکتور قفل می شود.** برای مدت زمان تقریبی 5 دقیقه .<br>غایش داده می شود و سپس پروژکتور به حالت آماده بکار می رود. در این صورت، دستگاه را از پریز جدا کرده و سپس مجدداً آن را متصل کرده و پروژکتور را دوباره روشن کنید. پروژکتور مجدداً صفحه وارد کردن رمز ورود را نشان می دهد تا بتوانید رمز ورود صحیح را وارد کنید.
- اگر رمز ورود خود را فراموش کرده اید، شامره " **کد درخواست** " xxxxx : که بر روی صفحه منایش داده می شود را یادداشت کنید و برای دریافت راهنامیی با Epson متاس بگیرید.
- اگر به روند بالا ادامه دهید و رمز ورود را 30 مرتبه اشتباه وارد کنید، این پیام را می بینید **عملکرد پروژکتور قفل می شود. به صورتی که در اسناد شام توضیح داده شده است با Epson متاس بگیرید.** نشان داده می شود و پروژکتور دیگر هیچ رمز ورودی را منی پذیرد. برای دریافت راهنامیی با Epson متاس بگیرید.

### **قفل کردن دکمه های پروژکتور**

می توانید دکمه های روی صفحه کنترل را برای جلوگیری از دسترسی افراد به پروژکتور قفل کنید. همچنان با استفاده از کنترل از راه دور می توانید پروژکتور را راه اندازی کنید.

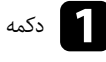

دکمه  $[$ Menu] را از صفحه کنترل یا کنترل از راه دور فشار دهید.

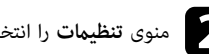

b منوی **تنظیامت** را انتخاب کرده <sup>و</sup> ]Enter ]را فشار دهید.

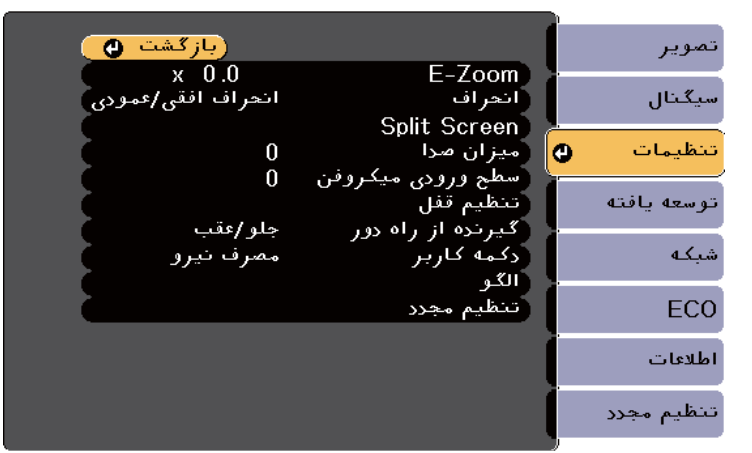

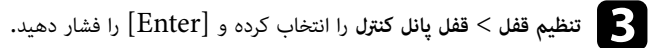

یکی از انواع قفل را انتخاب کرده و ]Enter ]را فشار دهید: برای قفل کردن همه دکمه های پروژکتور، **قفل کامل** را انتخاب کنید. d•

- 
- برای قفل کردن همه دکمه ها به جز دکمه روشن/خاموش، **قفل ناقص** را انتخاب کنید. یک فرمان تأیید می بینید.
	- انتخاب کرده و [Enter] را فشار دهید.<br>مطالبه استفاد استخاب است تنظیم **قفل پانل کنترل** اعمال می شود<mark>.</mark>

#### y **پیوندهای مربوطه**

• "باز کردن قفل دکمه های پروژکتور " صفحه 84

### **باز کردن قفل دکمه های پروژکتور**

اگر دکمه های پروژکتور قفل شده اند برای باز کردن قفل آنها یکی از کارهای زیر را انجام دهید.

- <span id="page-83-0"></span>• دکمه ]Enter ]روی صفحه کنترل را برای 7 ثانیه فشار داده و نگه دارید. پیامی نشان داده می شود و قفل آزاد می شود.
	- گزینه **خاموش** را برای **قفل پانل کنترل** از منوی **تنظیامت** پروژکتور انتخاب کنید.
		- }**تنظیامت** > **تنظیم قفل** > **قفل پانل کنترل**

#### y **پیوندهای مربوطه**

• "تنظیامت ویژگی [پروژکتور](#page-130-0) - منوی تنظیامت " صفحه 131

### **نصب کابل امنیتی**

می توانید کابل امنیتی را بر روی پروژکتور نصب کنید تا از رسقت جلوگیری شود.

• از شکاف امنیتی روی پروژکتور برای اتصال system Security Microsaver Kensington استفاده کنید.

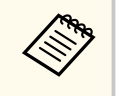

برای اطالع از جزئیات بیشتر در مورد سیستم ایمنی Microsaver از وبسایت Kensington دیدن کنید.

<https://www.kensington.com/>

**Company** 

• از محل اتصال کابل امنیتی روی پروژکتور برای اتصال کابل سیمی استفاده کنید و از طریق یک وسیله ثابت یا مبلامن سنگین اتاق آن را محکم نگه دارید.

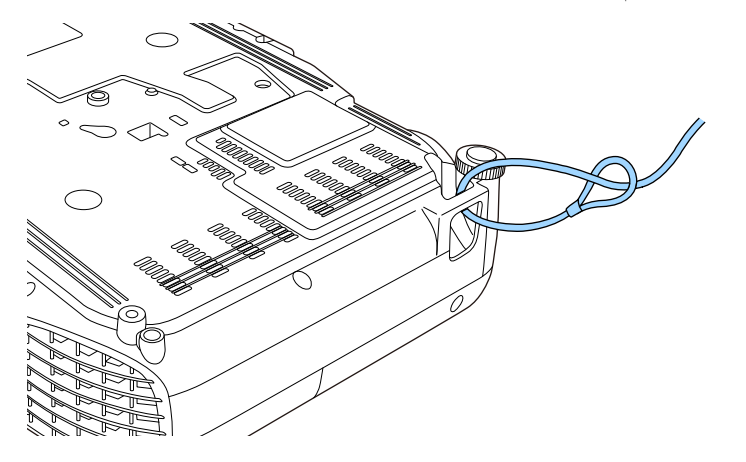

<mark>می توانید از سیم قفل ضد سرقت موجود د</mark>ر بازار هم استفاده کنید. برای اطلاع از دستورالعمل های قفل کردن، به اسناد ارائه شده به همراه قفل سیمی مراجعه کنید.

# **استفاده از پروژکتور در شبکه**

دستورالعمل های این بخش ها را برای تنظیم پروژکتور خود برای استفاده در شبکه دنبال کنید.

#### y **پیوندهای مربوطه**

- $87$  إيخش شبکه با سيم $^{\prime\prime}$  [صفحه](#page-86-0)  $87$
- "بی سیم شبکه [پرتوافکنی](#page-89-0) " صفحه 90
- "پخش شبکه بی سیم از [دستگاه](#page-98-0) همراه [\(](#page-98-0)Screen Mirroring)" [صفحه](#page-98-0) 99
	- • [HTTP](#page-103-0) "امن " [صفحه](#page-103-0) 104

# <span id="page-86-0"></span>**پخش شبکه با سیم <sup>87</sup>**

می توانید تصاویر را از طریق پروژکتور در شبکه با سیم ارسال کنید. برای انجام این کار، پروژکتور را به شبکه وصل کنید و سپس پروژکتور و کامپیوتر را برای پخش شبکه تنظیم و راه اندازی کنید.

> بعد از اتصال و راه اندازی پروژکتور هامنطور که در اینجا توصیف شده است، iProjection Epson ) Mac/Windows )را از وبسایت زیر دانلود کرده و نصب کنید.

#### [epson.sn/](http://epson.sn)

نرم افزار iProjection Epson ، کامپیوتر را برای پخش شبکه تنظیم می کند. همچنین به شام امکان می دهد با پخش صفحه های کامپیوتر در شبکه، جلسه هایی تعاملی را برگزار کنید. برای اطالع از دستورالعمل ها به *راهنامی عملکرد* .کنید مراجعه *Epson iProjection )Windows/Mac(*

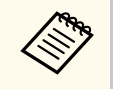

اگر **رمز عبور کنترل وب** تنظیم نشده باشد، هنگام ذخیره تنظیامت شبکه، صفحه ای منایش داده می شود و از شام می خواهد رمز عبوری را مشخص کنید. برای تنظیم رمز عبور، دستورالعمل های روی صفحه را دنبال کنید.

#### y **پیوندهای مربوطه**

- "اتصال شبکه سیم دار " صفحه 87
- "انتخاب تنظیامت شبکه باسیم " صفحه 87
	- $\sim 10$  فهرست [عملکردها](#page-9-0)" صفحه $\sim 10$

### **اتصال شبکه سیم دار**

برای اتصال پروزکتور به شبکه محلی سیم دار )LAN )، از کابل شبکه TX-Base100 یا T-Base10 استفاده کنید. برای اطمینان از انتقال صحیح داده، از کابل محافظه دسته 5 یا بهتر استفاده کنید.

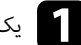

a یک انتهای کابل شبکه را به هاب شبکه، سوییچ یا روتر وصل کنید.

انتهای دیگر را به پورت  $\operatorname{LAN}$  پروژکتور وصل کنید.  $\bullet$ 

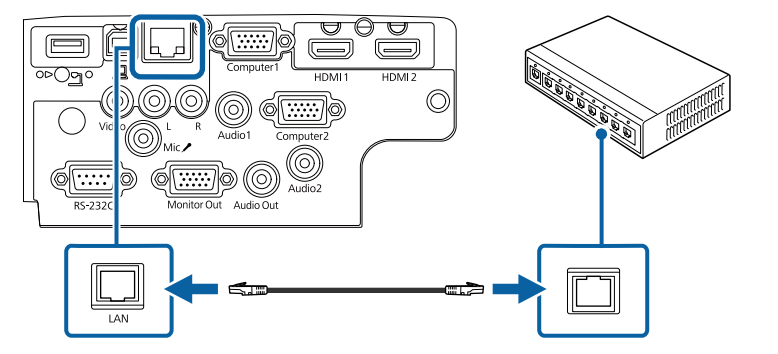

- y **پیوندهای مربوطه**
- "فهرست [عملکردها](#page-9-0) " صفحه 10

### **انتخاب تنظیامت شبکه باسیم**

قبل از اینکه بتوانید از کامپیوترها در شبکه پخش کنید، لازم است تنظیامت شبکه را در پروژکتور انتخاب کنید.

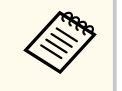

بررسی کنید پروژکتور را با استفاده از پورت LAN به شبکه با سیم وصل کرده باشید.

### **پخش شبکه با سیم <sup>88</sup>**

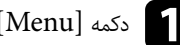

a دکمه ]Menu ]را فشار دهید، منوی **شبکه** را انتخاب کرده <sup>و</sup> ]Enter ]را فشار دهید.

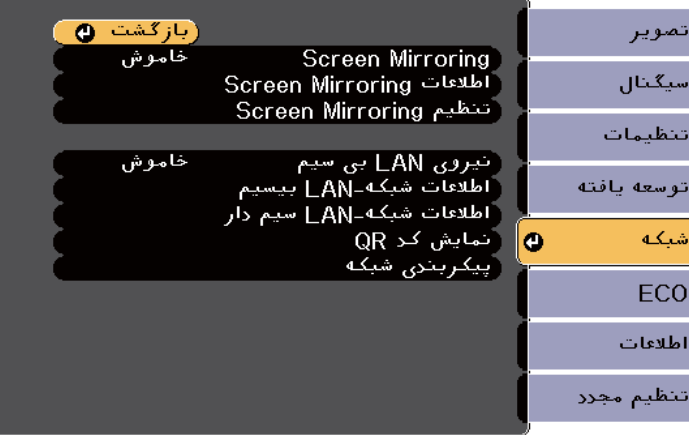

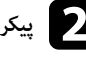

b **پیکربندی شبکه** را انتخاب کرده <sup>و</sup> ]Enter ]را فشار دهید.

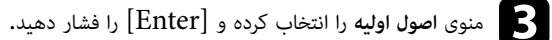

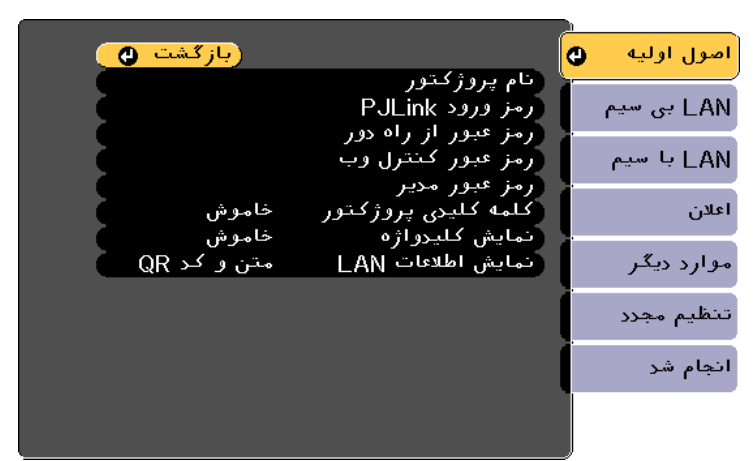

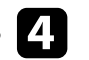

- در صورت نیاز گزینه های اصول اولیه را انتخاب کنید. d
- **نام پروژکتور** به شام اجازه می دهد یک نام تا 16 نویسه حرفی عددی برای تعیین پروژکتور در شبکه وارد کنید.
- **رمز ورود PJLink** به شام امکان می دهد رمز ورودی تا حداکثر 32 نویسه حرفی عددی برای استفاده از پروتکل PJLink برای کنترل پروژکتور وارد کنید.
- **رمز عبور از راه دور** به شام اجازه می دهد رمز عبوری تا 8 نویسه حرفی عددی را برای دسترسی به پروژکتور با استفاده از کنترل اولیه وارد کنید. (نام کاربری EPSONREMOTE است. هیچ رمز عبوری به صورت پیش فرض تنظیم منی شود.)
- **رمز عبور کنترل وب** به شام اجازه می دهد رمز ورودی تا 8 نویسه حرفی عددی برای دسترسی به پروژکتور در وب وارد کنید. (نام کاربری EPSONWEB است. هیچ رمز عبوری به صورت پیش فرض تنظیم منی شود.)
- **رمز عبور مدیر** به شام امکان می دهد یک رمز عبور چهار رقمی را برای دسترسی به پروژکتور به عنوان مدیر با استفاده از iProjection Epson وارد کنید. (هیچ رمز عبوری به صورت پیش فرض تنظیم منی شود.)
- **کلمه کلیدی پروژکتور** به شام اجازه می دهد یک رمز ورود امنیتی برای جلوگیری از دسترسی به پروژکتور توسط افرادی که در اتاق نیستند روشن کنید. با استفاده از iProjection Epson باید یک کلمه کلیدی تصادفی و منایش داده شده را از کامپیوتر وارد کنید که برای دسترسی به پروژکتور و اشتراک گذاری صفحه فعلی مورد استفاده قرار بگیرد.
- **منایش کلیدواژه** به شام امکان می دهد انتخاب کنید آیا کلمه کلیدی پروژکتور هنگام دسترسی به پروژکتور با استفاده از iProjection Epson روی تصویر پخش شده منایش داده شود یا نه.
	- **منایش اطلاعات LAN** به شام امکان می دهد فرمت منایش را برای اطالعات شبکه پروژکتور تنظیم کنید.

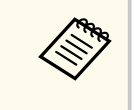

از صفحه کلید منایش داده شده برای وارد کردن اعداد و نویسه ها استفاده کنید. دکمه های پیکان دار روی کنترل از راه دور را برای برجسته کردن نویسه ها فشار داده و ]Enter ]را برای انتخاب آنها فشار دهید.

### **پخش شبکه با سیم <sup>89</sup>**

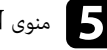

### e منوی **LAN با سیم** را انتخاب کرده <sup>و</sup> ]Enter ]را فشار دهید.

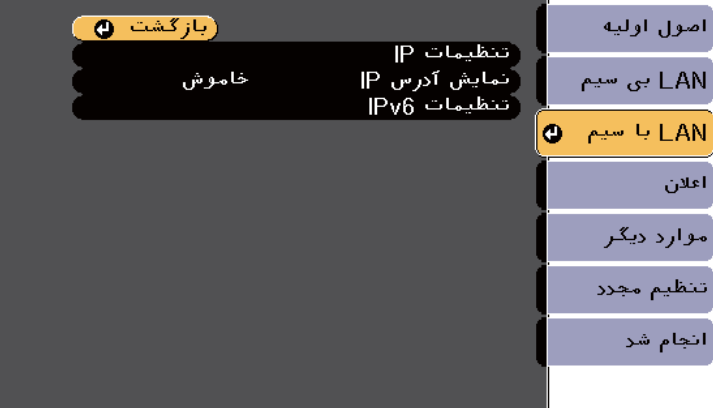

ننظیمات IP را آنطور که لازم است برای شبکه تان اختصاص دهید.<br>• اگر شبکه، آدرس ها را به طور خودکار اختصاص می دهد، **تنظی**د

- اگر شبکه، آدرس ها را به طور خودکار اختصاص می دهد، **تنظیامت IP** را برای تنظیم گزینه **DHCP** روی **روشن** انتخاب کنید.
- اگر آدرس را به صورت دستی تنظیم می کنید، **تنظیامت IP** را انتخاب کنید تا تنظیم **DHCP** روی **خاموش** قرار بگیرد، سپس **آدرس IP** ، **ماسک شبکه فرعی** پروژکتور و **آدرس دروازه** را در صورت لزوم وارد کنید.
- اگر می خواهید پروژکتور را با استفاده از 6IPv به شبکه وصل کنید، **تنظیامت 6IPv** را انتخاب کنید تا تنظیم **6IPv** روی **روشن** قرار بگیرد، سپس **پیکربندی خودکار** و **استفاده از آدرس موقت** را در صورت لزوم تنظیم کنید.

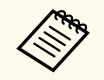

برای پررنگ کردن اعداد مورد نظر از طریق صفحه کلید منایش داده شده، دکمه های فلش دار روی کنترل از راه دور را فشار دهید. برای انتخاب عدد پررنگ شده، ]Enter ]را فشار دهید.

روی صفحه آماده بکار LAN و صفحه اصلی منایش داده نشود، تنظیم **منایش آدرس IP** را IP س در برای اینکه آ g روی **خاموش** بگذارید.

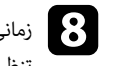

د.<br>تنظیمات خود و خروج از ونوها دنبال کنید.<br>تنظیمات خود و خروج از ونوها دنبال کنید. تنظیمات خود و خروج از منوها دنبال کنید.

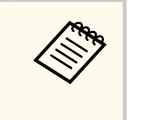

اگر **رمز عبور کنترل وب** تنظیم نشده باشد، صفحه ای منایش داده می شود و از شام می خواهد قبل از مشاهده صفحه پیشرفته، رمز عبور را تنظیم کنید. برای تنظیم رمز عبور، دستورالعمل های روی صفحه را دنبال کنید.

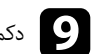

وی کنترل از راه دور را فشار دهید.<br>استار از در کسار میدان کنترل از داد دور را فشار دهید.

تنظیمات شبکه با سیم زمانی کامل می شود که آدرس  ${\rm IP}$  را روی صفحه آماده به کار  ${\rm LAN}$  مشاهده کنید.

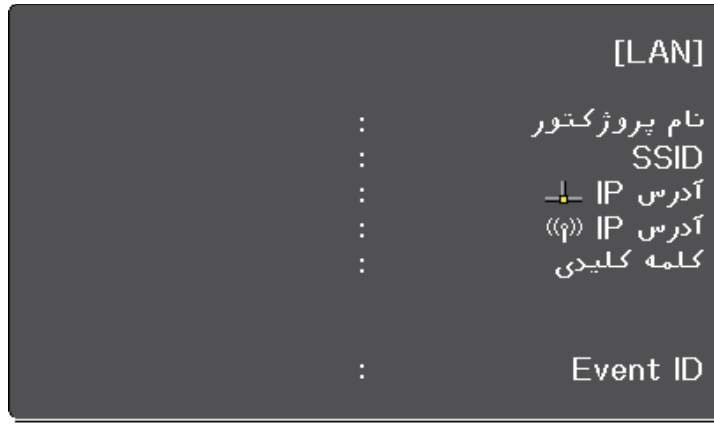

می توانید تصاویر را از طریق یک شبکه بی سیم به پروژکتور ارسال کنید.

- برای اینکار باید مادول LAN بی سیم n/g/b802.11 Epson را نصب کنید و سپس برای پخش بی سیم، پروژکتور و کامپیوتر را تنظیم کنید.
- بعضی از مدل ها دارای مادول LAN بی سیم داخلی هستند. لازم نیست مادول LAN بی سیم Epson را نصب کنید.  $802.11 b/g/n$

می توانید پروژکتور را به شبکه بی سیم وصل کنید، برای این کار اتصال را به صورت دستی با استفاده از منوهای **شبکه** پروژکتور پیکربندی کنید.

بعد از نصب مادول LAN بی سیم و تنظیم پروژکتور، نرم افزار مورد نیاز شبکه را دانلود و نصب کنید. برای تنظیم و کنترل پخش بی سیم از نرم افزار و اسناد زیر استفاده کنید.

- نرم افزار iProjection Epson ) Mac/Windows (به شام امکان می دهد با پخش صفحه های کامپیوتر کاربران حاضر در شبکه، یک جلسه تعاملی برگزار کنید. برای اطالع از دستورالعمل ها به *راهنامی عملکرد Epson*  .کنید مراجعه*) Windows/Mac iProjection )*
	- (iOS/Android ) Epson iProjection برنامه•

از Store App یا Play Google می توانید iProjection Epson را دانلود کنید. هرگونه هزینه مربوط به اتصال به Store App یا Play Google ، بر عهده مشتری خواهد بود.

• برنامه iProjection Epson ) Chromebook (به شام امکان می دهد از دستگاه های Chromebook پخش کنید.

می توانید iProjecton Epson را از Store Web Chrome دانلود کنید. پرداخت هرگونه هزینه در حین برقراری ارتباط با Store Web Chrome، بر عهده مشتری خواهد بود.

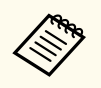

اگر **رمز عبور کنترل وب** تنظیم نشده باشد، هنگام ذخیره تنظیامت شبکه، صفحه ای منایش داده می شود و از شام می خواهد رمز عبوری را مشخص کنید. برای تنظیم رمز عبور، دستورالعمل های روی صفحه را دنبال کنید.

#### y **پیوندهای مربوطه**

- "نصب مدول LAN بی سیم " صفحه 90
- "انتخاب دستی [تنظیامت](#page-90-0) شبکه بی سیم " صفحه 91
- "انتخاب [تنظیامت](#page-92-0) شبکه بی سیم در ["Windows](#page-92-0) [صفحه](#page-92-0) 93
	- "انتخاب تنظیمات شبکه بی سیم در [Mac](#page-93-0)" [صفحه](#page-93-0) 94"
		- "تنظیم امنیت شبکه بی سیم " [صفحه](#page-93-0) 94
- "[استفاده](#page-95-0) از کد [QR](#page-95-0) برای اتصال [دستگاه](#page-95-0) همراه " صفحه 96
- "[استفاده](#page-96-0) از کلید [USB](#page-96-0) برای اتصال [کامپیوتر](#page-96-0) "[Windows](#page-96-0) [صفحه](#page-96-0) 97

#### $\overline{10}$  •  $\overline{10}$ فهرست [عملکردها](#page-9-0) $\overline{10}$

### **نصب مدول LAN بی سیم**

<span id="page-89-0"></span>برای استفاده از پروژکتور از طریق شبکه بی سیم، مادول LAN بی سیم Epson 802.11b/g/n را نصب کنید. هیچ مادول LAN بی سیم دیگری را نصب نکنید.

#### **توجه**

هرگز مدول را زمانی که نشانگر آن آبی رنگ یا در حال چشمک زدن است یا زمانی که بصورت بی سیم در حال پخش هستید خارج نکنید. این کار به مدول آسیب می رساند یا موجب از دست رفتن داده می شود.

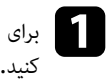

بیرون آوردن پیچی که روکش مدول LAN بی سیم را محکم کرده است، از یک پیچ گوشتی چهارسو استفاده a برای

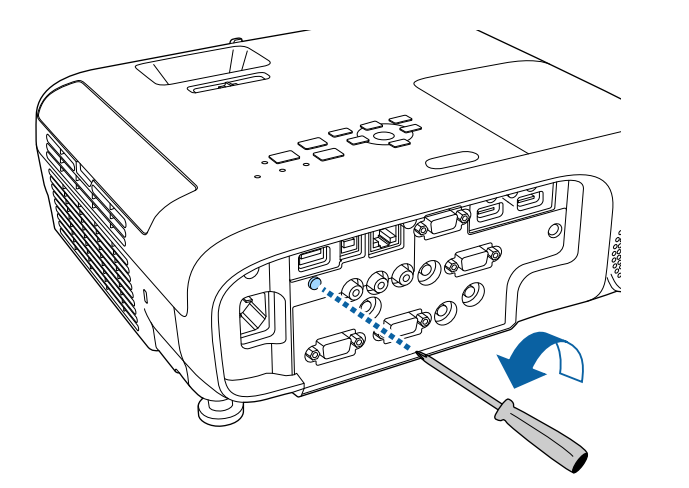

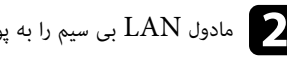

b مادول LAN بی سیم را به پورت A-USB وصل کنید.

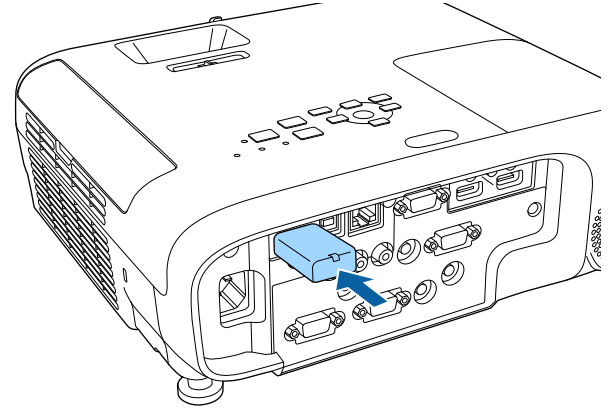

روکش مدول  $\rm{LAN}$  بی سیم را متصل کرده و آن را با کمک پیچ در محل خود محکم کنید.

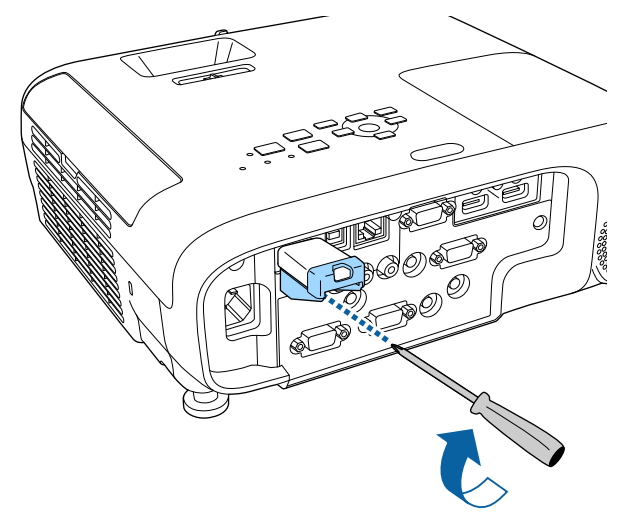

### **انتخاب دستی تنظیامت شبکه بی سیم**

<span id="page-90-0"></span>قبل از اینکه بتوانید از شبکه بی سیم پخش کنید، لازم است تنظیامت شبکه را برای پروژکتور انتخاب کنید.

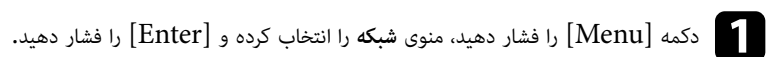

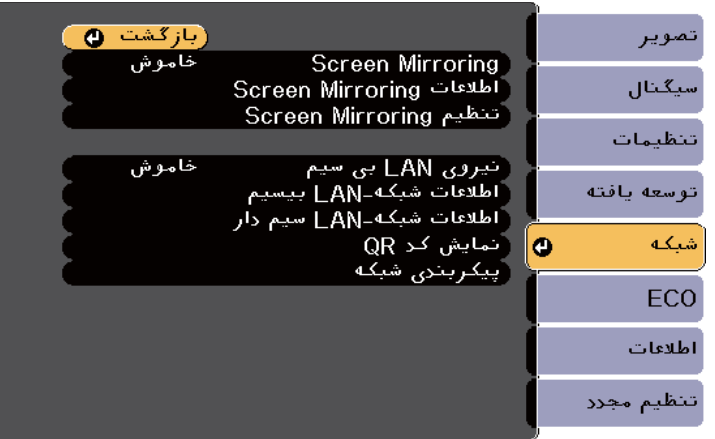

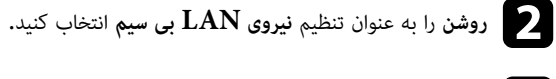

c **پیکربندی شبکه** را انتخاب کرده <sup>و</sup> ]Enter ]را فشار دهید.

#### y **پیوندهای مربوطه**

 $10$  فهرست [عملکردها](#page-9-0)" صفحه  $10$ 

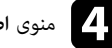

d منوی **اصول اولیه** را انتخاب کرده <sup>و</sup> ]Enter ]را فشار دهید.

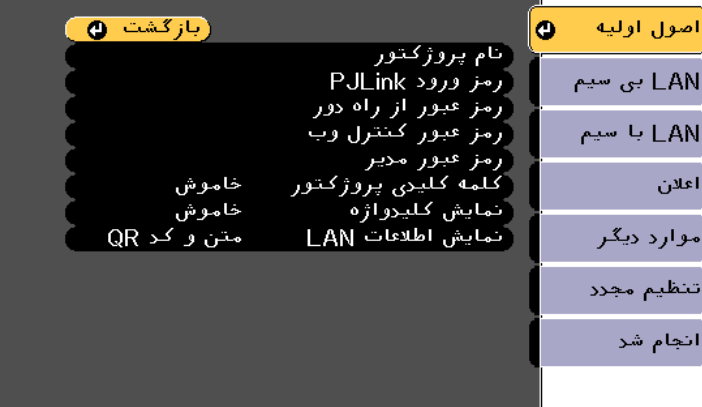

- در صورت نیاز گزینه های اصول اولیه را انتخاب کنید**.**<br>• نام یروژکتور به شما اجازه می دهد یک نام تا 16
- **نام پروژکتور** به شام اجازه می دهد یک نام تا 16 نویسه حرفی عددی برای تعیین پروژکتور در شبکه وارد کنید.
- **رمز ورود PJLink** به شام امکان می دهد رمز ورودی تا حداکثر 32 نویسه حرفی عددی برای استفاده از پروتکل PJLink برای کنترل پروژکتور وارد کنید.
- **رمز عبور از راه دور** به شام اجازه می دهد رمز عبوری تا 8 نویسه حرفی عددی را برای دسترسی به پروژکتور با استفاده از کنترل اولیه وارد کنید. (نام کاربری EPSONREMOTE است. هیچ رمز عبوری به صورت پیش فرض تنظیم منی شود.)
- **رمز عبور کنترل وب** به شام اجازه می دهد رمز ورودی تا 8 نویسه حرفی عددی برای دسترسی به پروژکتور در وب وارد کنید. (نام کاربری EPSONWEB است. هیچ رمز عبوری به صورت پیش فرض تنظیم منی شود.)
- **رمز عبور مدیر** به شام امکان می دهد یک رمز عبور چهار رقمی را برای دسترسی به پروژکتور به عنوان مدیر با استفاده از iProjection Epson وارد کنید. (هیچ رمز عبوری به صورت پیش فرض تنظیم منی شود.)
- **کلمه کلیدی پروژکتور** به شام اجازه می دهد یک رمز ورود امنیتی برای جلوگیری از دسترسی به پروژکتور توسط افرادی که در اتاق نیستند روشن کنید. با استفاده از iProjection Epson باید یک کلمه کلیدی تصادفی و منایش داده شده را از کامپیوتر وارد کنید که برای دسترسی به پروژکتور و اشتراک گذاری صفحه فعلی مورد استفاده قرار بگیرد.
- **منایش کلیدواژه** به شام امکان می دهد انتخاب کنید آیا کلمه کلیدی پروژکتور هنگام دسترسی به پروژکتور با استفاده از iProjection Epson روی تصویر پخش شده منایش داده شود یا نه.
	- **منایش اطلاعات LAN** به شام امکان می دهد فرمت منایش را برای اطالعات شبکه پروژکتور تنظیم کنید.

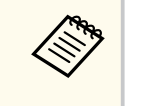

از صفحه کلید نمایش داده شده برای وارد کردن اعداد و نویسه ها استفاده کنید. دکمه های پیکان دار روی کنترل از راه دور را برای برجسته کردن نویسه ها فشار داده و ]Enter ]را برای انتخاب آنها فشار دهید.

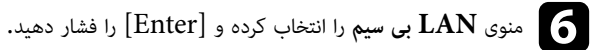

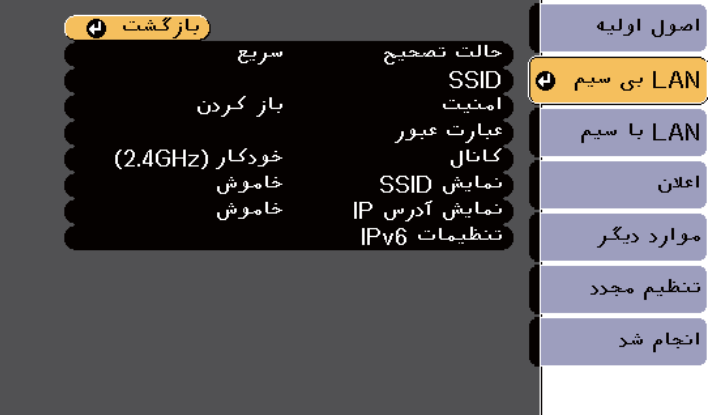

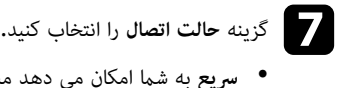

- **رسیع** به شام امکان می دهد مستقیامً با استفاده از ارتباط بی سیم، به چند تلفن هوشمند، تبلت یا کامپیوتر متصل شوید.
	- **پیشرفته** به شام امکان می دهد از طریق یک نقطه دسترسی شبکه بی سیم، به تلفن هوشمند، تبلت یا کامپیوتر متصل شوید.

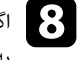

وست التصال التصال **پیشرفته** را انتخاب کردید، **جستجوی نقطه دسترسی** را برای انتخاب نقطه دسترسی که می خواهید<br>ده آن هصل شوید انتخاب کنید. به آن وصل شوید انتخاب کنید.

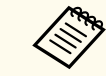

اگر لازم است SSID را به صورت دستی اختصاص دهید، **SSID** را برای وارد کردن SSID انتخاب کنید.

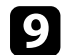

برای حالت اتصال **پیشرفته**، تنظیامت IP را در صورت نیاز به شبکه خود اختصاص دهید. • i

- اگر شبکه، آدرس ها را به طور خودکار اختصاص می دهد، **تنظیامت IP** را برای تنظیم گزینه **DHCP** روی **روشن** انتخاب کنید.
- اگر آدرس را به صورت دستی تنظیم می کنید، **تنظیامت IP** را انتخاب کنید تا تنظیم **DHCP** روی **خاموش** قرار بگیرد، سپس **آدرس IP** ، **ماسک شبکه فرعی** پروژکتور و **آدرس دروازه** را در صورت لزوم وارد کنید.
- اگر می خواهید پروژکتور را با استفاده از 6IPv به شبکه وصل کنید، **تنظیامت 6IPv** را انتخاب کنید تا تنظیم **6IPv** روی **روشن** قرار بگیرد، سپس **پیکربندی خودکار** و **استفاده از آدرس موقت** را در صورت لزوم تنظیم کنید.

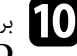

ای برای اینکه SSID یا آدرس IP روی صفحه آماده بکار LAN و صفحه اصلی نمایش داده نشود، تنظیم <mark>نمایش ک</mark>ایش<br>SSID دا نمایش آدرس IP را روی خاموش رگذارید. ارید. **خاموش** بگذ را روی **س IP آدر** یا **منایش SSID**

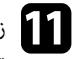

می از استفاده استخاب استخاب کردید، ا**نجام شد** را انتخاب کنید و دستورالعمل های روی صفحه را برای ذخیره **استفاده به**<br>تنظیمات خود و خروج از ونوها دنبال کنید. تنظیمات خود و خروج از منوها دنبال کنید.

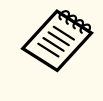

اگر **رمز عبور کنترل وب** تنظیم نشده باشد، صفحه ای منایش داده می شود و از شام می خواهد قبل از مشاهده صفحه پیشرفته، رمز عبور را تنظیم کنید. برای تنظیم رمز عبور، دستورالعمل های روی صفحه را دنبال کنید.

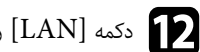

<span id="page-92-0"></span>تنظیمات شبکه بی سیم زمانی کامل است که آدرس  ${\rm IP}$  صحیح را روی صفحه آماده بکار  ${\rm LAN}$  ببینید. دکمه [LAN] روی کنترل از راه دور را فشار دهید.<br>استار ایجنبک

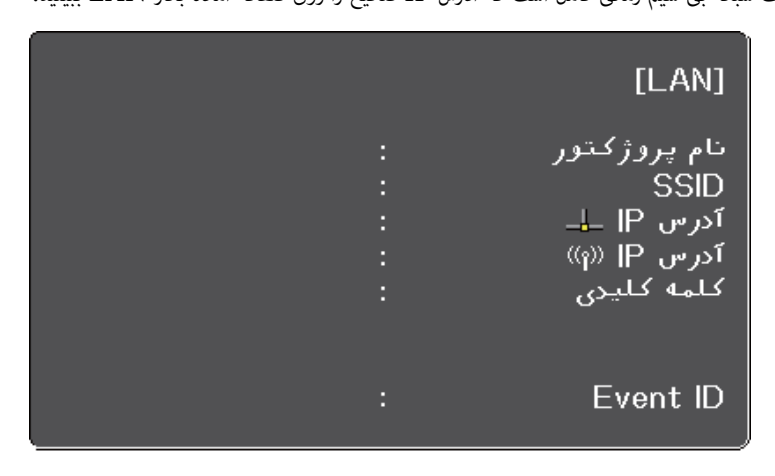

زمانی که انجام تنظیامت بی سیم برای پروژکتور خود را متام کردید، لازم است شبکه بی سیم را روی رایانه خود انتخاب کنید. سپس نرم افزار شبکه را برای ارسال تصاویر به پروژکتور خود از طریق یک شبکه بی سیم راه اندازی کنید.

### **انتخاب تنظیامت شبکه بی سیم در Windows**

قبل از اتصال به پروژکتور، شبکه بی سیم صحیح را در رایانه خود انتخاب کنید.

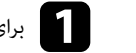

a برای دسترسی به نرم افزار ابزار بی سیم، روی مناد شبکه در نوار وظیفه Windows کلیک کنید.

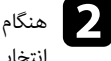

هنگام اتصال در حالت اتصال پیشرفته، دقت کنید نام شبکه (SSID) شبکه ای که پروژکتور به آن وصل است را  $\sum$ انتخاب کنید<mark>.</mark>

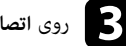

c روی **اتصال** کلیک کنید.

### **انتخاب تنظیامت شبکه بی سیم در Mac**

قبل از اتصال به پروژکتور، شبکه بی سیم صحیح را در Mac انتخاب کنید.

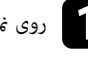

ووی ماد Wi-Fi در نوار منو در بالای صفحه کلیک کنید.  $\blacksquare$ 

وقتی در حالت پیشرفته وصل می شوید، بررسی کنید Wi-Fi روشن باشد و نام شبکه (SSID) شبکه ای که<br>دروژگتور به آن وصل می شود را انتخاب کنید. پروژکتور به آن وصل می شود را انتخاب کنید.

### **تنظیم امنیت شبکه بی سیم**

می توانید امنیت را برای پروژکتور خود تنظیم کنید تا از آن در یک شبکه بی سیم استفاده منایید. برای تطبیق تنظیامت استفاده شده در شبکه خود، یکی از گزینه های امنیتی زیر را تنظیم کنید:

- WPA2-PSK امنیت•
- \* WPA3-PSK امنیت•
- WPA2/WPA3-PSK\* امنیت•
	- \* WPA3-EAP امنیت•
- \*WPA2/WPA3-EAP امنیت•
- \* فقط برای حالت اتصال پیشرفته قابل استفاده است.

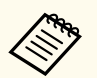

برای دریافت راهنمایی جهت وارد کردن اطلاعات صحیح، با سرپرست شبکه خود تماس بگیرید.

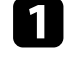

اگر می خواهید امنیت WPA3-EAP یا WPA3-EAP را تنظیم کنید، بررسی کنید فایل<br>گواهی درجتال با ثبت دهنگتور وانگار باشد و موتقیماً دوی دوتگاه ذخیره وازی ها USB قبل گرفته باشد گواهی دیجیتال با ثبت پروژکتور سازگار باشد و مستقیماً روی دستگاه ذخیره سازی USB قرار گرفته باشد.

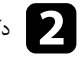

b دکمه ]Menu ]را فشار دهید، منوی **شبکه** را انتخاب کرده <sup>و</sup> ]Enter ]را فشار دهید.

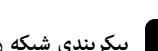

c **پیکربندی شبکه** را انتخاب کرده <sup>و</sup> ]Enter ]را فشار دهید.

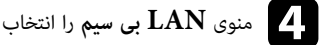

### d منوی **LAN بی سیم** را انتخاب کرده <sup>و</sup> ]Enter ]را فشار دهید.

<span id="page-93-0"></span>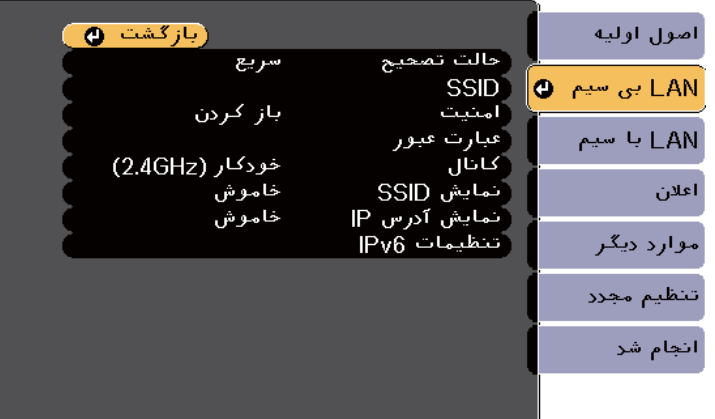

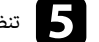

### e تنظیم **امنیت** را انتخاب کرده <sup>و</sup> ]Enter ]را فشار دهید.

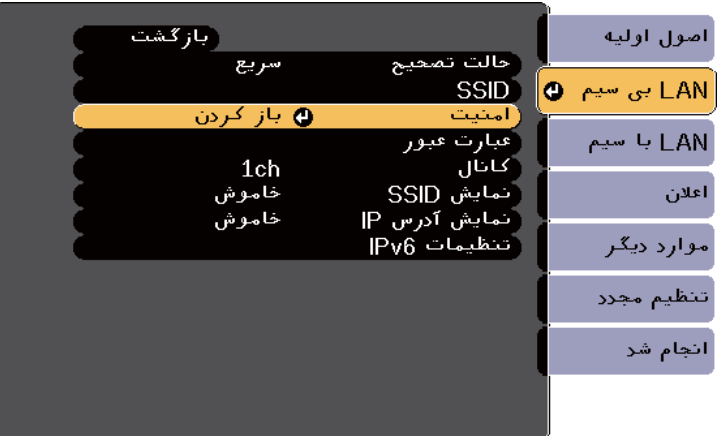

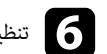

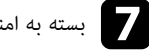

بسته به امنیتی که انتخاب کردید یکی از کارهای زیر را انجام دهید.<br>• WPA3-PSK ای WPA3-PSK: گزینه عبار

- **PSK3-WPA** یا **PSK3-WPA2/WPA**: گزینه **عبارت عبور** را انتخاب کنید سپس ]Enter ]را فشار دهید و کلمه عبوری را که 8 تا 63 نویسه دارد وارد کنید. برای وارد کردن بیش از 32 نویسه، از مرورگر وب استفاده کنید. سپس به مرحله 16 بروید.
	- **EAP3-WPA** یا **EAP3-WPA2/WPA** : **روش EAP** را انتخاب کرده و ]Enter ]را فشار دهید.
		- h پروتکل تأیید اعتبار را به عنوان تنظیم **نوع EAP** انتخاب کنید.

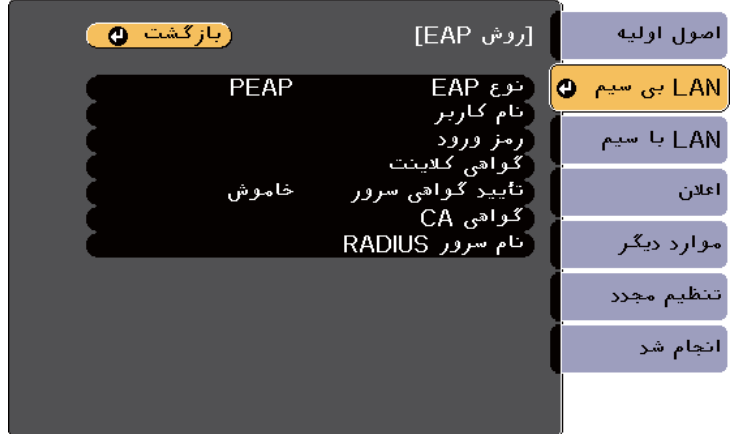

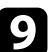

برای وارد کردن گواهی، نوع گواهی را انتخاب کنید و [Enter] را فشار دهید.<br>• گواهی کلابنت برای نوع PEAP-TLS با EAP-TLS

- **گواهی کلاینت** برای نوع **TLS-PEAP** یا **TLS-EAP**
	- **گواهی CA** برای همه انواع EAP

همچنین می توانید گواهی های دیجیتال را از مرورگر وبتان ثبت کنید. اما حتامً گواهی را فقط یک بار ثبت کنید، در غیر اینصورت به درستی نصب نخواهد شد.

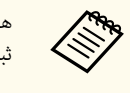

j **ثبت** را انتخاب کرده <sup>و</sup> ]Enter ]را فشار دهید.

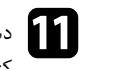

دستورالعمل های روی صفحه را برای اتصال دستگاه ذخیره سازی USB به درگاه A-USB پروژکتور دنبال k کنید.

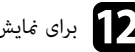

برای نمایش لیست گواهی،  $[Enter]$  را فشار دهید.

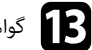

پیامی غایش داده می شود و از شما می خواهد رمز عبور گواهی را وارد کنید. می از استفاده از لیست نمایش داده شده انتخاب کنید.<br>استفاده باید این دادند استفاده از لیست نمایش داده شده انتخاب کنید.

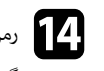

گواهی وارد می شود و یک پیام تکمیل کار نشان داده می شود. ده و [Enter] را فشار دهید.<br>مگران استاد بارد کرده و [Enter] را فشار دهید.

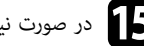

در صورت نیاز تنظیم EAP را انتخاب کنید.<br>• نام کاربر به شما امکان می دهد نام کاربر

- **نام کاربر** به شام امکان می دهد نام کاربر را با استفاده از حداکثر 64 نویسه حرفی عددی وارد کنید. برای وارد کردن بیش از 32 نویسه، از مرورگر وب استفاده کنید. وقتی گواهی کالینت را وارد می کنید، نامی که به گواهی اختصاص داده شده است به صورت خودکار تنظیم می شود.
- **رمز ورود** به شام امکان می دهد هنگام استفاده از انواع **PEAP** یا **FAST-EAP**، رمز ورودی با حداکثر 64 نویسه حرفی عددی برای تأیید اعتبار وارد کنید. برای وارد کردن بیش از 32 نویسه، از مرورگر وب استفاده کنید.
- **تأیید گواهی رسور** به شام امکان می دهد انتخاب کنید آیا هنگام تنظیم گواهی CA ، گواهی رسور تأیید شود یا خیر.

• **نام رسور RADIUS** به شام امکان می دهد نام رسور را برای تأیید وارد کنید.

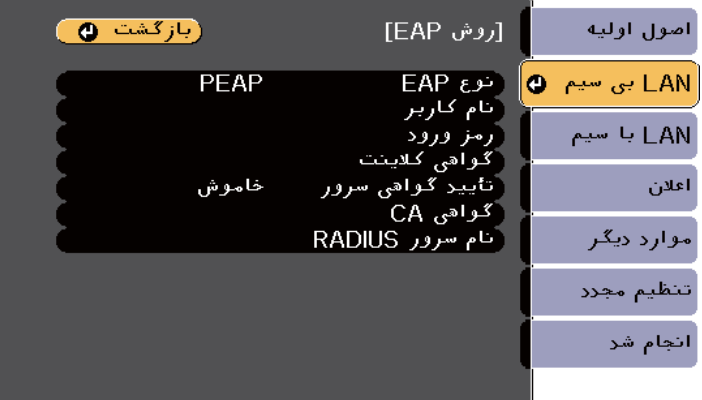

را انتخاب کنید و دستورالعمل های روی صفحه را برای ذخیره **شد انجام** دادید، انجام تنظیامت را که p زمانی تنظیمات خود و خروج از منوها دنبال کنید.

#### y **پیوندهای مربوطه**

- $96$  "گواهی های  $\rm CA$  و کلاینت پشتیبانی شده" صفحه  $96$ 
	- "منوی [شبکه](#page-138-0) منوی [LAN](#page-138-0) بی سیم " [صفحه](#page-138-0) 139

### **گواهی های CA و کلاینت پشتیبانی شده**

می توانید این منونه گواهی های دیجیتال را ثبت کنید.

### **)PEAP-TLS/EAP-TLS( کلاینت گواهی**

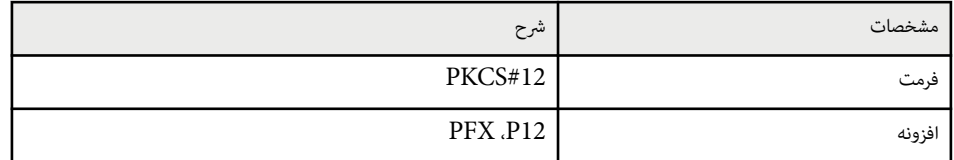

<span id="page-95-0"></span>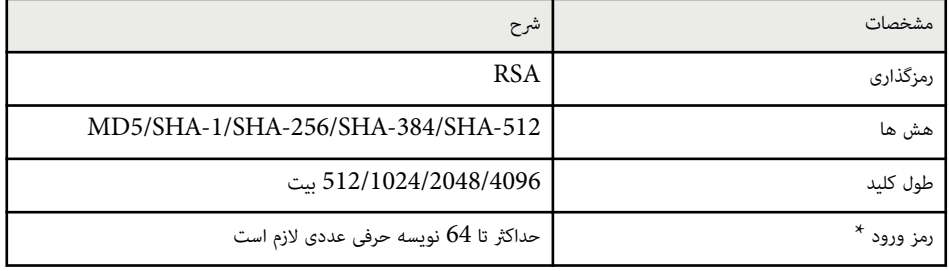

### **(PEAP/PEAP-TLS/EAP-TLS/EAP-FAST) CA گواهی**

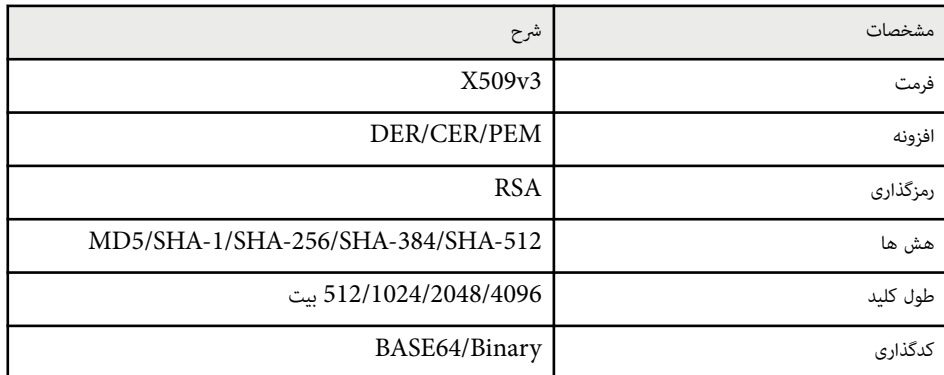

\* می توانید با استفاده از 64 نویسه حرفی عددی یک رمز عبور تنظیم کنید. اما لازم است برای وارد کردن بیش از 32 نویسه از مرورگر وب استفاده کنید.

### **استفاده از کد QR برای اتصال دستگاه همراه**

بعد از انتخاب تنظیمات شبکه بی سیم برای پروژکتور، می توانید کد  $\rm QR$  را روی صفحه مایش دهید و از آن برای اتصال دستگاه همراه با استفاده از برنامه ) Android/iOS )iProjection Epson استفاده کنید.

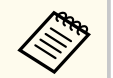

- بررسی کنید آخرین نسخه iProjection Epson را در دستگاهتان نصب کرده باشید.
- از Store App یا Play Google می توانید iProjection Epson را به صورت رایگان دانلود کنید. هرگونه هزینه مربوط به اتصال به Store App یا Play Google ، بر عهده مشتری خواهد بود.
- وقتی از iProjection Epson در حالت اتصال رسیع استفاده می کنید، توصیه می کنیم تنظیامت امنیتی را اجرا کنید.
	- کد  ${\rm QR}$  بر روی سطح پخش شده نشان داده می شود. دکمه [LAN] روی کنترل از راه دور را فشار دهید.<br>عمد OB
- اگر کد QR را مشاهده منی کنید، تنظیم **منایش اطلاعات LAN** را در منوی **شبکه** روی **متن و کد QR** بگذارید.
	- }**شبکه** > **پیکربندی شبکه** > **اولیه** > **منایش اطلاعات LAN** 
		- برای پنهان کردن کد QR ، دکمه ]Esc ]را فشار دهید.
	- اگر کد QR منایش داده نشده است، دکمه ]Enter ]را برای منایش کد فشار دهید.
		- b iProjection Epson را در دستگاه موبایل خود اجرا کنید.
		- کد QR پخش شده با Epson iProjection را برای اتصال آن به پروژکتور بخوانید.

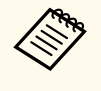

برای خواندن صحیح کد  ${\rm QR}$ ، دقت کنید صفحه را به اندازه کافی به صورت مستقیم و نزدیک نگه دارید تا کد پخش شده با راهنمای کدخوان  $\rm QR$  دستگاه موبایل متناسب شود. اگر خیلی از صفحه دور باشید، ممکن است کد خوانده نشود.

بعد از برقراری اتصال، منوی **Contents** را از انتخاب کنید و سپس فایل مورد نظر برای پخش را انتخاب کنید.

### **استفاده از کلید USB برای اتصال کامپیوتر Windows**

<span id="page-96-0"></span>می توانید درایو فلش USB را به عنوان کلید USB تنظیم کنید تا به رسعت پروژکتور را به کامپیوتر Windows که از  ${\rm LAN}$  بی سیم پشتیبانی می کند، وصل کنید. بعد از ایجاد کلید  ${\rm USB}$ ، می توانید به سرعت تصاویر را از پروژکتور شبکه پخش کنید.

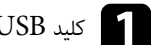

ا کلید USB را با استفاده از نرم افزار Windows/Mac) Epson iProjection کنید E

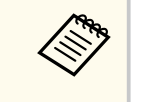

برای اطالع از دستورالعمل ها به *راهنامی عملکرد iProjection Epson ) Mac/Windows(* مراجعه کنید.

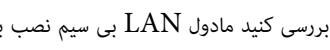

بررسی کنید مادول  ${\rm LAN}$  بی سیم نصب باشد یا به صورت داخلی در پروژکتور موجود باشد.  $\blacktriangleright$ 

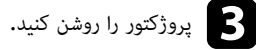

دکمه [LAN] روی کنترل از راه دور را فشار دهید.<br>مسابق از دریا از دراه استان بارد و درا

صفحه آماده به کار  $\rm{LAN}$  مایش داده می شود. بررسی کنید  $\rm{SSD}$  و آدرس  $\rm{IP}$  مایش داده شوند.

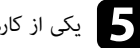

یکی از کارهای زیر را برای اتصال کلید USB انجام دهید.<br>• کلید USB را به یورت USB-A یروژکتور وصل کنیا

- کلید USB را به پورت A-USB پروژکتور وصل کنید. (مدل های دارای مادول LAN بی سیم داخلی.)
- مادول LAN بی سیم را از پروژکتور جدا کنید و کلید USB را به هامن پورتی وارد کنید که برای مادول LAN بی سیم از آن استفاده کرده اید. (مدل های دارای مادول LAN بی سیم اختیاری نصب شده.) یک پیام پخش شده می بینید که نشان می دهد به روزرسانی اطالعات شبکه کامل است.

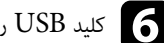

# کنید. جدا را کلید USB f

اگر پروژکتور به مادول  $\rm LAN$  بی سیم نیاز دارد، دوباره مادول  $\rm LAN$  بی سیم را به پروژکتور وارد کنید. (مدل های دارای مادول  ${\rm LAN}$  بی سیم اختیاری نصب شده.)

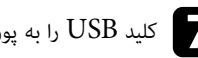

کلید  $\mathrm{USB}$  را به پورت  $\mathrm{USB}$  کامپیوتر وصل کنید.  $\square$ 

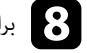

های روی صفحه را دنبال کنید. دستورالعمل برای نصب برنامه های ضروری، h

- **Company** • اگر پیام فایروال Windows نشان داده شد، برای غیرفعال کردن فایروال روی **بله** کلیک کنید. ،
	- افزار به اجازه رسپرست نیاز دارید. برای نصب نرم •
- دو بار روی **exe.MPPLaunch** در کلید USB کلیک اگر به صورت خودکار نصب نشد، کنید.

بعد از چند دقیقه، تصویر رایانه از طریق پروژکتور نشان داده می شود**.** 

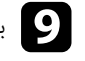

**جدا کردن ایمن سخت افزار** را از نوار کار Windows انتخاب کنید و<br>کنید. حذف بی سیم، گزینه<br>کامپیوتر حذف از پخش را کردن USB از ټمام یعد از تمام<br>سپس کلید

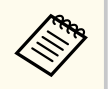

ممکن است لازم باشد برای فعال کردن دوباره اتصال  $\mathrm{LAN}$  بی سیم، رایانه را مجدداً راه اندازی کنید.

می توانید تصویر را از دستگاه های همراه مثل لپ تاپ، تلفن هوشمند و تبلت با استفاده از فن آوری Miracast به پروژکتور ارسال کنید.

اگر دستگاهتان از Miracast پشتیبانی می کند، لازم نیست نرم افزار دیگری را نصب کنید. وقتی از کامپیوتر Windows استفاده می کنید، بررسی کنید آداپتور مورد نیاز برای اتصال Miracast موجود باشد.

هنگام استفاده از ویژگی های Screen Mirroring به اقدامات احتیاطی زیر توجه داشته باشید.

- منی توانید تصویر خطی را پخش کنید.
- منی توانید صدای چندکاناله را روی 3 کاناله پخش کنید.
- منی توانید تصاویری با دقت تصویر بالاتر از 1,080 × 1,920 و رسعت فریم بالاتر از 30 کادر در ثانیه را پخش کنید.
	- منی توانید ویدیوی سه بعدی را پخش کنید.
- بسته به دستگاه، ممکن است نتوانید محتواهای دارای محافظت حق نسخه برداری را با اتصال Miracast پخش کنید.
- در مدت زمان پخش Mirroring Screen ، تنظیم تنظیم Mirroring Screen را تغییر ندهید. این کار باعث می شود ارتباط پروژکتور قطع شود و ممکن است مدتی طول بکشد تا دوباره وصل شود.

#### }**شبکه** > **تنظیم Mirroring Screen**

- در حین پخش Mirroring Screen ، پروژکتور را مستقیامً با استفاده از قطع کننده خاموش نکنید.
- دستگاه های همراه دارای سیستم عامل Android یا 8.1 Windows یا جدیدتر از Miracast پشتیبانی می کنند.

پشتیبانی از Miracast بسته به دستگاه همراه متفاوت است. برای اطالع از جزئیات به دفترچه راهنامی دستگاه همراهتان مراجعه کنید.

• اگر **رمز عبور کنترل وب** تنظیم نشده باشد، هنگام ذخیره تنظیامت شبکه، صفحه ای منایش داده می شود و از شام می خواهد رمز عبوری را مشخص کنید. برای تنظیم رمز عبور، دستورالعمل های روی صفحه را دنبال کنید.

#### y **پیوندهای مربوطه**

- "انتخاب تنظیم Mirroring Screen " صفحه 99
- "اتصال با [استفاده](#page-100-0) از [Mirroring Screen](#page-100-0) با [استفاده](#page-100-0) از عملکرد ["Miracast](#page-100-0) [صفحه](#page-100-0) 101
	- $\blacksquare$  فهرست [عملکردها](#page-9-0)" صفحه 10

### **انتخاب تنظیم Mirroring Screen**

برای پخش تصاویر از دستگاه همراه، باید تنظیم Mirroring Screen را انتخاب کنید.

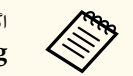

<span id="page-98-0"></span>اگر رمز عبور **محافظت Mirroring Screen** را تنظیم کردید، ابتدا رمز عبور **محافظت Screen Mirroring** را غیرفعال کنید.

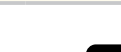

a دکمه ]Menu ]را فشار دهید، منوی **شبکه** را انتخاب کرده <sup>و</sup> ]Enter ]را فشار دهید.

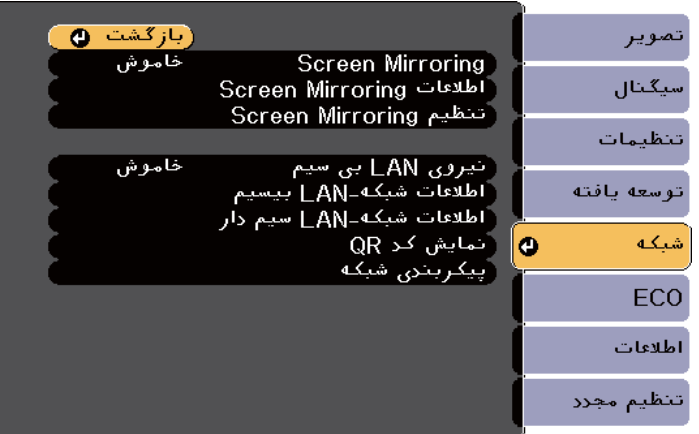

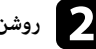

### b **روشن** را به عنوان تنظیم **Mirroring Screen** انتخاب کنید.

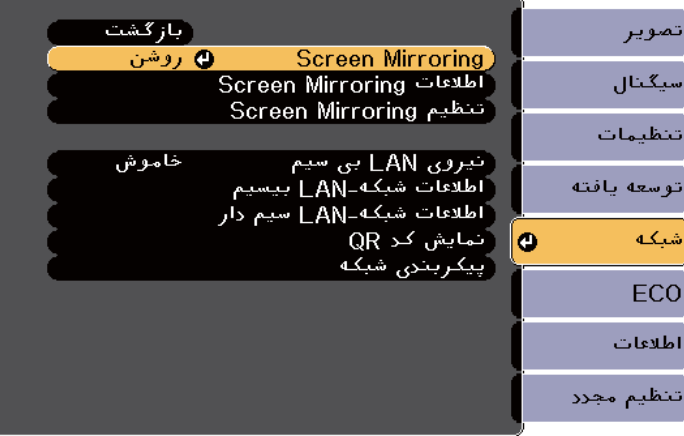

### c **تنظیم Mirroring Screen** را انتخاب کرده <sup>و</sup> ]Enter ]را فشار دهید.

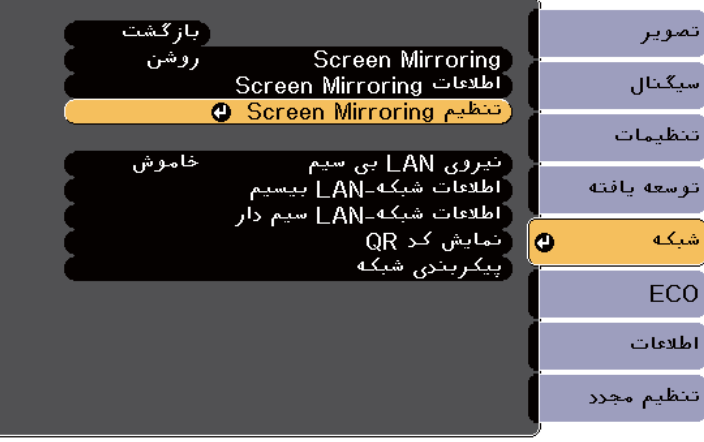

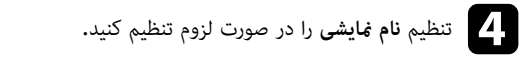

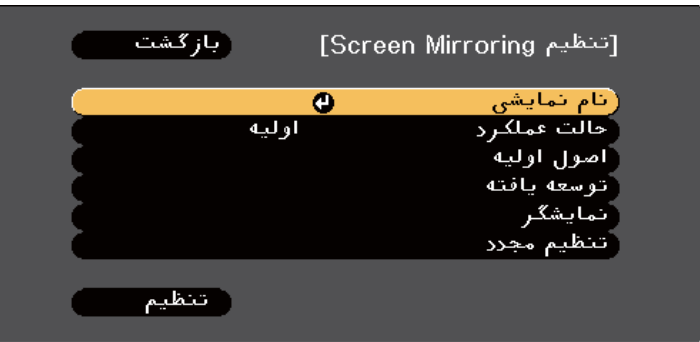

### تنظیم **حالت عملکرد** را انتخاب کنید.

- **اولیه** به شام امکان می دهد با گزینه های اولیه متصل شوید. e•
- **گسترش یافته** به شام امکان می دهد با گزینه های پیشرفته متصل شوید.

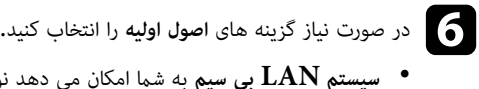

- 
- **سیستم LAN بی سیم** به شام امکان می دهد نوع سیستم LAN بی سیم پروژکتوری را که به آن متصل می شوید انتخاب کنید.
- **تنظیم عملکرد** به شام امکان می دهد رسعت/کیفیت mirroring screen را تنظیم کنید. عدد کمی را برای بهبود کیفیت انتخاب کنید و سپس عدد بزرگی را برای افزایش سرعت انتخاب کنید.
- **حالت تصحیح** به شام امکان می دهد نوع امنیت را انتخاب کنید. فقط برای حالت عملکرد **اولیه** قابل استفاده است.

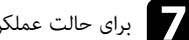

برای حالت عملکرد **گسترش یافته**، تنظیم **گسترش یافته** را انتخاب کنید. • g

- **حالت جلسه** به شام امکان می دهد نوع جلسه را انتخاب کنید . **قابل وقفه** را انتخاب کنید تا در حین پخش Mirroring Screen به دستگاه همراه دیگری وصل شوید، یا **غیرقابل وقفه** را انتخاب کنید تا به طور خاص به یک دستگاه وصل شوید.
- **کانال** به شام امکان می دهد کانال بی سیم مورد استفاده توسط Mirroring Screen را انتخاب کنید.

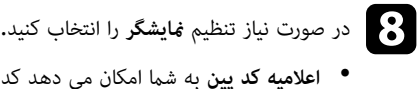

- **اعلامیه کد پین** به شام امکان می دهد کد پین را هنگام پخش منابع ورودی بجز Mirroring Screen روی تصویر پخش شده منایش دهید.
	- **اعلامیه نام دستگاه** به شام امکان می دهد نام دستگاهی که جدید متصل شده است را هنگام پخش منابع ورودی بجز Mirroring Screen روی تصویر پخش شده منایش دهید.

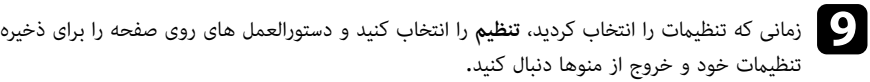

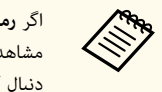

اگر **رمز عبور کنترل وب** تنظیم نشده باشد، صفحه ای منایش داده می شود و از شام می خواهد قبل از مشاهده صفحه پیشرفته، رمز عبور را تنظیم کنید. برای تنظیم رمز عبور، دستورالعمل های روی صفحه را دنبال کنید.

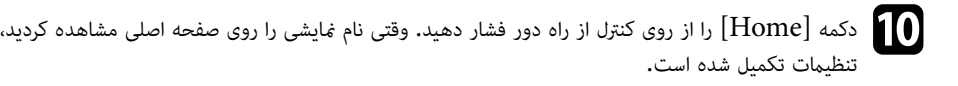

### **اتصال با استفاده از Mirroring Screen با استفاده از عملکرد Miracast**

اگر دستگاه همراهتان مانند تلفن هوشمند از Mircast پشتیبانی می کند، می توانید آن را به صورت بی سیم به پروژکتور وصل کنید و تصاویر را مایش دهید. با اتصال از طریق Screen Mirroring می توانید صدا را از طریق سیستم بلندگوی پروژکتور پخش کنید.

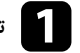

a **تنظیم Mirroring Screen** را در صورت لزوم روی پروژکتور انتخاب کنید.

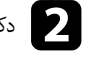

وی کنترل از راه دور را فشار دهید تا به منبع Screen Mirroring جابجا شوید.<br>منابع منبع Saroon Mirroring با منبع از منبع Saroon Mirroring می توانید صفحه آماده به کار Screen Mirroring را مشاهده کنید.

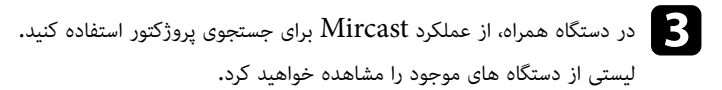

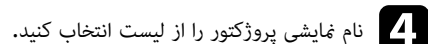

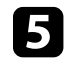

<span id="page-100-0"></span>اگر صفحه وارد کردن پین را روی دستگاه همراهتان مشاهده کردید، کد پین نمایش داده شده را بر روی صفحه<br>آماده به کار Screen Mirroring با در بایین سمت راست تصویر بخشنشده وارد کنید. آماده به کار Screen Mirroring یا در پایین سمت راست تصویر پخش شده وارد کنید.

تصویر توسط پروژکتور از دستگاه همراه منایش داده می شود.

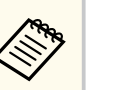

ممکن است کمی طول بکشد تا اتصال برقرار شود. در حین اتصال، سیم برق پروژکتور را جدا نکنید. این کار باعث می شود دستگاه قفل شود یا عملکرد آن متوقف شود.

بسته به دستگاه همراه، ممکن است لازم باشد دستگاه را هنگام اتصال حذف کنید. دستورالعمل های روی صفحه را در دستگاهتان دنبال کنید.

#### y **پیوندهای مربوطه**

- "اتصال با استفاده از Mirroring Screen در "10 Windows صفحه 101
- "اتصال با [استفاده](#page-101-0) از [Mirroring Screen](#page-101-0) [در](#page-101-0) "[8.1 Windows](#page-101-0) [صفحه](#page-101-0) 102

#### **اتصال با استفاده از Mirroring Screen در 10 Windows**

با اتصال از طریق Screen Mirroring، می توانید کامپیوتر را تنظیم کنید تا پخش بی سیم انجام دهد و صدا را از طریق سیستم بلندگوی پروژکتور پخش کند.

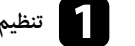

a **تنظیم Mirroring Screen** را در صورت لزوم روی پروژکتور انتخاب کنید.

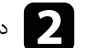

جابجا شوید. Screen Mirroring منبع به از راه دور را فشار دهید تا کنترل روی دکمه ]LAN] b می توانید صفحه آماده به کار Screen Mirroring را مشاهده کنید.

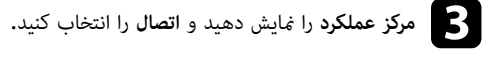

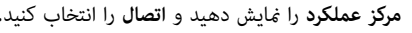

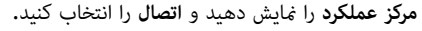

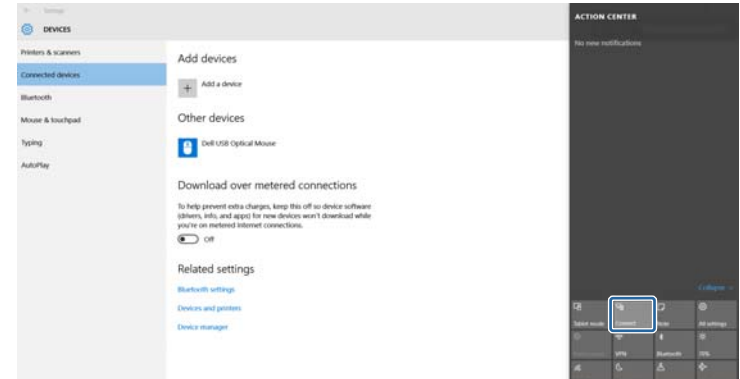

لیستی از دستگاه های موجود را مشاهده خواهید کرد.

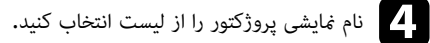

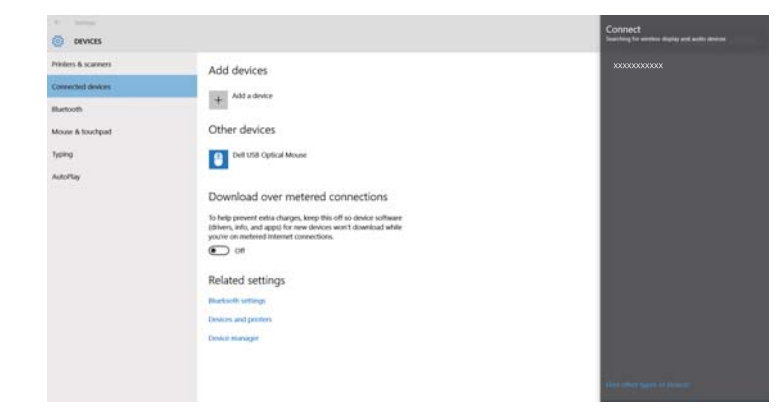

ی اگر صفحه وارد کردن پین را روی کامپیوترتان مشاهده کردید، کد پین نمایش داده شده را بر روی صفحه آماده به<br>کامپر Screen Mirroring را در رایبز سوت راست تصویر بخش شده وارد کنید. کار Screen Mirroring یا در پایین سمت راست تصویر پخش شده وارد کنید.

تصویر از کامپیوتر توسط پروژکتور منایش داده می شود.

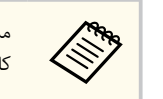

<span id="page-101-0"></span>ممکن است کمی طول بکشد تا اتصال برقرار شود. در حین اتصال، سیم برق پروژکتور را جدا نکنید. این کار باعث می شود دستگاه قفل شود یا عملکرد آن متوقف شود.

### **اتصال با استفاده از Mirroring Screen در 8.1 Windows**

می توانید کامپیوتر را تنظیم کنید تا از Charms در 8.1 Windows پخش بی سیم انجام دهد. با اتصال از طریق Mirroring Screen می توانید صدا را از طریق سیستم بلندگوی پروژکتور پخش کنید.

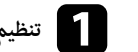

a **تنظیم Mirroring Screen** را در صورت لزوم روی پروژکتور انتخاب کنید.

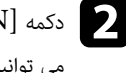

جابجا شوید. Screen Mirroring منبع به از راه دور را فشار دهید تا کنترل روی دکمه ]LAN] b می توانید صفحه آماده به کار Screen Mirroring را مشاهده کنید.

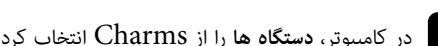

c در کامپیوتر، **دستگاه ها** را از Charms انتخاب کرده <sup>و</sup> سپس **پخش** را انتخاب کنید.

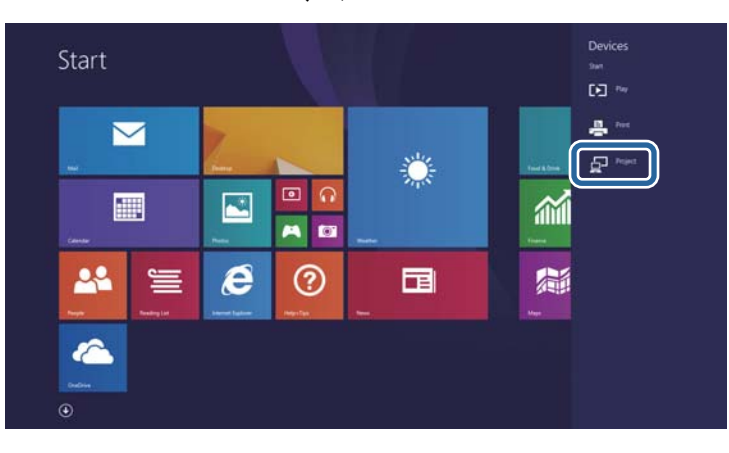

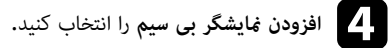

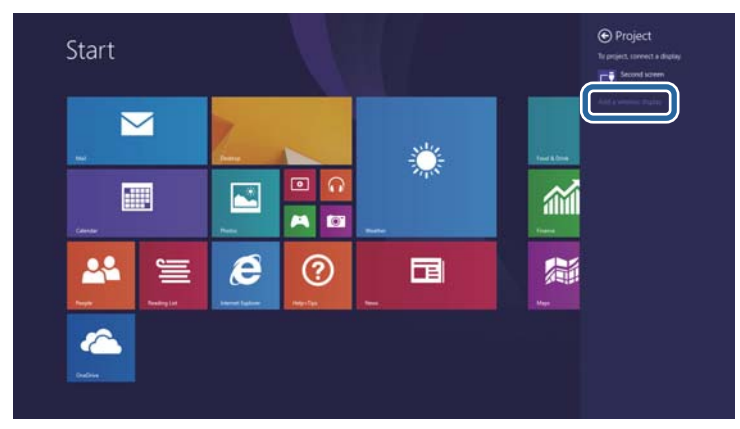

لیستی از دستگاه های موجود را مشاهده خواهید کرد.

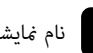

### e نام منایشی پروژکتور را از لیست انتخاب کنید.

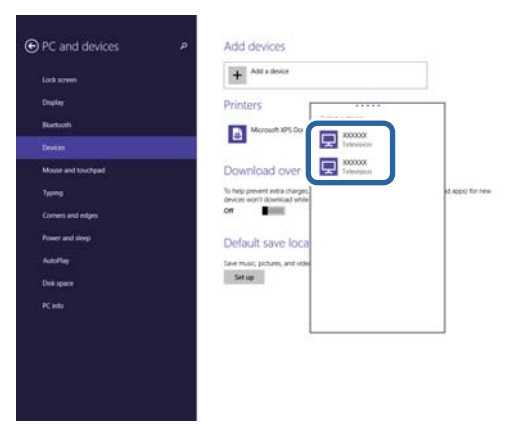

وارد کردن پین را روی کامپیوترتان مشاهده کردید، کد پین نمایش داده شده را بر روی صفحه آماده به  $\bullet$ <br>کامپر Screen Mirroring با در بایین سمت راست تصویر بخش شده وارد کنید. کار Screen Mirroring یا در پایین سمت راست تصویر پخش شده وارد کنید.

تصویر از کامپیوتر توسط پروژکتور منایش داده می شود.

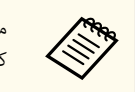

ممکن است کمی طول بکشد تا اتصال برقرار شود. در حین اتصال، سیم برق پروژکتور را جدا نکنید. این کار باعث می شود دستگاه قفل شود یا عملکرد آن متوقف شود.

# <span id="page-103-0"></span> **HTTP امن <sup>104</sup>**

می توانید از پروتکل HTTPS امن برای افزایش ایمنی بین پروژکتور و ارتباط مرورگر وب با آن استفاده کنید. برای انجام این کار، یک گواهی رسور ایجاد کنید و آن را در پروژکتور نصب کنید، تنظیم **HTTP امن** را در منوهای پروژکتور فعال کنید تا قابلیت اطمینان مرورگر وب تأیید شود.

### }**شبکه** > **پیکربندی شبکه** > **موارد دیگر** > **HTTP امن**

حتی اگر گواهی سرور را نصب نکنید، پروژکتور به صورت خودکار گواهی با امضای خودکار ایجاد می کند و ارتباط را مجاز می کند. اما به دلیل اینکه گواهی دارای امضای خودکار منی تواند قابلیت اطمینان از مرورگر وب را تأیید کند، هنگام دسترسی به پروژکتور از مرورگر وب، هشداری را درباره قابلیت اطمینان رسور مشاهده خواهید کرد. این هشدار مانع از برقراری ارتباط منی شود.

#### y **پیوندهای مربوطه**

- "وارد کردن گواهی رسور وب با استفاده از منوها " صفحه 104
	- $"$ فهرست [عملکردها](#page-9-0) $"$ صفحه 10

### **وارد کردن گواهی رسور وب با استفاده از منوها**

می توانید گواهی سرور وب خودتان را ایجاد کنید و آن را با استفاده از منوهای پروژکتور و درایو فلش USB وارد کنید.

**CORRADO** 

همچنین می توانید گواهی های دیجیتال را از مرورگر وبتان ثبت کنید. اما حتامً گواهی را فقط یک بار ثبت کنید، در غیر اینصورت به درستی نصب نخواهد شد.

و بررسی کنید فایل گواهی دیجیتالتان با ثبت پروژکتور سازگار باشد و مستقیماً روی دستگاه ذخیره سازی USB<br>قبار داشته راشد قرار داشته باشد<mark>.</mark>

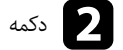

b دکمه ]Menu ]را فشار دهید، منوی **شبکه** را انتخاب کرده <sup>و</sup> ]Enter ]را فشار دهید.

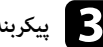

c **پیکربندی شبکه** را انتخاب کرده <sup>و</sup> ]Enter ]را فشار دهید.

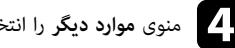

d منوی **موارد دیگر** را انتخاب کرده <sup>و</sup> ]Enter ]را فشار دهید.

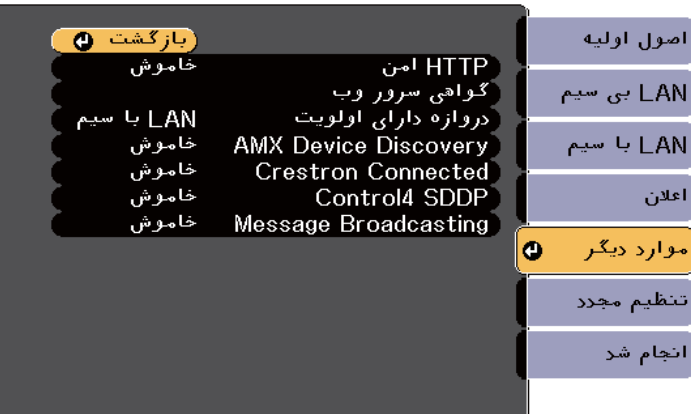

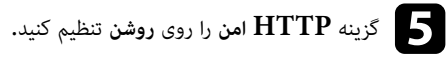

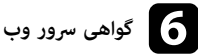

f **گواهی رسور وب** را انتخاب کنید <sup>و</sup> ]Enter ]را فشار دهید.

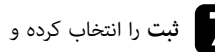

g **ثبت** را انتخاب کرده <sup>و</sup> ]Enter ]را فشار دهید.

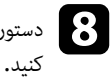

- 
- دستورالعمل های روی صفحه را برای اتصال دستگاه ذخیره سازی  $\rm{USB}$  به درگاه  $\rm{USB}$  پروژکتور دنبال

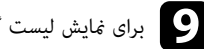

برای نمایش لیست گواهی،  ${\rm [Enter]}$  را فشار دهید.

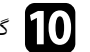

پیامی *غ*ایش داده می شود و از شما می خواهد رمز عبور گواهی را وارد کنید**.** ے گواهی را برای وارد کردن با استفاده از لیست نمایش داده شده انتخاب کنید.<br>استفاده استفاده استفاده از بین استفاده از ایست نمایش داده شده انتخاب کنید.

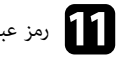

گواهی وارد می شود و یک پیام تکمیل کار نشان داده می شود. ده و [Enter] را فشار دهید.<br>گیر میدان

# **HTTP امن <sup>105</sup>**

#### y **پیوندهای مربوطه**

واهی های سرور وب پشتیبانی شده" صفحه 105 $^{105}$ 

### **گواهی های رسور وب پشتیبانی شده**

می توانید این نمونه گواهی های دیجیتال را ثبت کنید.

### **گواهی رسور وب ( HTTP امن)**

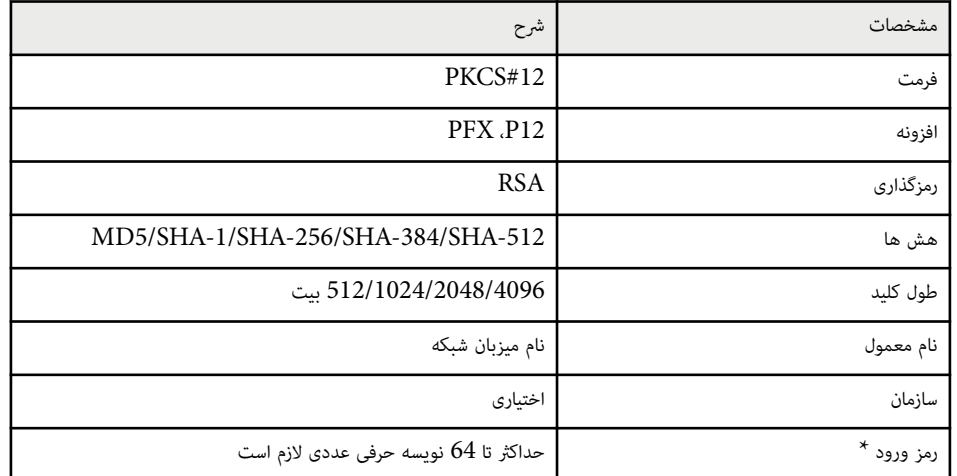

\* می توانید با استفاده از 64 نویسه حرفی عددی یک رمز عبور تنظیم کنید. اما لازم است برای وارد کردن بیش از 32 نویسه از مرورگر وب استفاده کنید.

# **نظارت و کنترل پروژکتور**

برای نظارت و کنترل پروژکتور در شبکه دستورالعمل های این بخش ها را دنبال کنید.

#### y **پیوندهای مربوطه**

- [صفحه](#page-106-0) " [Epson Projector Management"](#page-106-0) •
- "کنترل [پروژکتور](#page-107-0) موجود در شبکه با استفاده از یک مرورگر وب " صفحه
	- "ثبت گواهی های [دیجیتال](#page-111-0) از مرورگر وب " صفحه
	- "تنظیم [هشدارهای](#page-112-0) ایمیل شبکه پروژکتور " صفحه
	- "تنظیم نظارت با [استفاده](#page-114-0) از "[SNMP](#page-114-0) [صفحه](#page-114-0)
	- "[استفاده](#page-115-0) از فرمان های "[21VP/ESC](#page-115-0) [صفحه](#page-115-0)
		- "[پشتیبانی](#page-117-0) از "[PJLink](#page-117-0) [صفحه](#page-117-0)
	- "[پشتیبانی](#page-118-0) از [Connected Crestron](#page-118-0) " [صفحه](#page-118-0)
		- "تنظیامت برنامه زمانی رویداد [پروژکتور](#page-122-0) " صفحه

# <span id="page-106-0"></span>**<sup>107</sup> Epson Projector Management**

نرم افزار Epson Projector Management (فقط برای Windows) به شما امکان می دهد پروژکتور را از طریق شبکه کنترل و مدیریت کنید. برای اطلاع از دستورالعمل ها به راهنمای عملکرد *Epson Projector Management* مراجعه کنید.

می توانید Epson Projector Management را از وب سایت زیر دانلود کنید.

[epson.sn/](http://epson.sn)

- **پیوندهای مربوطه** y
- $10$  فهرست [عملکردها](#page-9-0)" صفحه $10$

### <span id="page-107-0"></span>**کنترل پروژکتور موجود در شبکه با استفاده از یک مرورگر وب <sup>108</sup>**

زمانی که پروژکتور خود را به شبکه وصل کرده اید، می توانید تنظیامت پروژکتور را انتخاب کنید و با استفاده از یک مرورگر وب سازگار پخش را کنترل کنید. این به شما اجازه می دهد از راه دور به پروژکتور دسترسی داشته باشید.

• بررسی کنید که رایانه و پروژکتور به شبکه متصل باشند. وقتی تصاویر را با استفاده از LAN بی سیم پخش می کنید، در حالت اتصال **پیشرفته** وصل شوید.

- می توانید از مرورگرهای وب زیر استفاده کنید.
- )Windows( جدیدتر یا Internet Explorer 11
	- (Windows) Microsoft Edge
		- iOS( و Safari )Mac •
		- (Android) Chrome •
- هنگام استفاده از مرورگر وب، با استفاده از رسور پراکسی وصل نشوید. منی توانید همه تنظیامت منوی پروژکتور را انتخاب کنید یا همه عملکردهای های پروژکتور را با استفاده از مرورگر وب کنترل منایید.
- اگر **حالت آماده بکار** را روی **ارتباط روشن** تنظیم کنید، می توانید از مرورگر وب برای انتخاب تنظیامت و کنترل پخش استفاده کنید حتی اگر پروژکتور در حالت آماده بکار باشد (هنگامی که دستگاه خاموش است).
	- }**ECO** < **حالت آماده بکار** > **حالت آماده بکار**

a دقت کنید پروژکتور روشن باشد.

**College R.** 

b بررسی کنید کامپیوتر یا دستگاهتان به شبکه مشابه پروژکتور وصل باشد.

مرورگر وب را در کامپیوتر یا دستگاه راه اندازی کنید.  $\blacksquare$ 

ا وارد کردن آدرس IP پروژکتور در کادر آدرس مرورگر، به صفحه Epson Web Control بروید. وقتی Epson Web Control<br>آدرس IPv6 با وارد می کنید، در اطراف آدرس ا و با رگذارید. آدرس  $\rm{IPV6}$  را وارد می کنید، در اطراف آدرس [ و ] بگذارید.

صفحه Control Web Epson را می بینید.

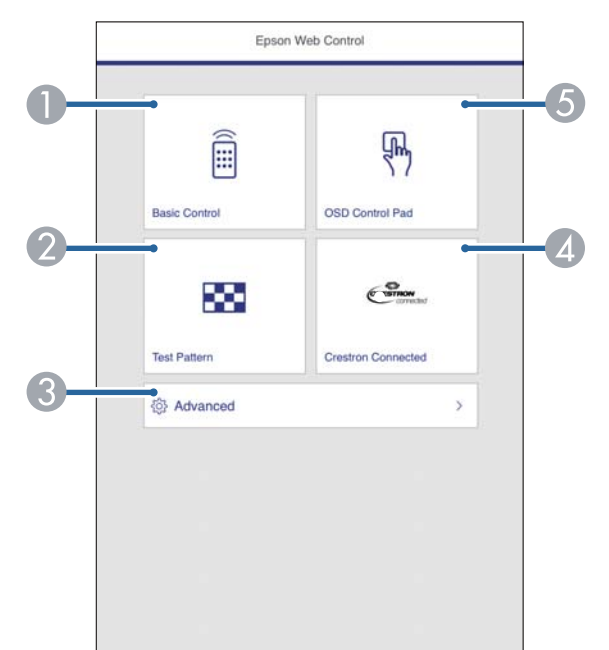

- A پروژکتور را از راه دور کنترل می کند.
- B یک الگوی تست را منایش می دهد.
- C تنظیامت پروژکتور را به صورت دقیق تنظیم می کند.
- D پنجره عملکرد Connected Crestron را باز می کند. فقط زمانی قابل استفاده است که سیستم Crestron Connected را تنظیم کنید.
	- E تنظیامت منوی پروژکتور را با انگشت یا ماوس اجرا کنید.
# **کنترل پروژکتور موجود در شبکه با استفاده از یک مرورگر وب <sup>109</sup>**

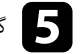

e گزینه مربوط به عملکرد پروژکتوری را که می خواهید کنترل کنید انتخاب منایید.

برای دسترسی به بعضی از گزینه های موجود در صفحه **Control Web Epson** لازم است وارد **Company** سیستم شوید. ابتدا رمزهای عبور زیر را تنظیم کنید.

- برای دسترسی به گزینه **کنترل اولیه** لازم است با استفاده از رمز عبور **EPSONREMOTE** و **رمز عبور از راه دور** وارد سیستم شوید. (هیچ رمز عبوری به صورت پیش فرض تنظیم منی شود.) **کنترل اولیه** را در منوی **شبکه** پروژکتور روی **روشن** تنظیم کنید و رمز عبور را نیز تنظیم کنید.
	- }**شبکه** > **پیکربندی شبکه** > **موارد دیگر** > **کنترل اولیه**
- برای دسترسی به سایر گزینه ها و ذخیره تنظیامت، لازم است با استفاده از رمز عبور **EPSONWEB** و **رمز عبور کنترل وب** وارد سیستم شوید. (هیچ رمز عبوری به صورت پیش فرض تنظیم منی شود.)

رمز عبور را از منوی **شبکه** پروژکتور تنظیم کنید.

}**شبکه** > **پیکربندی شبکه** > **اصول اولیه** > **رمز عبور کنترل وب**

#### y **پیوندهای مربوطه**

- "گزینه های کنترل وب " صفحه 109
- $\,$  "l $\,$ انجام تنظیمات [پروژکتور](#page-145-0) منوی  $\,^{\prime\prime}$   $\,$   $\,^{\prime\prime}$   $\,$   $\,^{\prime\prime}$ 
	- "منوی شبکه منوی اصول اولیه " [صفحه](#page-137-0) 138
		- "فهرست [عملکردها](#page-9-0) " صفحه 10

#### **گزینه های کنترل وب**

**کنترل اولیه**

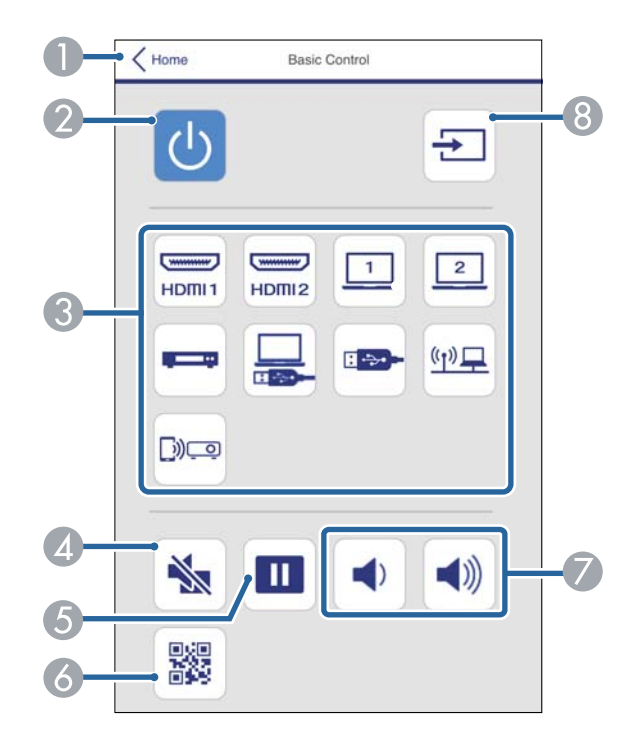

- A به صفحه Control Web Epson باز می گردد.
	- B پروژکتور را روشن یا خاموش می کند.
		- C منبع ورودی را انتخاب می کند.
	- D صدا و تصویر را موقتاً روشن یا خاموش می کند.
		- E تصاویر را متوقف کرده یا از رس می گیرد.
			- د QR را نمایش می دهد.  $\bigcirc$ R
			- G میزان صدای بلندگو را تنظیم می کند.
				- H منابع را جستجو می کند.

# **کنترل پروژکتور موجود در شبکه با استفاده از یک مرورگر وب <sup>110</sup>**

**صفحه کنترل OSD**

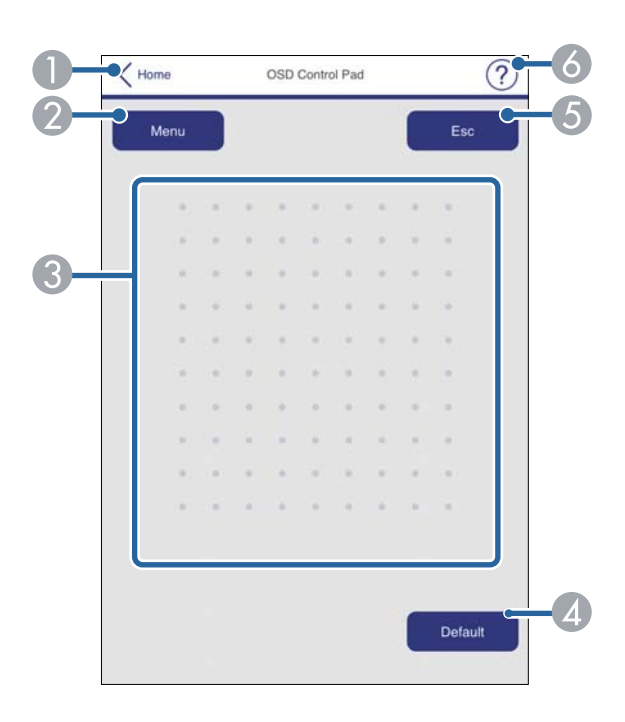

- A به صفحه Control Web Epson باز می گردد.
	- منوهای تنظیمات پروژکتور را نشان می دهد.  $\overline{2}$
- C از انگشت یا ماوس برای جابجایی در بین منوها استفاده کنید.
	- D تنظیم انتخابی را به مقدار پیش فرض خود باز می گرداند.
		- E به منوی قبلی برمی گردد.
		- F عنوان های راهنام را نشان می دهد.

#### **الگوی آزمایشی**

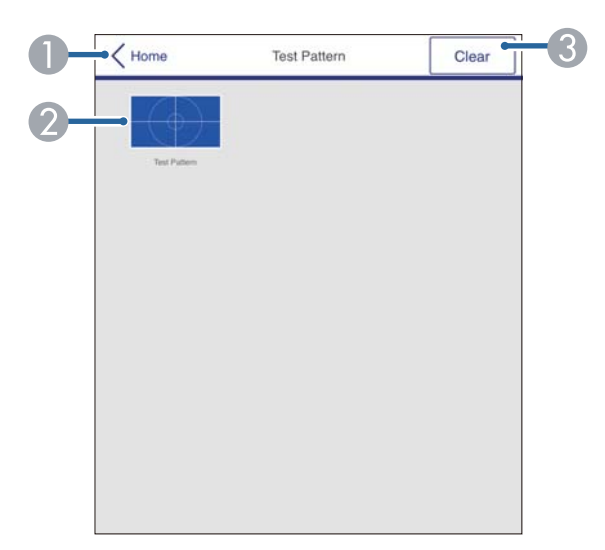

- A به صفحه Control Web Epson باز می گردد.
- B الگوهای آزمایشی موجود را منایش می دهد، برای پخش الگوی آزمایشی آن را انتخاب کنید.
	- C منایش الگوی آزمایشی را غیرفعال می کند.

# **کنترل پروژکتور موجود در شبکه با استفاده از یک مرورگر وب <sup>111</sup>**

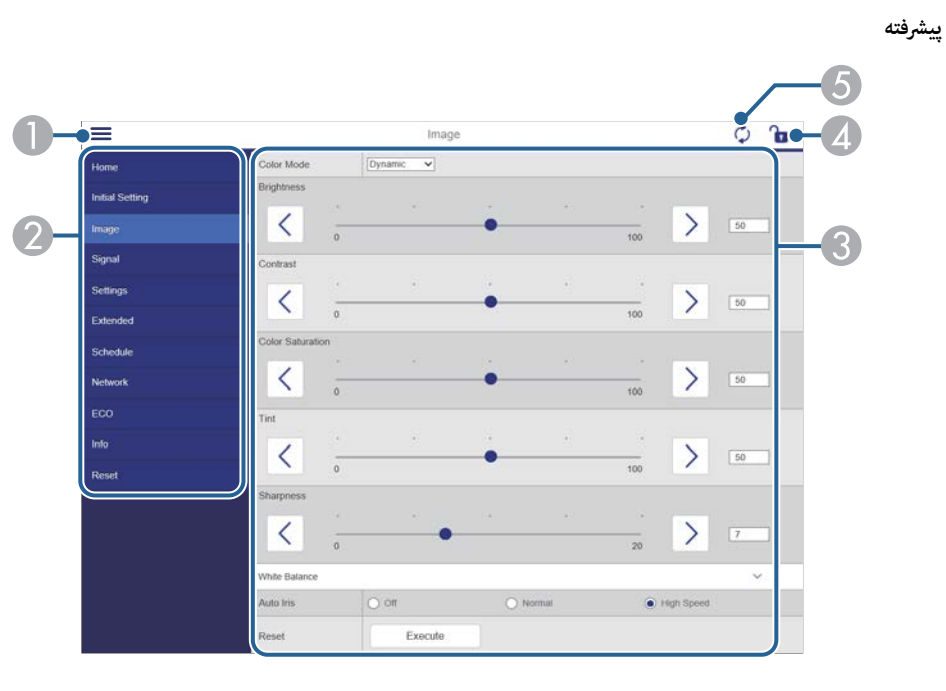

- A منوها را باز می کند.
- B نام منوی انتخابی تان را منایش می دهد.
- C تنظیامت پروژکتور را مشخص می کند.
- D تنظیامت پروژکتور را قفل/باز می کند.
- E تنظیامت پروژکتور را به روز رسانی می کند.

**Company** منی توانید با استفاده از Control Web Epson، تنظیامت زیر را تغییر دهید.

- دکمه کاربر
- لوگوی کاربر
- HDMI EQ تنظیم•
	- زبان
- تنظیم مجدد ساعات لامپ
- y **پیوندهای مربوطه**
- "فهرست [عملکردها](#page-9-0) " صفحه 10

# **ثبت گواهی های دیجیتال از مرورگر وب <sup>112</sup>**

می توانید گواهی های دیجیتال را روی پروژکتور ثبت کنید تا فایل های ارائه ایمن شوند.

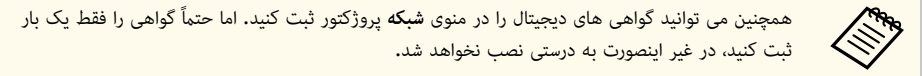

- }**شبکه** > **پیکربندی شبکه** > **LAN بی سیم** > **روش EAP** < **گواهی کلاینت**
- }**شبکه** > **پیکربندی شبکه** > **LAN بی سیم** > **روش EAP** < **گواهی CA** 
	- }**شبکه** > **پیکربندی شبکه** > **موارد دیگر** > **گواهی رسور وب**

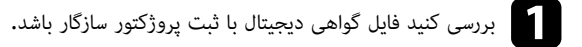

- b دقت کنید پروژکتور روشن باشد.
- مرورگر وب را روی کامپیوتر یا دستگاهی که به شبکه وصل است راه اندازی کنید.  $\blacksquare$
- ام وارد کردن آدرس IP پروژکتور در کادر آدرس مرورگر، به صفحه Epson Web Control بروید.<br>د د Epson Wob Control بینید. می را Epson Web Control صفحه

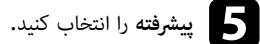

- **Company** • قبل از دیدن صفحه پیشرفته لازم است وارد سیستم شوید. اگر صفحه ورود به سیستم منایش داده شد، نام کاربری و رمز عبورتان را وارد کنید. (نام کاربری **EPSONWEB** است. هیچ رمز
	- می توانید رمز ورود را از **رمز عبور کنترل وب** در منوی **شبکه** تغییر دهید.

عبوری به صورت پیش فرض تنظیم <del>ن</del>ی شود.)

}**شبکه** > **پیکربندی شبکه** > **اصول اولیه** > **رمز عبور کنترل وب**

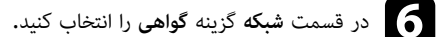

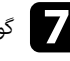

g گواهی مورد نظرتان را برای ثبت کردن انتخاب کنید.

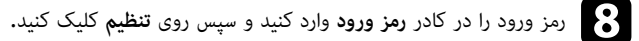

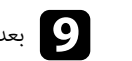

i بعد از پایان مراحل ثبت گواهی، روی **اعامل** کلیک کنید تا تغییرات نهایی شوند <sup>و</sup> ثبت کامل شود.

#### y **پیوندهای مربوطه**

• "فهرست [عملکردها](#page-9-0) " صفحه 10

### **تنظیم هشدارهای ایمیل شبکه پروژکتور <sup>113</sup>**

می توانید پروژکتور را طوری تنظیم کنید که در صورت بروز مشکل برای پروژکتور، از طریق شبکه برای شام یک هشدار ایمیل ارسال کند.

اگر تنظیم **حالت آماده بکار** را روی **ارتباط روشن** تنظیم کنید، حتی اگر پروژکتور در حالت آماده به کار باشد (هنگامی که دستگاه خاموش است) می توانید ایمیل های هشدار را دریافت کنید.

- }**ECO** < **حالت آماده بکار** > **حالت آماده بکار**
- a دکمه ]Menu ]را فشار دهید، منوی **شبکه** را انتخاب کرده <sup>و</sup> ]Enter ]را فشار دهید.
	- b **پیکربندی شبکه** را انتخاب کرده <sup>و</sup> ]Enter ]را فشار دهید.

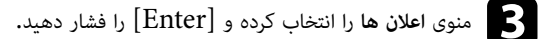

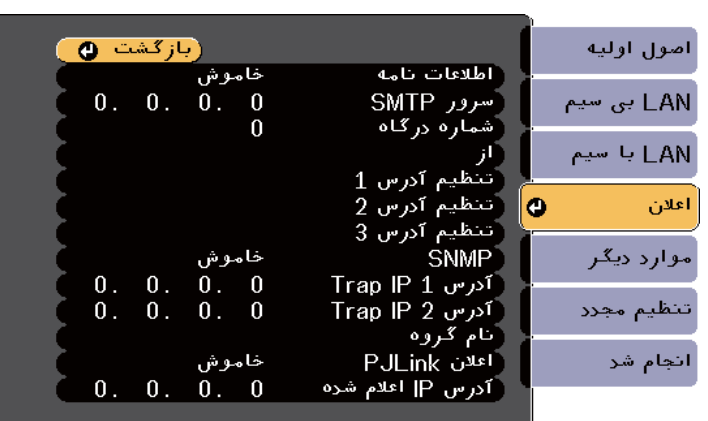

- d گزینه **اطلاعات نامه** را روی **روشن** تنظیم کنید.
- e آدرس IP را برای گزینه **رسور SMTP** وارد کنید.

**Contraction** 

از " (x.x.x127. "که x عددی از 0 تا 255 است) برای **رسور SMTP** استفاده نکنید.

- f عددی را برای **شامره درگاه** رسور SMTP از 0 تا 65535 انتخاب کنید (عدد پیش فرض 25 است).
	- g یک نوع **تأیید اعتبار** را برای رسور SMTP انتخاب کنید.
		- h یک **نام کاربر** را برای رسور SMTP وارد کنید.
	- i یک **رمز ورود** را برای تأیید اعتبار رسور SMTP وارد کنید.
	- j آدرس ایمیل را وارد کنید تا به عنوان فرستنده در قسمت **از** قرار بگیرد.
		-
- ه قسمت آدرس را وارد کنید، آدرس ایمیل را وارد کنید و هشدارهایی را که می خواهید دریافت کنید انتخاب کنید.<br>درای تا سه آدرس تکبار کنید. برای تا سه آدرس تکرار کنید.

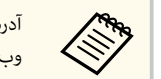

آدرس ایمیل می تواند تا 64 نویسه حرفی عددی باشد. برای وارد کردن بیش از 32 نویسه، از مرورگر وب استفاده کنید.

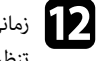

مانی که تنظیمات را انتخاب کردید، ا**نجام شد** را انتخاب کنید و دستورالعمل های روی صفحه را برای ذخیره <mark>.</mark><br>تنظیمات خود و خروج از وزوها دنبال کنید. تنظیمات خود و خروج از منوها دنبال کنید.

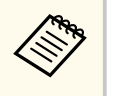

اگر مشکل مهمی موجب شود پروژکتور خاموش شود، ممکن است هشدار ایمیل دریافت نکنید.

#### y **پیوندهای مربوطه**

- "پیام های هشدار ایمیل [پروژکتور](#page-113-0) شبکه " صفحه 114
- "انجام تنظیامت [پروژکتور](#page-145-0) منوی "[ECO](#page-145-0) [صفحه](#page-145-0) 146
	- $\bullet$  " "فهرست [عملکردها](#page-9-0)" صفحه  $10$

# <span id="page-113-0"></span>**شبکه پروژکتور <sup>114</sup> تنظیم هشدارهای ایمیل**

#### **شبکه پروژکتور های هشدار ایمیل پیام**

در صورت بروز مشکلی در رابطه با پروژکتور در شبکه و اگر گزینه دریافت هشدارهای ایمیل را انتخاب کرده باشید، ایمیلی دریافت خواهید کرد حاوی اطالعات زیر:

- آدرس ایمیل تنظیم شده در <mark>از</mark> به عنوان فرستنده ایمیل در نظر گرفته خواهد شد
	- ع **Projector Epson** در خط موضو
		- نام پروژکتوری که مشکل دارد
		- ادرس  $\text{IP}$  پروژکتور مشکل دار $\text{I-P}$ 
			- اطلاعات دقیق درباره مشکل

# **تنظیم نظارت با استفاده از SNMP <sup>115</sup>**

سرپرستان شبکه می توانند نرم افزار Simple Network Management Protocol) SNMP) را بر روی رایانه های شبکه نصب کنند تا آنها بتوانند پروژکتورها را نظارت کنند. اگر شبکه شام از این نرم افزار استفاده می کند، می توانید پروژکتور را برای نظارت SNMP تنظیم کنید.

a دکمه ]Menu ]را فشار دهید، منوی **شبکه** را انتخاب کرده <sup>و</sup> ]Enter ]را فشار دهید.

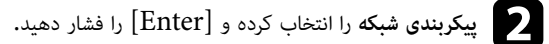

c منوی **اعلان ها** را انتخاب کرده <sup>و</sup> ]Enter ]را فشار دهید.

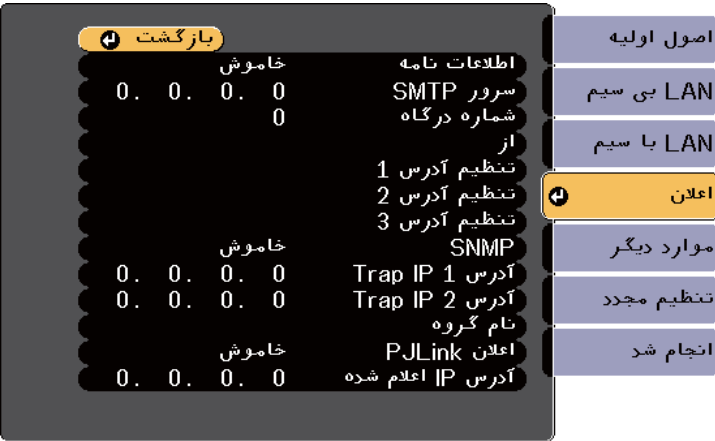

- d تنظیم **SNMP** را روی **روشن** بگذارید.
- تا دو آدرس  $\rm IP$  برای دریافت اعلان های  $\rm SNNP$  با استفاده از  $0$  تا 255 برای هر قسمت آدرس وارد کنید.

**Company** از این آدرس ها استفاده نکنید: 224.0.0.0 تا ( 255.255.255.255 که در آنها x یک عدد از 0 تا 255 است). پروژکتور از  $\epsilon$ اینده SNMP نسخه 1  $(\mathrm{SNMPv}1)$  پشتیبانی می کند.

f **نام گروه** SNMP را تا حداکثر 32 نویسه حرفی عددی وارد کنید.

- ان این که تنظیمات را انتخاب کردید، ا**نجام شد** را انتخاب کنید و دستورالعمل های روی صفحه را برای ذخیره **است.**<br>تنظیمات خود و خروج از ونوها دنبال کنید. تنظیمات خود و خروج از منوها دنبال کنید.
	- y **پیوندهای مربوطه**
	- "فهرست [عملکردها](#page-9-0) " صفحه 10

# **استفاده از فرمان های 21VP/ESC <sup>116</sup>**

می توانید پروژکتور را از دستگاه خارجی با استفاده از 21VP/ESC کنترل کنید.

#### y **پیوندهای مربوطه**

- "لیست فرمان "21VP/ESC صفحه 116
	- $116$  "چیدمان کابل" صفحه $116$
	- "فهرست [عملکردها](#page-9-0) " صفحه 10

### **لیست فرمان 21VP/ESC**

هنگامی که فرمان روشن شدن به پروژکتور فرستاده می شود، دستگاه روشن می شود و به حالت آماده سازی وارد می شود. با روشن شدن پروژکتور، یک علامت ":" (3Ah) غایش داده می شود.

با وارد کردن یک فرمان، این فرمان توسط پروژکتور اجرا می شود، یک ":" نشان داده می شود و فرمان بعدی پذیرفته می شود.

اگر فرمان در حال پردازش به صورت غیر طبیعی لغو شود، یک پیام خطا و یک عالمت ":" منایش داده می شود.

فرمان های زیر موجودند.

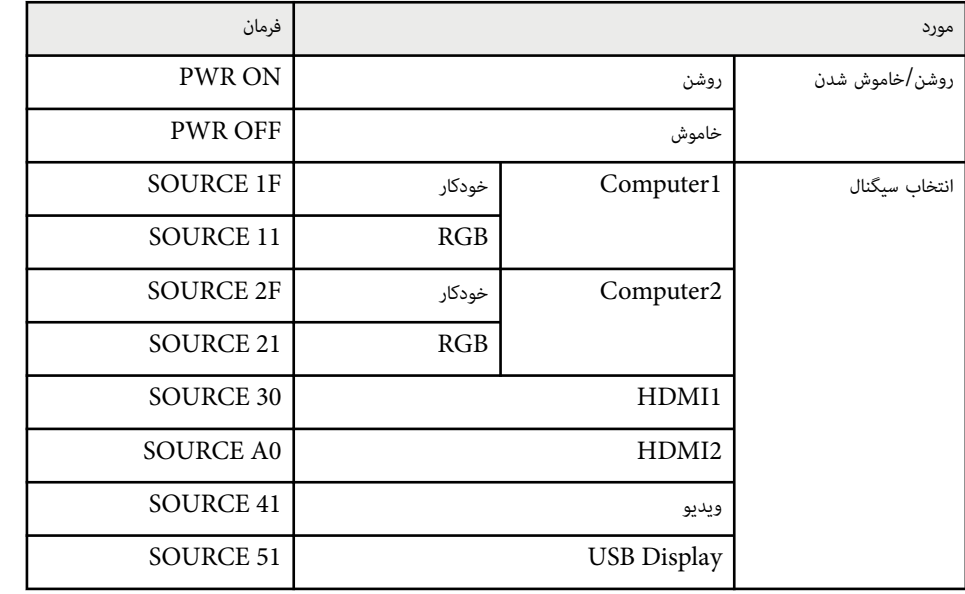

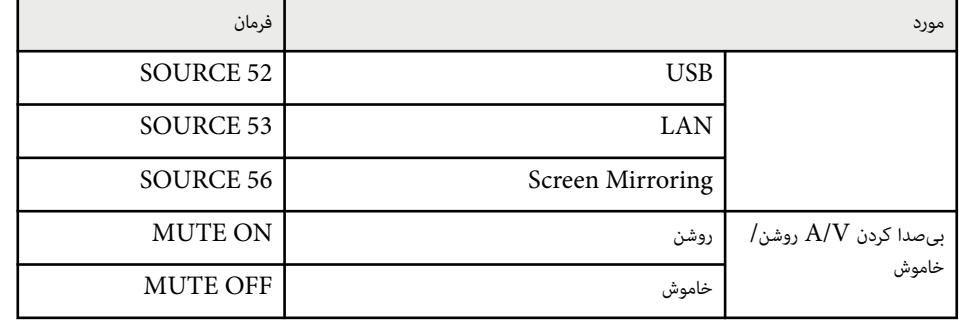

یک کد بازگشت حامل  $\rm(Dh)$   $\rm(Db)$  را به انتهای هرکدام از فرمان ها اضافه کرده و آن را مخابره کنید. برای دریافت اطالعات بیشتر با Epson متاس بگیرید.

#### **چیدمان کابل**

**اتصال رسی**

- شکل رابط: 9 Sub-D پینی (نرینه)
- نام پورت ورودی پروژکتور C-232RS :
	- نوع کابل: کابل کراس (مودم نول)
- در تصویر زیر، سمت پروژکتور در سمت چپ و سمت کامپیوتر در سمت راست نشان داده شده است:

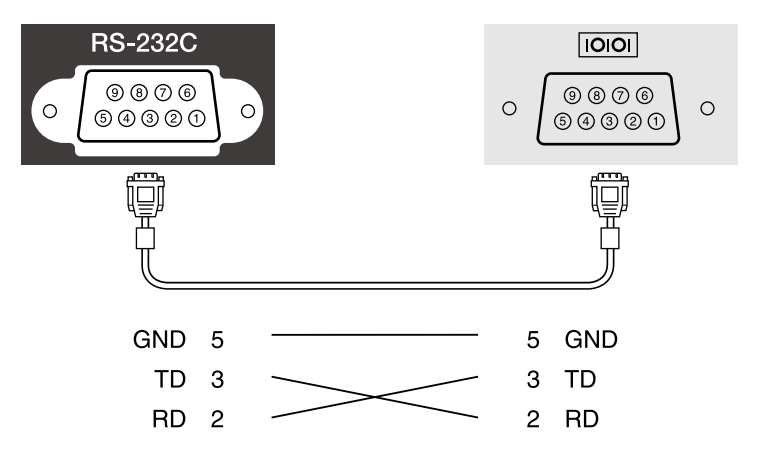

# **استفاده از فرمان های 21VP/ESC <sup>117</sup>**

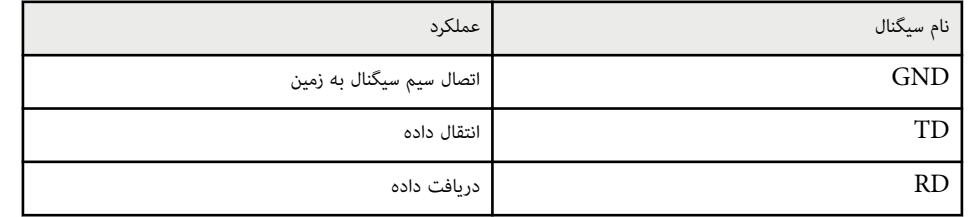

**ارتباطی پروتکل**

- 9600 : بیت در ثانیه تنظیم رسعت baud پیش فرض
	- طول داده 8 : بیت •
	- جفت شوندگی: هیچکدام
		- 1 : بیت بیت توقف •
	- کنترل جریان: هیچکدام •

# **پشتیبانی از PJLink <sup>118</sup>**

Japan Business Machine and Information System Industries JBMIA ) توسط PJLink Association (به عنوان پروتکل استاندارد برای کنترل پروزکتور سازگار با شبکه به عنوان بخشی از عملکرد آنها برای استاندارد کردن پروتکل های کنترل پروژکتور ایجاد شد.

این پروژکتور از استاندارد 2Class PJLink که توسط JBMIA در نظر گرفته شده است تبعیت می کند.

شماره پورت مورد استفاده برای عملکرد جستجوی PJLink عدد 4352 (UDP) است.

قبل از استفاده از PJLink لازم است تنظیمات شبکه را انجام دهید.

از همه فرمان ها تبعیت می کند بجز فرمان های زیر که توسط 2Class PJLink تعریف شده است، همچنین توافق نامه تأیید شده توسط فرآیند تأیید سازگاری استاندارد .PJLink

#### <http://pjlink.jbmia.or.jp/english/>

• فرمان های غیر سازگار

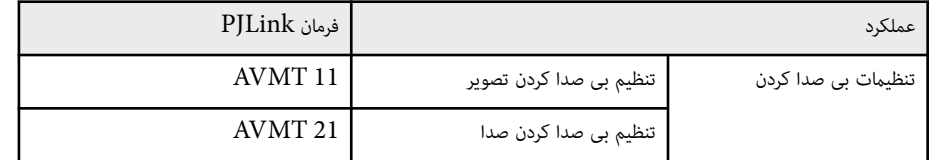

• پورت های ورودی و شامره منبع ورودی مربوطه

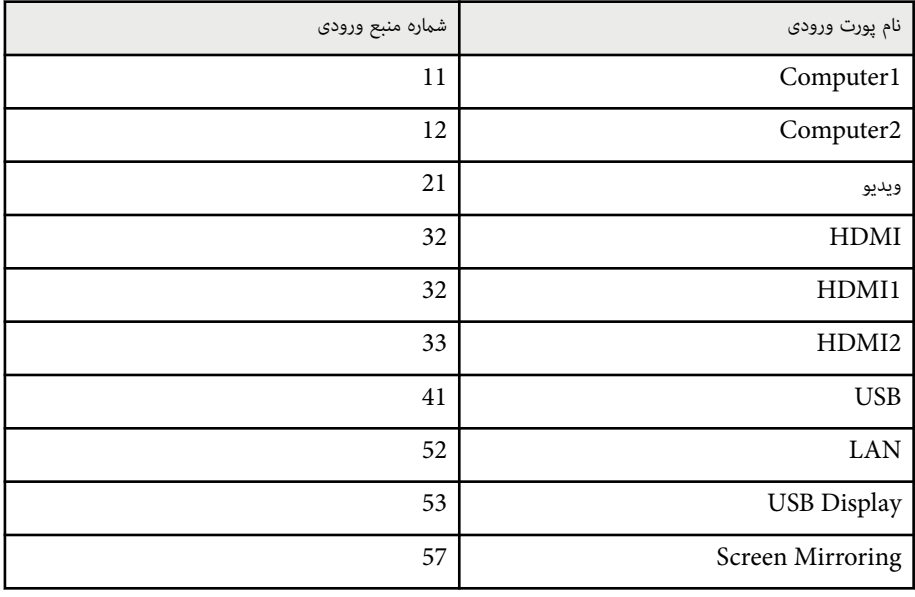

- نام سازنده در قسمت "query information name Manufacture "منایش داده می شود **EPSON**
	- نام مدل در قسمت " query information name Product "منایش داده می شود
		- EPSON 992F ·
		- EPSON 982W
			- EPSON 972 ·
			- EPSON 118 ·
		- EPSON W49 •
		- EPSON X49 •

#### y **پیوندهای مربوطه**

- "استفاده از [پروژکتور](#page-85-0) در شبکه " صفحه 86
	- $\overline{\phantom{a}10\phantom{a}}$  "فهرست [عملکردها](#page-9-0)" صفحه  $\overline{\phantom{a}10\phantom{a}}$

اگر از کنترل شبکه Connected Crestron و سیستم کنترل استفاده کنید می توانید پروژکتور را تنظیم کنید تا در سیستم مورد استفاده قرار بگیرد. Crestron Connected به شما امکان می دهد پروژکتور را با استفاده از مرورگر وب کنترل و تنظیم کنید.

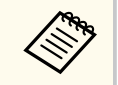

- هنگام استفاده از Crestron Connected نمی توانید از ویژگی Message Broadcasting در .کنید استفاده Epson Projector Management
- اگر تنظیم **حالت آماده بکار** را روی **ارتباط روشن** تنظیم کنید، حتی اگر پروژکتور در حالت آماده بکار باشد (هنگامی که دستگاه خاموش است) می توانید پروژکتور را کنترل کنید.
	- }**ECO** < **حالت آماده بکار** > **حالت آماده بکار**

برای کسب اطالعات بیشتر درباره Connected Crestron از وبسایت Crestron دیدن کنید.

#### <https://www.crestron.com/>

برای کنترل دستگاه ها در سیستم می توانید از Express RoomView Crestron یا Fusion Crestron ارائه شده توسط Crestron استفاده کنید. می توانید با میز راهنام ارتباط برقرار کنید و پیام های اضطراری ارسال کنید. برای اطالع از جزئیات به وبسایت زیر مراجعه کنید.

#### <http://www.crestron.com/getroomview>

در این دفترچه راهنما درباره نحوه انجام کار در کامپیوتر با استفاده از مرورگر وب توضیح داده شده است.

#### y **پیوندهای مربوطه**

- "تنظيم پشتيباني Crestron Connected" صفحه 119
- "کنترل پروژکتور متصل به شبکه با استفاده از Connected Crestron " صفحه 119
	- $\rm ^*$  "انجام تنظیمات [پروژکتور](#page-145-0) منوی ECO" [صفحه](#page-145-0)  $146$ 
		- $10$   $"$ فهرست [عملکردها](#page-9-0) $"$  صفحه $10$

### **تنظیم پشتیبانی Connected Crestron**

برای تنظیم پروژکتور برای کنترل و مدیریت با استفاده از سیستم Connected Crestron ، بررسی کنید کامپیوتر و پروژکتور به شبکه وصل باشند. اگر به صورت بی سیم وصل می شوید، پروژکتور را با استفاده از حالت اتصال شبکهپیشرفته تنظیم کنید.

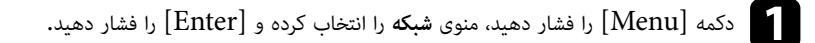

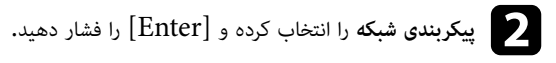

### c منوی **موارد دیگر** را انتخاب کرده <sup>و</sup> ]Enter ]را فشار دهید.

<span id="page-118-0"></span>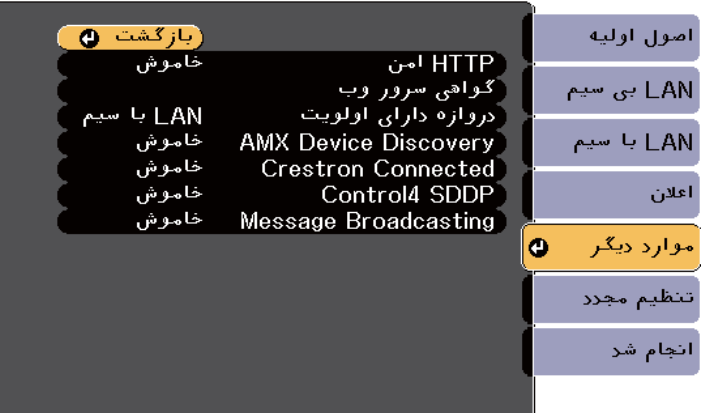

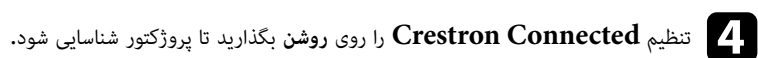

- 
- **انج**د از پایان مراحل انتخاب تنظیمات، ا**نجام شد** را انتخاب کنید و دستورالعمل های روی صفحه را برای ذخیره<br>تنظیمات و خروج از وزوها انتخاب کنید. تنظیمات و خروج از منوها انتخاب کنید.
	- f پروژکتور را خاموش کنید <sup>و</sup> دوباره روشن کنید تا این تنظیم فعال شود.

#### **کنترل پروژکتور متصل به شبکه با استفاده از Connected Crestron**

بعد از تنظیم پروژکتور برای استفاده از Connected Crestron ، می توانید با استفاده از مرورگر وب سازگار، پخش را کنترل و مدیریت کنید.

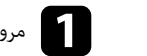

a مرورگر وب را روی کامپیوتر ای که به شبکه وصل است راه اندازی کنید.

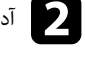

کرده و کلید **Enter** کامپیوتر را فشار دهید.پ مرورگر تای IP پروژکتور را در کادر آدرس b آدرس . بینید را می Epson Web Control صفحه

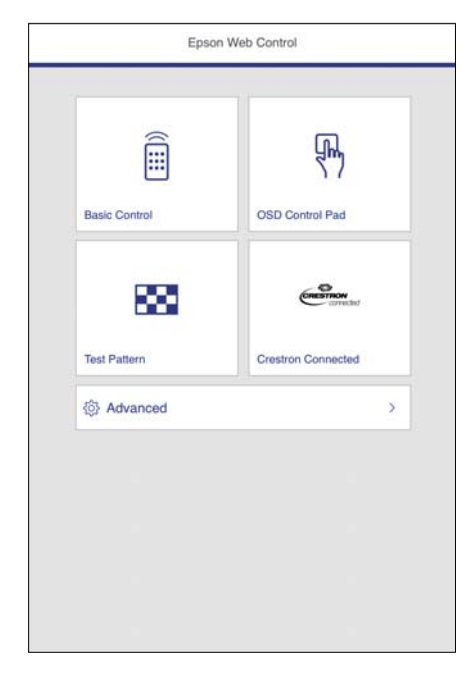

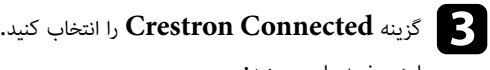

صفحه را می بینید: این

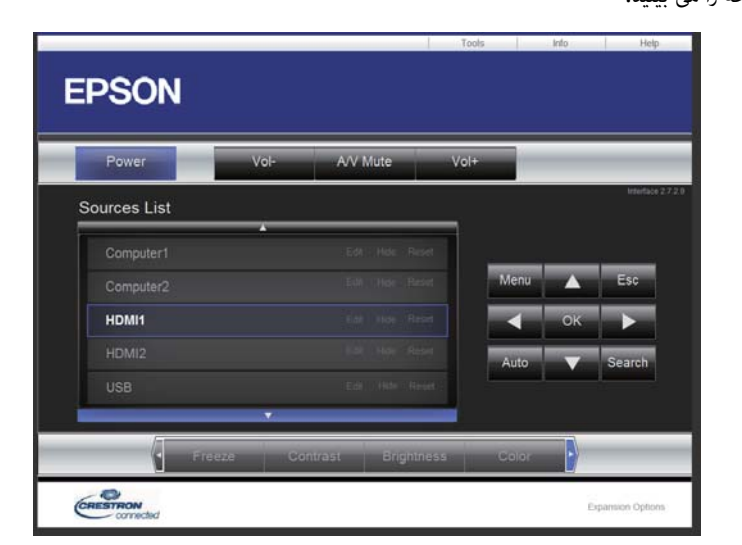

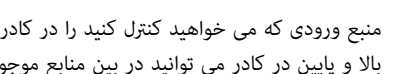

انتخاب کنید. با استفاده از فلش های رو به مورد از این این استفاده از فلش های رو به Sources List انتخاب کنید.<br>دالا و بایین در کادر می توانید در بین وزایع ووجود جرگت کنید. بالا و پایین در کادر می توانید در بین منابع موجود حرکت کنید.

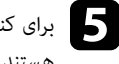

و برای کنترل پخش از راه دور، روی دکمه های روی صفحه کلیک کنید که مربوط به دکمه های کنترل از راه دور (<br>هستنام می توانید در رایین صفحه در رین گنینه های دکمه حیکت کنید. هستند. می توانید در پایین صفحه در بین گزینه های دکمه حرکت کنید.

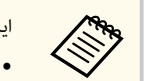

این دکمه های روی صفحه مستقیامً مرتبط با دکمه های کنترل از راه دور نیستند: • OK به عنوان دکمه ]Enter ]عمل می کند

• Menu منوی پروژکتور را منایش می دهد

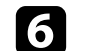

f برای مشاهده اطالعات مربوط به پروژکتور، روی زبانه **Info** کلیک کنید.

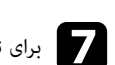

جرای تغییر پروژکتور، Crestron Connected و تنظیمات رمز ورود، روی زبانه Tools کلیک کنید،<br>تنظیمات بوی صفحه غلبش داده شده را انتخاب کنید و سپس دوی Send کلیک کنید. تنظیمات روی صفحه نمایش داده شده را انتخاب کنید و سپس روی Send کلیک کنید.

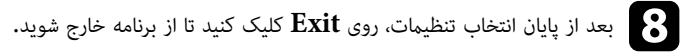

#### y **پیوندهای مربوطه**

- "پنجره عملکرد Connected Crestron " صفحه 121
- "پنجره [ابزارهای](#page-121-0) ["Connected Crestron](#page-121-0) صفحه [122](#page-121-0)

#### **پنجره عملکرد Connected Crestron**

تنظیامت موجود بر روی پنجره عملکرد به شام امکان می دهد پروژکتور را کنترل کنید و تصویر پخش شده را تنظیم کنید.

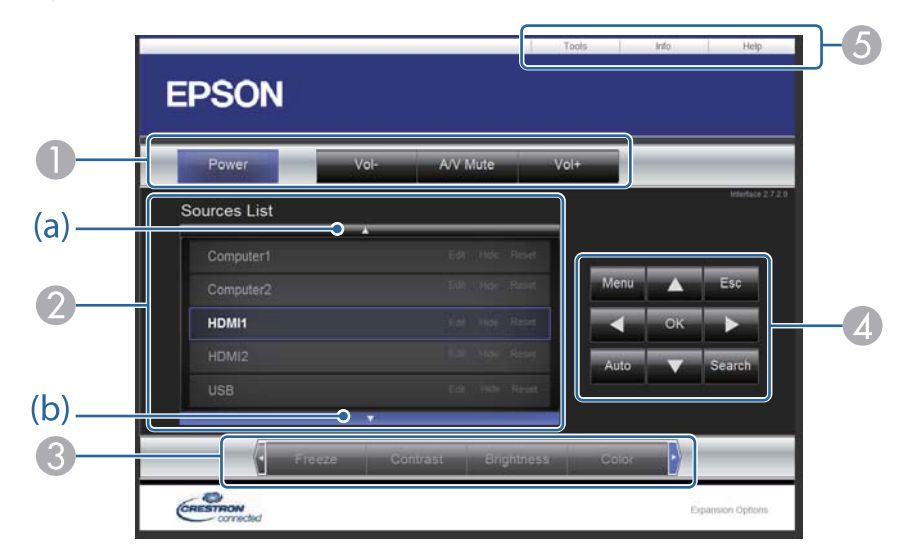

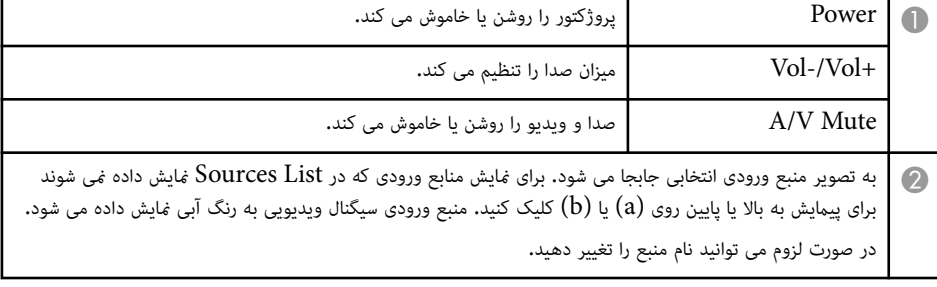

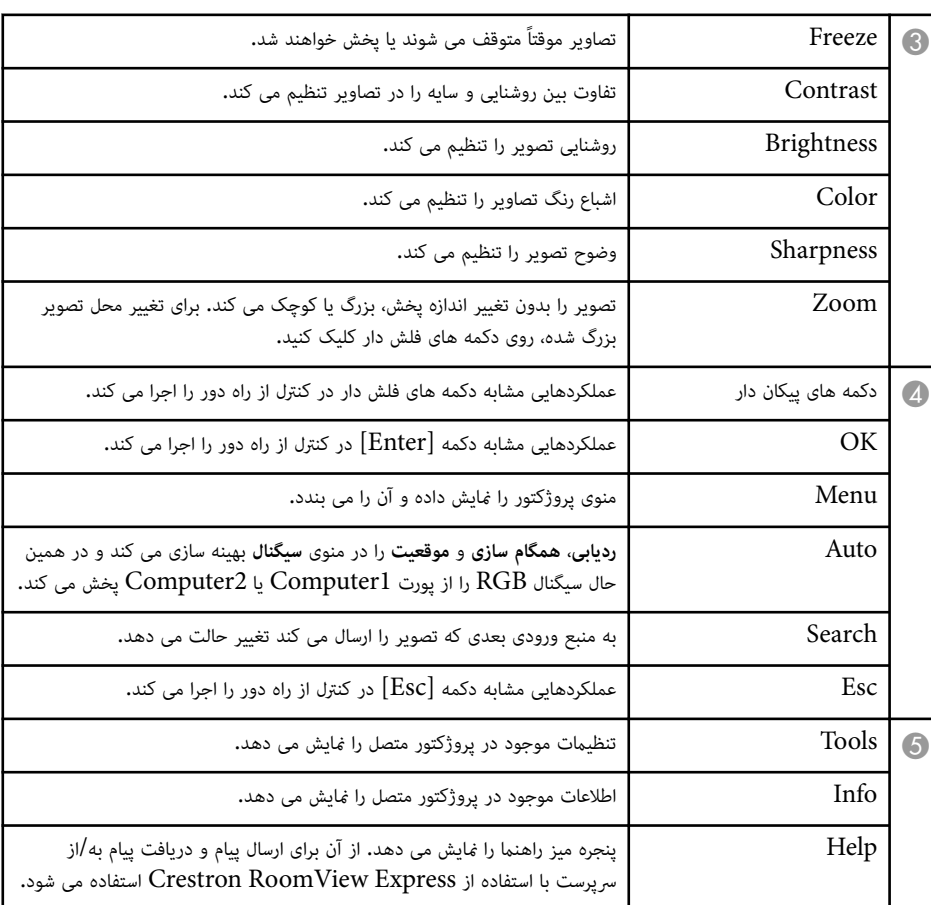

# **پنجره ابزارهای Connected Crestron**

تنظیمات موجود در پنجره Tools به شما امکان می دهد ویژگی های مختلف راه اندازی پروژکتور را به صورت سفارشی تنظیم کنید.

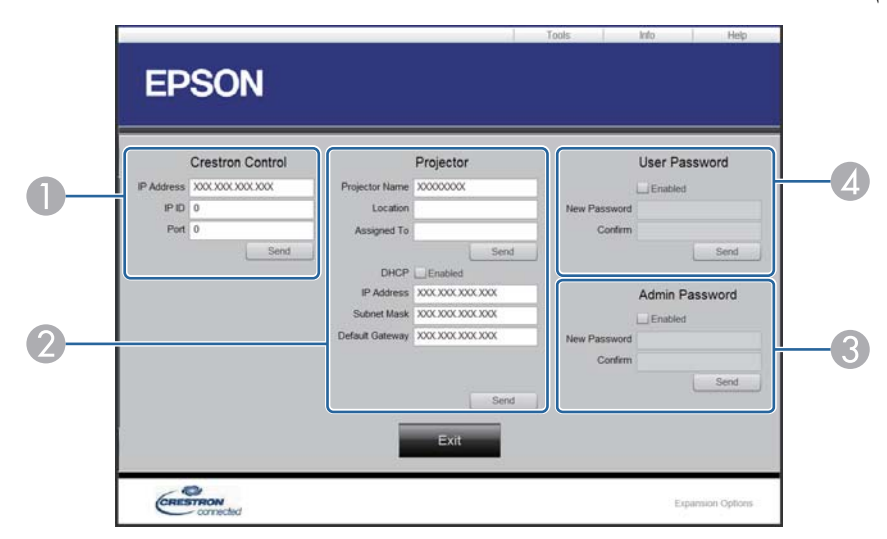

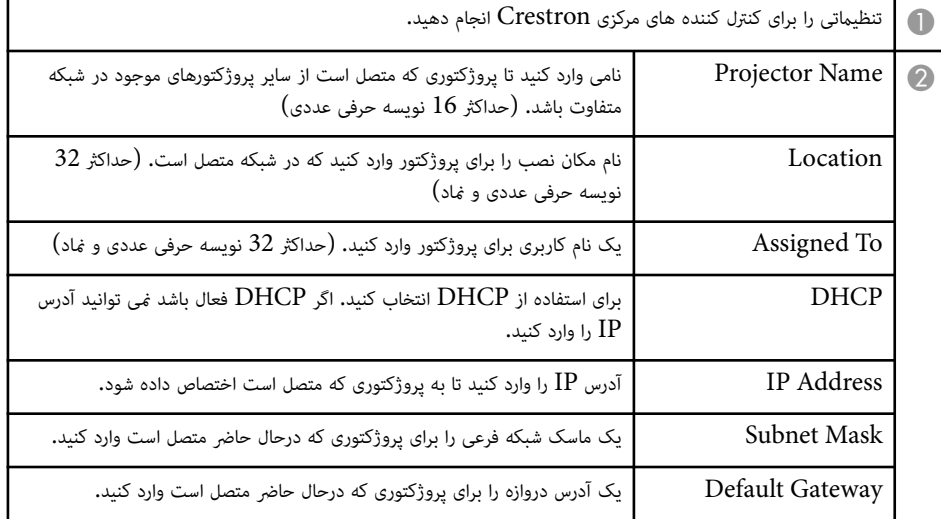

<span id="page-121-0"></span>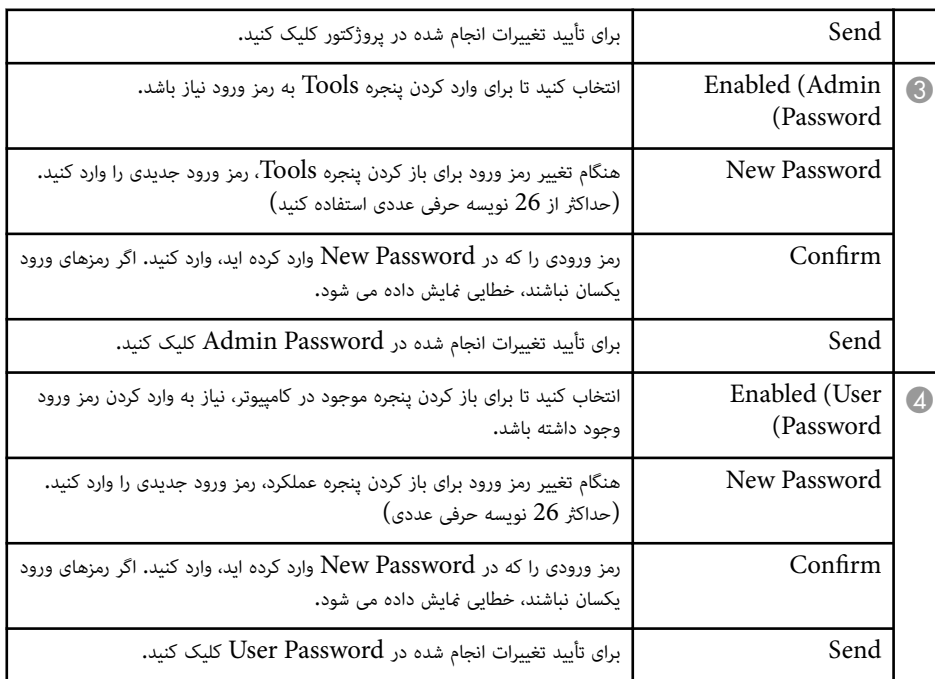

### **تنظیامت برنامه زمانی رویداد پروژکتور <sup>123</sup>**

می توانید حداکثر 30 رویداد را زمانبندی کنید تا به صورت خودکار در پروژکتور انجام شود، مثل روشن یا خاموش کردن پروژکتور یا جابجا کردن منبع ورودی. پروژکتور رویدادهای انتخابی را در تاریخ و ساعت مشخص شده در برنامه زمانی که تنظیم کرده اید اجرا می کند.

### **هشدار**

اجسام قابل اشتعال را در مقابل لنز نگذارید. اگر برنامه ریزی کرده اید تا پروژکتور به صورت خودکار روشن شود، اجسام قابل اشتعالی که در مقابل لنز هستند ممکن است آتش بگیرند.

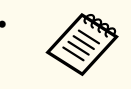

• اگر رمز ورود **محافظت برنامه زمانی** را تنظیم کرده اید، ابتدا رمز ورود **محافظت برنامه زمانی** را غیرفعال کنید.

- ا<br>استان و ساعت را در منوی **تاریخ و زمان** تنظیم کنید.<br>استان میدند و تاریخ بارد میدند و تاریخ بارد و تاریخ بارد و تاریخ
- ایک گسترش یافته $>$  عملکرد $>$  تاریخ و زمان
- b دکمه ]Menu ]را فشار دهید، منوی **گسترش یافته** را انتخاب کرده <sup>و</sup> ]Enter ]را فشار دهید.
	- c **تنظیامت برنامه ریزی** را انتخاب کنید <sup>و</sup> سپس ]Enter ]را فشار دهید.
		- d **برنامه زمانی** را انتخاب کنید <sup>و</sup> سپس ]Enter ]را فشار دهید.

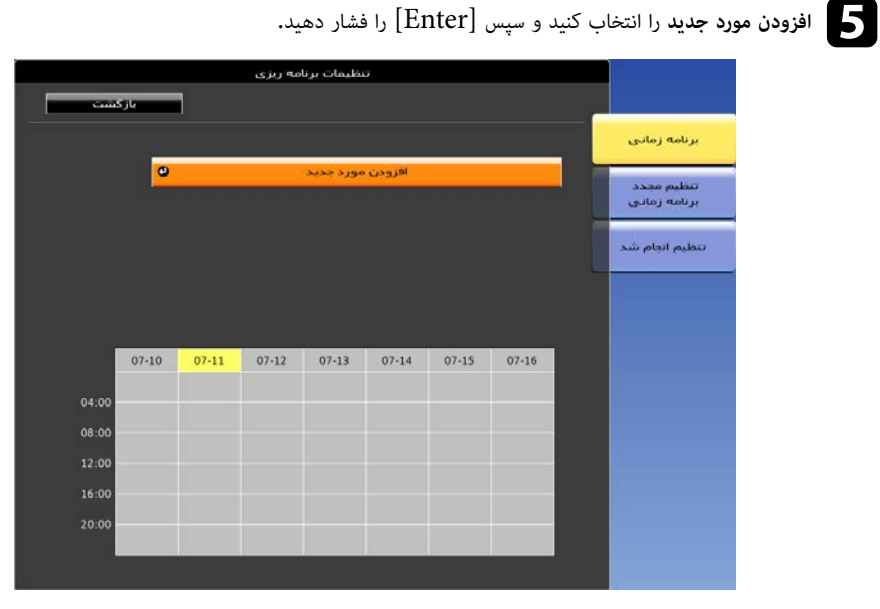

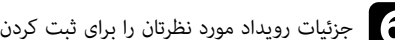

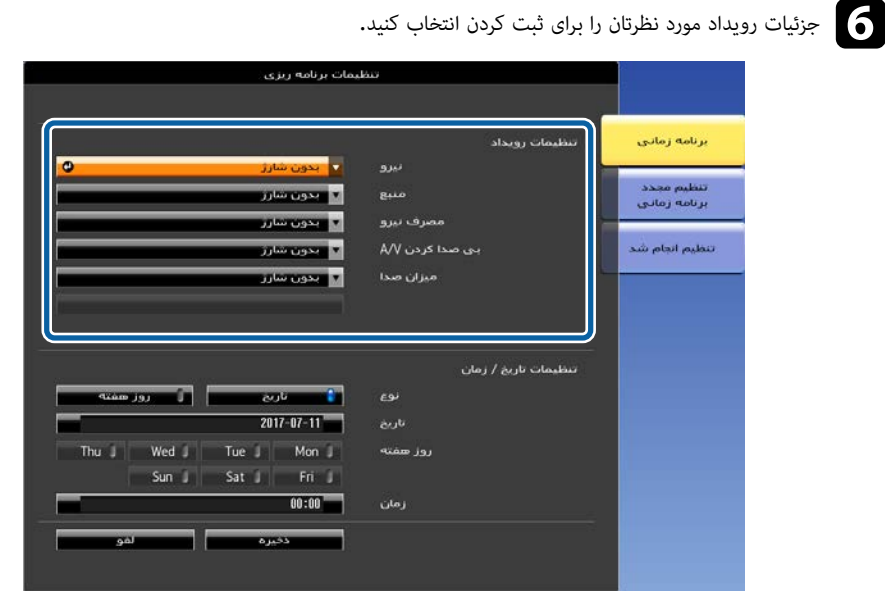

# **تنظیامت برنامه زمانی رویداد پروژکتور <sup>124</sup>**

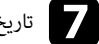

#### g تاریخ <sup>و</sup> ساعتی را انتخاب کنید که می خواهید رویداد در آن زمان روی دهد. h **ذخیره** را

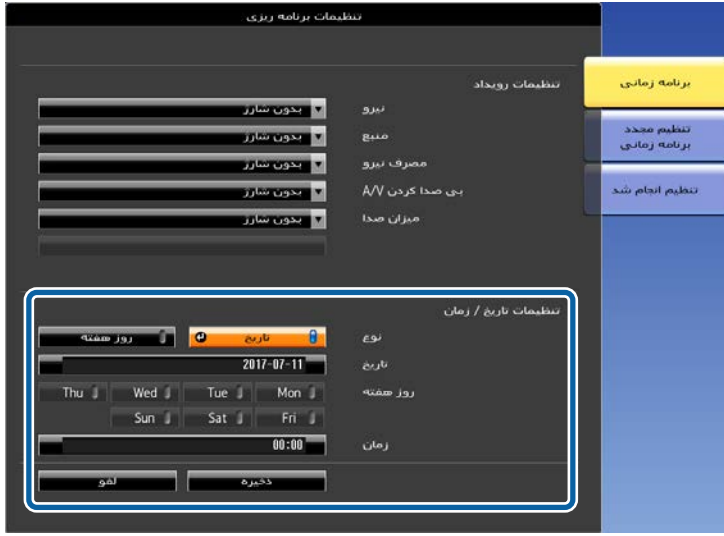

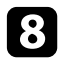

#### انتخاب کنید و سپس [Enter] را فشار دهید**.**

رویدادهای زمانبندی شده بر روی صفحه مایش داده می شوند و مادهایی نشان داده می شود که وضعیت رویداد را مشخص می کنند.

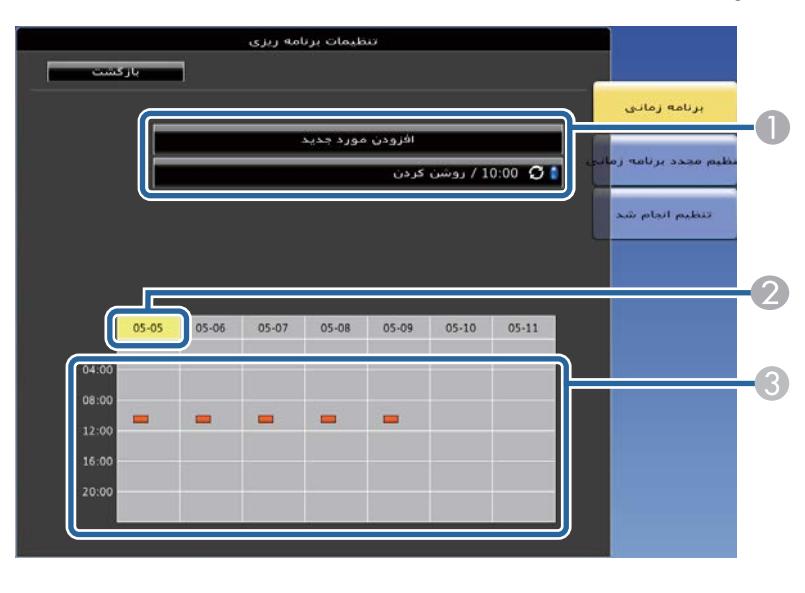

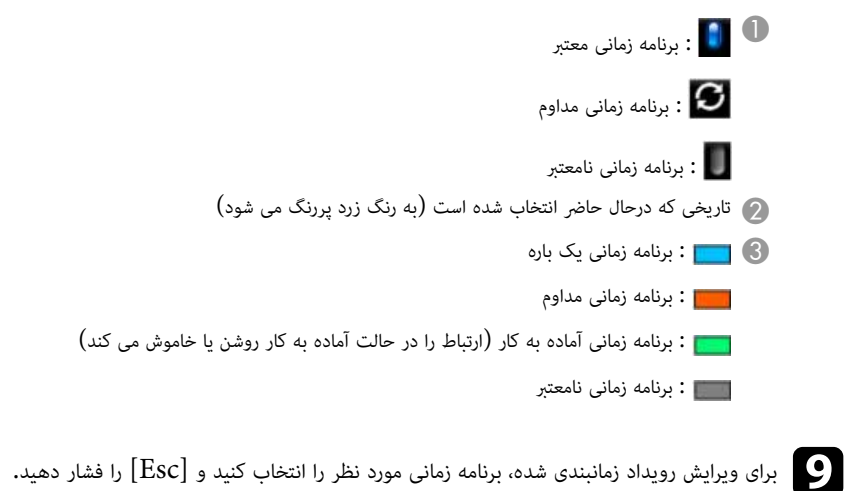

# **تنظیامت برنامه زمانی رویداد پروژکتور <sup>125</sup>**

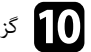

و گزینه ای را از منوی <sup>ن</sup>مایش داده شده انتخاب کنید.<br>• روشن یا خاموش به شما امکان می دهد رویداد

- <mark>روشن</mark> یا **خاموش** به شما امکان می دهد رویداد انتخابی را فعال یا غیرفعال کنید.
- **ویرایش** به شما امکان می دهد جزئیات رویداد یا تاریخ و ساعت را تغییر دهید**.**
- **پاک کردن** به شما امکان می دهد رویداد زمانبندی شده را از لیست حذف کنید**.**

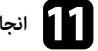

**انجام شد** را انتخاب کرده و سپس **بله** را انتخاب کنید.<br>**انجام** شد را انتخاب کرده و سپس **بله** را انتخاب کنید.

برای حذف همه رویدادهای زمانبندی شده، **تنظیم مجدد برنامه زمانی** را انتخاب کنید**.** 

#### **پیوندهای مربوطه** y

- "تنظيم تاريخ و [ساعت](#page-43-0)" صفحه 44
	- $81$  "تنظيم رمز ورود" [صفحه](#page-80-0) $1$
	- "فهرست [عملکردها](#page-9-0)" صفحه 10

# **انجام تنظیامت منو**

برای دسترسی به سیستم منوی پروژکتور و تغییر تنظیامت پروژکتور، دستورالعمل های این بخش ها را دنبال کنید.

#### y **پیوندهای مربوطه**

- "استفاده از منوهای [پروژکتور](#page-126-0) " صفحه
- "[استفاده](#page-127-0) از صفحه کلید منایش داده شده " صفحه
- "[تنظیامت](#page-128-0) کیفیت تصویر منوی تصویر " صفحه
- "ورود [تنظیامت](#page-129-0) سیگنال منوی سیگنال " صفحه
- "تنظیامت ویژگی [پروژکتور](#page-130-0) منوی تنظیامت " صفحه
- "انجام تنظیامت [پروژکتور](#page-132-0) منوی توسعه یافته " صفحه
	- "تنظیامت شبکه [پروژکتور](#page-135-0) منوی شبکه " صفحه
	- "انجام تنظیامت [پروژکتور](#page-145-0) منوی ["ECO](#page-145-0) [صفحه](#page-145-0)
	- "منایش اطالعات [پروژکتور](#page-147-0) منوی اطالعات " صفحه
- "گزینه های تنظیم مجدد [پروژکتور](#page-150-0) منوی تنظیم مجدد " صفحه
- "کپی کردن تنظیامت منو بین [پروژکتورها](#page-151-0) (تنظیم دسته ای ") صفحه

### <span id="page-126-0"></span>**استفاده از منوهای پروژکتور <sup>127</sup>**

می توانید از منوهای پروژکتور برای انجام تنظیامتی که نحوه کارکرد پروژکتور را کنترل می کنند استفاده منایید. پروژکتور منوها را بر روی صفحه نشان می دهد.

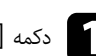

دکمه [Menu] را از صفحه کنترل یا کنترل از راه دور فشار دهید.<br>از این موسک تنظیل از موسیقی اینمان

صفحه منو که تنظیمات منوی **تصویر** را نشان می دهد می بینید.

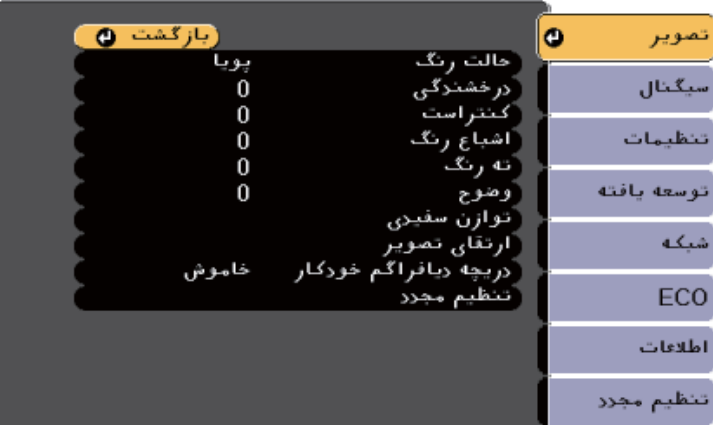

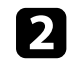

ے دکمه های پیکان دار بالا یا پایین را برای حرکت در بین منوهای لیست شده در سمت چپ فشار دهید. تنظیمات<br>رهبرمنه در سوت راست نشان داده و ، شود هر منو در سمت راست نشان داده می شود.

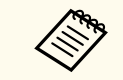

تنظیمات موجود به منبع ورودی فعلی بستگی دارد.

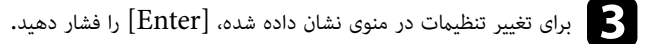

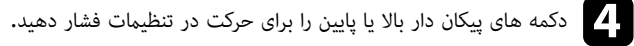

e با استفاده از دکمه های لیست شده در انتهای صفحات منو، تنظیامت را تغییر دهید.

f برای برگرداندن همه تنظیامت منو به مقادیر پیش فرض خود، **تنظیم مجدد** را انتخاب کنید.

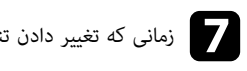

زمانی که تغییر دادن تنظیمات را از منو پایان دادید،  $\left[{\rm Esc}\right]$  را فشار دهید.

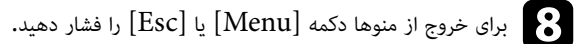

#### <span id="page-127-0"></span>**استفاده از صفحه کلید منایش داده شده <sup>128</sup>**

می توانید با استفاده از صفحه کلید منایش داده شده، اعداد و نویسه ها را وارد کنید.

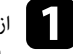

از دکمه های پیکان دار روی صفحه کنترل یا کنترل از راه دور برای مشخص کردن عدد و نویسه ای که می خواهید<br>وادد کنید استفاده غایید و دکمه [Enter] را فشار دهید. وارد کنید استفاده  $\epsilon$ ایید و دکمه  ${\rm [Enter]}$  را فشار دهید.

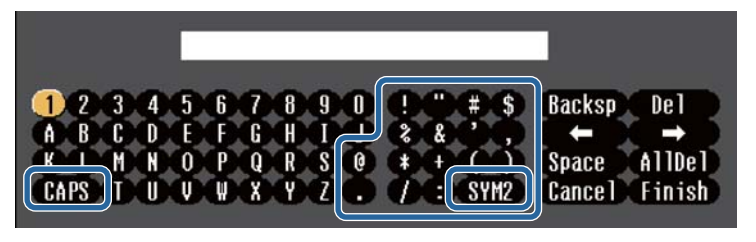

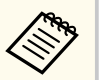

هر زمان کلید CAPS را انتخاب کنید، نویسه ها بین حالت بزرگ و کوچک حروف تغییر می کنند. هر زمان کلید 1/2SYM را انتخاب کنید، منادها از طریق تغییر فریم محصور می شوند.

وارد کردن متن، Finish را از صفحه کلید انتخاب کنید تا ورودی های شما تأیید شوند. برای لغو متن Finish ا<br>مرودی Cancel را انتخاب کنید. انتخاب کنید. را ورودی Cancel

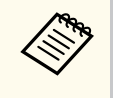

می توانید با استفاده از مرورگر وب از رایانه خود، تنظیامت پروژکتور و کنترل پخش را در شبکه انتخاب کنید. بعضی از منادها با استفاده از صفحه کلید منایش داده شده وارد منی شوند. از مرورگر وب خود برای وارد کردن متن استفاده کنید.

#### y **پیوندهای مربوطه**

- "متن موجود با استفاده از صفحه کلید روی صفحه " صفحه 128
- "کنترل [پروژکتور](#page-107-0) موجود در شبکه با استفاده از یک مرورگر وب " صفحه 108

#### **متن موجود با استفاده از صفحه کلید روی صفحه**

می توانید متن زیر را هنگام استفاده از صفحه کلید روی صفحه وارد کنید.

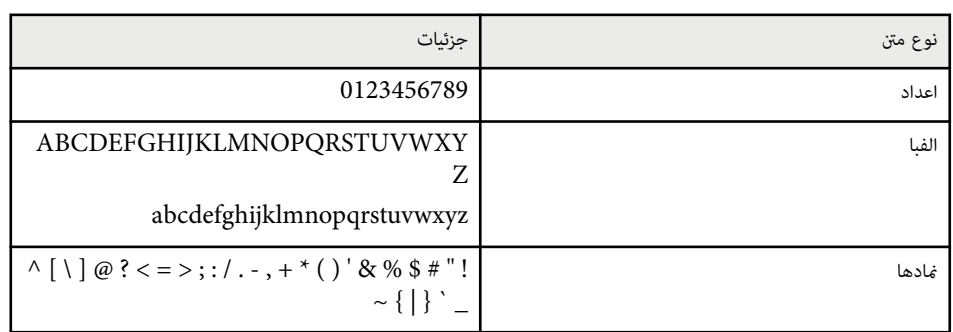

### <span id="page-128-0"></span>**تنظیامت کیفیت تصویر - منوی تصویر <sup>129</sup>**

تنظیم منوی **تصویر** به شام اجازه می دهد کیفیت تصویر را برای منبع ورودی که در حال استفاده از آن هستید تنظیم کنید. تنظیامت موجود به منبع ورودی انتخابی فعلی بستگی دارد.

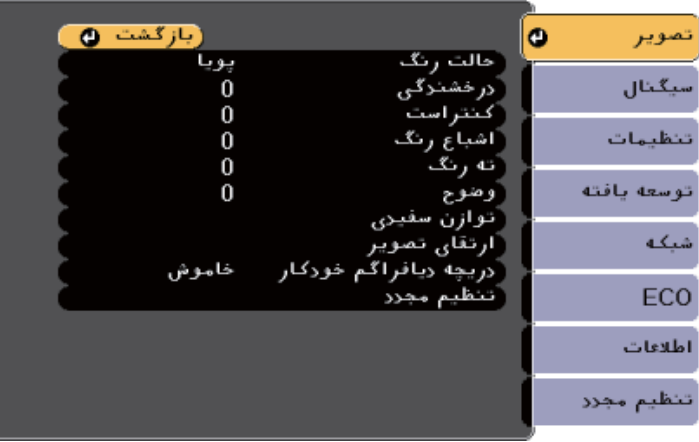

برای تغییر تنظیامت یک منبع ورودی، مطمئن شوید منبع وصل است و آن منبع را انتخاب کنید.

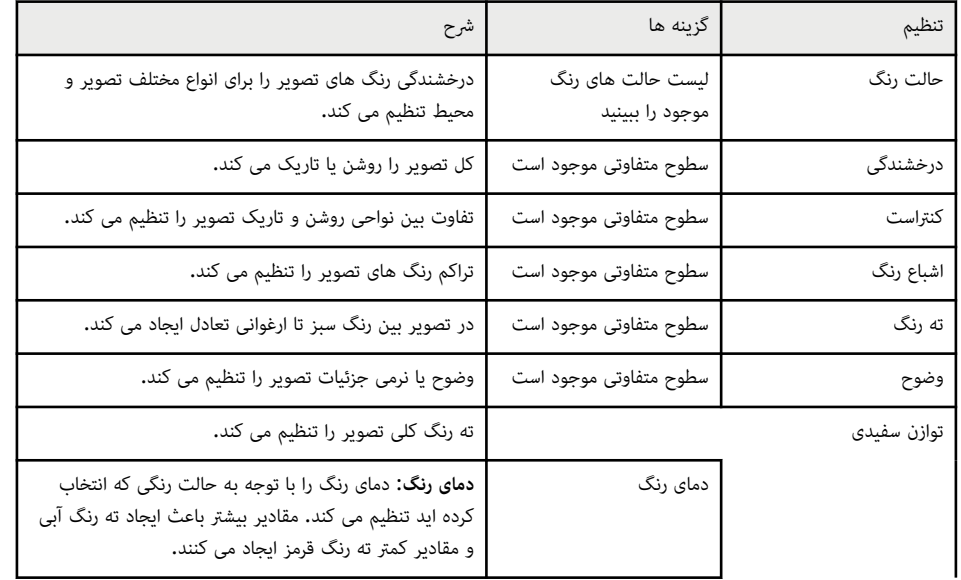

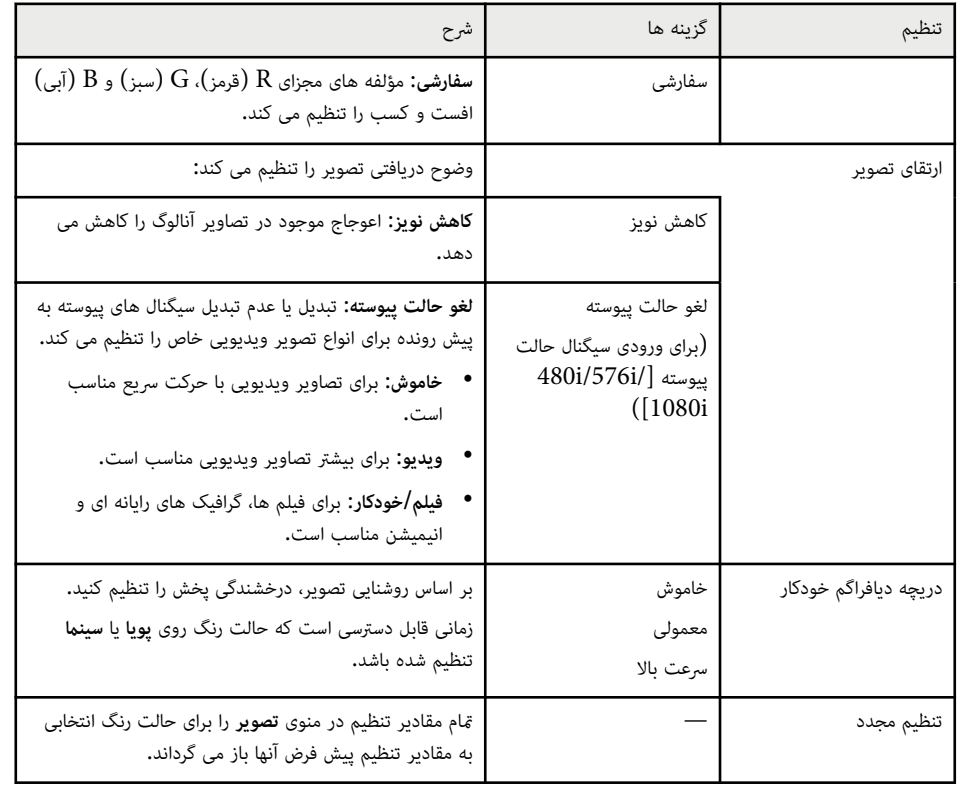

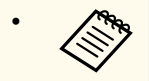

• تنظیم **درخشندگی** بر روی روشنایی لامپ اثری ندارد. برای تغییر حالت روشنایی لامپ، از تنظیم **مصرف نیرو** در منوی **ECO** استفاده کنید.

#### y **پیوندهای مربوطه**

• "حالت های رنگ [موجود](#page-61-0) " صفحه 62

# <span id="page-129-0"></span>**ورود تنظیامت سیگنال - منوی سیگنال <sup>130</sup>**

به طور معمول پروژکتور به طور خودکار تنظیامت سیگنال ورودی را تشخیص داده و بهینه سازی می کند. اگر نیاز است تنظیامت را سفارشی سازی کنید، می توانید از منوی **سیگنال** استفاده منایید. تنظیامت موجود به منبع ورودی انتخابی فعلی بستگی دارد.

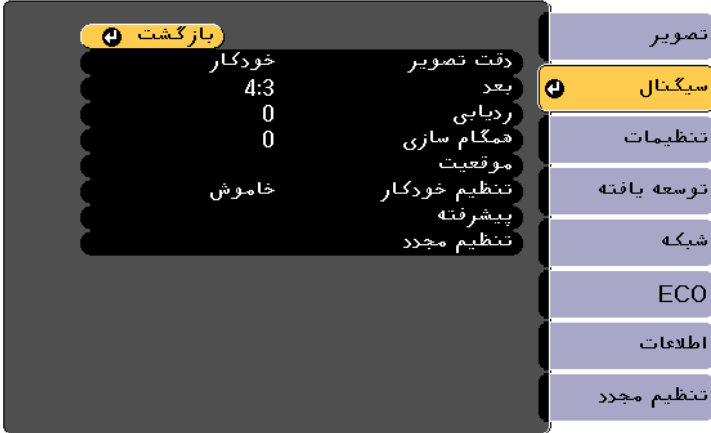

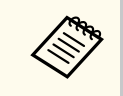

می توانید تنظیامت پیش فرض **ردیابی**، **همگام سازی**، و **موقعیت** را با فشار دادن دکمه ]Auto ]کنترل از راه دور بازیابی کنید.

برای تغییر تنظیامت یک منبع ورودی، مطمئن شوید منبع وصل است و آن منبع را انتخاب کنید.

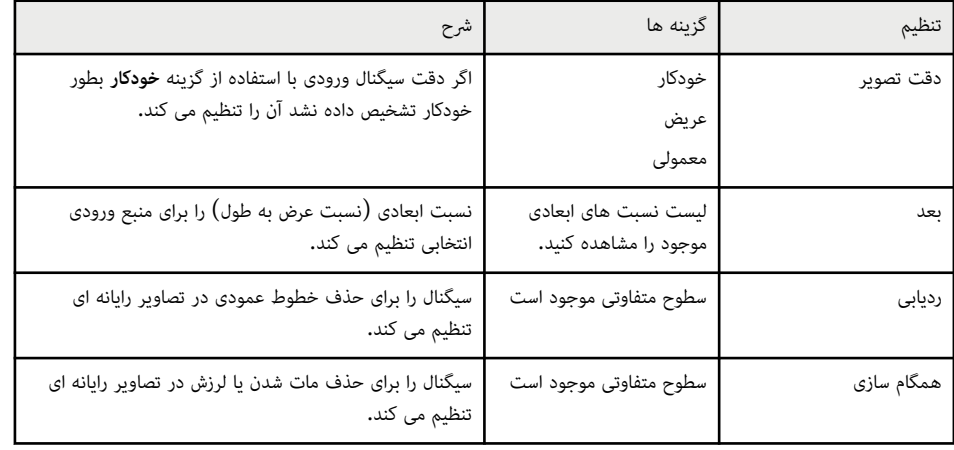

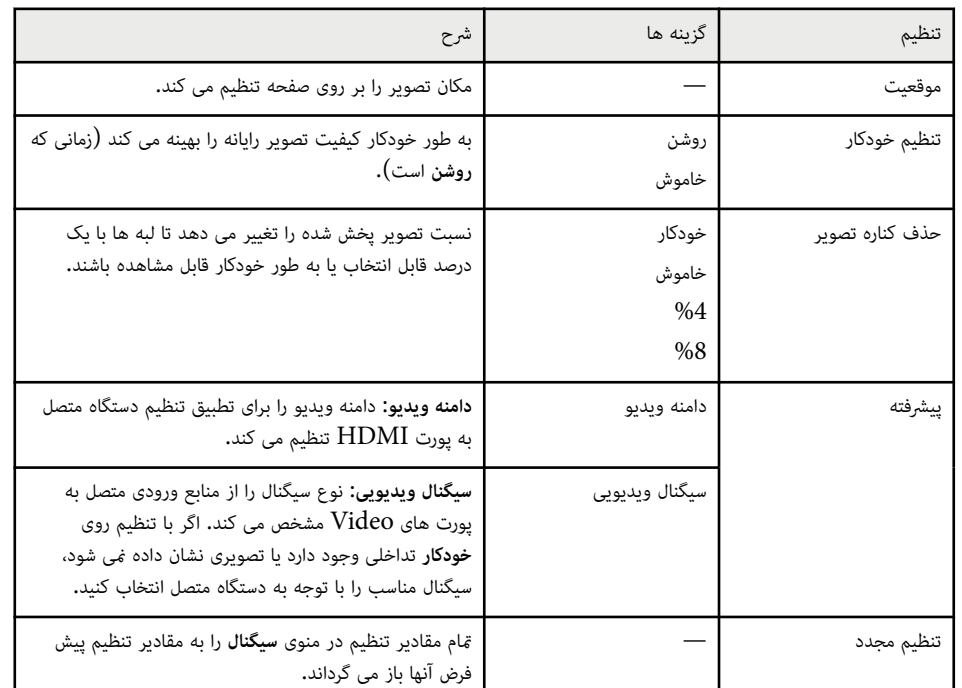

#### y **پیوندهای مربوطه**

• "نسبت های ابعادی تصویر [موجود](#page-58-0) " صفحه 59

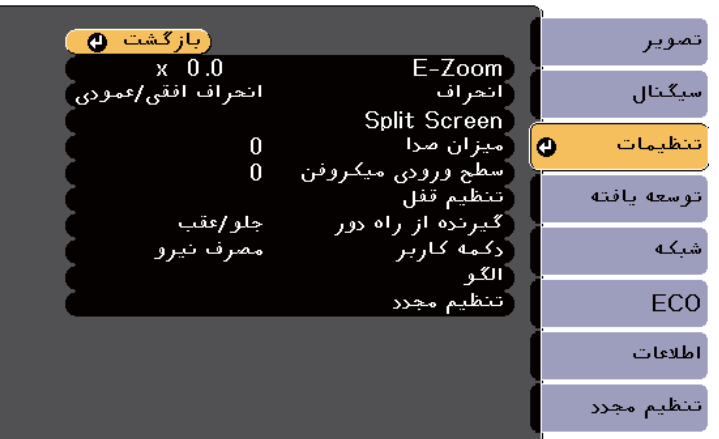

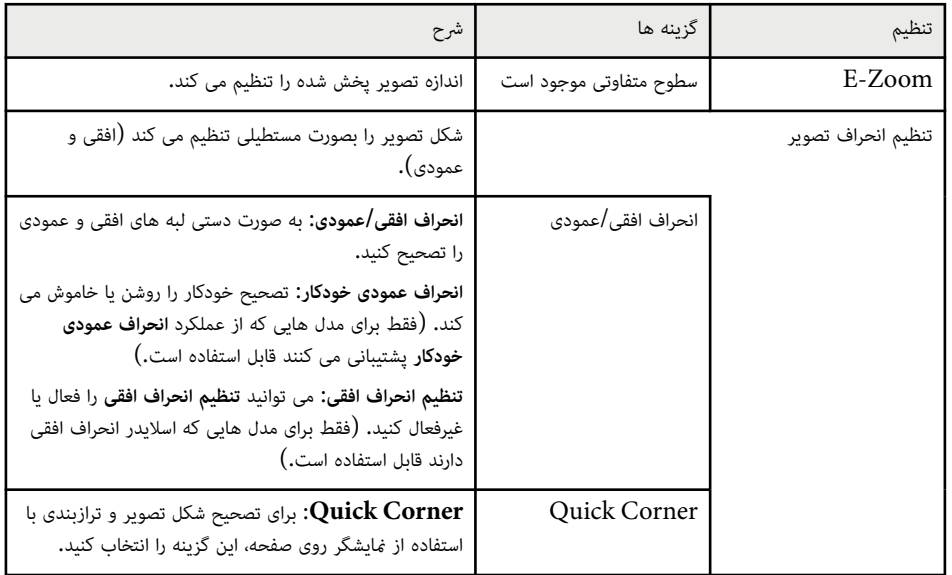

<span id="page-130-0"></span>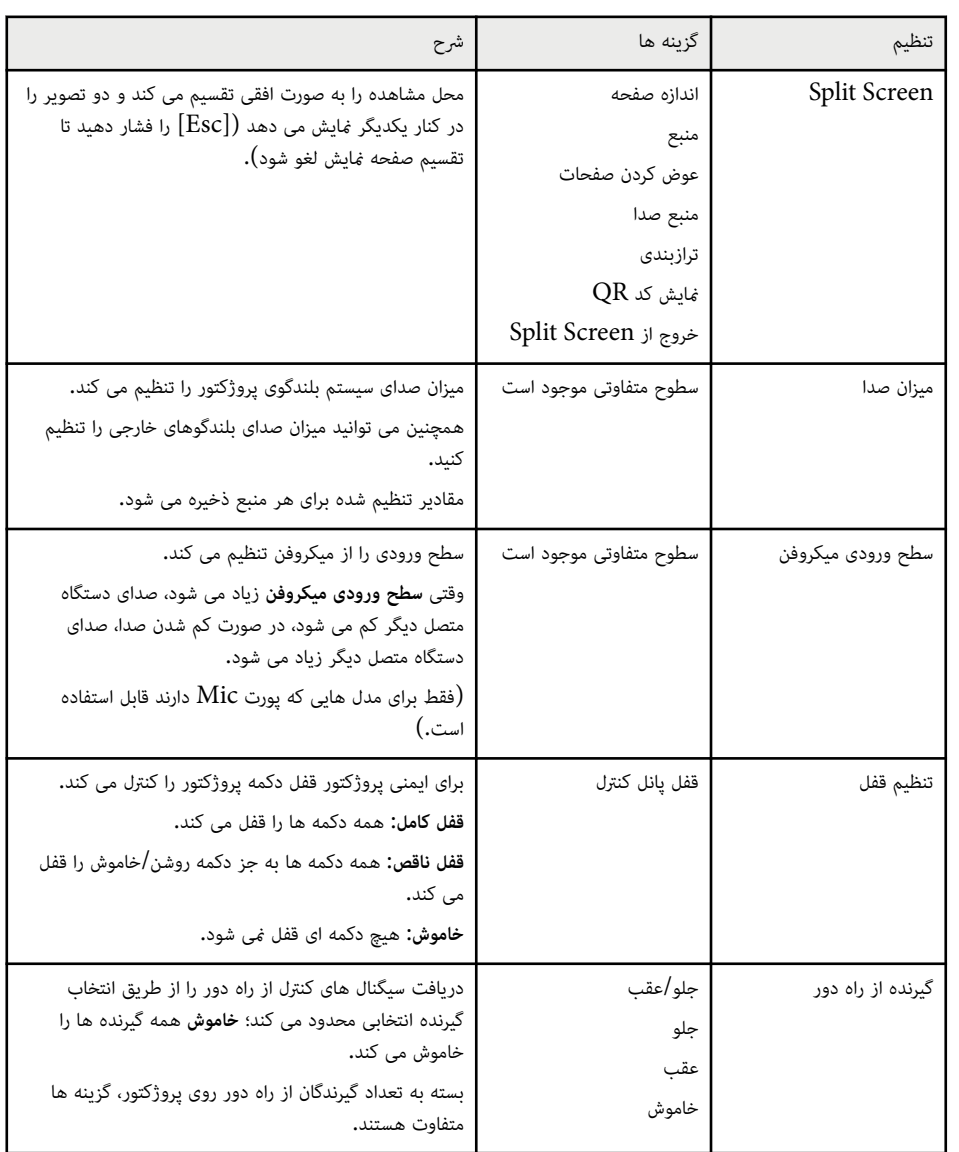

گزینه های منوی **تنظیامت** به شام اجازه می دهد ویژگی های مختلف پروژکتور را سفارشی سازی کنید.

# **تنظیامت ویژگی پروژکتور - منوی تنظیامت <sup>132</sup>**

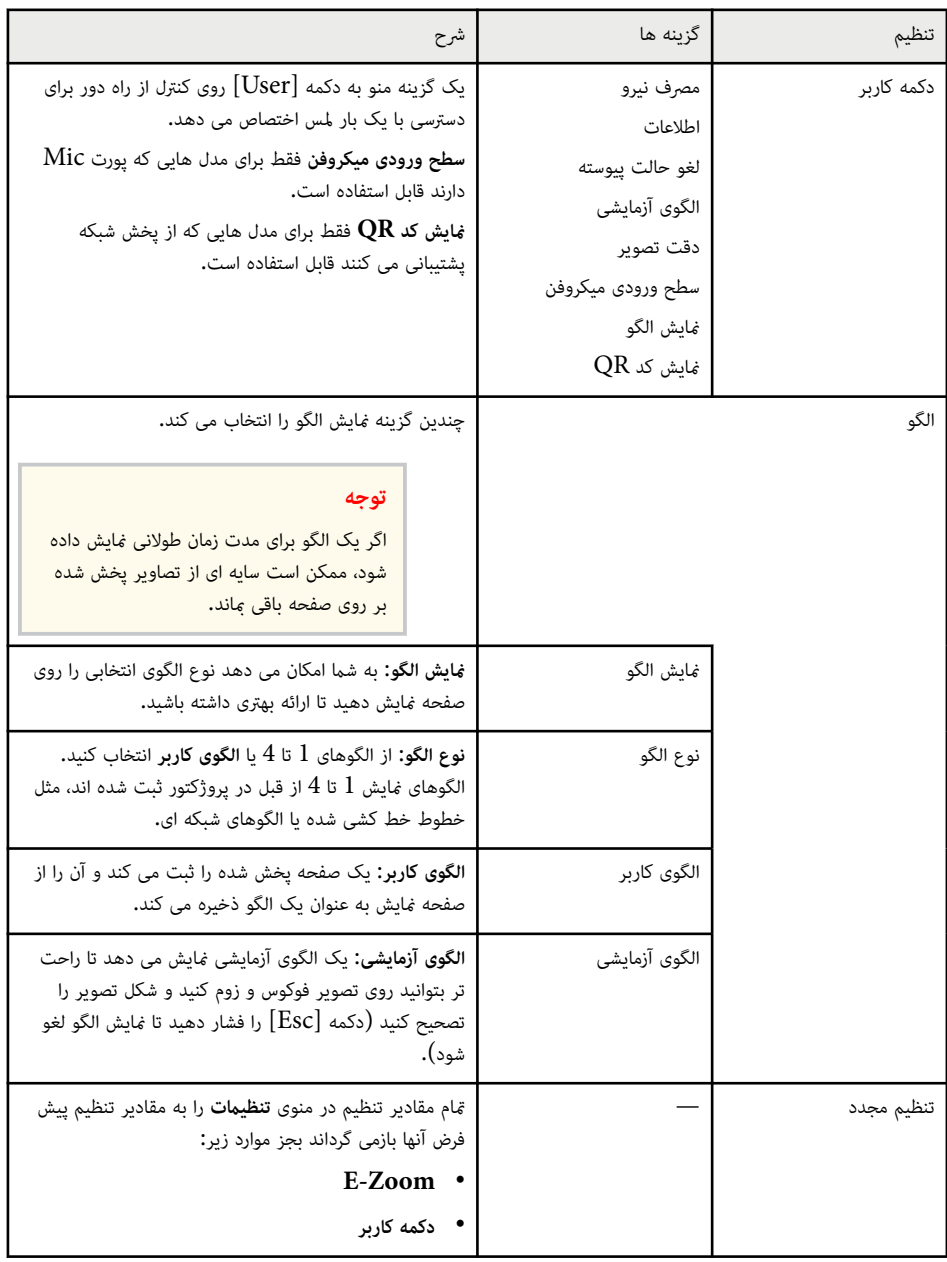

### y **پیوندهای مربوطه**

 $10$  فهرست [عملکردها](#page-9-0)" صفحه  $10$ 

# <span id="page-132-0"></span>**انجام تنظیامت پروژکتور - منوی توسعه یافته <sup>133</sup>**

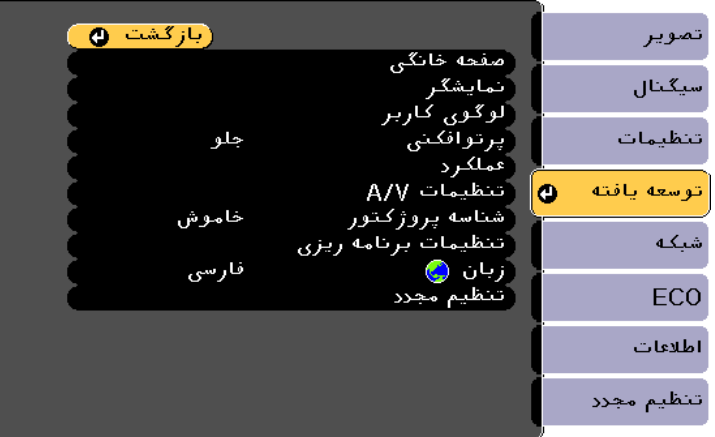

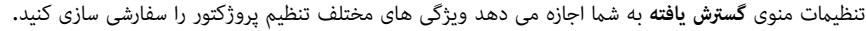

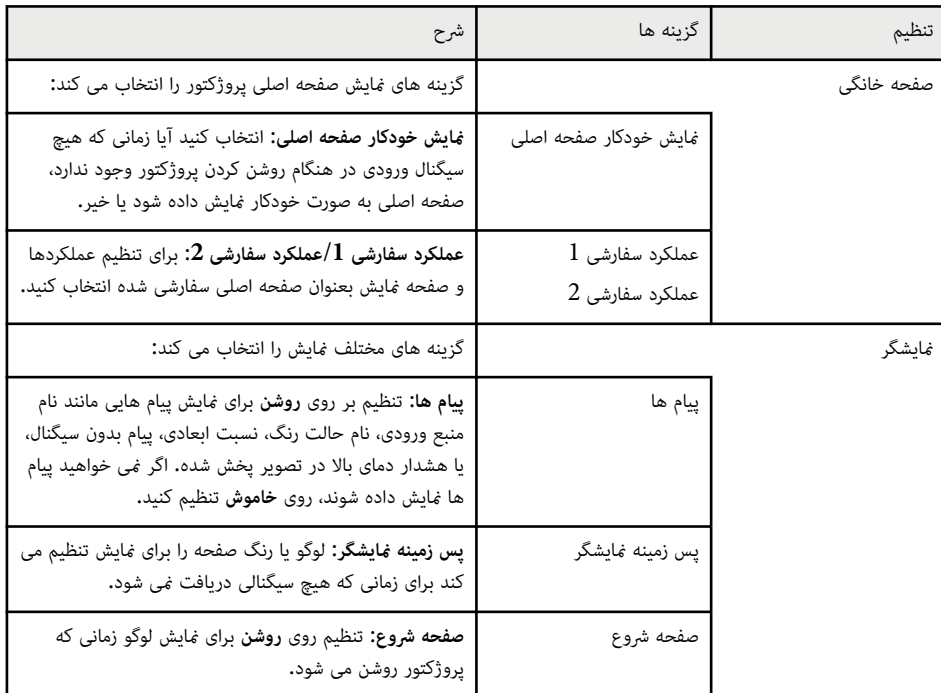

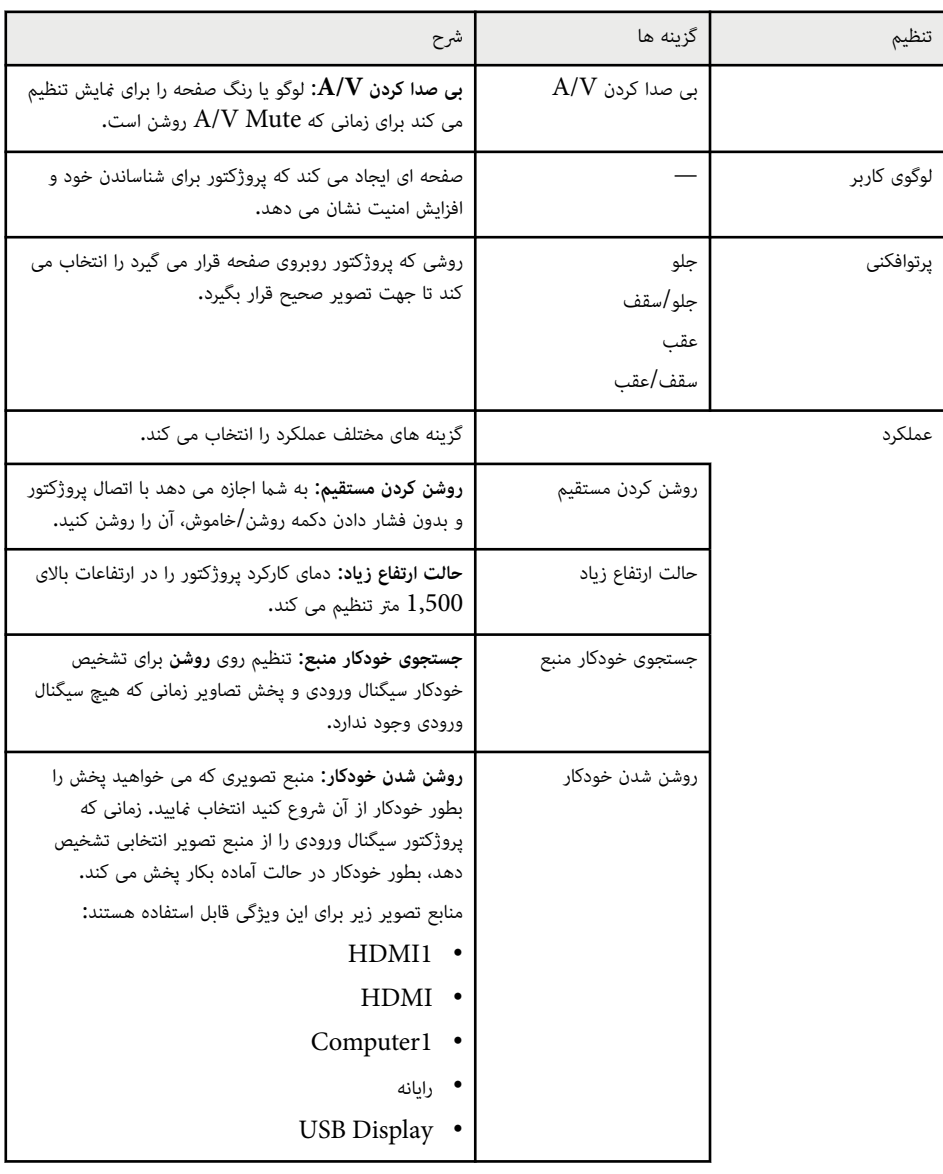

# **انجام تنظیامت پروژکتور - منوی توسعه یافته <sup>134</sup>**

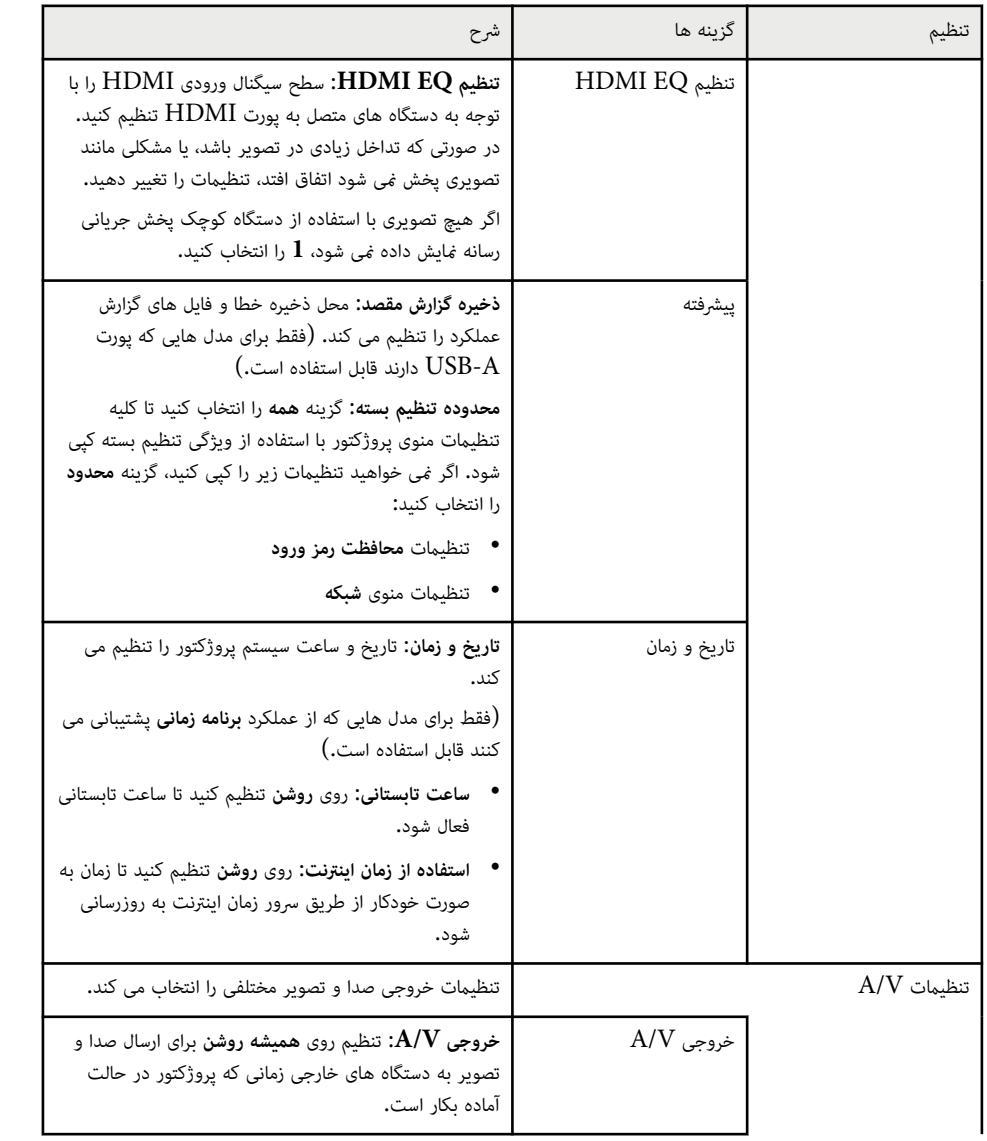

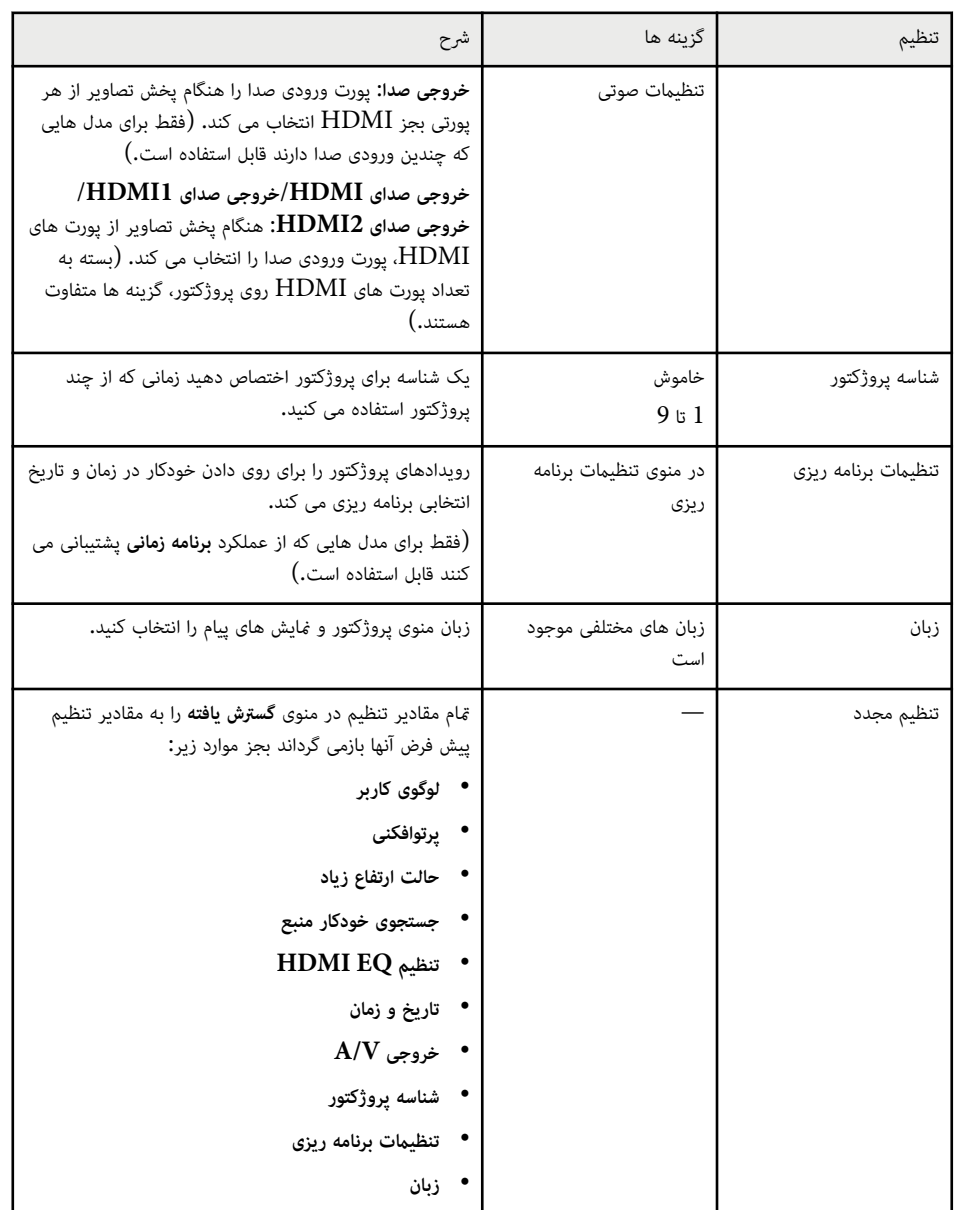

#### **توسعه یافته <sup>135</sup>** انجام تنظیمات پروژکتور - منوی

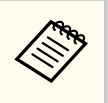

وقتی **محافظت لوگوی کاربر** را در صفحه **محافظت رمز ورود** روی **روشن** تنظیم می کنید، <sup>ی</sup>ی توانید تنظیمات **بی صدا کردن V/A** در تنظیم **منایشگر**) را **وع** و **شر صفحه زمینه منایشگر**، مرتبط با منایش لوگوی کاربر ( **پس** تغییر دهید. ابتدا **محافظت لوگوی کاربر** را روی **خاموش** تنظیم کنید.

#### **پیوندهای مربوطه** y

- $82$  [انتخاب](#page-81-0) انواع رمز ورود امنیتی" صفحه $92$ 
	- $10$  فهرست [عملکردها](#page-9-0)" صفحه $10$

تنظیامت منوی **شبکه** به شام اجازه می دهد اطالعات شبکه را مشاهده کنید و پروژکتور را برای کنترل در شبکه تنظیم کنید.

این منو فقط برای مدل هایی که از پخش شبکه پشتیبانی می کنند قابل استفاده است.

زمانی که **محافظت شبکه** را روی **روشن** از صفحه **محافظت رمز ورود** تنظیم کنید، منی توانید تنظیامت شبکه را تغییر دهید. ابتدا **محافظت شبکه** را روی **خاموش** تنظیم کنید.

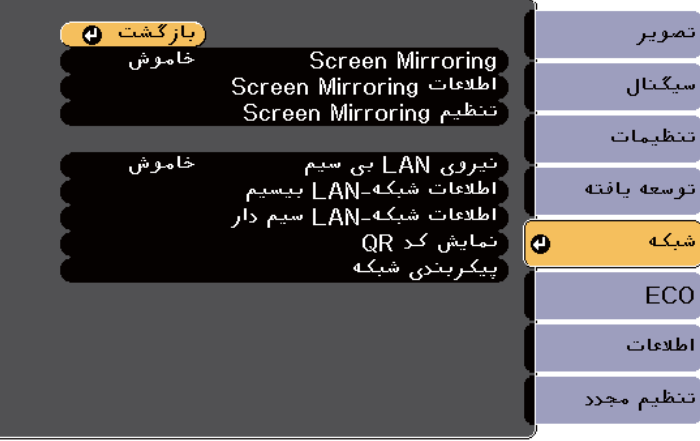

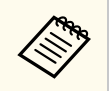

اگر **رمز عبور کنترل وب** تنظیم نشده باشد، صفحه ای منایش داده می شود و از شام می خواهد قبل از مشاهده صفحه پیشرفته، رمز عبور را تنظیم کنید. برای تنظیم رمز عبور، دستورالعمل های روی صفحه را دنبال کنید.

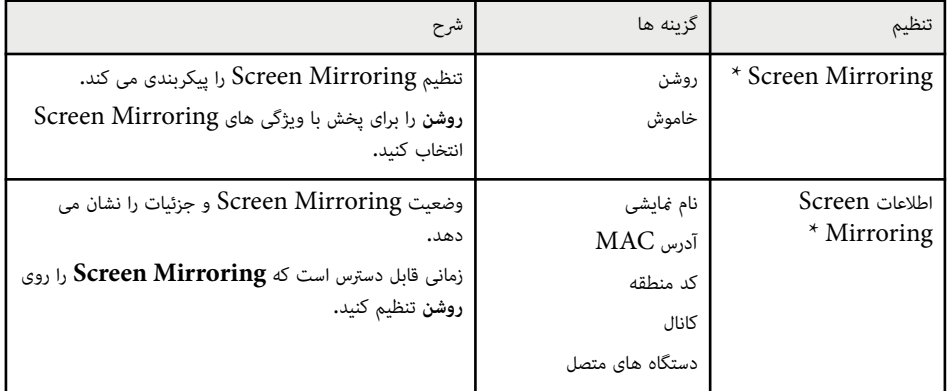

<span id="page-135-0"></span>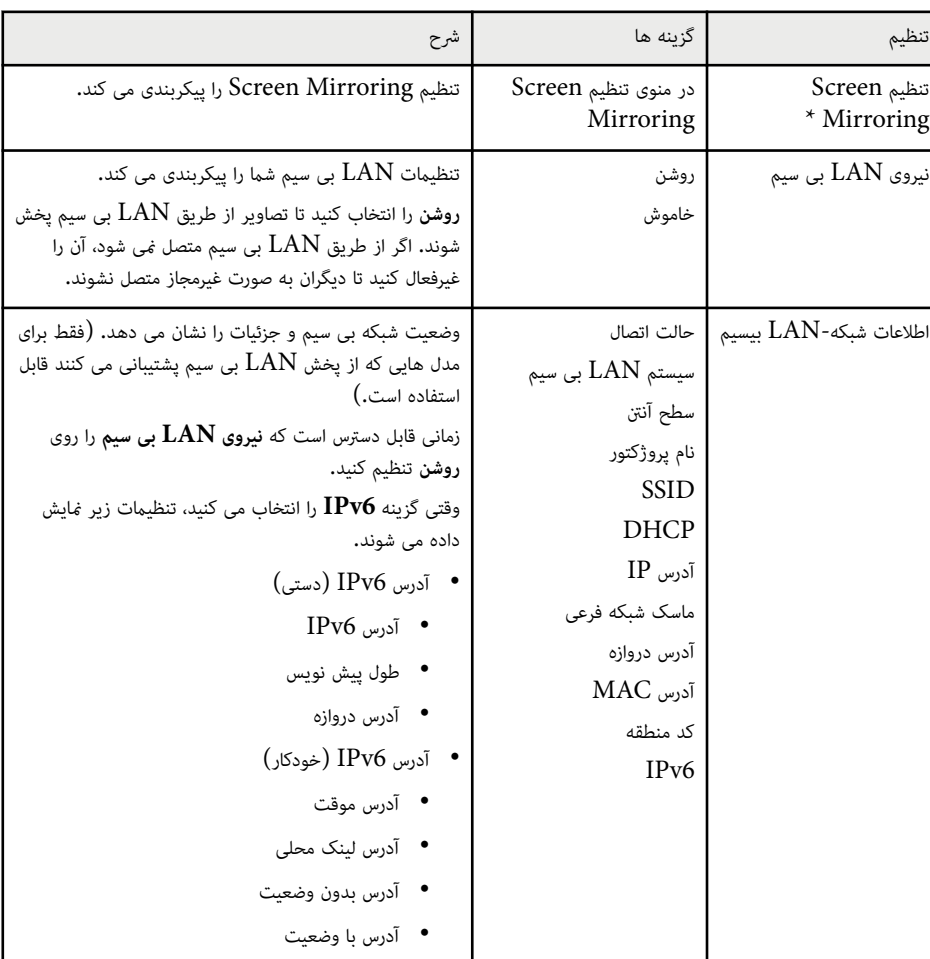

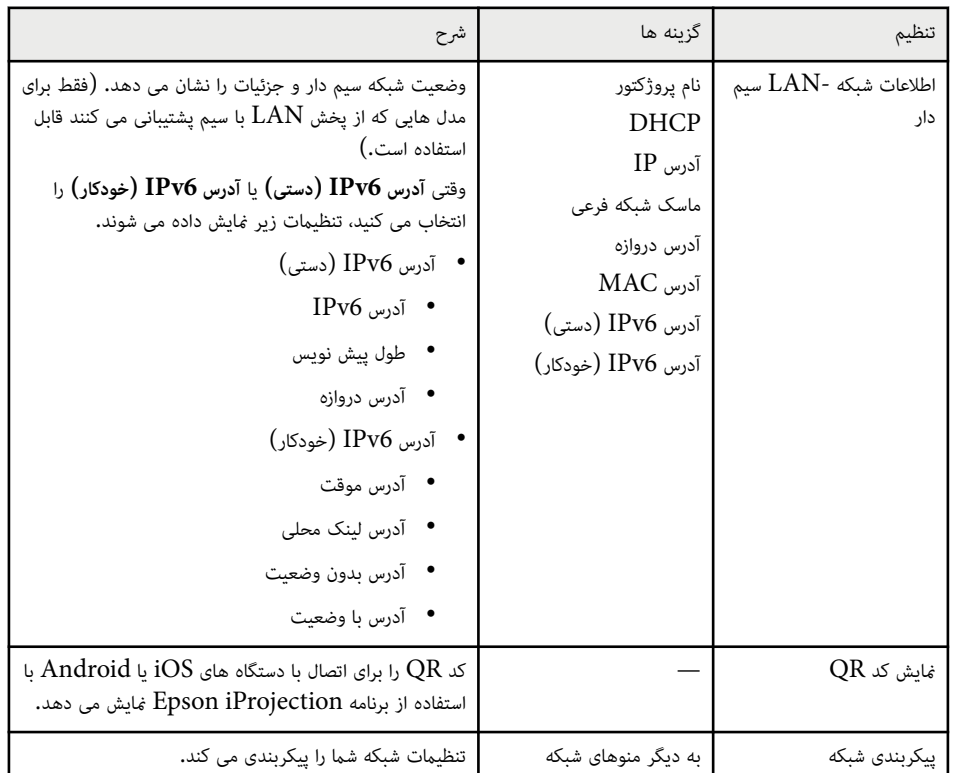

\* فقط برای مدل هایی که از Mirroring Screen پشتیبانی می کنند قابل استفاده است.

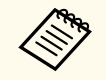

زمانی که پروژکتور خود را به شبکه وصل کرده اید، می توانید تنظیامت پروژکتور را انتخاب کنید و با استفاده از یک مرورگر وب سازگار پخش را کنترل کنید. با این کار می توانید به پروژکتور از راه دور دسترسی داشته باشید.

#### y **پیوندهای مربوطه**

- "منوی شبکه تنظیم Screen Mirroring" صفحه 137
	- "منوی شبکه منوی اصول اولیه " صفحه [138](#page-137-0)
	- $^{\bullet}$  "منوی [شبکه](#page-138-0) منوی  $\rm{LAN}$  بی سیم" [صفحه](#page-138-0)  $^{\bullet}$
	- $^{\shortparallel}$  "منوی [شبکه](#page-140-0) منوی  $\text{LAN}$  با سیم" [صفحه](#page-140-0)  $^{\shortparallel}$  -
		- "منوی شبکه منوی اعالن ها " صفحه [142](#page-141-0)
		- "منوی شبکه [منوهای](#page-142-0) دیگر " صفحه 143
- "منوی شبکه منوی تنظیم مجدد " صفحه [144](#page-143-0) 
	- "[انتخاب](#page-81-0) انواع رمز ورود امنیتی " صفحه 82
		- "فهرست [عملکردها](#page-9-0) " صفحه 10

### **منوی شبکه - تنظیم Mirroring Screen**

تنظیمات موجود در منوی **تنظیم Screen Mirroring** به شما امکان می دهد تنظیم Screen Mirroring را انتخاب کنید.

#### }**شبکه** > **تنظیم Mirroring Screen**

این منو فقط برای مدل هایی که از Mirroring Screen پشتیبانی می کنند قابل استفاده است.

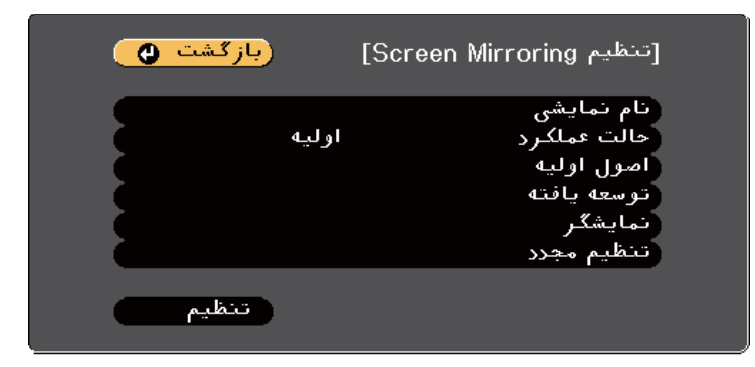

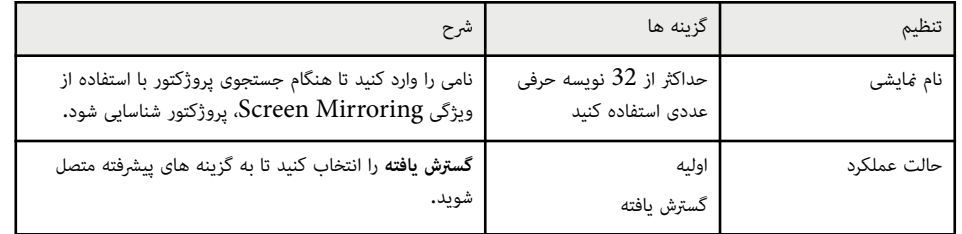

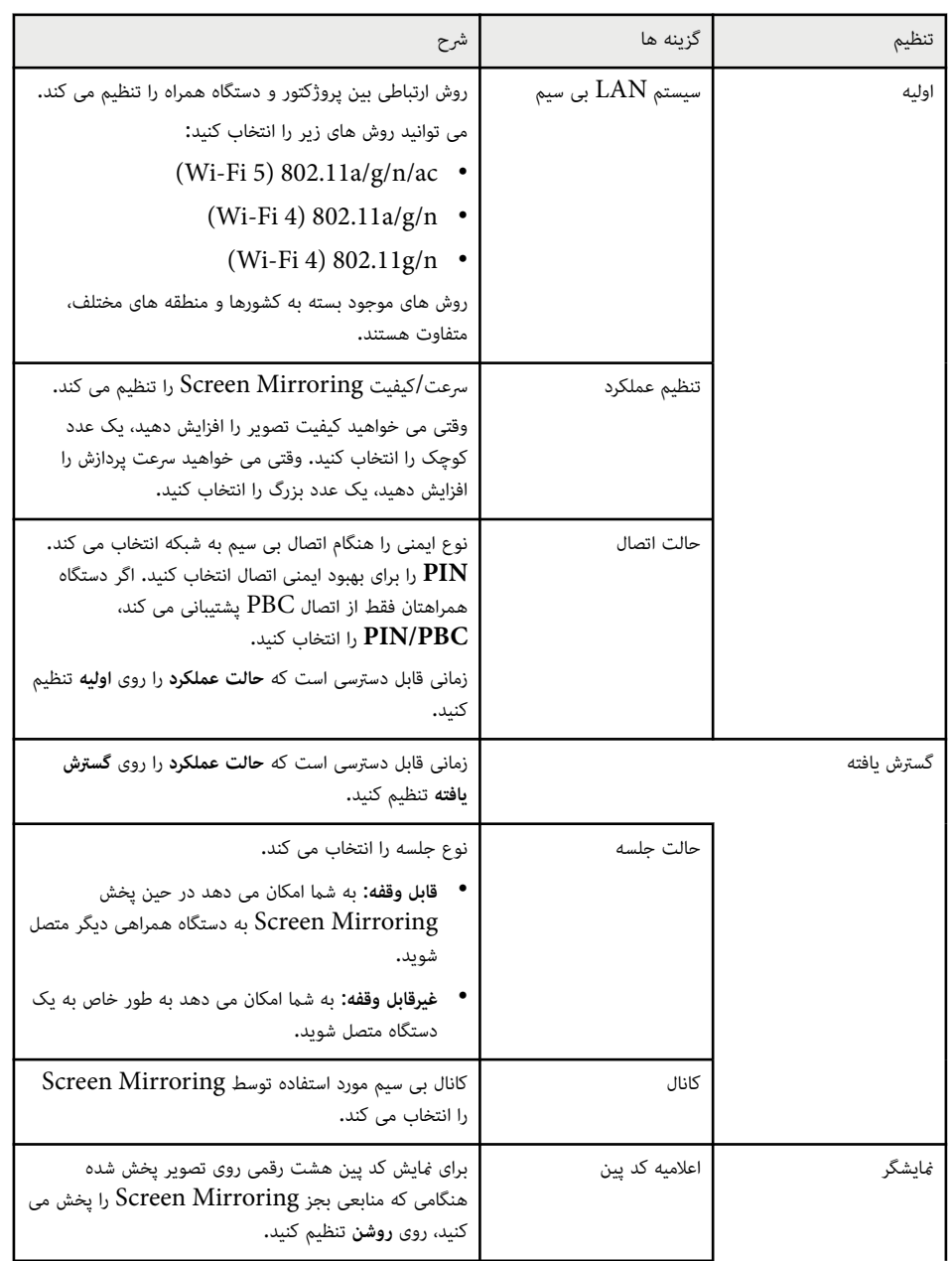

<span id="page-137-0"></span>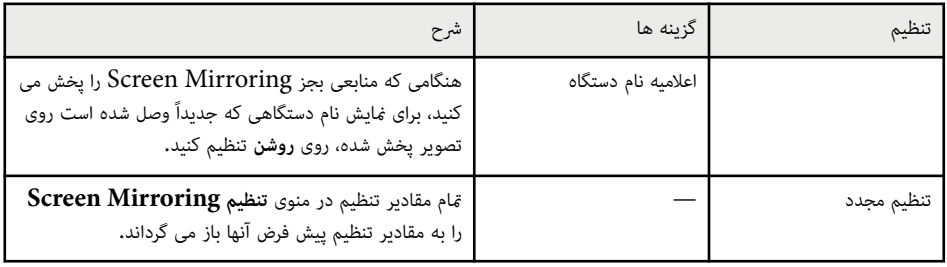

#### y **پیوندهای مربوطه**

 $10$  فهرست [عملکردها](#page-9-0)" صفحه  $10$ 

#### **منوی شبکه - منوی اصول اولیه**

تنظیامت منوی **اصول اولیه** به شام اجازه می دهد تنظیامت شبکه اصلی را انتخاب کنید.

}**شبکه** > **پیکربندی شبکه** > **اصول اولیه**

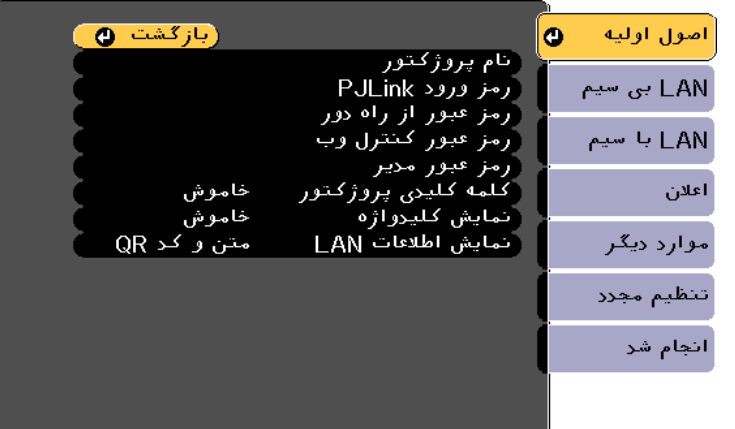

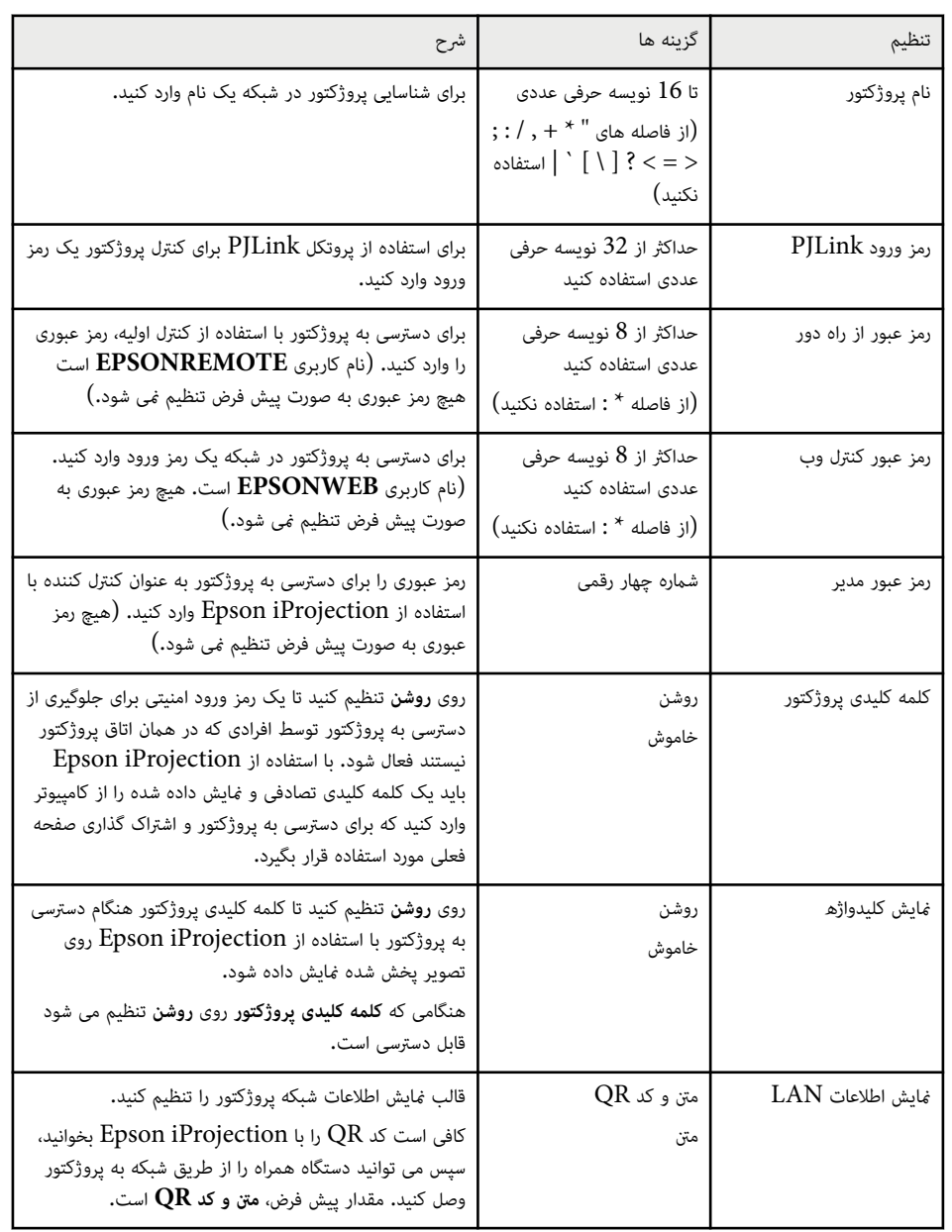

#### y **پیوندهای مربوطه**

 $10$  فهرست [عملکردها](#page-9-0)" صفحه  $10$ 

# **منوی شبکه - منوی LAN بی سیم**

<span id="page-138-0"></span>تنظیامت منوی **LAN بی سیم** به شام اجازه می دهد تنظیامت LAN بی سیم را انتخاب کنید.

}**شبکه** > **پیکربندی شبکه** > **LAN بی سیم**

این منو فقط برای مدل هایی که از پخش  $\rm{LAN}$  بی سیم پشتیبانی می کنند قابل استفاده است.

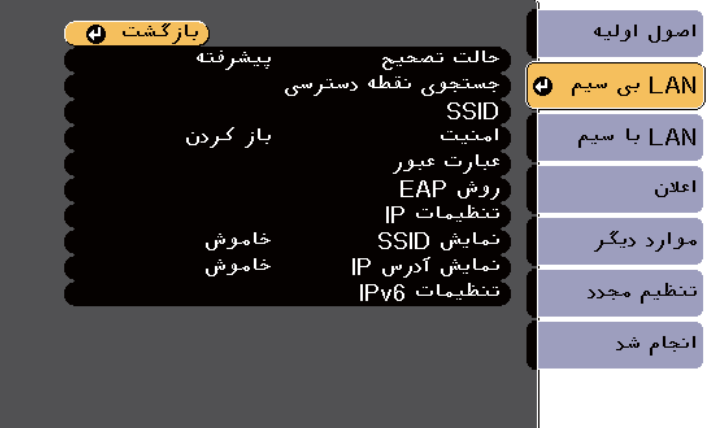

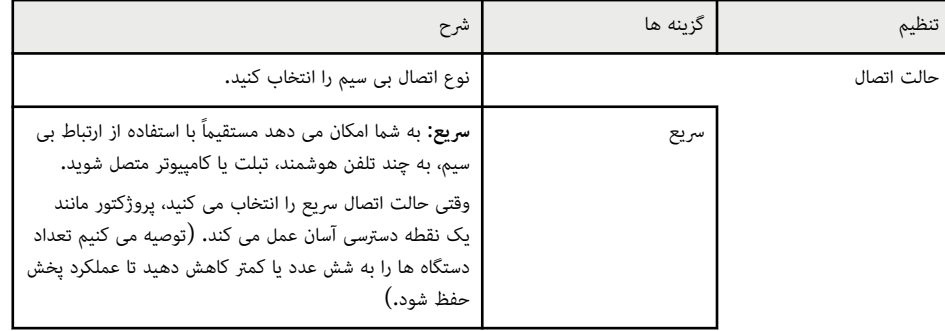

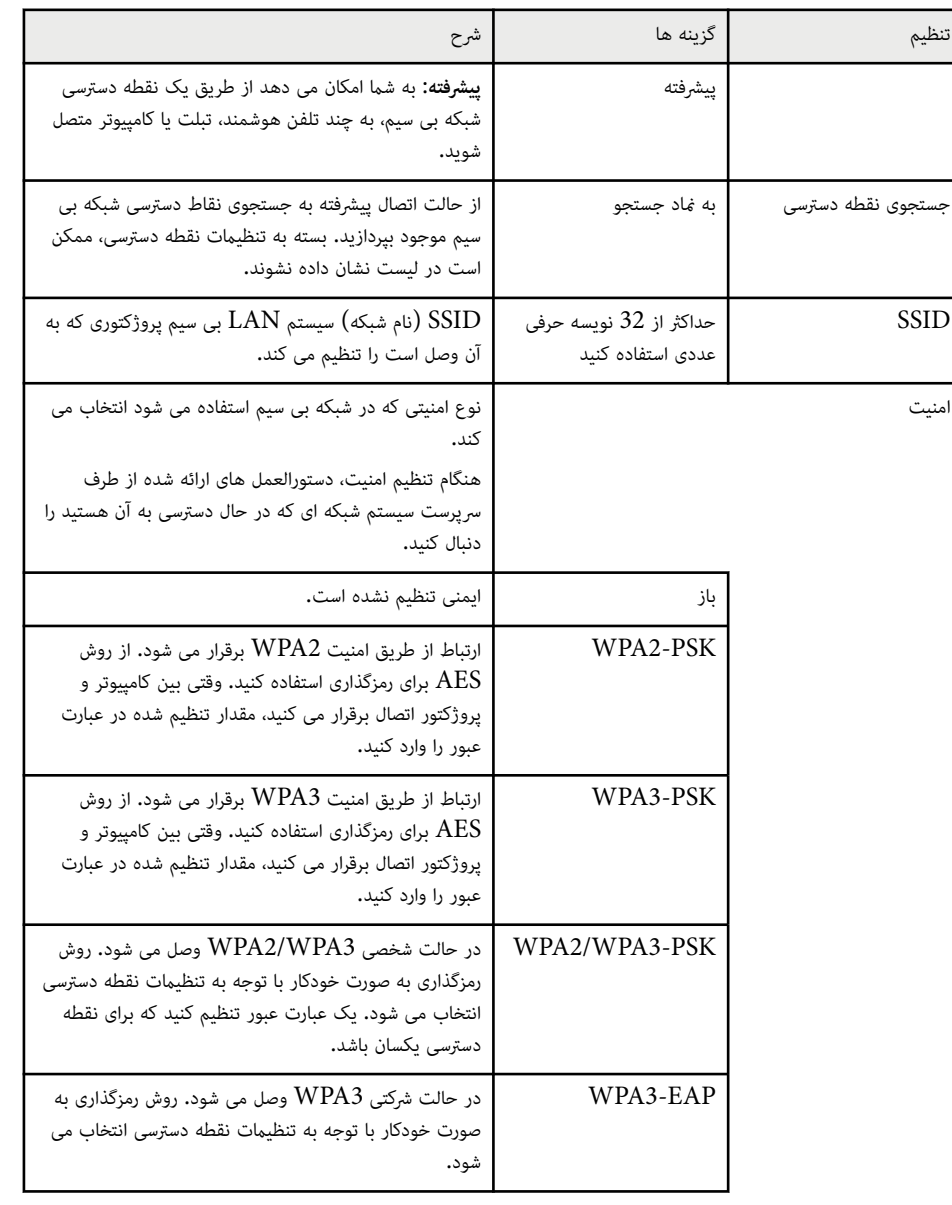

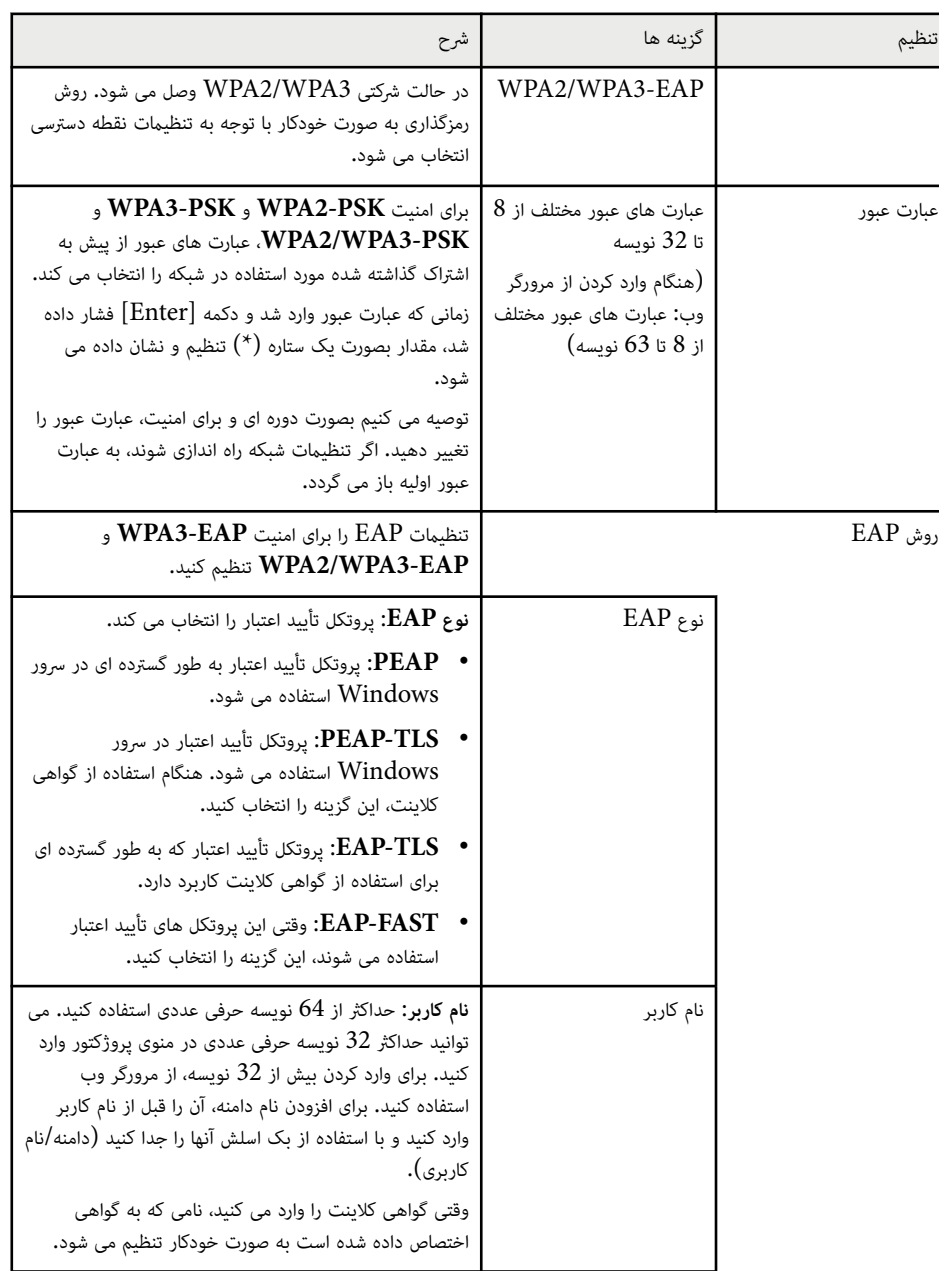

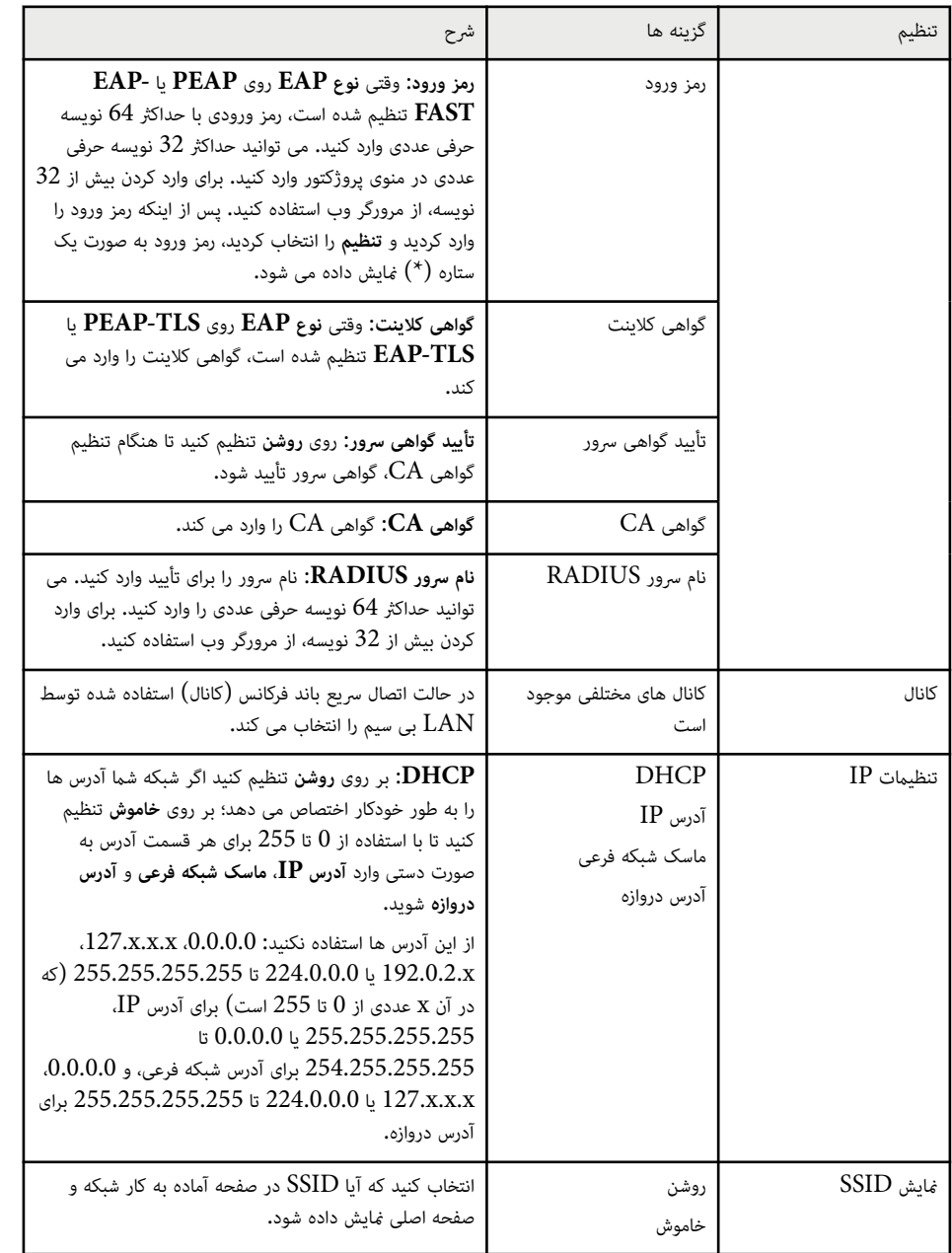

<span id="page-140-0"></span>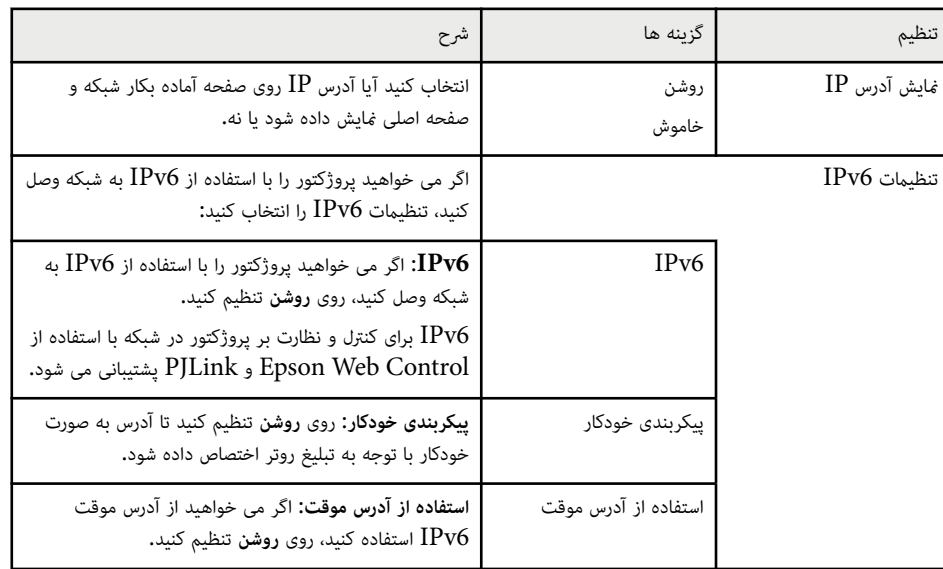

#### y **پیوندهای مربوطه**

 $10$  فهرست [عملکردها](#page-9-0)" صفحه  $10$ 

# **منوی شبکه - منوی LAN با سیم**

تنظیامت موجود در منوی **LAN با سیم** به شام امکان می دهد تنظیامت LAN با سیم را انتخاب کنید.

}**شبکه** > **پیکربندی شبکه** > **LAN با سیم**

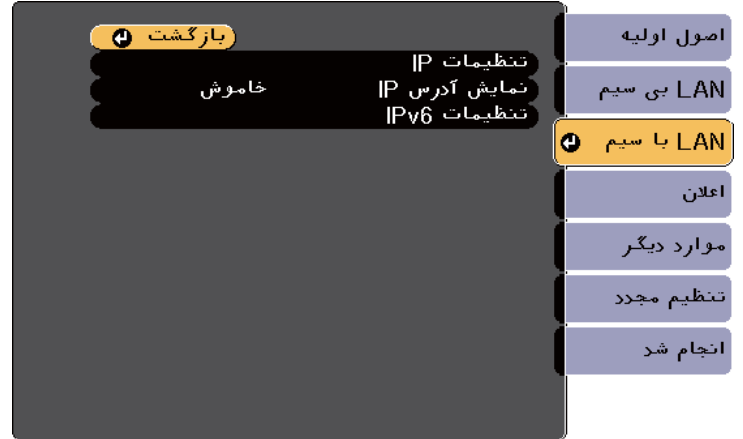

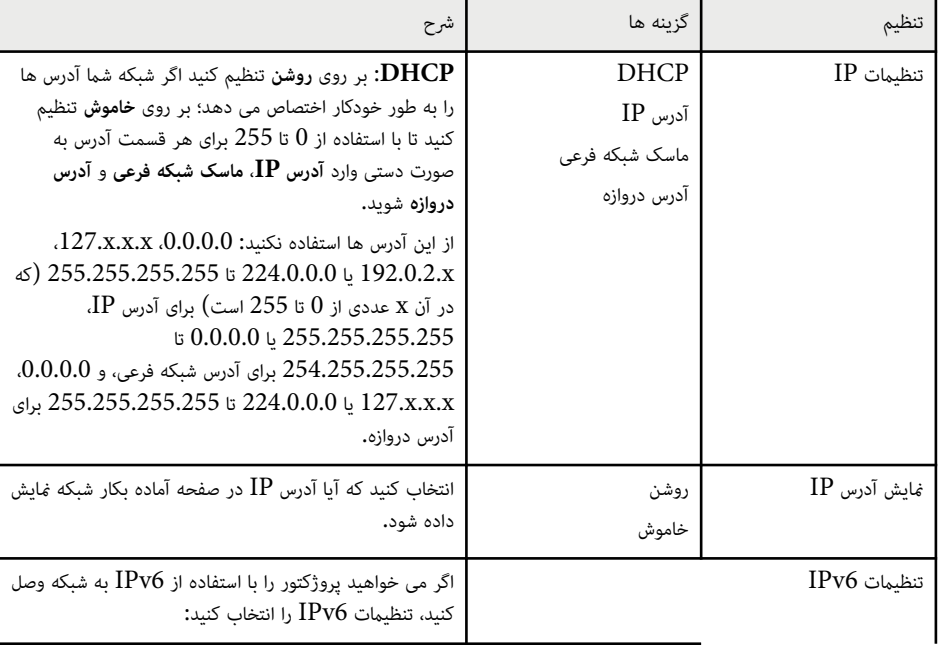

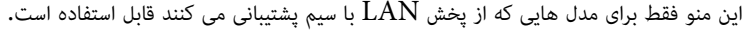

<span id="page-141-0"></span>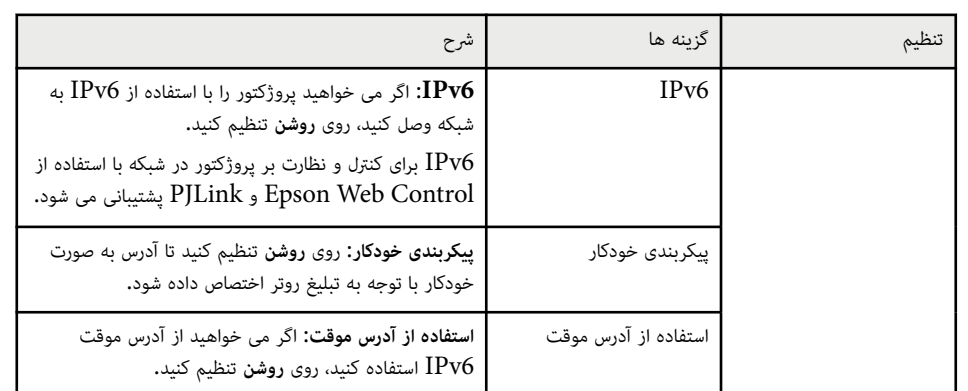

#### y **پیوندهای مربوطه**

• "فهرست [عملکردها](#page-9-0) " صفحه 10

#### **منوی شبکه - منوی اعلان ها**

تنظیامت موجود در منوی **اعلان ها** به شام امکان می دهد در صورت وجود مشکل یا هشدار در پروژکتور، یک ایمیل اعالن دریافت کنید.

}**شبکه** > **پیکربندی شبکه** > **اعلان**

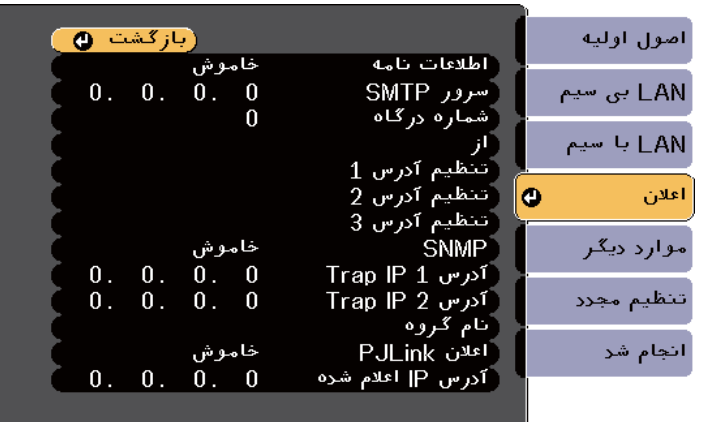

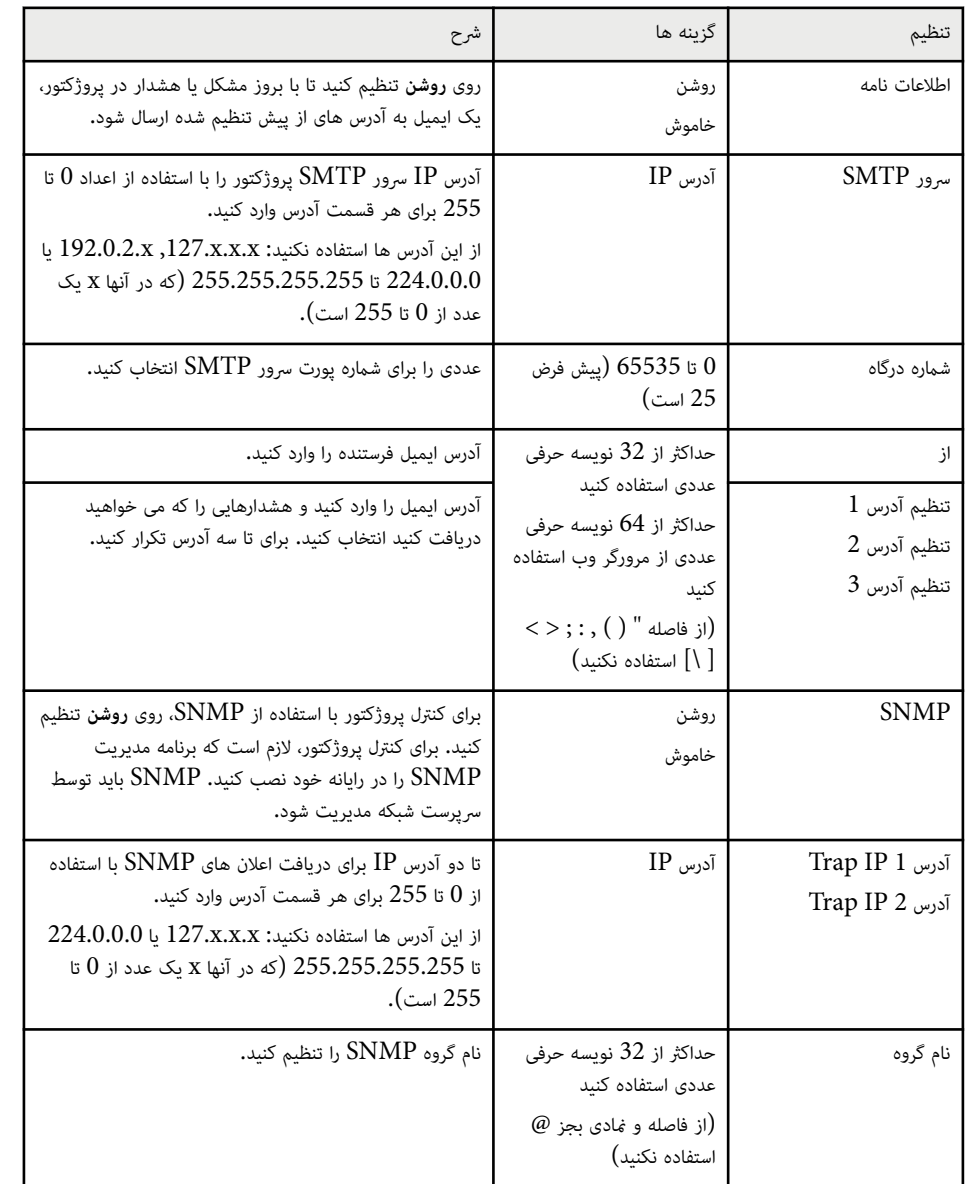

<span id="page-142-0"></span>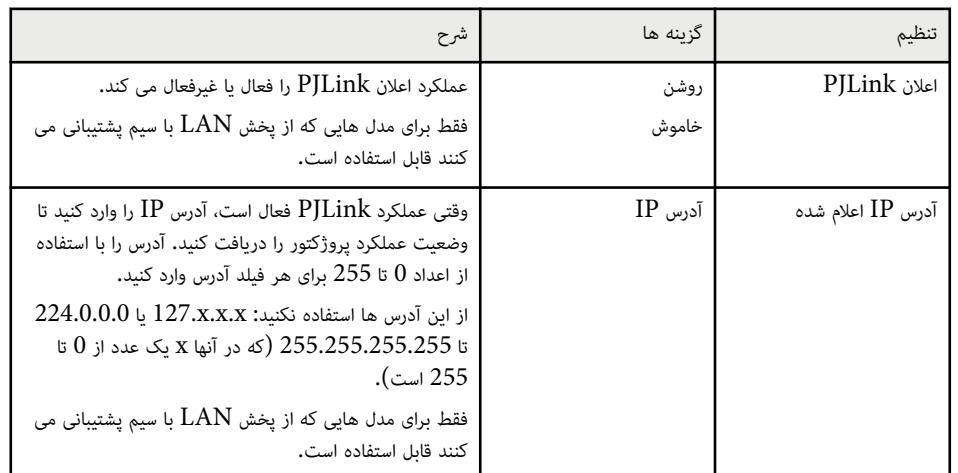

#### y **پیوندهای مربوطه**

 $10$  فهرست [عملکردها](#page-9-0)" صفحه  $10$ 

#### **منوی شبکه - منوهای دیگر**

تنظیمات منوی **موارد دیگر** به شما اجازه می دهد سایر تنظیمات شبکه را انتخاب کنید.

#### }**شبکه** > **پیکربندی شبکه** > **موارد دیگر**

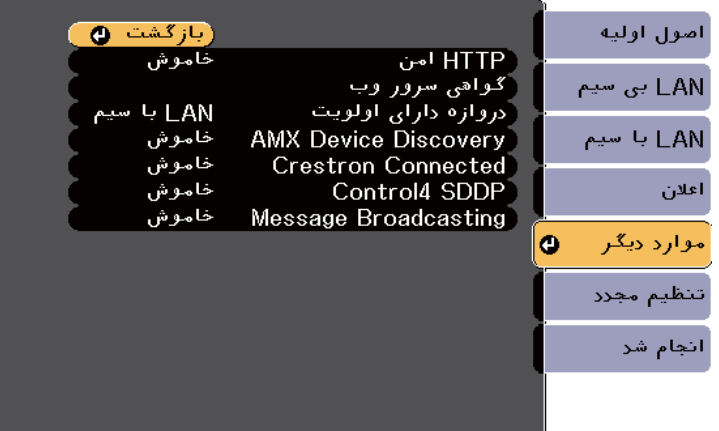

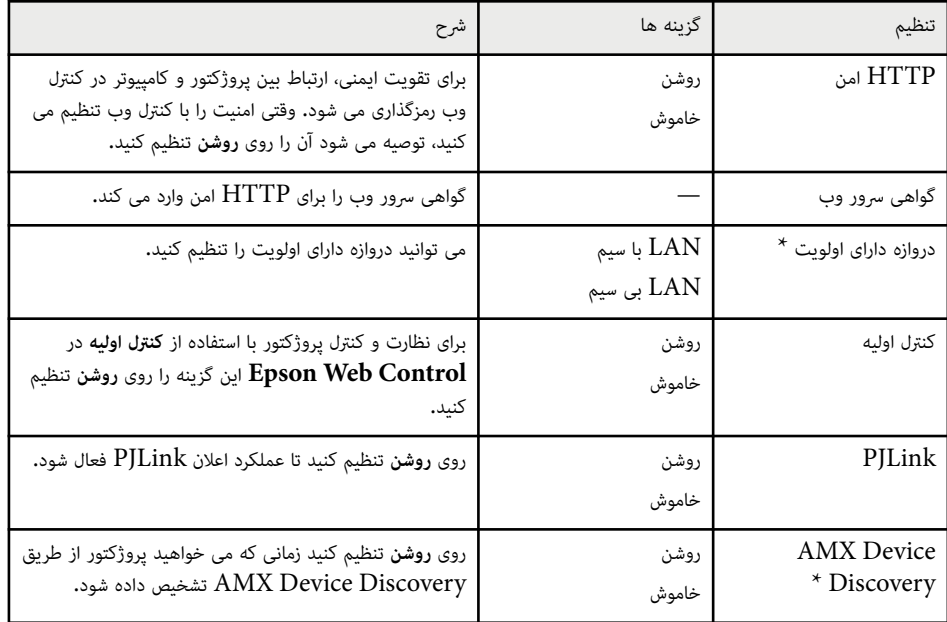

<span id="page-143-0"></span>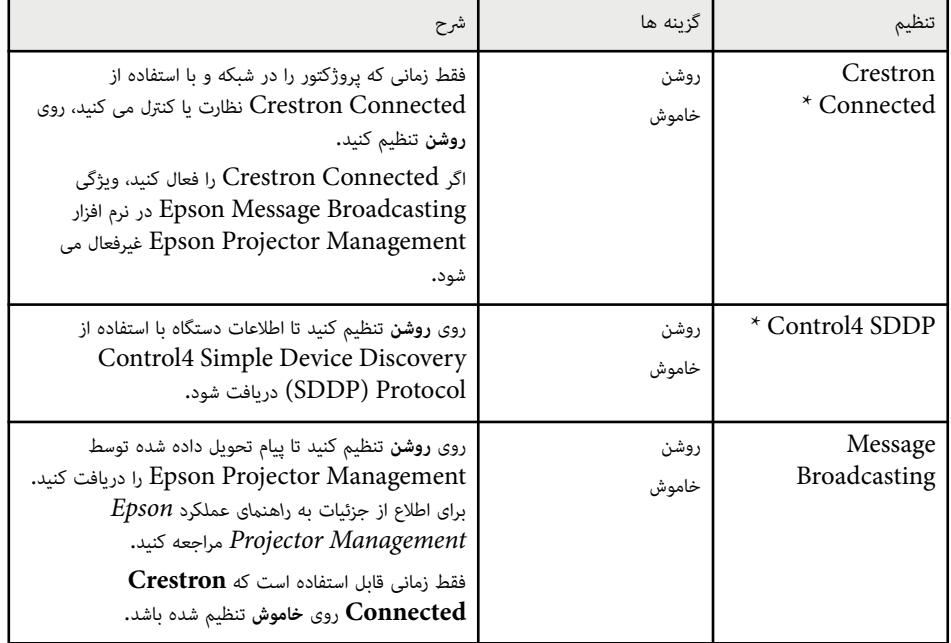

\* فقط برای مدل هایی که از پخش LAN با سیم پشتیبانی می کنند قابل استفاده است.

#### y **پیوندهای مربوطه**

- "[پشتیبانی](#page-118-0) از [Connected Crestron](#page-118-0) " [صفحه](#page-118-0) 119
	- "فهرست [عملکردها](#page-9-0) " صفحه 10

#### **منوی شبکه - منوی تنظیم مجدد**

تنظیامت منوی **تنظیم مجدد** به شام اجازه می دهد همه تنظیامت شبکه را مجدداً تنظیم کنید.
}**شبکه** > **پیکربندی شبکه** > **تنظیم مجدد**

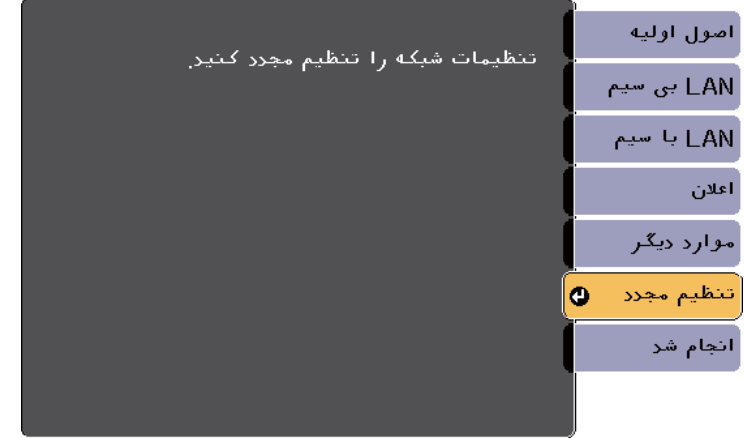

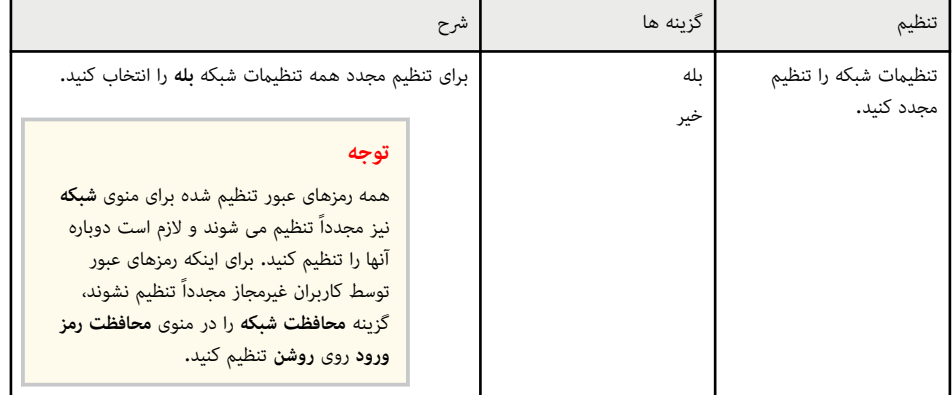

# <span id="page-145-0"></span>**انجام تنظیامت پروژکتور - منوی ECO <sup>146</sup>**

تنظیامت از منوی **ECO** به شام کمک می کند عملکردهای پروژکتور را برای صرفه جویی در نیرو سفارشی سازی کنید. زمانی که تنظیم ذخیره نیرو را انتخاب می کنید، یک مناد برگ در کنار مورد منو ظاهر می شود.

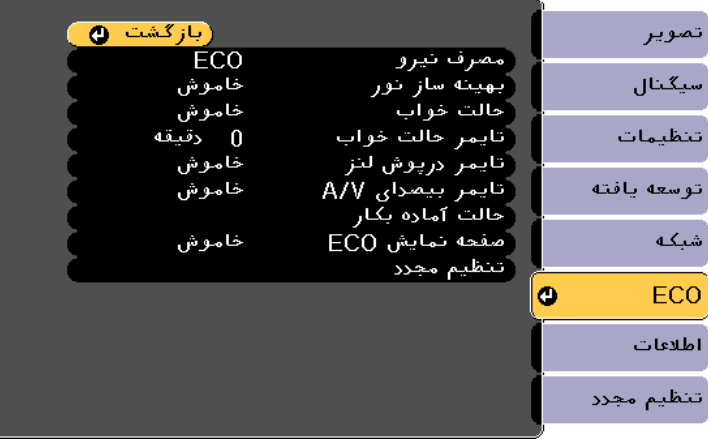

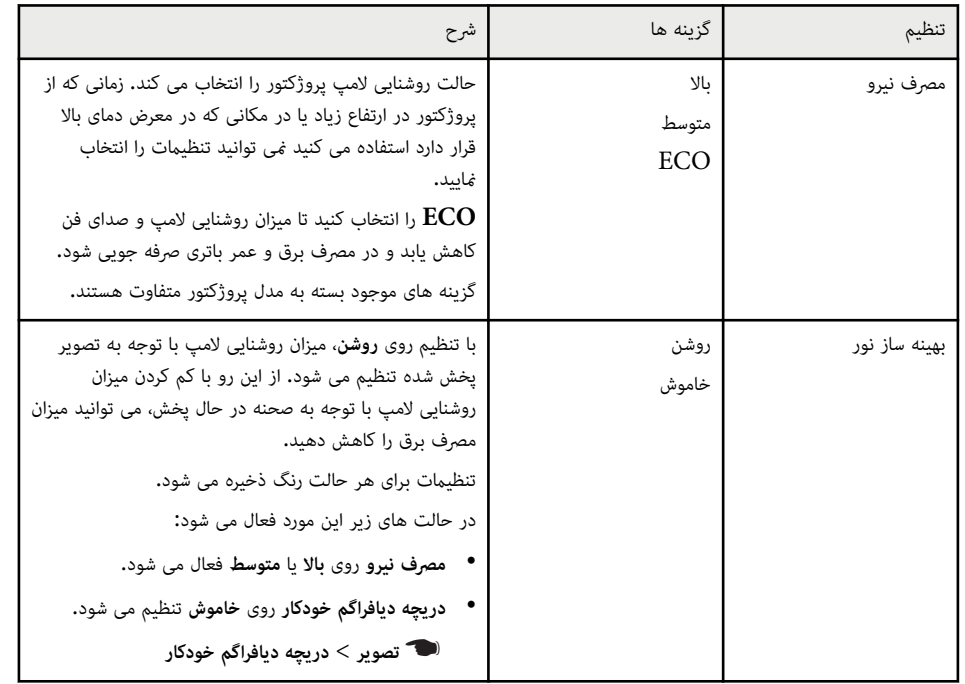

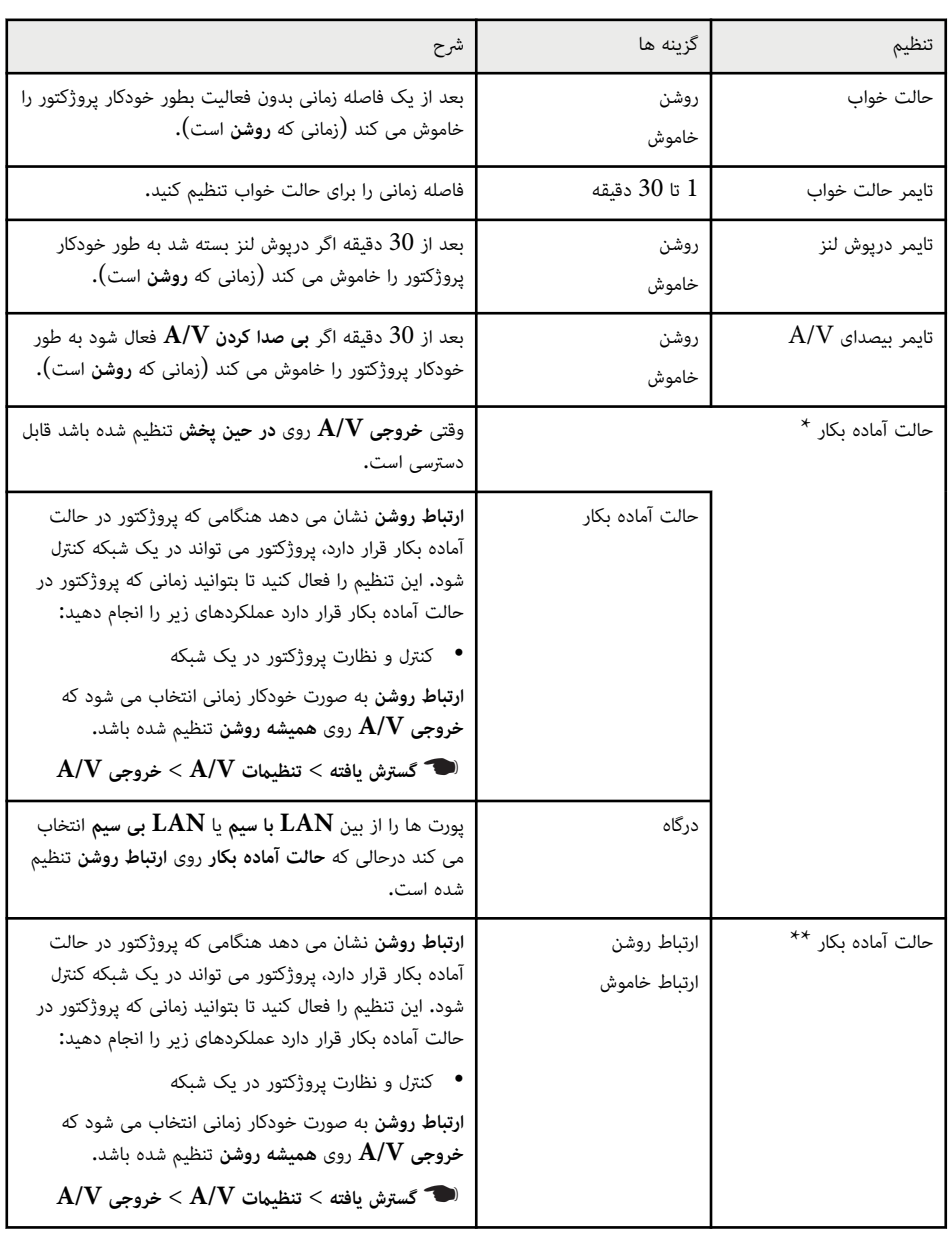

### **147 ECO** انجام تنظیمات پروژکتور - منوی

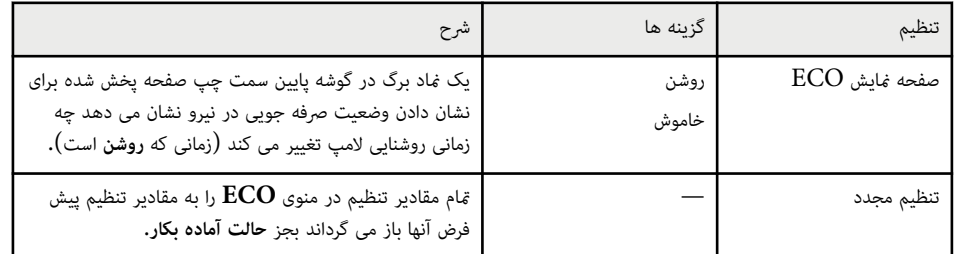

فقط برای مدل هایی که از پخش  $\rm{LAN}$  با سیم و  $\rm{LAN}$  بی سیم پشتیبانی می کنند قابل استفاده است.  $^{\star}$ 

خقط برای مدل هایی که از پخش  $\rm{LAN}$  بی سیم پشتیبانی می کنند قابل استفاده است.  $^{\star\star}$ 

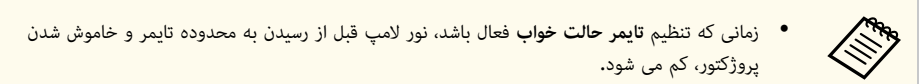

لنز بسته شود یا زمانی که درپوش زمانی که تنظیامت **تایمر درپوش لنز** یا **تایمر بیصدای V/A** فعال باشند، • از نیروی کمتری استفاده می کند. مپ **بی صدا کردن V/A** فعال شود لا

## **پیوندهای مربوطه** y

- $133$  انجام تنظیمات [پروژکتور](#page-132-0) منوی توسعه یافته" صفحه $3$ 
	- "فهرست [عملکردها](#page-9-0)" صفحه 10

## **منایش اطلاعات پروژکتور - منوی اطلاعات <sup>148</sup>**

می توانید اطالعات مربوط به پروژکتور و نسخه را با مشاهده منوی **اطلاعات** نشان دهید. با اینحال، منی توانید هر تنظیمی را در منو تغییر دهید.

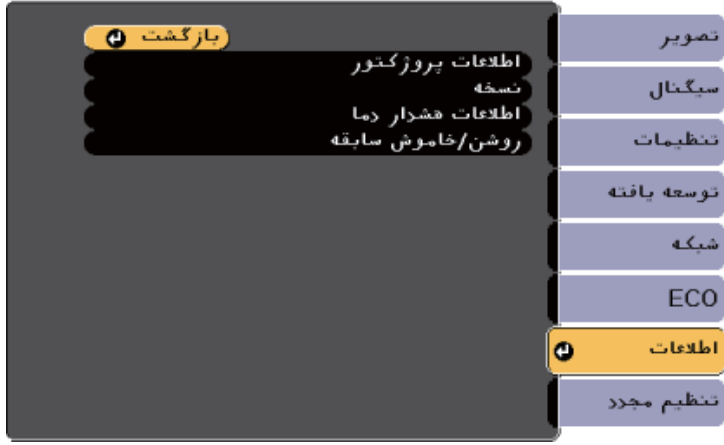

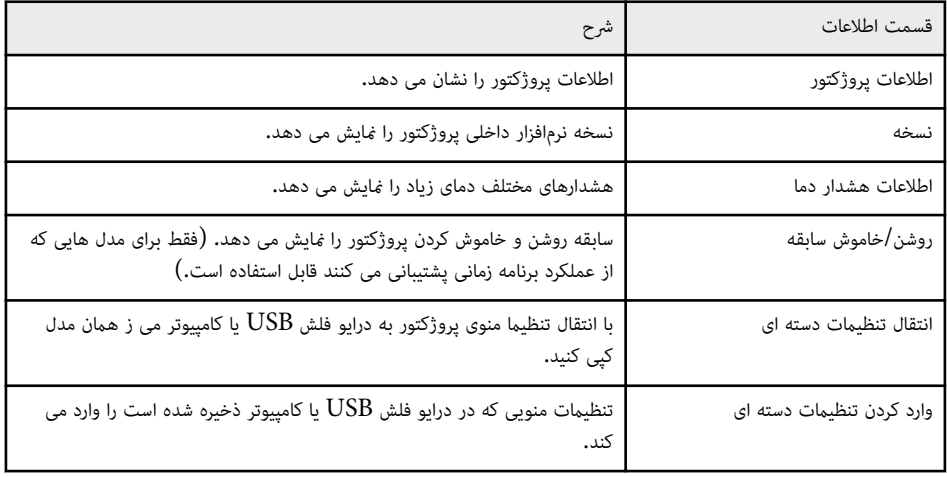

### y **پیوندهای مربوطه**

- "منوی اطالعات منوی اطالعات پروژکتور " صفحه 148
	- $^{\degree}$  10 فهرست [عملکردها](#page-9-0)" صفحه  $^{\degree}$

## **منوی اطلاعات - منوی اطلاعات پروژکتور**

می توانید اطالعات مربوط به پروژکتور و منابع ورودی را با مشاهده منوی **اطلاعات پروژکتور** از منوی **اطلاعات** پروژکتور مَایش دهید.

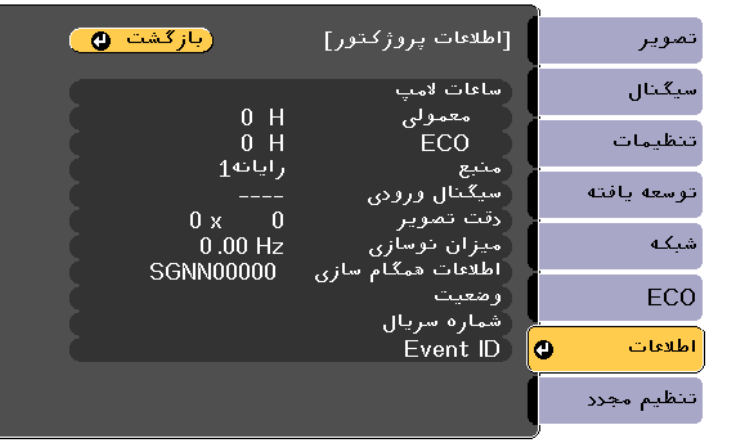

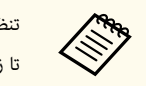

<mark>تنظیمات موجود به منبع ورودی فعلی بستگی دارد.</mark>

تا زمانی که حداقل به مدت 10 ساعت از لامپ استفاده نکنید تایمر استفاده از لامپ هیچ ساعتی ثبت منی کند.

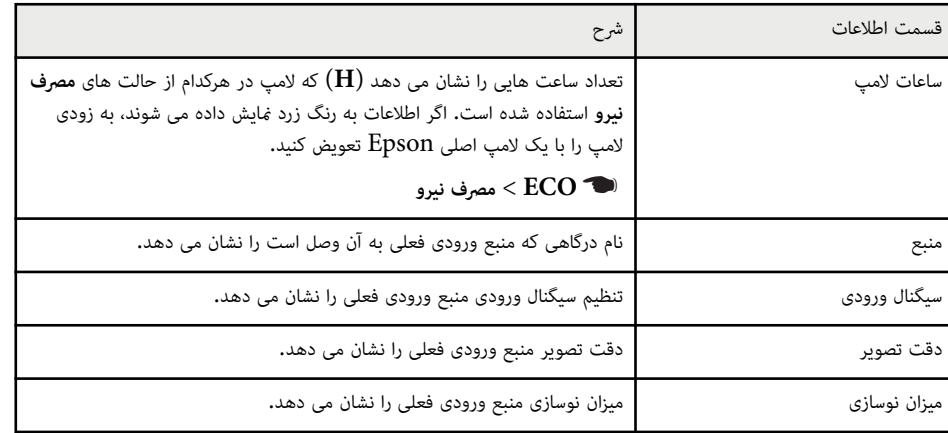

## **منایش اطلاعات پروژکتور - منوی اطلاعات <sup>149</sup>**

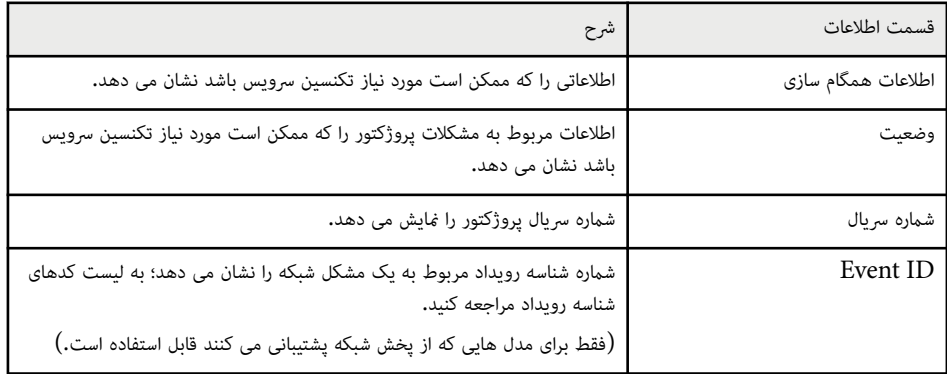

## y **پیوندهای مربوطه**

- "لیست کد ID Event " صفحه 149
	- $10$  فهرست [عملکردها](#page-9-0)" صفحه  $10$

## **لیست کد ID Event**

اگر گزینه **ID Event** از منوی **اطلاعات پروژکتور** یک شامره کد را نشان می دهد، این لیست کدهای شناسه رویداد را برای راه حل های مشکالت پروژکتور که به کد اختصاص دارد، بررسی کنید.

اگر نتوانید مشکل را حل کنید، با سرپرست شبکه یا Epson برای پشتیبانی فنی تماس بگیرید.

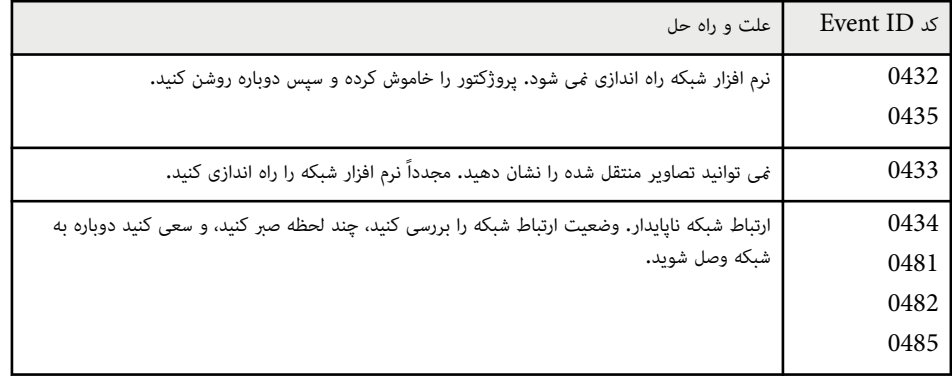

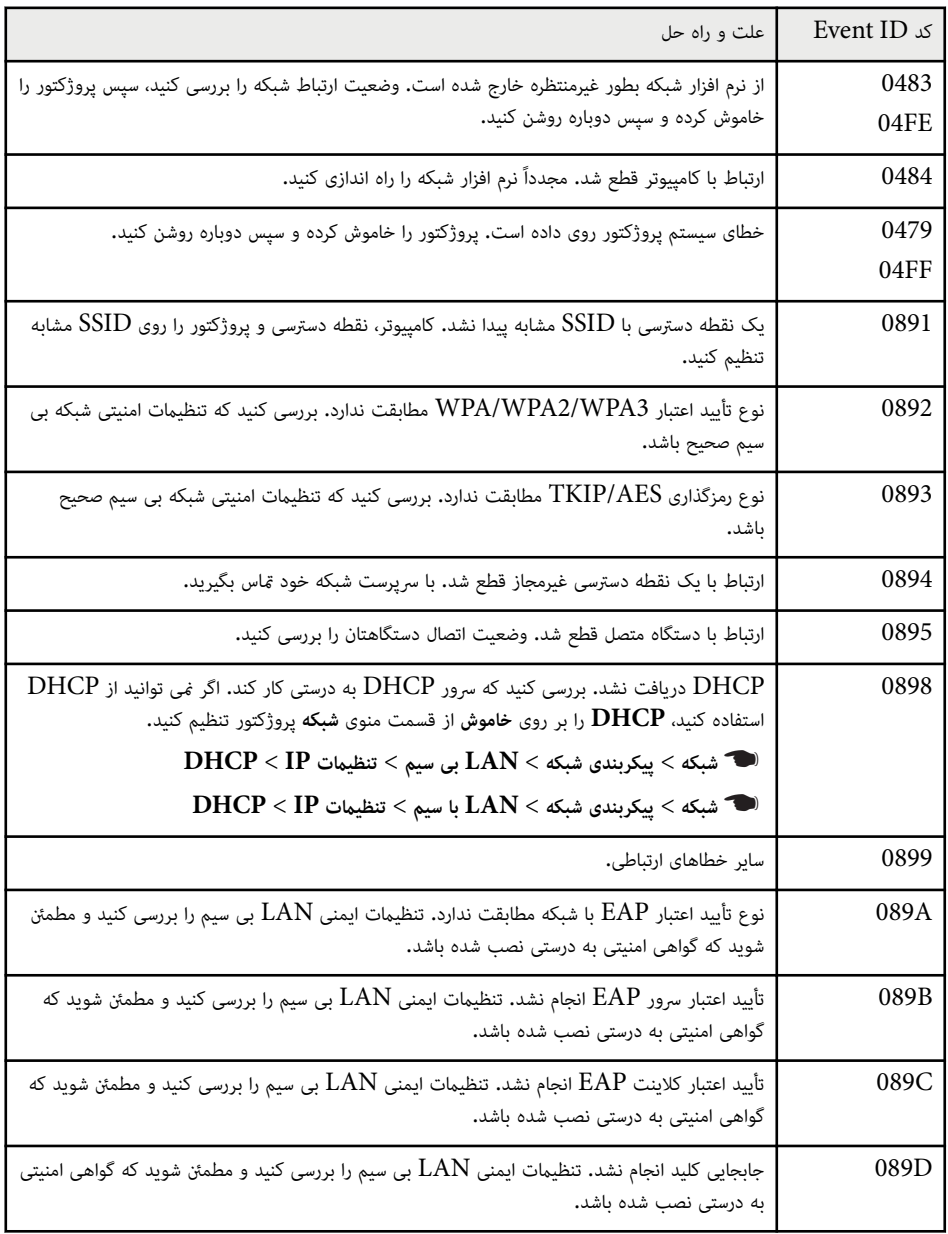

## **پیوندهای مربوطه** y

فهرست [عملکردها](#page-9-0)" صفحه $10$ 

## **گزینه های تنظیم مجدد پروژکتور - منوی تنظیم مجدد <sup>151</sup>**

می توانید بیشتر تنظیامت پروژکتور را با استفاده از منوی **تنظیم مجدد** مجدداً به مقادیر پیش فرض خود تنظیم کنید.

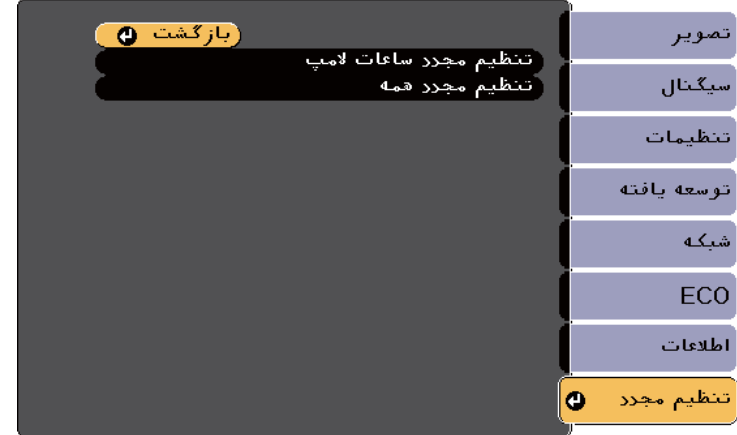

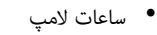

• رمز ورود

\* فقط زمانی که **محافظت لوگوی کاربر** را در منوی تنظیم **محافظت رمز ورود** روی **روشن** تنظیم می کنید قابل استفاده

است.

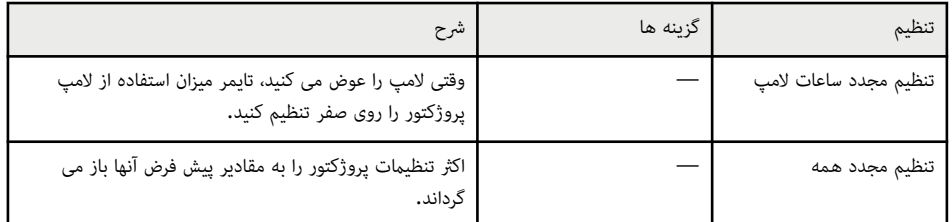

منی توانید با استفاده از گزینه **تنظیم مجدد همه**، تنظیامت زیر را مجدداً تنظیم کنید:

- E-Zoom •
- لوگوی کاربر
- $^*$  پس زمینه  $_2$ ایشگر  $^*$ 
	- صفحه شروع \*
- $^*$  A/V بی صدا کردن  $^*$ 
	- تنظیامت برنامه ریزی
		- زبان
		- تاریخ و زمان
		- موارد منوی شبکه

## **کپی کردن تنظیامت منو بین پروژکتورها (تنظیم دسته ای) <sup>152</sup>**

بعد از انتخاب تنظیامت منو برای یک پروژکتور، می توانید از روش های زیر برای کپی تنظیامت در پروژکتور دیگر استفاده کنید به شرط اینکه مدل ها یکسان باشند.

- با استفاده از فلش درایو ( USB فقط برای مدل هایی که پورت A-USB دارند قابل استفاده است.)
	- با اتصال کامپیوتر و پروژکتور با استفاده از کابل USB
- با استفاده از Management Projector Epson ) فقط برای مدل هایی که پورت LAN دارند قابل استفاده است.)

تنظیمات منو مانند موارد زیر قابل کپی شدن به پروژکتور دیگر نمی باشند.

- تنظیامت منوی **شبکه** ( بجز برای منوی **اعلان** ها و منوی **موارد دیگر**)
	- **ساعات لامپ** و **وضعیت** از منوی **اطلاعات پروژکتور**
- قبل از انجام تنظیامت تصویر مانند تصحیح انحراف تصویر، راه اندازی را به صورت بسته ای انجام دهید. از آنجا که مقادیر تنظیم تصویر در پروژکتور دیگر هم کپی می شود، تنظیماتی که قبل از انجام تنظیم دسته ای انجام می دهید رونویسی می شود و ممکن است صفحه پخش شده ای که تنظیم می کنید تغییر کند.
	- زمانی که تنظیامت منو را از یک پروژکتور به پروژکتور دیگر کپی می کنید، لوگوی کاربر نیز کپی می شود. اطالعاتی را که منی خواهید بین چند پروژکتور به عنوان لوگوی کاربر به اشتراک گذاشته شود ثبت نکنید.
- اگر منی خواهید تنظیامت زیر را کپی کنید، بررسی کنید **محدوده تنظیم بسته** روی **محدود** تنظیم شده باشد:
	- تنظیامت **محافظت رمز ورود**
	- تنظیامت منوی **شبکه** ( بجز برای منوی **اعلان** ها و منوی **موارد دیگر**)
		- }**گسترش یافته** > **عملکرد** > **پیشرفته** > **محدوده تنظیم بسته**

## **احتیاط**

 Epson در قبال انجام نشدن تنظیم دسته ای و تعمیرات مربوطه، هزینه های مربوط به قطع برق، خطاهای ارتباطی یا سایر مشکالتی که ممکن است موجب چنین خطاهایی شود هیچ گونه مسئولیتی بر عهده منی گیرد.

### y **پیوندهای مربوطه**

- $^{\bullet}$  "تنظیمات انتقال از درایو فلش  $^{\bullet}$ USB" صفحه  $^{\bullet}$ 
	- "انتقال [تنظیامت](#page-152-0) از کامپیوتر " صفحه 153
		- "فهرست [عملکردها](#page-9-0) " صفحه 10

## **تنظیامت انتقال از درایو فلش USB**

می توانید با استفاده از یک درایو فلش USB تنظیامت منو را از یک پروژکتور در پروژکتور دیگری با هامن مدل کپی کنید.

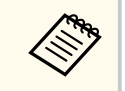

- درایو فلش USB باید از فرمت 16/32 FAT استفاده کند و هیچ عملکرد امنیتی نداشته باشد. قبل از استفاده از آن برای تنظیم دسته ای، فایل های روی درایو را حذف کنید چون ممکن است تنظیامت به درستی ذخیره نشوند.
	- همچنین با استفاده از این روش تنظیم دسته ای می توانید از منوی پروژکتور استفاده کنید.

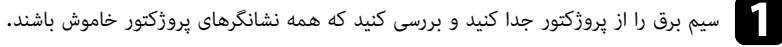

- درایو فلش  $\mathrm{USB}$  خالی را به پورت  $\mathrm{LSB}$  پروژکتور متصل کنید.  $\Box$
- در حالی که دکمه [Esc] روی کنترل از راه دور یا صفحه کنترل را پایین نگه داشته اید، سیم برق را به پروژکتور [<br>وصل کنید. کنید. وصل

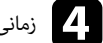

است.<br>استانگرهای که همه نشانگرهای پروژکتور روشن شدند، دکمه [Esc] را رها کنید.<br>دندانگرمان مستقرر فرمانی کنید و کنید و تا با تونا

نشانگرها شروع به چشمک زدن می کنند و فایل تنظیم دسته ای در درایو فلش  $\rm{USB}$  نوشته می شود. زمانی که نوشتن متام شد، پروژکتور خاموش می شود.

## **احتیاط**

زمانی که فایل در حال نوشتن است، سیم برق یا درایو فلش USB را از پروژکتور جدا نکنید. اگر سیم برق یا درایو فلش جدا شود، ممکن است پروژکتور به درستی راه اندازی نشود.  $\rm{USB}$ 

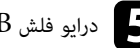

درایو فلش  $\mathrm{USB}$  را جدا کنید.

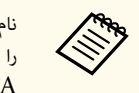

نام فایل تنظیم دستهای، bin.PJCONFDATA است. اگر نیاز به تغییر نام فایل دارید، متن خود را پس از PJCONFDATA با استفاده از فقط نویسه های حرفی عددی اضافه کنید. اگر بخش PJCONFDATA نام فایل را تغییر دهید، ممکن است پروژکتور نتواند فایل را به درستی تشخیص دهد.

## <span id="page-152-0"></span>**کپی کردن تنظیامت منو بین پروژکتورها (تنظیم دسته ای) <sup>153</sup>**

- 
- ه هسیم برق را از پروژکتوری که می خواهید تنظیمات را در آن کپی کنید جدا کنید و بررسی کنید که همه<br>نشانگرهای دوژکتور خاموش باشند. نشانگرهای پروژکتور خاموش باشند.
	-
- درایو فلش  ${{\rm USB}}$  حاوی فایل تنظیم دسته ای ذخیره شده را به پورت  ${\rm H}$ حادی پروژکتور وصل کنید.  $\blacktriangledown$ 
	-
- در حالی که دکمه [Menu] روی کنترل از راه دور یا صفحه کنترل را پایین نگه داشته اید، سیم برق را به<br>دروژگتور وصل کنید. پروژکتور وصل کنید.
	- و زمانی که همه نشانگرهای پروژکتور روشن شدند، دکمه [Menu] را رها کنید.<br>زمانی که همه نشانگرهای پروژکتور روشن شدند، کردم قرار ارتباط

زمانی که همه نشانگرها شروع به چشمک زدن می کنند، تنظیمات در حال نوشتن هستند. زمانی که نوشتن تمام شد، پروژکتور خاموش می شود.

## **احتیاط**

زمانی که فایل در حال نوشتن است، سیم برق یا درایو فلش  $\rm{USB}$  را از پروژکتور جدا نکنید. اگر سیم برق یا درایو فلش جدا شود، ممکن است پروژکتور به درستی راه اندازی نشود.  $\rm{USB}$ 

## j درایو فلش USB را جدا کنید.

## **انتقال تنظیامت از کامپیوتر**

می توانید با اتصال رایانه و پروژکتور از طریق یک کابل USB، تنظیمات منو را از یک پروژکتور در پروژکتور دیگری با همان مدل کپی کنید.

- می توانید این روش تنظیم دسته ای را با نسخه های سیستم عامل زیر مورد استفاده قرار دهید:
	- 8.1 Windows و جدیدتر
	- x10.13. macOS و جدیدتر
	- همچنین با استفاده از این روش تنظیم دسته ای می توانید از منوی پروژکتور استفاده کنید.

a سیم برق را از پروژکتور جدا کنید <sup>و</sup> بررسی کنید که همه نشانگرهای پروژکتور خاموش باشند.

- کابل  ${\rm USB}$  را به درگاه  ${\rm USB}$  کامپیوتر و به درگاه  ${\rm USB}$  پروژکتور وصل کنید.
- در حالی که دکمه [Esc] روی کنترل از راه دور یا صفحه کنترل را پایین نگه داشته اید، سیم برق را به پروژکتور (<br>وصل کنید. کنید. وصل
	-
	- ار (های که همه نشانگرهای پروژکتور روشن شدند، دکمه  $\left[ \text{Esc} \right]$  را رها کنید.<br>را این مشکور این مسافر کنید. رایانه پروژکتور را به عنوان یک دیسک جداشدنی تشخیص می دهد.

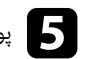

و پوشه یا ماد دیسک جداشدنی را باز کنید و فایل تنظیم دستهای را در رایانه ذخیره مایید.

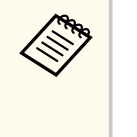

نام فایل تنظیم دستهای، bin.PJCONFDATA است. اگر نیاز به تغییر نام فایل دارید، متن خود را پس از PJCONFDATA با استفاده از فقط نویسه های حرفی عددی اضافه کنید. اگر بخش PJCONFDATA نام فایل را تغییر دهید، ممکن است پروژکتور نتواند فایل را به درستی تشخیص دهد.

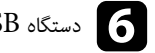

دستگاه USB ( Windows ) را بیرون بیاورید یا ماد دیسک جداشدنی را به سطل زباله  $\int_{\mathbb{R}}$  بکشید.

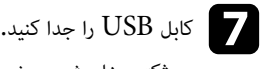

پروژکتور خاموش می شود.

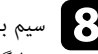

وی به سیم برق را از پروژکتوری که می خواهید تنظیمات را در آن کپی کنید جدا کنید و بررسی کنید که همه<br>رزشانگرهای دوثرٌترد خاموش باشند. نشانگرهای پروژکتور خاموش باشند.

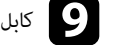

کابل  ${\rm USB}$  را به درگاه ${\rm USB}$  کامپیوتر و به درگاه  ${\rm USB}$  پروژکتور وصل کنید.

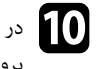

در حالی که دکمه [Menu] روی کنترل از راه دور یا صفحه کنترل را پایین نگه داشته اید، سیم برق را به  $\hskip 3.6cm$ [Menu] پروژکتور وصل کنید.

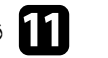

نمانی که همه نشانگرهای پروژکتور روشن شدند، دکمه [Menu] را رها کنید.<br>مایانی میکنید و باید میلید کرد که میلید و باید و باید رایانه پروژکتور را به عنوان یک دیسک جداشدنی تشخیص می دهد.

## **کپی کردن تنظیامت منو بین پروژکتورها (تنظیم دسته ای) <sup>154</sup>**

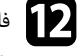

فایل تنظیم دستهای (PJCONFDATA.bin) که در رایانه ذخیره کرده اید را در بالاترین پوشه دیسک<br>حداشدنی کی کنید. جداشدنی کپی کنید.

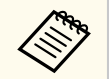

هیچ فایل یا پوشه ای را بجز فایل تنظیم بسته در دیسک جداشدنی کپی نکنید.

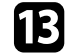

m دستگاه USB ( Windows )را بیرون بیاورید یا مناد دیسک جداشدنی را به سطل زباله ) Mac )بکشید.

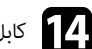

# کابل USB را جدا کنید.<br>مال کابل ا

زمانی که همه نشانگرها شروع به چشمک زدن می کنند، تنظیمات در حال نوشتن هستند. زمانی که نوشتن قام شد، پروژکتور خاموش می شود.

## **احتیاط**

زمانی که فایل در حال نوشتن است، سیم برق را از پروژکتور جدا نکنید. اگر سیم برق جدا شود، ممکن است پروژکتور به درستی شروع به کار نکند.

## y **پیوندهای مربوطه**

• "اعالن خطا در تنظیم دسته ای " صفحه 154

## **اعلان خطا در تنظیم دسته ای**

اگر در مدت عملکرد تنظیم دسته ای خطایی روی داد، نشانگر پروژکتور آن را به شما اعلان می کند. وضعیت نشانگر پروژکتور را بررسی کنید و دستورالعمل های شرح داده شده در جدول این قسمت را دنبال منایید.

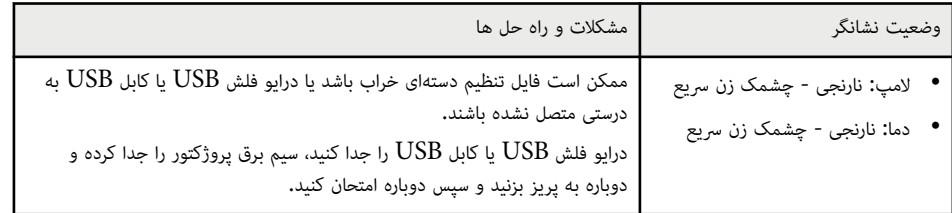

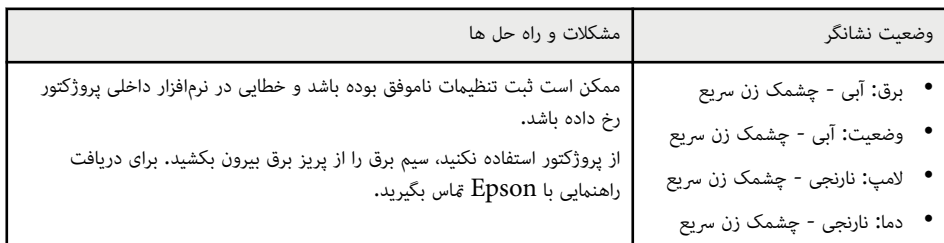

## y **پیوندهای مربوطه**

• "وضعیت نشانگر [پروژکتور](#page-167-0) " صفحه 168

# **نگهداری از پروژکتور**

برای تعمیر پروژکتور، دستورالعمل های موجود در این بخش ها را دنبال کنید.

## y **پیوندهای مربوطه**

- مراقبت از [پروژکتور](#page-155-0)" صفحه $156$ 
	- "متیز کردن لنز " [صفحه](#page-156-0)
- میز کردن کیف [پروژکتور](#page-157-0)" صفحه  $158$
- "[نگهداری](#page-158-0) و مراقبت از منافذ و فیلتر هوا " صفحه
	- انگهداری از لامپ [پروژکتور](#page-161-0)" صفحه  $162$

## **از پروژکتور مراقبت**

<span id="page-155-0"></span>باید به صورت دوره ای لنز پروژکتور و همین طور منافذ هوا و فیلتر هوا را قیز کنید تا از گرم شدن بیش از حد پروژکتور مسدود شدن تهویه هوا جلوگیری شود. به دلیل

تنها قطعاتی که باید تعویض کنید لامپ، فیلتر هوا و باتری های کنترل از راه دور است. اگر قطعه دیگری نیاز به تعویض داشت با Epson یا یکی از سرویس دهنده های مجاز Epson  $\bar{\mathsf{s}}$ اس بگیرید.

## **هشدار**

قبل از قیز کردن هر کدام از قطعات پروژکتور، آن را خاموش کرده و سیم برق را از پریز جدا کنید. هرگز روکش روی پروژکتور را باز نکنید به جز اینکه در این دفترچه راهنما توضیح داده شده باشد. ولتاژ برق خطرناک در پروژکتور می تواند به شدت به شما<br>آسیب برساند.

## <span id="page-156-0"></span>**متیز کردن لنز <sup>157</sup>**

به صورت دوره ای لنز پروژکتور را متیز کنید یا هر زمان متوجه گرد و خاک یا لکه ای بر روی سطح شدید اینکار را انجام دهید.

- برای از بین بردن گرد و خاک و لکه ها، به آرامی لنز را با پارچه ای متیز و خشک مخصوص پاک کردن لنز متیز کنید.
	- اگر لنز پر از گرد و خاک است، با استفاده از دستگاه دمنده، گرد و خاک را پاک کنید و سپس لنز را متیز کنید.

## **هشدار**

- قبل از متیز کردن لنز، پروژکتور را خاموش کنید و سیم برق را بکشید.
- از هیچ اسپری گاز قابل اشتعالی مثل اسپری هوا برای از بین بردن گرد و خاک استفاده نکنید. گرمای زیادی که پروژکتور ایجاد می کند می تواند موجب آتش سوزی شود.

### **توجه**

- بالفاصله بعد از خاموش کردن پروژکتور، لنز را پاک نکنید. این کار به لنز آسیب می رساند.
- از هیچ وسیله سختی برای متیز کردن لنز استفاده نکنید، همچنین از وارد آوردن ضربه به لنز خودداری کنید. این کار باعث آسیب وارد آوردن به لنز می شود.

## <span id="page-157-0"></span>**متیز کردن کیف پروژکتور <sup>158</sup>**

قبل از متیز کردن کیف پروژکتور، پروژکتور را خاموش کرده و سیم برق را از پریز جدا کنید.

- برای متیز کردن گرد و خاک یا آلودگی، از یک پارچه نرم، خشک و بدون پرز استفاده کنید.
- برای متیز کردن آلودگی های سخت، از یک پارچه نرم که با آب و صابون مالیم مرطوب شده استفاده کنید. مایع را بطور مستقیم بر روی پروژکتور اسپری نکنید.

### **توجه**

از واکس، الکل، بنزین، تینر رنگ یا سایر مواد شیمیایی برای متیز کردن کیف پروژکتور استفاده نکنید. این مواد به کیف آسیب می رسانند. از هوای فشرده استفاده نکنید، چون ممکن است گازها مقداری ماده قابل اشتعال از خود باقی بگذارند.

## <span id="page-158-0"></span>**نگهداری و مراقبت از منافذ و فیلتر هوا <sup>159</sup>**

نگهداری و مراقبت منظم از فیلتر برای حفظ و نگهداری از پروژکتور مهم است. زمانی که پیام ظاهر شده می گوید دمای داخل پروژکتور به سطح بالایی رسیده است فیلتر هوا را متیز کنید. توصیه می شود این بخش ها را بعد از دوره مصرف \* 10,000 یا \* 6,000 ساعت متیز کنید. اگر از پروژکتور در محیط هایی با گرد و خاک بسیار زیاد استفاده می کنید، به دفعات بیشتری آن را متیز کنید.

\* برای اطالع از دوره نگهداری و تعمیرات فیلتر هوا بر اساس مدل، به "مشخصات پروژکتور" در فهرست موضوعی مراجعه کنید.

### **توجه**

اگر نگهداری و مراقبت منظم را انجام ندهید، زمانی که دمای داخل پروژکتور به سطح بالایی رسیده باشد پروژکتور Epson آن را اعالم می کند. منتظر دیدن این پیام هشدار برای متیز کردن پروژکتور خود نباشید زیرا قرار گرفتن در برابر دمای بالا برای مدت طولانی می تواند عمر پروژکتور یا لامپ را کاهش دهد.

### y **پیوندهای مربوطه**

- "متیز کردن منافذ و فیلتر هوا " صفحه 159
	- $\bullet$  " تعویض فیلتر هوا" صفحه 159  $\bullet$
	- "فهرست [عملکردها](#page-9-0) " صفحه 10

## **متیز کردن منافذ و فیلتر هوا**

در صورتی که منافذ و فیلتر هوا گرد و خاک بگیرند یا اگر پیامی مبنی بر متیز کردن آنها مشاهده کنید، آنها را متیز کنید.

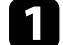

a پروژکتور را خاموش کرده <sup>و</sup> سیم برق را از پریز برق خارج کنید.

ها آرامی با استفاده از یک جاروبرقی کوچک که برای رایانه ها طراحی شده است یا یک برس بسیار نرم (مانند (<br>قلم هم) گرد و خاک را قین کنید. قلم مو) گرد و خاک را ټميز کنيد.

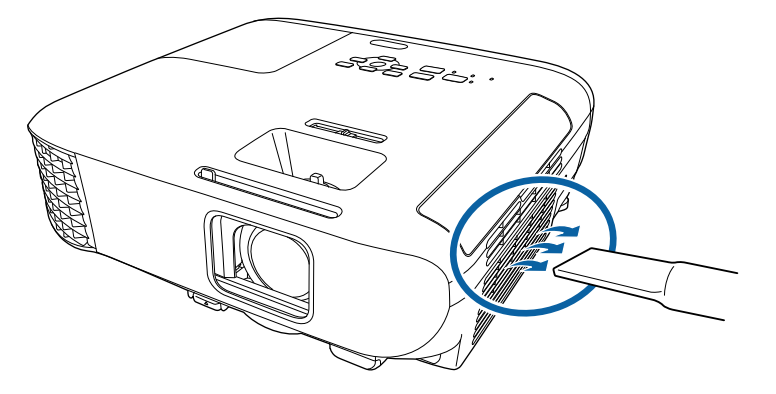

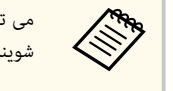

می توانید فیلتر هوا را خارج کرده تا هر دو طرف آن را متیز کنید. فیلتر هوا را با آب نشویید، یا از مواد شوینده یا حالل ها برای متیز کردن آن استفاده نکنید.

### **توجه**

از هوای فشرده استفاده نکنید. ممکن است گازها مقداری ماده قابل اشتعال از خود باقی بگذارند یا گرد و خاک و مواد ریز را به درون اپتیک های پروژکتور یا سایر قسمت های حساس وارد کنند.

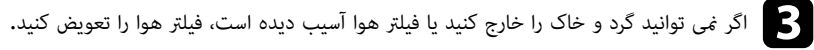

### **تعویض فیلتر هوا**

در شرایط زیر باید فیلتر هوا را عوض کنید:

- بعد از متیز کردن فیلتر هوا، پیامی مشاهده می کنید که به شام می گوید آن را متیز یا تعویض کنید.
	- فیلتر هوا پاره شده یا آسیب دیده است.

می توانید فیلتر هوا را زمانی تعویض کنید که پروژکتور بر روی سقف نصب شده یا بر روی میز قرار دارد.

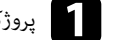

a پروژکتور را خاموش کرده <sup>و</sup> سیم برق را از پریز برق خارج کنید.

## **نگهداری و مراقبت از منافذ و فیلتر هوا <sup>160</sup>**

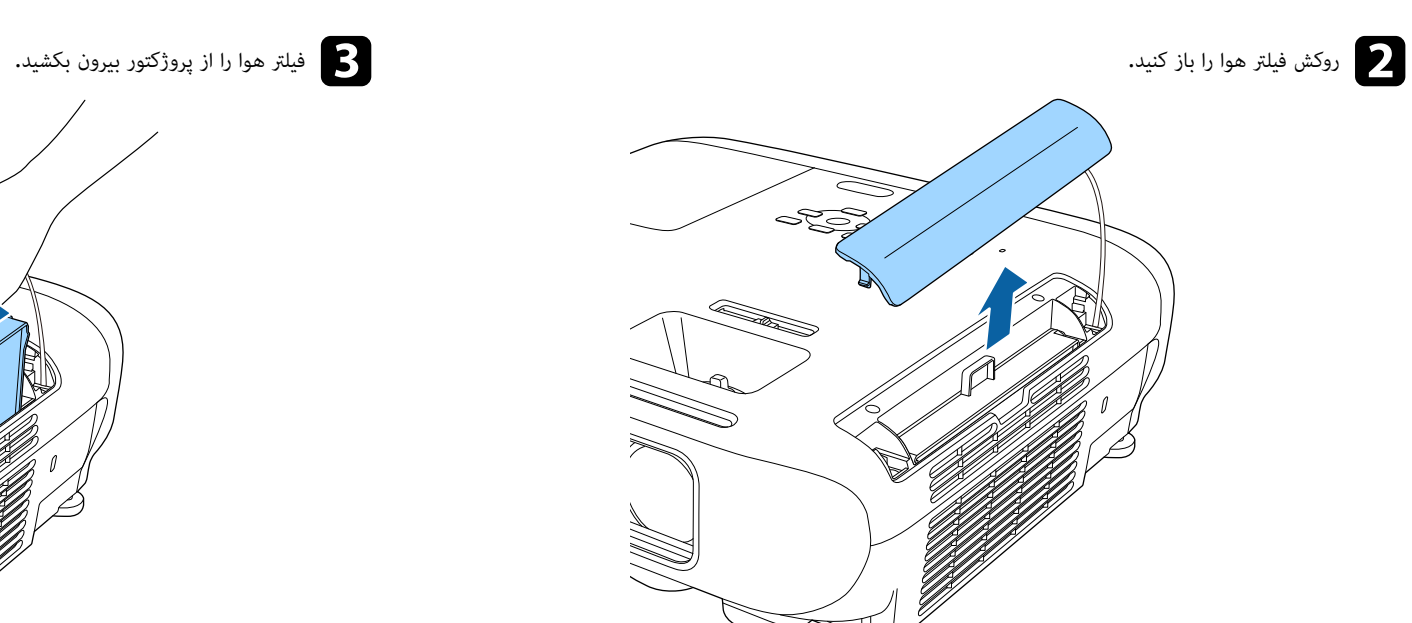

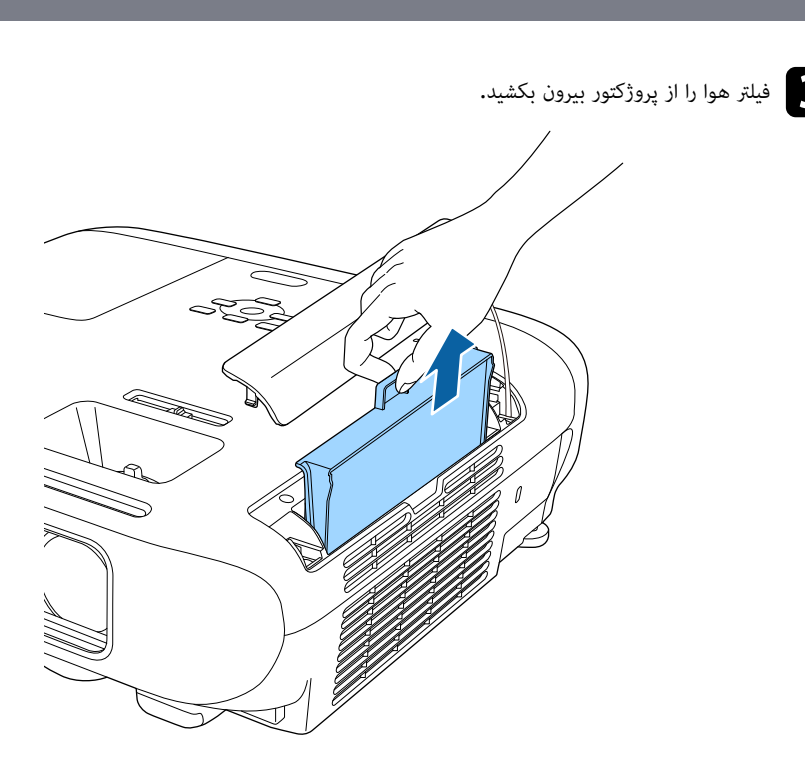

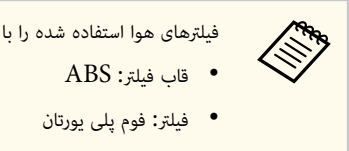

فیلترهای هوا استفاده شده را با توجه به قوانین و مقررات محلی دور بیندازید.

## **نگهداری و مراقبت از منافذ و فیلتر هوا <sup>161</sup>**

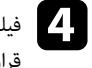

ایا هیلتر هوای جدید را مانند شکل در پروژکتور قرار دهید و به آرامی فشار دهید تا با صدای کلیک در جای خود<br>قبل رگیرد. . بگیرد قرار

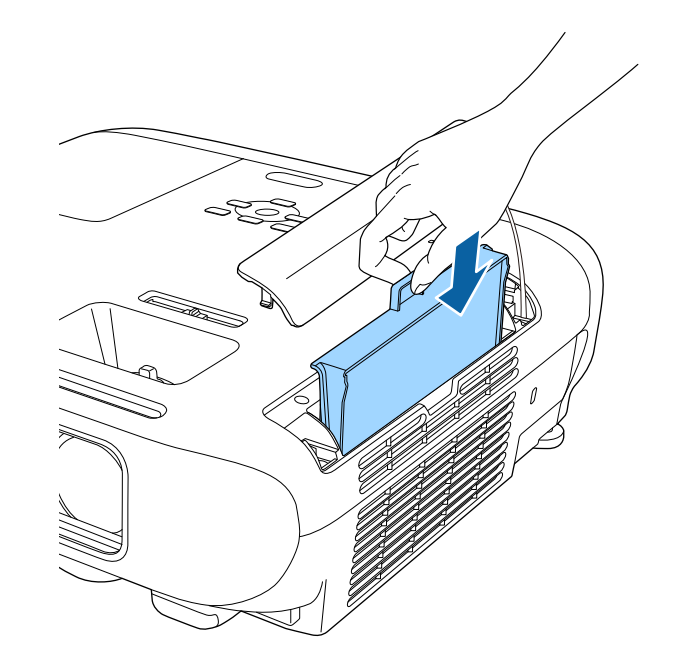

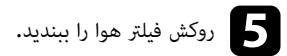

y **پیوندهای مربوطه**

• "قطعات [تعویضی](#page-183-0) " صفحه 184

پروژکتور تعداد ساعاتی که از لامپ استفاده می شود را کنترل می کند و این اطالعات را در سیستم منوی پروژکتور نشان می دهد.

زمانی که حالت های زیر روی می دهد بالفصله لامپ را تعویض کنید:

- تصویر پخش شده تیره تر می شود یا کیفیت آن کم می شود
- زمانی که پروژکتور را روشن می کنید پیامی ظاهر می شود که می گوید لامپ را تعویض کنید (پیام 100 ساعت قبل از زمان پایان عمر مورد انتظار برای لامپ نشان داده می شود و برای 30 ثانیه ظاهر می شود)

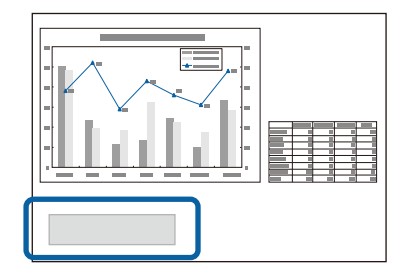

• نشانگر برق پروژکتور به رنگ آبی چشمک می زند و نشانگر لامپ به رنگ نارنجی چشمک می زند.

### **توجه**

- اگر پس از مدت زمان معین برای تعویض لامپ همچنان از آن استفاده می کنید، این احتامل وجود دارد که لامپ منفجر شود. یس از مایش پیام تعویض لامپ، هرچه سریعتر آن را با یک لامپ جدید تعویض کنید حتی اگر هنوز کار می کند.
- از خاموش کردن مکرر دستگاه و سپس روشن کردن ناگهانی آن خودداری کنید. روشن و خاموش کردن مکرر سبب کوتاه شدن عمر لامپ می شود.
- بسته به مشخصات لامپ و روش استفاده از آن، ممکن است قبل از منایش پیام هشدار لامپ، لامپ تیره تر شود یا عملکرد آن متوقف شود. همیشه یک لامپ اضافی داشته باشید تا در صورت نیاز از آن استفاده کنید.
- توصیه می کنیم که از لامپ های تعویضی اصلی EPSON استفاده کنید. استفاده از لامپ های غیراصلی بر کیفیت پخش و ایمنی تأثیر می گذارد. هرگونه آسیب یا نقص در عملکرد که به واسطه استفاده از لامپ های غیراصلی پیش بیاید، تحت پوشش ضامنت نامه EPSON نخواهد بود.

### y **پیوندهای مربوطه**

- $\overline{\phantom{a}162}$  تعویض لامپ $\overline{\phantom{a}}$  صفحه  $\overline{\phantom{a}162}$
- "تنظیم مجدد تایمر لامپ " [صفحه](#page-164-0) 165
	- "[مشخصات](#page-194-0) پروژکتور " صفحه 195
- "وضعیت نشانگر [پروژکتور](#page-167-0) " صفحه 168

## **تعویض لامپ**

<span id="page-161-0"></span>می توانید لامپ را زمانی تعویض کنید که پروژکتور روی میز قرار دارد یا از سقف آویزان است.

## **هشدار**

- قبل از تعویض صبر کنید تا لامپ کامالً خنک شود تا از آسیب جلوگیری شود.
- از جدا کردن قطعات لامپ یا تغییر دادن آن خودداری کنید. در صورت نصب لامپ تغییر یافته یا لامپی که قطعات آن تعویض شده است در پروژکتور و استفاده از آن، این امر سبب بروز آتش سوزی، برق گرفتگی یا آسیب می شود.

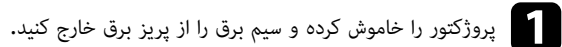

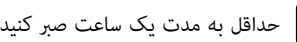

حداقل به مدت یک ساعت صبر کنید تا لامپ خنک شود. $\bullet$ 

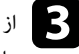

دی از آچار چهارسویی که به همراه لامپ تعویضی ارائه می شود برای شل کردن پیچی که روکش لامپ را محکم نگه<br>داشته است استفاده کنید. داشته است استفاده کنید.

## **هشدار**

هنگام تعویض لامپ، این احتمال وجود دارد که لامپ شکسته باشد. در صورت تعویض لامپ پروژکتور که در سقف نصب شده است، همیشه این احتمال را بدهید که لامپ دچار ترک خوردگی شده است، از این رو در کنار روکش لامپ بایستید و از ایستادن در زیر آن خودداری کنید. روکش لامپ را به آرامی بردارید. هنگام خارج کردن روکش لامپ مراقب باشید زیرا تکه های شیشه ممکن است بیرون بریزد و سبب بروز جراحت شود. در صورت وارد شدن تکه های کوچک شیشه به چشم ها یا دهان شام، فوراً به پزشک مراجعه کنید.

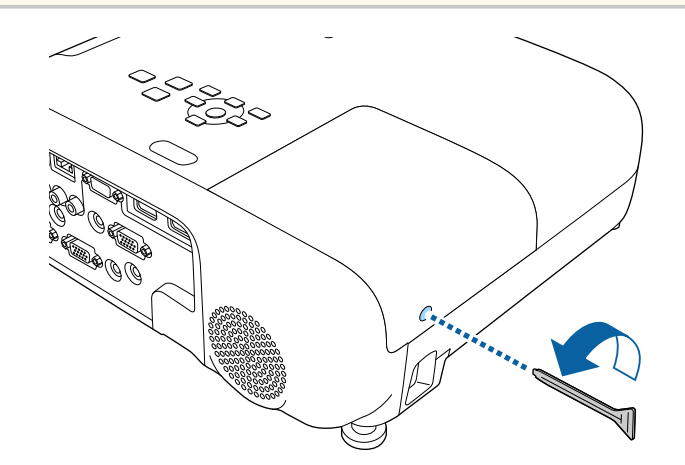

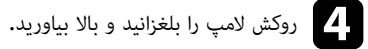

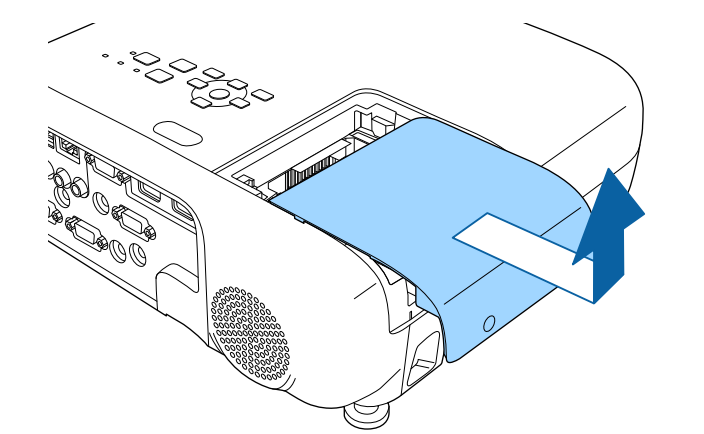

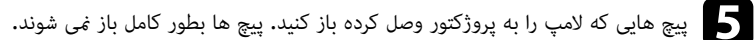

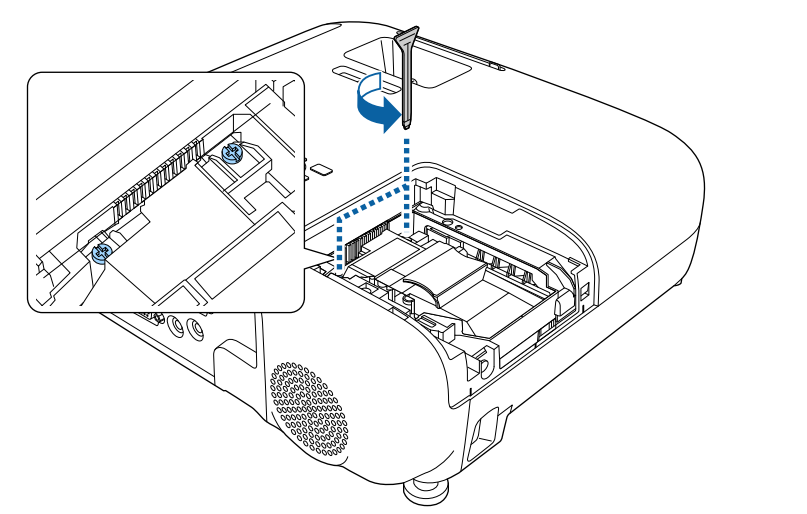

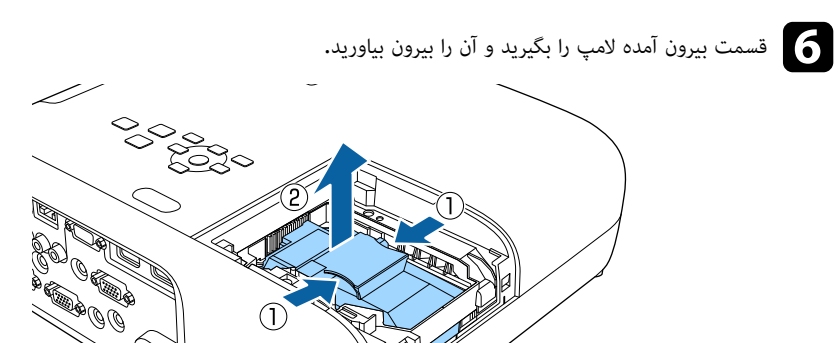

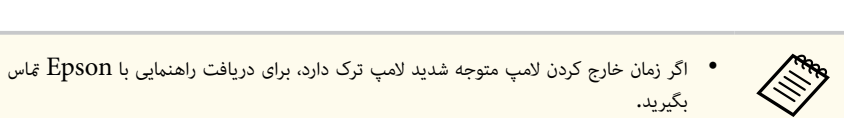

• لامپ های این محصول جیوه  $(\rm Hg)$  دارند. برای از بین بردن یا بازیافت، به مقررات و قوانین  $\,$ محلی مراجعه کنید. آنها را در سطل آشغال نیندازید.

**CONSTRUCTION CONSTRUCTION CONSTRUCTION CONSTRUCTION CONSTRUCTION CONSTRUCTION CONSTRUCTION CONSTRUCTION CONSTRU**<br>CONSTRUCTION CONSTRUCTION CONSTRUCTION CONSTRUCTION CONSTRUCTION CONSTRUCTION CONSTRUCTION CONSTRUCTION CONS

به آرامی لامپ جدید را درون پروژکتور قرار دهید. اگر به راحتی در جای خود قرار نمی گیرد، مطمئن شوید در<br>جوت درست قبلر گرفته راشد جهت درست قرار گرفته باشد.

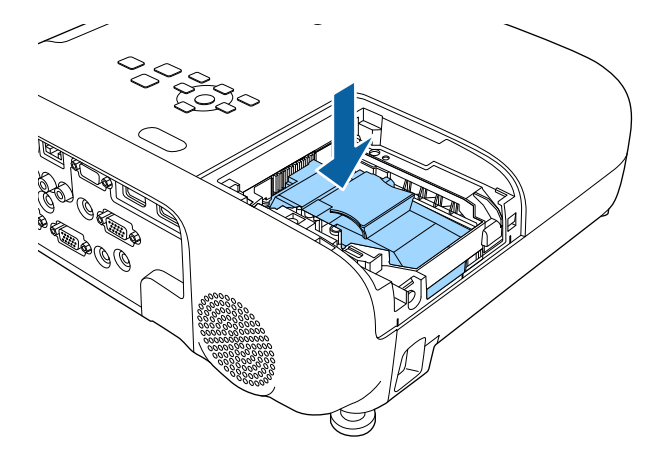

## **توجه** به قسمت شیشه لامپ دست نزنید تا از خراب شدن آن قبل از استفاده جلوگیری شود.

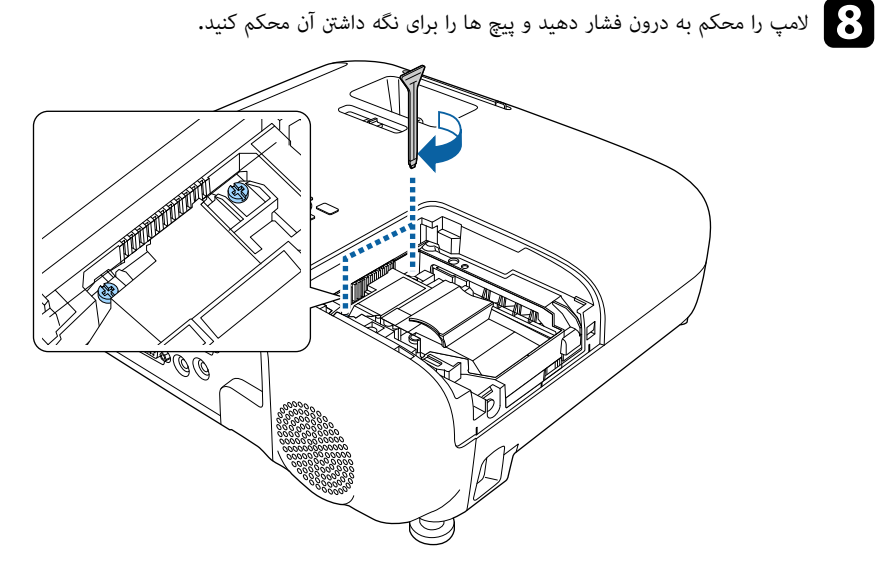

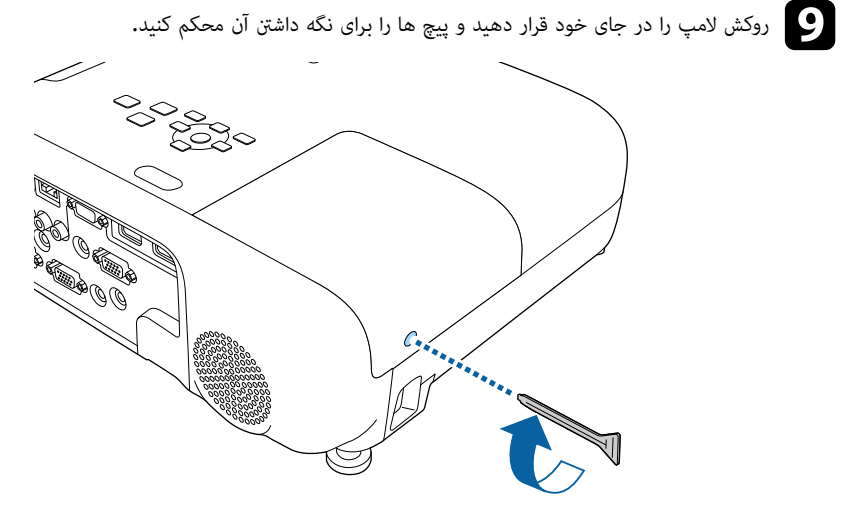

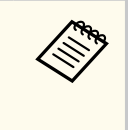

• اگر روکش لامپ به درستی نصب نشده باشد، لامپ روشن منی شود.

• روکش لامپ را با فشار زیاد در جای خود قرار ندهید و دقت کنید شکل روکش لامپ تغییر نکرده باشد.

تایمر لامپ را مجدداً روی صفر تنظیم کنید تا مصرف لامپ جدید را کنترل کنید.

## y **پیوندهای مربوطه**

 $\overline{184}$  "قطعات [تعویضی](#page-183-0)" صفحه  $\overline{184}$ 

## **تنظیم مجدد تایمر لامپ**

بعد از تعویض لامپ پروژکتور برای پاک کردن پیام تعویض لامپ و برای نظارت صحیح بر مصرف باتری، باید مجدداً تایمر لامپ را تنظیم کنید.

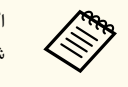

اگر لامپ را عوض نکرده اید تایمر لامپ را تنظیم مجدد نکنید تا از ایجاد اطالعات مصرف لامپ غلط جلوگیری شود.

a پروژکتور را روشن کنید.

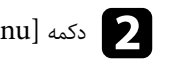

<span id="page-164-0"></span>b دکمه ]Menu ]را فشار دهید، منوی **تنظیم مجدد** را انتخاب کرده <sup>و</sup> ]Enter ]را فشار دهید.

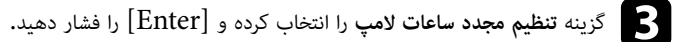

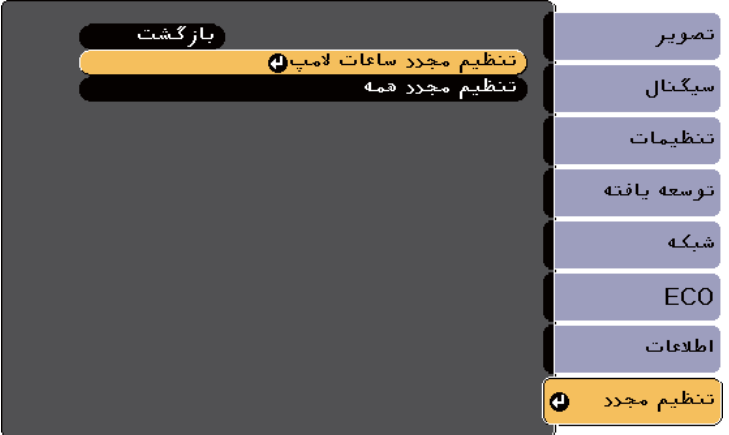

فرمانی می بینید که از شام درباره اینکه می خواهید ساعات لامپ را مجدداً تنظیم کنید سؤال می کند.

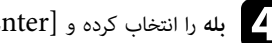

d **بله** را انتخاب کرده <sup>و</sup> ]Enter ]را فشار دهید.

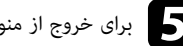

برای خروج از منوها دکمه [Menu] یا [Esc] را فشار دهید.

## **حل مشکلات**

اگر در استفاده از پروژکتور مشکلی دارید، راه حل های این بخش ها را مورد بررسی قرار دهید.

## y **پیوندهای مربوطه**

- "[مشکالت](#page-166-0) مربوط به پخش " صفحه
- "وضعیت نشانگر [پروژکتور](#page-167-0) " صفحه
- استفاده از صفحه مایش های راهنمای [پروژکتور](#page-170-0)" صفحه $171$ 
	- حل مشکلات مربوط به تصویر و صدا" صفحه $\cdot$
- "حل مشکالت مربوط به [پروژکتور](#page-176-0) یا استفاده از کنترل از راه دور " صفحه
	- "حل [مشکالت](#page-178-0) شبکه " صفحه

### <span id="page-166-0"></span>**به پخش <sup>167</sup> مشکلات مربوط**

به درستی کار <sub>ث</sub>می کند، آن را خاموش کنید و از برق جدا <sup>ن</sup>مایید و سپس دوباره به برق وصل کرده و آن را روشن کنید.

اگر اینکار مشکل را حل نکرد، موارد زیر را بررسی کنید:

- ممکن است نشانگرهای پروژکتور مشکل را نشان دهند.
- سیستم راهنمای پروژکتور می تواند اطلاعات مربوط به مشکلات معمول را نشان دهد.
- راه حل ها در این دفترچه راهنما می تواند به شما در حل بسیاری از مشکلات کمک کند.

اگر هیچ کدام از این راه حل ها کمکی نکرد، برای پشتیبانی فنی با Epson  $\bar{\mathsf{s}}$  قاس بگیرید.

## <span id="page-167-0"></span>**وضعیت نشانگر پروژکتور <sup>168</sup>**

نشانگرهای روی پروژکتور وضعیت پروژکتور را نشان می دهند و اگر مشکلی اتفاق افتاد به شام اطالع می دهند. وضعیت و رنگ نشانگرها را بررسی کرده و سپس برای پیدا کردن یک راه حل به این جدول مراجعه کنید.

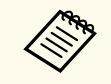

• اگر نشانگرها الگویی را نشان دهند که در جدول زیر قرار ندارد، پروژکتور را خاموش کنید و از برق جدا کنید و برای دریافت راهنمایی با Epson مّاس بگیرید.

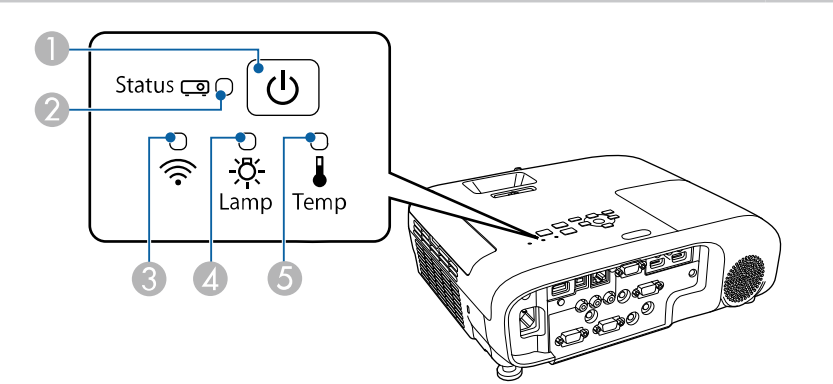

### **EB‑E20/EB‑E10/EB‑E01/EB‑E500**

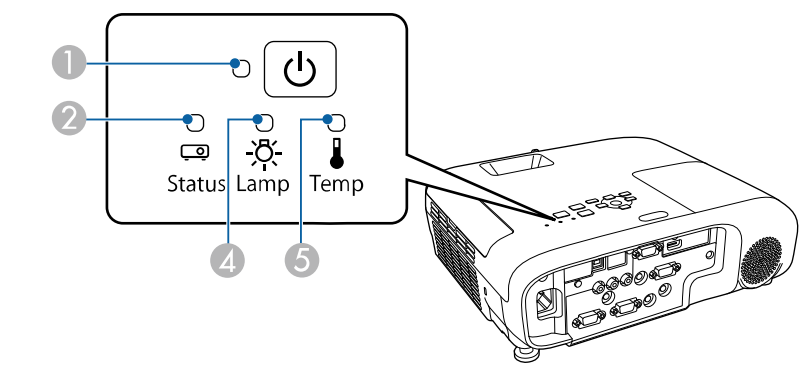

- A نشانگر برق
- B نشانگر وضعیت
- C نشانگر LAN بی سیم
	- D نشانگر لامپ

## E نشانگر دما

## **وضعیت پروژکتور**

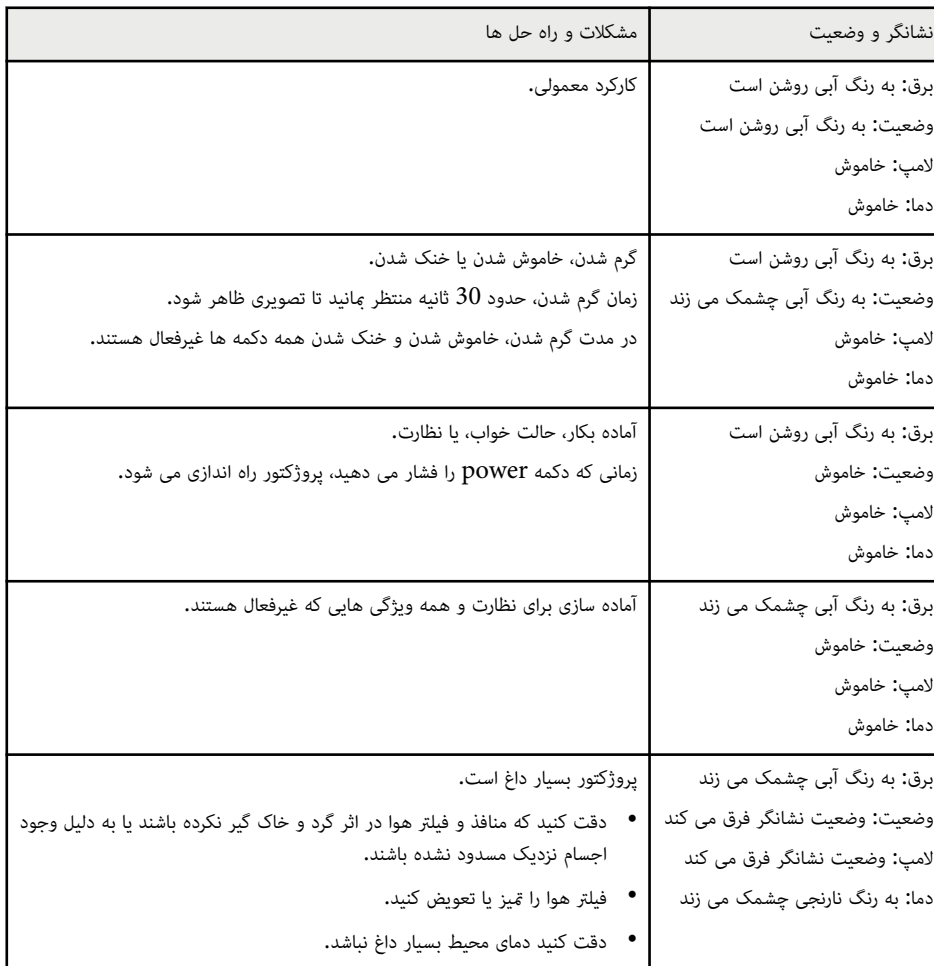

# **وضعیت نشانگر پروژکتور <sup>169</sup>**

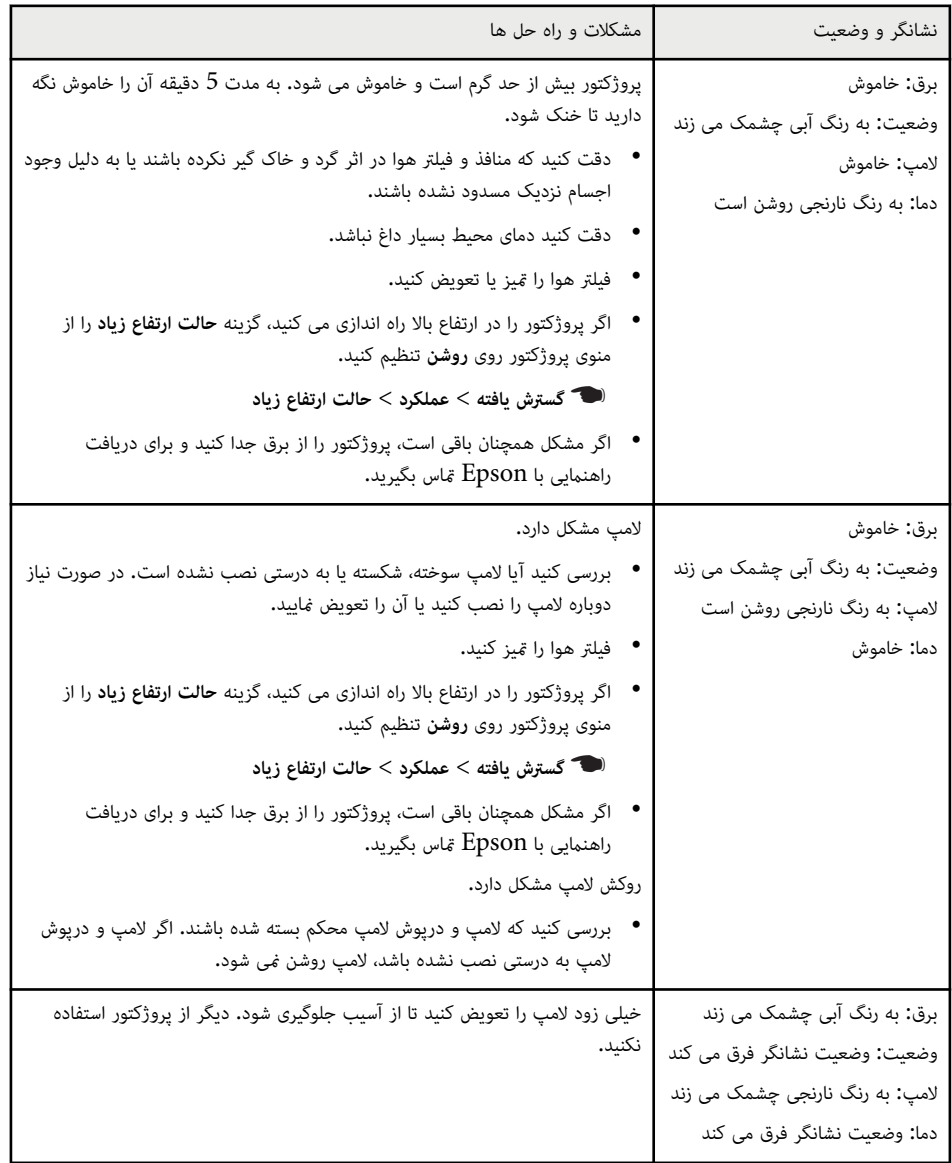

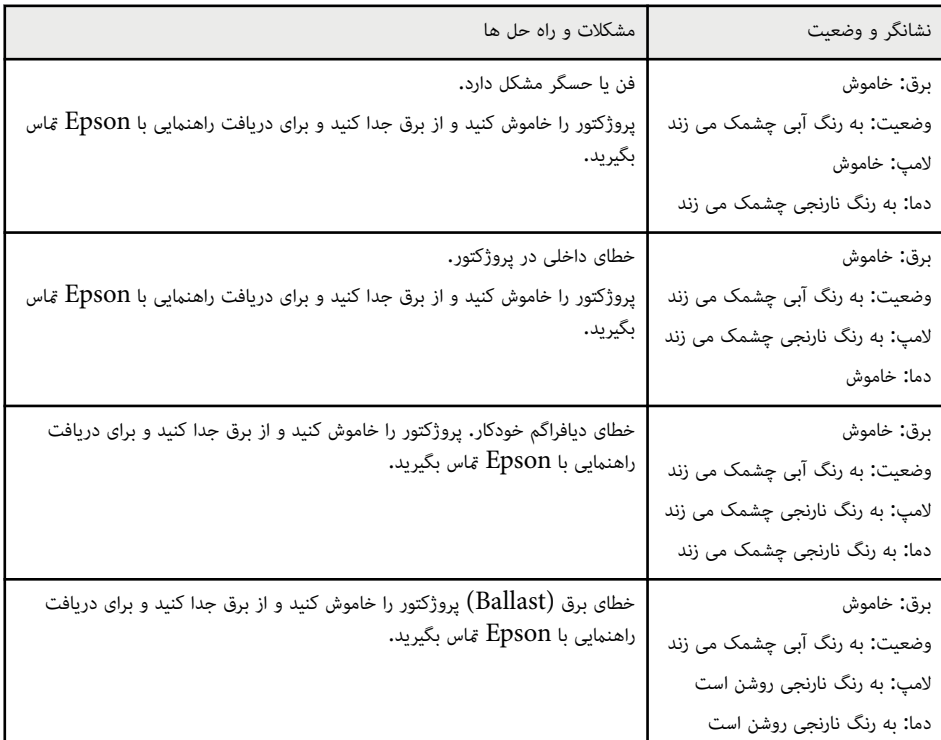

## **وضعیت LAN بی سیم**

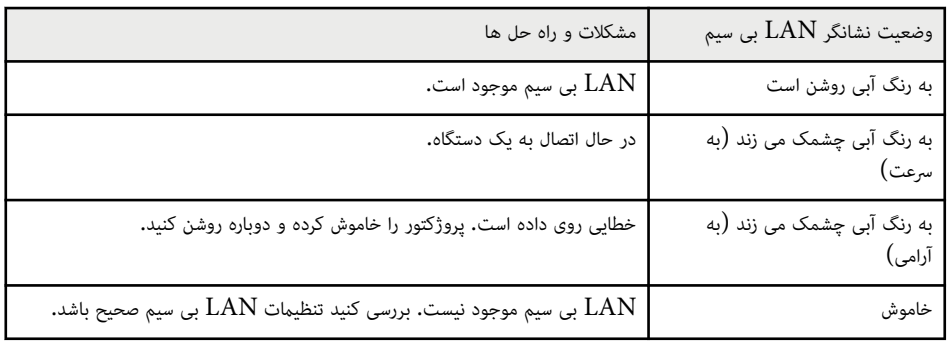

## **پیوندهای مربوطه** y

- "قيز كردن منافذ و فيلتر هوا" [صفحه](#page-158-0) 159
	- "تعويض فيلتر هوا" صفحه 159
	- "تعويض لامپ" صفحه 162
	- $10$  فهرست [عملکردها](#page-9-0)" صفحه $10$

## <span id="page-170-0"></span>**استفاده از صفحه منایش های راهنامی پروژکتور <sup>171</sup>**

می توانید برای راهنمایی خود جهت حل مشکلات معمول اطلاعات را با استفاده از سیستم راهنمای پروژکتور نشان دهید.

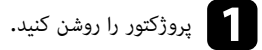

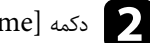

دکمه  ${\rm Hom}$ ] را از صفحه کنترل یا کنترل از راه دور فشار دهید.

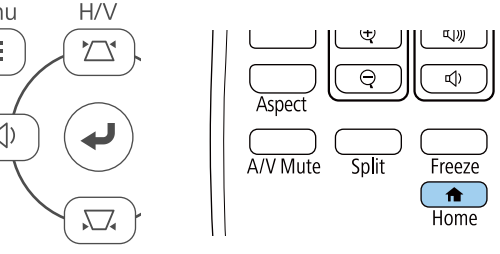

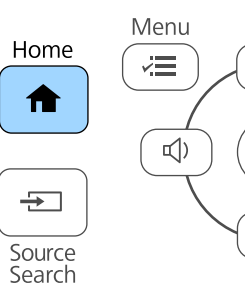

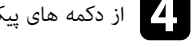

## d از دکمه های پیکان دار بالا <sup>و</sup> پایین برای برجسته کردن مشکالتی که می خواهید حل کنید استفاده منایید.

### [راهنما]

### <mark>تصویر کوچک است. ●</mark>

<mark>ً تصویر به صورت ذورنقه آ<sub>ی</sub> پخش می شود.</mark> ْ تونَ رَبُّکَ فيرَ مَعمولَ استَ ۔۔۔<br>مرایی شنیرہ نمی شور یا صرا خیلی صعیف است

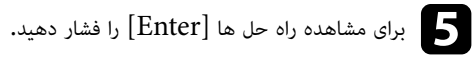

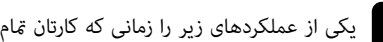

- یکی از عملکردهای زیر را زمانی که کارتان <del>ت</del>مام شد انجام دهید.<br>• برای انتخاب مشکل دیگر برای حل کردن، [Esc] را فشار دهید.
	- برای خروج از سیستم راهنام، ]Menu ]را فشار دهید.

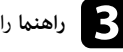

## c **راهنام** را از صفحه خانگی انتخاب کنید.

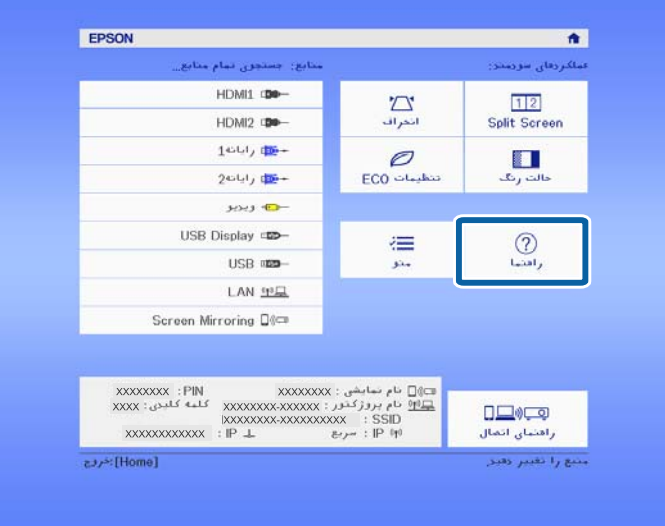

اگر در مورد صدا یا تصاویر پخش شده مشکلی دارید، راه حل های این بخش را مورد بررسی قرار دهید.

### y **پیوندهای مربوطه**

- "راه حل ها زمانی که تصویری نشان داده منی شود " صفحه 172
- "راه حل ها در هنگامی که تصویر صحیح نیست با استفاده از عملکرد Display USB " صفحه 172
	- "راه حل ها زمانی که پیام "بدون [سیگنال](#page-172-0)" نشان داده می شود " صفحه 173
	- "راه حل ها زمانی که پیام "عدم [پشتیبانی](#page-172-0)" نشان داده می شود " صفحه 173
	- "راه حل ها زمانی که فقط یک تصویر ناقص نشان داده می شود " [صفحه](#page-173-0) 174
		- "راه حل ها زمانی که تصویر [مستطیلی](#page-173-0) نیست " صفحه 174
	- "راه حل ها زمانی که تصویر نویز دارد یا در حالت ایستا قرار دارد " [صفحه](#page-173-0) 174
		- "راه حل ها زمانی که تصویر تیره یا تار است " [صفحه](#page-174-0) 175
	- "راه حل ها زمانی که [درخشندگی](#page-174-0) تصویر یا رنگ ها صحیح نیستند " صفحه 175
		- "راه حل ها برای [مشکالت](#page-175-0) مربوط به صدا " صفحه 176
- "راه حل ها برای زمانی که نام های فایل تصویر به طور [صحیح](#page-175-0) در [Free PC](#page-175-0) نشان داده منی شوند " [صفحه](#page-175-0) [176](#page-175-0)

## **راه حل ها زمانی که تصویری نشان داده منی شود**

اگر تصویری نشان داده منی شود، راه حل های زیر را بکار بگیرید:

- بررسی کنید درپوش لنز از همه طرف باز باشد.
- دکمه ]Mute V/A ]را از کنترل از راه دور فشار دهید تا ببینید آیا تصویر موقتاً خاموش می شود.
- دقت کنید همه کابل های ضروری محکم وصل شده باشند و پروژکتور و منابع ویدیویی متصل روشن باشند.
- دکمه power پروژکتور را برای بیدار کردن آن از حالت آماده به کار یا حالت خواب فشار دهید. همینطور بررسی کنید کامپیوتر متصل در حالت خواب است یا در حال منایش محافظ صفحه خالی می باشد.
- اگر زمانی که دکمه های صفحه کنترل را فشار می دهید پروژکتور پاسخی منی دهد، ممکن است دکمه ها برای حفظ ایمنی تان قفل باشند. دکمه ها را در تنظیم **قفل پانل کنترل** باز کنید یا از کنترل از راه دور برای روشن کردن پروژکتور استفاده کنید.

}**تنظیامت** > **تنظیم قفل** > **قفل پانل کنترل**

- **درخشندگی** را در منوی **تصویر** پروژکتور تنظیم کنید.
- **بالا** یا **متوسط** را به عنوان تنظیم **مصرف نیرو** انتخاب کنید.
	- }**ECO** < **مصرف نیرو**
- <span id="page-171-0"></span>• گزینه **منایشگر** از منوی **توسعه یافته** پروژکتور را برای اطمینان از اینکه **پیام ها** بر روی **روشن** تنظیم است بررسی کنید.
- ممکن است پروژکتور نتواند ویدیوهای دارای حق نسخه برداری را که بر روی کامپیوتر پخش می شوند، منایش دهد. برای کسب جزئیات بیشتر، به دفترچه راهنمای ارائه شده همراه با کامپیوتر مراجعه کنید.
- برای تصاویر پخش شده با Center Media Windows، اندازه صفحه را از حالت متام صفحه کاهش دهید.
- برای تصاویر پخش شده از برنامه ها با استفاده از DirectX Windows، عملکردهای DirectX را خاموش کنید.

### y **پیوندهای مربوطه**

- "ورود [تنظیامت](#page-129-0) سیگنال منوی سیگنال " صفحه 130
- "[تنظیامت](#page-128-0) کیفیت تصویر منوی تصویر " صفحه 129
- "انجام تنظیامت [پروژکتور](#page-145-0) منوی "[ECO](#page-145-0) [صفحه](#page-145-0) 146
- "انجام تنظیامت [پروژکتور](#page-132-0) منوی توسعه یافته " صفحه 133
	- "باز کردن قفل دکمه های [پروژکتور](#page-83-0) " صفحه 84

## **راه حل ها در هنگامی که تصویر صحیح نیست با استفاده از عملکرد Display USB**

اگر تصویری نشان داده منی شود یا اگر در هنگام استفاده از عملکرد Display USB، تصویر به طور صحیح نشان داده منی شود، راه حل های زیر را به کار بگیرید:

- دکمه ]USB ]روی کنترل از راه دور را فشار دهید.
	- کابل USB را جدا کنید و دوباره وصل کنید.
- بررسی کنید نرم افزار Display USB Epson به درستی نصب شده باشد.

بسته به سیستم عامل یا تنظیامت کامپیوتر، ممکن است نرم افزار به صورت خودکار نصب نشود. جدیدترین نرم افزار را از وب سایت زیر دانلود کنید و آن را نصب کنید.

### [epson.sn/](http://epson.sn)

• برای Mac ، مناد **Display USB** را در پوشه **Dock** انتخاب کنید. اگر این مناد در **Dock** نیست، دو بار روی **Display USB** در پوشه **Applications** کلیک کنید.

در صورت انتخاب **خروج** از منوی مناد **Display USB** در **نوار پایین**، با اتصال کابل Display USB USB به صورت خودکار شروع به کار منی کند.

• اگر اشاره گر ماوس می لرزد، **smooth pointer mouse the of movement the Make** از برنامه **Settings Display USB Epson** روی کامپیوتر را انتخاب کنید.

- در **Epson USB Display Settings** برنامه در را **Transfer layered window** تنظیم• کامپیوترتان غیرفعال کنید.
- برای تصاویر پخش شده با Center Media Windows، اندازه صفحه را از حالت متام صفحه کاهش دهید.
- برای تصاویر پخش شده از برنامه ها با استفاده از DirectX Windows، عملکردهای DirectX را خاموش کنید.

### y **پیوندهای مربوطه**

• "اتصال به رایانه برای صدا و [تصویر](#page-28-0) ["USB](#page-28-0) [صفحه](#page-28-0) 29

## **راه حل ها زمانی که پیام "بدون سیگنال" نشان داده می شود**

اگر پیام **بدون سیگنال** نشان داده می شود، راه حل های زیر را بکار بگیرید:

- دکمه [ Search Source [ را فشار دهید و چند ثانیه منتظر مبانید تا تصویری ظاهر شود.
- رایانه یا منبع ویدیویی متصل را روشن کنید و در صورت نیاز برای شروع ارائه منایش play را فشار دهید.
	- بررسی کنید که متام کابل های مورد نیاز برای پخش به صورت محکم وصل شده باشند.
- اگر از لپ تاپ پخش را انجام می دهید، دقت کنید طوری تنظیم شده باشد که روی یک مانیتور خارجی منایش دهد.
	- در صورت نیاز، پروژکتور و رایانه یا منبع ویدیویی متصل را خاموش کرده و سپس دوباره آنها را روشن کنید.
		- اگر از یک منبع HDMI پخش می کنید، کابل HDMI را با کابل کوتاه تری تعویض کنید.

### y **پیوندهای مربوطه**

- "منایش از یک لپ تاپ " صفحه 173
- "منایش از یک لپ تاپ "Mac صفحه 173

## **منایش از یک لپ تاپ**

اگر پیام **بدون سیگنال** در زمان پخش از یک لپ تاپ نشان داده شد، لازم است لپ تاپ را برای منایش بر روی یک مانیتور خارجی تنظیم کنید.

<span id="page-172-0"></span>ای کلید **Fn ل**پ تاپ را پایین نگه دارید و کلید دارای برچسب *غ*اد نمایشگر یا CRT/LCD را فشار دهید. چند **Fn با استان د**<br>ثانیه صد کنید تا تصویر غایش داده شود. ثانیه صبر کنید تا تصویر <mark>غایش داده شود.</mark>

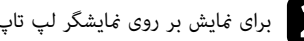

b برای منایش بر روی منایشگر لپ تاپ <sup>و</sup> پروژکتور، دوباره همین کلیدها را فشار دهید.

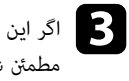

را بررسی کنید تا یرفعال است. **منایشگر** Windows گسترده غ برنامه مفید دسک تاپ نشد، الت داده ح نشان است و پروژکتور خارجی فعال تاپ یا مانیتور روی لپ پورت تصویر بر شوید

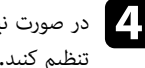

نیاز، تنظیامت کارت ویدیویی خود را بررسی کرده و گزینه منایش چندتایی را بر روی **شبیه سازی** یا **آینه** صورت d در کنید. تنظیم

## **منایش از یک لپ تاپ Mac**

اگر پیام **بدون سیگنال** در زمان پخش از یک لپ تاپ Mac نشان داده شد، لازم است لپ تاپ را برای منایش آینه ای تنظیم کنید. (برای اطلاع از جزئیات به دفترچه راهنمای لپ تاپ خود مراجعه کنید.)

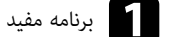

a برنامه مفید **ترجیحات سیستم** را باز کنید <sup>و</sup> **منایش ها** را انتخاب کنید.

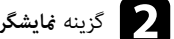

b گزینه **منایشگر** یا **LCD رنگی** را در صورت نیاز انتخاب کنید.

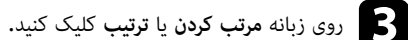

d **منایش های آینه** را انتخاب کنید.

## **راه حل ها زمانی که پیام "عدم پشتیبانی" نشان داده می شود**

اگر پیام **پشتیبانی منی شود** نشان داده شد، راه حل های زیر را بکار بگیرید:

- بررسی کنید سیگنال ورودی صحیح را در منوی **سیگنال** پروژکتور انتخاب کرده باشید.
- بررسی کنید وضوح صفحه منایش کامپیوتر بیشتر از وضوح پروژکتور و محدودیت فرکانس نباشد. در صورت نیاز، دقت تصویر منایش دیگری را برای کامپیوتر انتخاب کنید.

### y **پیوندهای مربوطه**

- "ورود [تنظیامت](#page-129-0) سیگنال منوی سیگنال " صفحه 130
- "دقت تصاویر صفحه منایش های [پشتیبانی](#page-192-0) شده " صفحه 193

## **راه حل ها زمانی که فقط یک تصویر ناقص نشان داده می شود**

اگر فقط یک تصویر رایانه ای ناقص نشان داده می شود، راه حل های زیر را بکار بگیرید:

- اگر با استفاده از کابل رایانه VGA درحال پخش از کامپیوتر هستید، دکمه ]Auto ]روی کنترل از راه دور را فشار دهید تا سیگنال تصویر بهینه سازی شود.
	- موقعیت تصویر را با استفاده از گزینه **موقعیت** از منوی **سیگنال** پروژکتور تنظیم کنید.
	- دکمه ]Aspect ]روی کنترل از راه دور را فشار دهید تا نسبت ابعاد تصویر دیگری انتخاب کنید.
		- گزینه **دقت تصویر** از منوی **سیگنال** پروژکتور را طبق سیگنال تجهیزات متصل تغییر دهید.
- اگر با استفاده از دکمه های ]Zoom-E ]بر روی تصویر بزرگنامیی یا کوچکنامیی می کنید، دکمه ]Default ]را فشار دهید تا پروژکتور به اندازه تصویر اصلی برگردد.
- تنظیامت منایش کامپیوتر را بررسی کنید تا منایش دوتایی غیرفعال شود و دقت تصویر را در محدوده پروژکتور تنظیم کنید.
- دقت تصویر اختصاص یافته به فایل های ارائه را بررسی کنید تا ببینید آیا برای دقت تصویر دیگری ایجاد شده اند یا خیر.
- دقت کنید حالت پخش صحیح را انتخاب کرده باشید. می توانید این گزینه را با استفاده از تنظیم **پرتوافکنی** در منوی **گسترش یافته** پروژکتور انتخاب کنید.

### y **پیوندهای مربوطه**

- "ورود [تنظیامت](#page-129-0) سیگنال منوی سیگنال " صفحه 130
- "انجام تنظیامت [پروژکتور](#page-132-0) منوی توسعه یافته " صفحه 133
- "دقت تصاویر صفحه منایش های [پشتیبانی](#page-192-0) شده " صفحه 193

## **راه حل ها زمانی که تصویر مستطیلی نیست**

اگر تصویر پخش شده مستطیلی هموار نیست، راه حل های زیر را بکار بگیرید:

• پروژکتور را مستقیامً جلوی مرکز صفحه قرار دهید و در صورت امکان صاف و مستقیم باشد.

- <span id="page-173-0"></span>• **انحراف عمودی خودکار** را روی **روشن** در منوی **تنظیامت** پروژکتور تنظیم کنید. هر زمان پروژکتور را حرکت دهید، پروژکتور بطور خودکار تصویر را تصحیح می کند.
	- }**تنظیامت** > **انحراف** > **انحراف افقی/عمودی** > **انحراف عمودی خودکار**
- **تنظیم انحراف افقی** را روی **روشن** در منوی **تنظیامت** پروژکتور تنظیم کنید. سپس انحراف افقی را تنظیم کنید تا زمانی که تصویر به صورت یک مستطیل صحیح قرار بگیرد.
	- }**تنظیامت** > **انحراف** > **انحراف افقی/عمودی** > **تنظیم انحراف افقی**
	- دکمه های انحراف را از روی پروژکتور فشار دهید تا شکل تصویر تنظیم شود.
		- تنظیم Corner Quick را برای تصحیح شکل تصویر تنظیم کنید.
			- }**تنظیامت** > **انحراف** > **Corner Quick**

### y **پیوندهای مربوطه**

- "انحراف [عمودی](#page-50-0) خودکار " صفحه 51
- "تصحیح شکل تصویر با [استفاده](#page-51-0) از دکمه های انحراف " صفحه 52
- "تصحیح شکل تصویر با [استفاده](#page-52-0) از [Corner Quick](#page-52-0) " [صفحه](#page-52-0) 53
- "تصحیح شکل تصویر با [استفاده](#page-50-0) از لغزنده انحراف افقی " صفحه 51

## **راه حل ها زمانی که تصویر نویز دارد یا در حالت ایستا قرار دارد**

اگر تصویر پخش شده دارای تداخل الکترونیکی (نویز) است یا حالت ایستا دارد، راه حل های زیر را بکار بگیرید:

- کابل هایی را که رایانه یا منبع ویدیویی شام را به پروژکتور وصل می کنند بررسی کنید. آنها باید:
	- از سیم برق جدا باشند تا از تداخل جلوگیری شود
		- با ایمنی از هر دو رس وصل شده باشند
			- به کابل رابط وصل نشده باشند
	- تنظیامت موجود در منوی **سیگنال** را بررسی کنید تا با منبع ویدیو مطابقت داشته باشد.
- در صورت وجود برای منبع ویدیو، تنظیامت **لغو حالت پیوسته** و **کاهش نویز** موجود در منوی **تصویر** پروژکتور را تنظیم کنید.
	- }**تصویر** > **ارتقای تصویر** > **کاهش نویز**
	- }**تصویر** > **ارتقای تصویر** > **لغو حالت پیوسته**

- **خودکار** را به عنوان تنظیم **دقت تصویر** از منوی**سیگنال** پروژکتور انتخاب کنید.
- یک دقت تصویر ویدیوی کامپیوتر ای و میزان نوسازی انتخاب کنید که با پروژکتور سازگاری داشته باشد.
- اگر با استفاده از کابل رایانه VGA درحال پخش از کامپیوتر هستید، دکمه ]Auto ]روی کنترل از راه دور را فشار دهید تا به صورت خودکار **ردیابی** و **همگام سازی** تنظیم شوند. اگر تصاویر به درستی تنظیم نشده اند، به صورت دستی گزینه های **ردیابی** و **همگام سازی** را از منوی**سیگنال** پروژکتور تنظیم کنید.
	- اگر شکل تصویر را با استفاده از کنترل های پروژکتور تنظیم کرده اید، سعی کنید تنظیم **وضوح** از منوی **تصویر** پروژکتور را برای بهبود کیفیت تصویر کاهش دهید.
- اگر کابل برق رابط وصل کرده اید، سعی کنید بدون آن پخش کنید تا ببینید این کابل در سیگنال تداخل ایجاد می کند.
- اگر در حال استفاده از عملکرد Display USB هستید، تنظیم **window layered Transfer** از برنامه **Settings Display USB Epson** روی رایانه تان را خاموش کنید.

### y **پیوندهای مربوطه**

- "ورود [تنظیامت](#page-129-0) سیگنال منوی سیگنال " صفحه 130
- "[تنظیامت](#page-128-0) کیفیت تصویر منوی تصویر " صفحه 129
- "دقت تصاویر صفحه منایش های [پشتیبانی](#page-192-0) شده " صفحه 193

## **راه حل ها زمانی که تصویر تیره یا تار است**

اگر تصویر پخش شده تیره یا تار است، راه حل های زیر را بکار بگیرید:

- فوکوس تصویر را تنظیم کنید.
- پروژکتور را به اندازه کافی در نزدیکی صفحه قرار دهید.
- پروژکتور را طوری قرار دهید که زاویه تنظیم انحراف بسیار عریض نباشد تا تصویر کج نشود.
	- لنز پروژکتور را متیز کنید.

برای اجتناب از میعان بر روی لنز بعد از آوردن پروژکتور از محیط رسد به داخل، قبل از استفاده صبر کنید تا پروژکتور به دمای اتاق برسد و گرم شود.

• گزینه **وضوح** را از منوی **تصویر** پروژکتور تنظیم کنید تا کیفیت تصویر بهتر شود.

- <span id="page-174-0"></span>• اگر با استفاده از کابل رایانه VGA درحال پخش از کامپیوتر هستید، دکمه ]Auto ]روی کنترل از راه دور را فشار دهید تا به صورت خودکار ردیابی و همگام سازی تنظیم شوند. اگر نوارها یا تیرگی کلی تصویر باقی ماند، یک تصویر الگودار یکنواخت بر روی صفحه نشان دهید و به صورت دستی گزینه های **ردیابی** و **همگام سازی** را از منوی **سیگنال** پروژکتور تنظیم کنید.
- اگر از رایانه پخش را انجام می دهید، از یک دقت تصویر پایین تر استفاده کنید یا دقت تصویری را انتخاب کنید که با دقت تصویر اصلی پروژکتور مطابقت داشته باشد.

### y **پیوندهای مربوطه**

- $\overline{51}$  انحراف [عمودی](#page-50-0) خودکار" صفحه  $\overline{51}$
- "ورود [تنظیامت](#page-129-0) سیگنال منوی سیگنال " صفحه 130
- "[تنظیامت](#page-128-0) کیفیت تصویر منوی تصویر " صفحه 129
- "دقت تصاویر صفحه منایش های [پشتیبانی](#page-192-0) شده " صفحه 193
	- "[فوکوس](#page-55-0) بر روی تصویر با حلقه فوکوس " صفحه 56
		- "متیز کردن لنز " [صفحه](#page-156-0) 157

## **راه حل ها زمانی که درخشندگی تصویر یا رنگ ها صحیح نیستند**

اگر تصویر پخش شده بسیار تاریک یا روشن است یا رنگ ها صحیح نیستند، راه حل های زیر را امتحان کنید:

- دکمه [ Mode Color [ روی کنترل از راه دور را برای استفاده از حالت های رنگ دیگر جهت تصویر و محیط فشار دهید.
	- تنظیامت منبع ویدیویی خود را بررسی کنید.
- تنظیامت موجود در منوی **تصویر** پروژکتور را برای منبع ورودی فعلی تنظیم کنید، مانند **درخشندگی**، **کنتراست**، **ته رنگ** و **اشباع رنگ**.
- بررسی کنید تنظیم **سیگنال ویدیویی** یا **دامنه ویدیو** صحیح را در صورت وجود برای منبع تصویرتان در منوی **سیگنال** پروژکتور انتخاب کنید.
	- }**سیگنال** > **پیشرفته** > **سیگنال ویدیویی**
		- }**سیگنال** > **پیشرفته** > **دامنه ویدیو**
- دقت کنید همه کابل ها به طور محکم به پروژکتور و دستگاه ویدیوی شام وصل شده باشند. اگر کابل های بلندی را وصل کرده اید، سعی کنید از کابل های کوتاه تری استفاده کنید.

• اگر از **ECO** به عنوان **مصرف نیرو** استفاده می کنید، **بالا** یا **متوسط** را انتخاب کنید.

### }**ECO** < **مصرف نیرو**

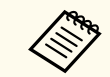

در ارتفاعات بالا یا مکان هایی که در معرض دماهای بالا قرار دارد، ممکن است تصویر تاریک تر شود و نتوانید گزینه **مصرف نیرو** را تنظیم کنید.

- پروژکتور را به اندازه کافی در نزدیکی صفحه قرار دهید.
- اگر تصویر مرتباً تاریک تر می شود، لازم است خیلی زود لامپ پروژکتور را عوض کنید.

### y **پیوندهای مربوطه**

- "تنظیم [کیفیت](#page-61-0) تصویر (حالت رنگ ") صفحه 62
- "ورود [تنظیامت](#page-129-0) سیگنال منوی سیگنال " صفحه 130
- "[تنظیامت](#page-128-0) کیفیت تصویر منوی تصویر " صفحه 129
- "انجام تنظیامت [پروژکتور](#page-145-0) منوی ["ECO](#page-145-0) [صفحه](#page-145-0) 146

### **راه حل ها برای مشکلات مربوط به صدا**

اگر صدایی پخش منی شود یا میزان صدا بسیار کم یا زیاد است، راه حل های زیر را بکار بگیرید:

- تنظیامت میزان صدای پروژکتور را تنظیم کنید.
- دکمه ]Mute V/A ]روی کنترل از راه دور را فشار دهید تا چنانچه صدا و تصویر موقتاً متوقف شده اند، از رس گرفته شوند.
- کامپیوتر یا منبع ویدیویی خود را بررسی کنید تا مطمئن شوید میزان صدا تنظیم شده است و خروجی صدا برای منبع صحیح تنظیم شده باشد.
	- اتصال کابل صدا را بین پروژکتور و منبع ویدیویی بررسی کنید.
	- دقت کنید کابل های صدای متصل برچسب " Resistance No "داشته باشند.
- اگر از عملکرد Display USB استفاده می کنید، تنظیم **projector the from audio Output** را در برنامه **Settings Display USB Epson** در کامپیوتر فعال کنید.
	- ورودی صوتی صحیح را از گزینه **تنظیامت V/A** از منوی **توسعه یافته** پروژکتور انتخاب کنید.

<span id="page-175-0"></span>• اگر می خواهید زمانی که پروژکتور خاموش است از یک منبع صدای متصل استفاده کنید، گزینه **حالت آماده بکار** را روی **ارتباط روشن** تنظیم کنید تا مطمئن شوید گزینه های **تنظیامت V/A** به طور صحیح در منوی **گسترش یافته** پروژکتور تنظیم شده اند.

}**ECO** < **حالت آماده بکار** > **حالت آماده بکار**

- تنظیم **سطح ورودی میکروفن** را در منوی **تنظیامت** پروژکتور بررسی کنید. اگر تنظیم خیلی زیاد است، صدای سایر دستگاه های متصل خیلی کم خواهد بود.
	- اگر از منبع HDMI صدایی منی شنوید، دستگاه متصل را روی خروجی PCM تنظیم کنید.
- زمانی که پروژکتور را با استفاده از یک کابل HDMI به Mac وصل می کنید، مطمئن شوید Mac از طریق پورت HDMI از صدا پشتیبانی می کند. در غیر اینصورت، باید یک کابل صدا وصل کنید.
- اگر میزان صدای کامپیوتر روی حداقل قرار داشته باشد در حالی که صدای پروژکتور روی حداکثر قرار گرفته است، ممکن است صدای اضافی با صدا ترکیب شود. صدای کامپیوتر را زیاد کنید و صدای پروژکتور را کم کنید. (وقتی از (.کنید می استفاده USB Display یا) Windows/Mac ) Epson iProjection

### y **پیوندهای مربوطه**

- "اتصالات [پروژکتور](#page-27-0) " صفحه 28
- "تنظیامت ویژگی [پروژکتور](#page-130-0) منوی تنظیامت " صفحه 131
- "انجام تنظیامت [پروژکتور](#page-132-0) منوی توسعه یافته " صفحه 133
- $^{\circ}$  "انجام تنظیمات [پروژکتور](#page-145-0) منوی ECO" [صفحه](#page-145-0) 146
- "کنترل کردن میزان صدا با دکمه های میزان صدا " [صفحه](#page-63-0) 64

**راه حل ها برای زمانی که نام های فایل تصویر به طور صحیح در Free PC نشان داده منی شوند**

اگر نام های فایل طولانی تر از ناحیه منایش باشند یا منادهای غیرپشتیبانی شده داشته باشند، نام های فایل در F PC ree کوتاه تر می شوند یا تغییر می کنند. نام فایل را کوتاه کرده یا تغییر دهید.

اگر در استفاده از پروژکتور یا کنترل از راه دور مشکلی دارید، راه حل های این بخش ها را مورد بررسی قرار دهید.

### y **پیوندهای مربوطه**

- "راه حل ها برای برق پروژکتور یا مشکالت مربوط به خاموش شدن دستگاه " صفحه 177
	- "راه حل ها برای مشکالت مربوط به کنترل از راه دور " صفحه 177
		- "راه حل ها برای [مشکالت](#page-177-0) مربوط به رمزهای ورود " صفحه 178
- "وقتی پیام "باتری که [تنظیامت](#page-177-0) ساعت را ذخیره می کند ضعیف است." منایش داده شد چه کاری باید انجام دهید" [صفحه](#page-177-0) 17<mark>8</mark>

## **راه حل ها برای برق پروژکتور یا مشکلات مربوط به خاموش شدن دستگاه**

اگر پروژکتور زمان فشار دادن دکمه power روشن منی شود یا بطور غیرمنتظره ای خاموش می شود، راه حل های زیر را بکار بگیرید:

- بررسی کنید سیم برق بطور ایمن به پروژکتور و پریز برق مورد استفاده وصل شده باشد.
- اگر دکمه power روی کنترل از راه دور، پروژکتور را روشن منی کند، باتری ها را بررسی کنید و مطمئن شوید حداقل یکی از گیرنده های راه دور در تنظیم **گیرنده از راه دور** در منوی **تنظیامت** پروژکتور موجود باشد.
- ممکن است دکمه های پروژکتور به دلیل حفظ امنیت قفل شده باشند. دکمه ها را در تنظیم **قفل پانل کنترل** باز کنید یا از کنترل از راه دور برای روشن کردن پروژکتور استفاده کنید.

}**تنظیامت** > **تنظیم قفل** > **قفل پانل کنترل**

- اگر لامپ پروژکتور به طور غیرمنتظره ای خاموش می شود، ممکن است بعد از مدتی غیرفعال بودن به حالت خواب رفته باشد. کاری انجام دهید تا پروژکتور بیدار و فعال شود. برای خاموش کردن حالت خواب، **خاموش** را به عنوان تنظیم **حالت خواب** از منوی **ECO** پروژکتور انتخاب کنید.
- اگر لامپ پروژکتور به طور غیرمنتظره ای خاموش می شود، ممکن است تایمر mute V/A فعال شده باشد. برای خاموش کردن تایمر بیصدای V/A **خاموش** را به عنوان تنظیم **تایمر بیصدای V/A** از منوی **ECO** پروژکتور انتخاب کنید.
- اگر لامپ پروژکتور به طور غیرمنتظره ای خاموش می شود، ممکن است تایمر درپوش لنز فعال شده باشد. برای خاموش کردن تایمر درپوش لنز **خاموش** را به عنوان تنظیم **تایمر درپوش لنز** از منوی **ECO** پروژکتور انتخاب کنید.
- اگر لامپ پروژکتور خاموش می شود، نشانگر وضعیت چشمک می زند، و نشانگر دما روشن می شود، پروژکتور بیش از حد گرم شده و خاموش شده است.
- <span id="page-176-0"></span>• بسته به تنظیامت پروژکتور، فن های خنک کننده ممکن است در حالت آماده به کار باشند. همچنین زمانی که پروژکتور از وضعیت آماده به کار خارج می شود، فن ها ممکن است صدای غیر منتظره ای ایجاد کنند. این مورد کارکرد غیرمعمول نیست.
	- ممکن است سیم برق معیوب باشد. سیم را جدا کرده و برای دریافت راهنامیی با Epson متاس بگیرید.

### y **پیوندهای مربوطه**

- $^{\circ}$  "انجام تنظیمات [پروژکتور](#page-145-0) منوی ECO" [صفحه](#page-145-0) 146
	- "وضعیت نشانگر [پروژکتور](#page-167-0) " صفحه 168
- "تنظیمات ویژگی [پروژکتور](#page-130-0) منوی تنظیمات" صفحه 131
	- "باز کردن قفل دکمه های [پروژکتور](#page-83-0) " صفحه 84

## **راه حل ها برای مشکلات مربوط به کنترل از راه دور**

اگر پروژکتور به فرمان های کنترل از راه دور پاسخ ندهد، راه حل های زیر را بکار بگیرید:

- بررسی کنید باتری های کنترل از راه دور به درستی نصب شده باشند و شارژ داشته باشند. در صورت نیاز، باتری ها را تعویض کنید.
	- دقت کنید کنترل از راه دور را در زاویه دریافت و محدوده پروژکتور استفاده کنید.
		- بررسی کنید پروژکتور در حال گرم شدن یا خاموش شدن نباشد.
- بررسی کنید ببینید آیا دکمه ای از کنترل از راه دور گیر کرده است که موجب شده وارد حالت خواب شود. برای بیدار شدن و فعال کردن کنترل از راه دور دکمه را آزاد کنید.
- ممکن است نور فلورسنت شدید، نور مستقیم آفتاب یا سیگنال های دستگاه های دارای مادون قرمز با گیرنده های از راه دور پروژکتور تداخل ایجاد کرده باشند. نورها را کم کنید یا پروژکتور را از نور آفتاب یا تجهیزات ایجاد تداخل دور کنید.
- بررسی کنید حداقل یکی از گیرنده های از راه دور در گزینه **گیرنده از راه دور** از منوی **تنظیامت** پروژکتور موجود باشد.
- اگر گزینه **گیرنده از راه دور** غیرفعال است، دکمه ]Menu ]کنترل از راه دور را برای حداقل 15 ثانیه فشار دهید و نگهدارید تا تنظیامت به مقادیر پیش فرض خود بازگردند.
- اگر یک شامره شناسه به پروژکتور اختصاص داده اید تا چند پروژکتور از طریق کنترل از راه دور راه اندازی شوند، لازم است تنظیم شناسه را بررسی کرده یا تغییر دهید.

## <span id="page-177-0"></span>**به پروژکتور یا استفاده از کنترل از راه دور <sup>178</sup> مربوط مشکلات حل**

- همزمان که دکمه  ${\rm ID}$ ] را پایین نگهداشته اید، دکمه  $0$  (صفر) را از کنترل از راه دور فشار دهید. زمانی که  $0$  را از کنترل از راه دور انتخاب کنید می توانید همه پروژکتورها را بدون نظر گرفتن تنظیم شناسه پروژکتور راه اندازی کنید.
	- کنید. اگر کنترل از راه دور را گم کنید منی توانید کنترل از راه دور دیگری را از Epson تقاضا •

## **پیوندهای مربوطه** y

- $37$  [استفاده](#page-36-0) از کنترل از راه دور $^{\prime\prime}$  صفحه $^{\prime\prime}$  •
- "تنظیمات ویژگی [پروژکتور](#page-130-0) منوی تنظیمات" صفحه 131
- "انتخاب [پروژکتوری](#page-78-0) که می خواهید راه اندازی کنید" صفحه 79
	- $36$  "نصب باتری ها در کنترل از راه دور $\,$  [صفحه](#page-35-0)  $\,$

## **به رمزهای ورود ها برای مشکلات مربوط راه حل**

اگر نمی توانید رمز ورود را وارد کنید یا به خاطر بیاورید، راه حل های زیر را بکار بگیرید:

- اگر یک رمز ورود اشتباه را به دفعات زیادی وارد کرده اید و پیامی می بینید که کد درخواست را نشان می دهد، کد را یادداشت کنید و برای دریافت راهنمایی با Epson  $\vec{b}$  مّاس بگیرید. برای باز کردن قفل پروژکتور باید کد درخواستی و گواهی مالکیت خود را ارائه دهید.
- کنید. اگر کنترل از راه دور را گم کنید منی توانید رمز ورود را وارد کنید. از Epson یک کنترل از راه دور جدید تقاضا •

### **توجه**

اگر **تنظیمات شبکه را تنظیم مجدد کنید.** را در منوی **شبکه** پروژکتور اجرا کنید، همه رمزهای عبور تنظیم شده برای منوی **شبکه** نیز مجدداً تنظیم می شوند و لازم است دوباره آنها را تنظیم کنید. برای اینکه رمزهای عبور توسط کاربران غیرمجاز مجدداً تنظیم گزینه **محافظت شبکه** را در منوی **محافظت با رمز عبور** روی **روشن** تنظیم کنید. نشوند،

**است." منایش داده شد چه خیره می کند ضعیف که تنظیامت ساعت را ذ "باتری وقتی پیام دهید کاری باید انجام**

**تنظیامت که باتری (.The battery that saves your clock settings is running low** اگر پیام بگیرید. س برای راهنامیی با Epson متا **است.)** منایش داده شد **خیره می کند ضعیف ساعت را ذ** ،

## <span id="page-178-0"></span>**حل مشکلات شبکه <sup>179</sup>**

اگر در استفاده از پروژکتور در شبکه مشکلی دارید، راه حل های این بخش ها را مورد بررسی قرار دهید.

### y **پیوندهای مربوطه**

- "وقتی تأیید اعتبار بی سیم انجام نشد باید چه کار کنید " صفحه 179
- "راه حل ها زمانی که منی توانید از طریق وب به پروژکتور دسترسی داشته باشید " صفحه 179
	- "راه حل های زمانی که ایمیل های هشدار شبکه دریافت منی شود " صفحه 179
	- "راه حل ها زمانی که تصویر زمان پخش در شبکه در حالت ایستا قرار دارد " [صفحه](#page-179-0) 180
	- $^{\circ}$  "اگر با [استفاده](#page-179-0) از Screen Mirroring متصل [نشدید](#page-179-0) باید چه کار کنید " صفحه 180
- "اگر [تصویر](#page-180-0) یا صدا در حین اتصال [Mirroring Screen](#page-180-0) ثابت شد باید چه کار کنید " [صفحه](#page-180-0) 181

## **وقتی تأیید اعتبار بی سیم انجام نشد باید چه کار کنید**

اگر با تأیید اعتبار مشکل دارید، راه حل های زیر را امتحان کنید:

- اگر تنظیامت بی سیم صحیح هستند اما تأیید اعتبار انجام منی شود، ممکن است لازم باشد تنظیامت **تاریخ و زمان** را به روزرسانی کنید.
	- }**گسترش یافته** > **عملکرد** > **تاریخ و زمان**
	- تنظیامت **امنیت** را در منوی **شبکه** پروژکتور بررسی کنید.
		- }**شبکه** > **پیکربندی شبکه** > **LAN بی سیم**
	- اگر امنیت نقطه دسترسی EAP3-WPA است، تنظیم نقطه دسترسی را به EAP3-WPA2/WPA تغییر دهید.

### y **پیوندهای مربوطه**

- "انجام تنظیامت [پروژکتور](#page-132-0) منوی توسعه یافته " صفحه 133
	- "منوی [شبکه](#page-138-0) منوی [LAN](#page-138-0) بی سیم " [صفحه](#page-138-0) 139

## **راه حل ها زمانی که منی توانید از طریق وب به پروژکتور دسترسی داشته باشید**

اگر منی توانید از طریق مرورگر وب به پروژکتور دسترسی داشته باشید، بررسی کنید از شناسه و رمز ورود صحیح استفاده می کنید.

- حتامً از شناسه های کاربری زیر استفاده کنید. (امکان تغییر شناسه کاربری وجود ندارد.)
	- برای دسترسی به گزینه **کنترل اولیه**، **EPSONREMOTE** را وارد کنید.
- برای دسترسی به سایر گزینه ها و ذخیره تنظیامت، **EPSONWEB** را وارد کنید.
- برای رمز ورود، رمز ورود تنظیم شده در منوی **شبکه** پروژکتور را وارد کنید. هیچ رمز عبوری به صورت پیش فرض تنظیم منی شود.
	- بررسی کنید به شبکه ای که پروژکتور در آن روشن است دسترسی داشته باشید.
- اگر مرورگر وب طوری تنظیم شده است تا از طریق رسور پراکسی وصل شود، صفحه **Control Web Epson** منایش داده منی شود. تنظیامت اتصال را بدون استفاده از رسور پراکسی انجام دهید.
	- اگر **حالت آماده بکار** را روی **ارتباط روشن** در منوی پروژکتور در حالت آماده به کار تنظیم کرده اید، بررسی کنید دستگاه شبکه روشن باشد. بعد از روشن کردن دستگه شبکه، پروژکتور را روشن کنید.
		- }**ECO** < **حالت آماده بکار** > **حالت آماده بکار**

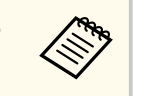

شناسه کاربر و رمز ورود نسبت به بزرگی و کوچکی حروف حساس هستند.

### y **پیوندهای مربوطه**

• "منوی شبکه - منوی اصول اولیه " [صفحه](#page-137-0) 138

### **راه حل های زمانی که ایمیل های هشدار شبکه دریافت منی شود**

اگر ایمیلی که به شام درباره مشکالت پروژکتور در شبکه هشدار دهد دریافت منی کنید، راه حل های زیر را بکار بگیرید:

- دقت کنید پروژکتور روشن است و بطور صحیح به شبکه وصل باشد. (اگر خطایی سبب خاموش شدن پروژکتور شد، ممکن است ایمیل تحویل داده نشود.)
	- بررسی کنید تنظیامت هشدار ایمیل پروژکتور را به درستی در منوی **اعلان** شبکه یا در نرم افزار شبکه تنظیم کرده باشید.

## <span id="page-179-0"></span>**حل مشکلات شبکه <sup>180</sup>**

- تنظیم **حالت آماده بکار** را روی **ارتباط روشن** تنظیم کنید تا نرم افزار شبکه بتواند پروژکتور را در حالت آماده به کار کنترل کند.
	- }**ECO** < **حالت آماده بکار** > **حالت آماده بکار**
	- تنظیم **درگاه** را با توجه به محیط شبکه تغییر دهید.
		- }**ECO** < **حالت آماده بکار** > **درگاه**

## y **پیوندهای مربوطه**

- $\cdot$   $\cdot$  "منوی شبکه منوی اعلان ها" [صفحه](#page-141-0)  $\cdot$
- "انجام تنظیامت [پروژکتور](#page-145-0) منوی ["ECO](#page-145-0) صفحه [146](#page-145-0)

## **راه حل ها زمانی که تصویر زمان پخش در شبکه در حالت ایستا قرار دارد**

اگر تصویر پخش شده زمان پخش در شبکه در حالت ایستا قرار دارد، راه حل های زیر را بکار بگیرید:

- موانع بین نقطه دسترسی، رایانه، دستگاه موبایل و پروژکتور را بررسی کرده و برای بهبود ارتباط محل آنها را تغییر دهید.
- دقت کنید نقطه دسترسی، رایانه، دستگاه موبایل و پروژکتور فاصله زیادی از هم نداشته باشند. آنها را به هم نزدیک کنید و دوباره آنها را به هم وصل کنید.
- رابط دستگاه دیگر را بررسی کنید، مثل دستگاه Bluetooth یا میکروفر. دستگاه ایجاد کننده تداخل را دور کنید یا پهنای باند بی سیم را افزایش دهید.
	- اگر رسعت اتصال پایین است، تعداد دستگاه های متصل را کاهش دهید.

## **اگر با استفاده از Mirroring Screen متصل نشدید باید چه کار کنید**

اگر با استفاده از Screen Mirroring فی توانید به پروژکتور متصل شوید، راه حل های زیر را امتحان کنید:

- تنظیامت پروژکتور را بررسی کنید.
- **روشن** را به عنوان تنظیم **Mirroring Screen** از منوی **شبکه** پروژکتور انتخاب کنید.
- **نام منایشی** را تغییر دهید تا "-" در منوی تنظیم تنظیم Mirroring Screen نباشد، در غیر اینصورت به درستی در دستگاه همراهتان منایش داده منی شود.
	- }**شبکه** > **تنظیم Mirroring Screen** < **نام منایشی**
- **خاموش** را به عنوان تنظیم **Mirroring Screen** از منوی **شبکه** پروژکتور انتخاب کنید و دوباره **روشن** را انتخاب مایید.
	- تنظیم **حالت عملکرد** را تغییر دهید و دوباره متصل شوید.
	- }**شبکه** > **تنظیم Mirroring Screen** < **حالت عملکرد**
	- بررسی کنید هیچ دستگاه دیگری با تنظیامت **غیرقابل وقفه** به پروژکتور وصل نباشد.
	- }**شبکه** > **تنظیم Mirroring Screen** < **گسترش یافته** > **حالت جلسه**
		- تنظیامت **کانال** را با توجه به محیط LAN بی سیم تغییر دهید.
		- }**شبکه** > **تنظیم Mirroring Screen** < **گسترش یافته** > **کانال**
			- تنظیامت دستگاه همراه را بررسی کنید.
			- بررسی کنید تنظیامت موجود در دستگاه همراه صحیح باشند.
- وقتی بعد از قطع ارتباط فوراً دوباره وصل می شوید، ممکن است کمی طول بکشد تا ارتباط برقرار شود. مدتی صبر کنید و دوباره وصل شوید.
	- دستگاه همراه را راه اندازی مجدد کنید.
	- بعد از اتصال با استفاده از Mirroring Screen، اطالعات اتصال پروژکتور ممکن است در دستگاه همراه ضبط شود. اما ممکن است نتوانید از اطالعات ضبط شده دوباره به پروژکتور وصل شوید. پروژکتور را از لیست دستگاه های موجود انتخاب کنید.

### y **پیوندهای مربوطه**

- "تنظیامت شبکه [پروژکتور](#page-135-0) منوی شبکه " صفحه 136
- $^{\circ}$  "منوی شبکه [تنظیم](#page-136-0) Screen Mirroring" [صفحه](#page-136-0) 137
#### **شبکه <sup>181</sup> مشکلات حل**

### **ثابت شد باید چه کار کنید اگر تصویر یا صدا در حین اتصال Mirroring Screen**

اگر تصویر یا صدای پخش شده هنگام اتصال با استفاده از Screen Mirroring ثابت شد، یکی از راه حل های زیر را<br>امتحان کنید: ،

- شانید. آنتن Fi-Wi دستگاه همراه را نپو •
- اگر از اتصال Screen Mirroring و اتصال اینترنت به صورت همزمان استفاده می کنید، ممکن است تصویر متوقف شود یا دارای پارازیت باشد. اتصال اینترنت را قطع کنید تا پهنای باند بی سیم گسترش پیدا کند و سرعت اتصال دستگاه همراه افزایش یابد.
	- بررسی کنید محتوای پخش شده با شرایط لازم برای Screen Mirroring همخوانی داشته باشد.
	- بسته به تنظیمات دستگاه همراه، ممکن است هنگامی که دستگاه به حالت صرفه جویی در مصرف انرژی وارد می شود، اتصال قطع شود. تنظیمات صرفه جویی در مصرف انرژی الکتریکی را در دستگاه همراه بررسی کنید.
		- به جدیدترین نسخه درایور بی سیم یا میان افزار در دستگاه همراه به روز رسانی کنید. •

### **پیوندهای مربوطه** y

 $99$  "پخش شبکه بی سیم از [دستگاه](#page-98-0) همراه [\(](#page-98-0)Screen Mirroring)" [صفحه](#page-98-0)  $9$ 

### **ضميمه**

برای اطالع از مشخصات فنی و اعالن های مهم مربوط به پروژکتور، این بخش ها را بررسی کنید.

### y **پیوندهای مربوطه**

- "لوازم جانبی [اختیاری](#page-182-0) و قطعات یدکی " صفحه 183
	- "اندازه [صفحه](#page-184-0) و فاصله پخش " صفحه 185
- $193$  قت تصاویر صفحه  $\epsilon$ ایش های [پشتیبانی](#page-192-0) شده" صفحه $\epsilon$ 
	- "[مشخصات](#page-194-0) پروژکتور " صفحه 195
		- "ابعاد [خارجی](#page-199-0) " صفحه 200
	- "[نیازمندی](#page-203-0) های سیستم [Display USB](#page-203-0) " صفحه [204](#page-203-0)
	- "فهرست منادها و [دستورالعمل](#page-204-0) های ایمنی " صفحه 205
		- $\bullet$  "واژه نامه" [صفحه](#page-206-0) 207  $\bullet$
		- $\cdot$  "اعلان ها" [صفحه](#page-208-0) 209

### <span id="page-182-0"></span>**لوازم جانبی اختیاری و قطعات یدکی <sup>183</sup>**

لوازم جانبی اختیاری و قطعات یدکی زیر موجودند. لطفاً این محصولات را در زمان نیاز و در صورت نیاز خریداری کنید. لیست وسیله های جانبی اختیاری زیر و قطعات تعویضی از این تاریخ به روز هستند: جولای 2021. جزئیات مربوط به لوازم جانبی ها ممکن است بدون اعالم به شام تغییر کند و وجود این موارد نیز ممکن است بسته به کشور محل خرید متفاوت باشد.

### y **پیوندهای مربوطه**

- $\overline{183}$   $\overline{183}$  صفحه  $\overline{183}$
- $^{\circ}$  "کابل ها $^{\circ}$  صفحه 183
- $\overline{\phantom{a}183}$   $\overline{\phantom{a}183}$  محل های اتصال $\overline{\phantom{a}183}$
- "برای اتصال بی سیم " صفحه 183
- "دستگاه های خارجی " صفحه 183
	- "قطعات [تعویضی](#page-183-0) " صفحه 184

#### **صفحه ها**

#### **صفحه قابل حمل 80 اینچ 24ELPSC**

صفحه های دایره ای قابل جابجایی (نسبت ابعادی )16:10

### **صفحه قابل حمل 50 اینچ 32ELPSC**

یک صفحه کوچک که به سادگی می توانید آن را جابجا کنید. (نسبت ابعاد )4:3

### **صفحه همراه نوع 80 X اینچ 21ELPSC**

صفحه های قابل حمل از نوع  $\rm X$  (نسبت ابعادی  $(16:9)$ 

#### **صفحه چند نسبتی 26ELPSC**

صفحه چند نسبتی قابل حمل

### **کابل ها**

**کابل رایانه 02ELPKC و 1.8( متر - برای Sub-D مینی 15 پین Sub-D/ مینی 15 پین) کابل رایانه 09ELPKC و 3( متر - برای Sub-D مینی 15 پین Sub-D/ مینی 15 پین) کابل رایانه 10ELPKC و 20( متر - برای Sub-D مینی 15 پین Sub-D/ مینی 15 پین)** هنگام اتصال به پورت Computer استفاده کنید.

### **محل های اتصال**

#### **اتصال به سقف 23ELPMB**

در هنگام اتصال پروژکتور روی سقف استفاده می شود.

### **مجموعه سیم ایمنی 01ELPWR**

هنگام اتصال پروژکتور به پایه اتصال استفاده می شود تا مانع از افتادن پروژکتور شود.

### **لوله سقفی 450( میلی متر 13ELPFP(**

### **لوله سقفی 700( میلی متر 14ELPFP(**

در هنگام اتصال پروژکتور روی سقف بلند استفاده می شود.

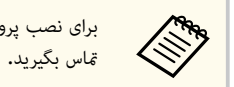

برای نصب پروژکتور در حالت معلق از سقف به تخصصی خاص نیاز است. برای دریافت راهنامیی با Epson

### **برای اتصال بی سیم**

#### **مادول LAN بی سیم 11ELPAP**

از این دستگاه برای پخش تصاویر از کامپیوتر از طریق اتصال بی سیم استفاده کنید. (باند فرکانس 2.4/5 : گیگاهرتز)

### **دستگاه های خارجی**

#### **ELPDC21/ELPDC13/ELPDC07 سند دوربین**

هنگام پخش تصاویری مانند کتاب، اسناد  $\rm OHP$  یا اسلاید مورد استفاده قرار می گیرد.

### **کیف حمل دستگاه 69ELPKS**

**(EB‑W52/EB‑W51/EB‑X51/EB‑E10/EB‑FH06/EB‑W06/EB‑X06/EB‑E01/ EB‑X500/EB‑E500)**

از این کیف برای حمل دستی پروژکتور استفاده کنید.

### **کیف حمل دستگاه 70ELPKS (EB‑992F/EB‑982W/EB‑972/EB‑118/EB‑W49/EB‑X49/EB‑E20/EB‑FH52)** از این کیف برای حمل دستی پروژکتور استفاده کنید.

### **قطعات تعویضی**

#### **ELPLP97 مپ دستگاه لا**

از آن به عنوان جایگزین لامپ های استفاده شده استفاده می شود.

### **(EB ‑992F/EB ‑982W/EB ‑972/EB فیلتر هوا 54ELPAF) 52FH‑**

از آن به عنوان جایگزین فیلترهای استفاده شده استفاده می شود.

<span id="page-183-0"></span>**فیلتر هوا 32ELPAF (EB ‑118/EB ‑W49/EB ‑X49/EB ‑E20/EB ‑W52/EB ‑W51/EB ‑X51/EB ‑E10/ EB ‑FH06/EB ‑W06/EB ‑X06/EB ‑E01/EB ‑X500/EB ‑E500)**

از آن به عنوان جایگزین فیلترهای استفاده شده استفاده می شود.

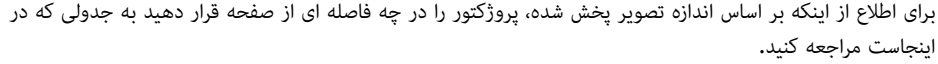

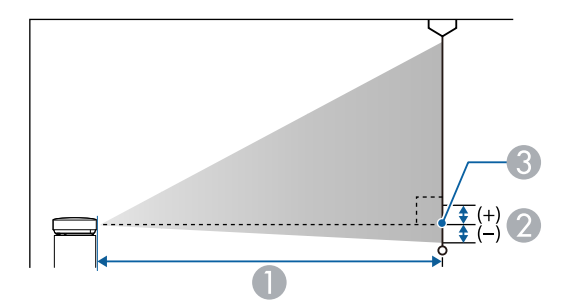

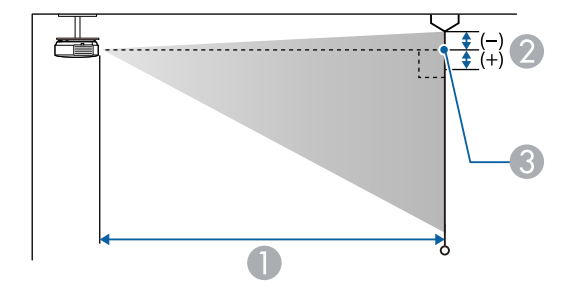

A فاصله پخش (سانتی متر) B فاصله از مرکز لنز تا پایین صفحه (یا تا بالای صفحه اگر از سقف آویزان است) (سانتی متر) C مرکز لنز

### **EB‑E20/EB‑E10/EB‑E01/EB‑E500**

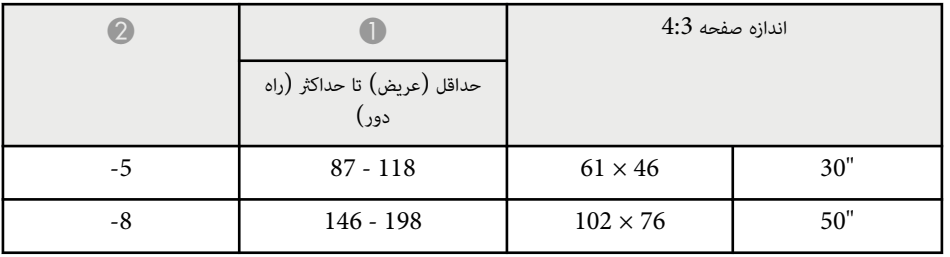

<span id="page-184-0"></span>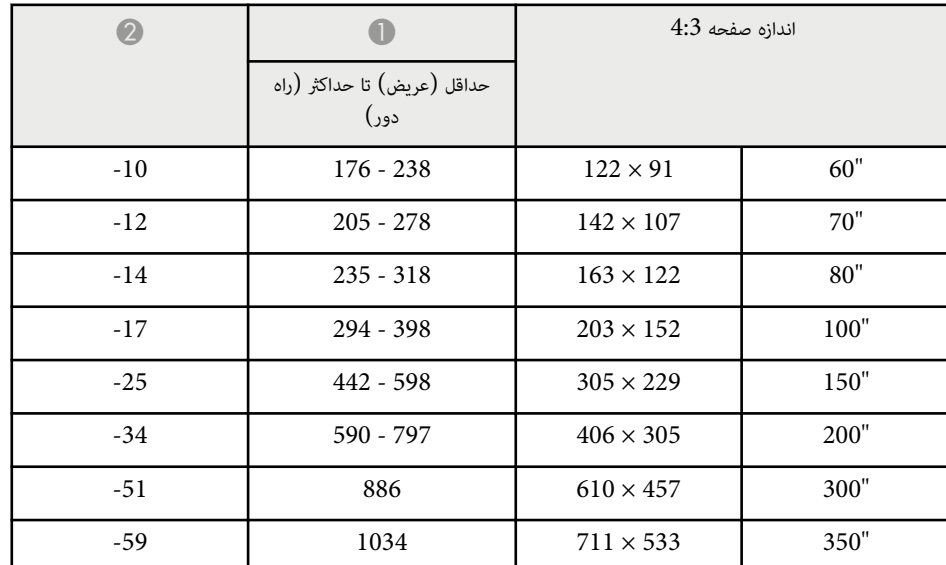

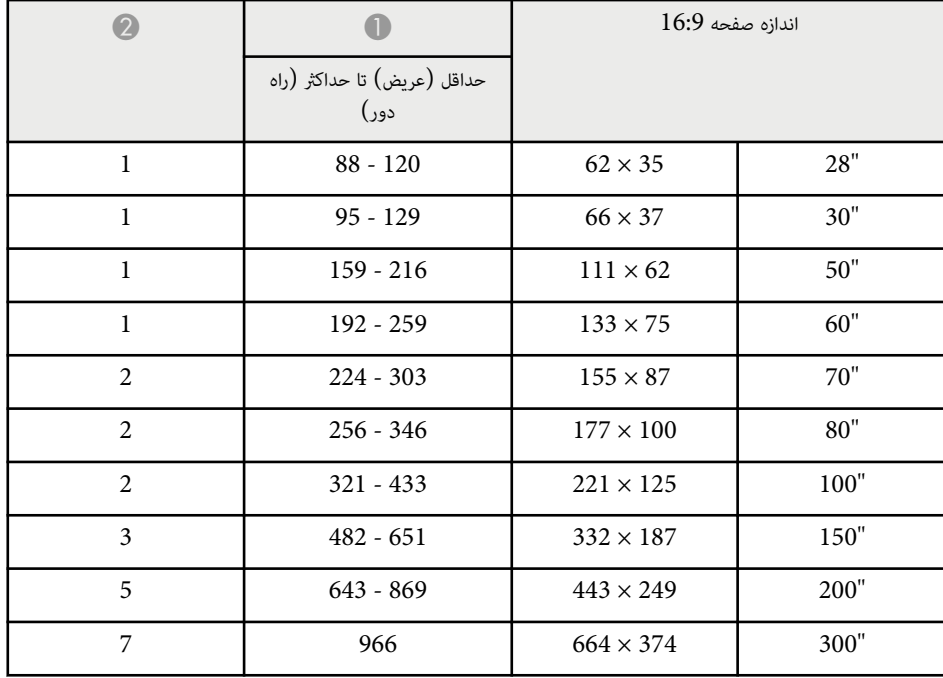

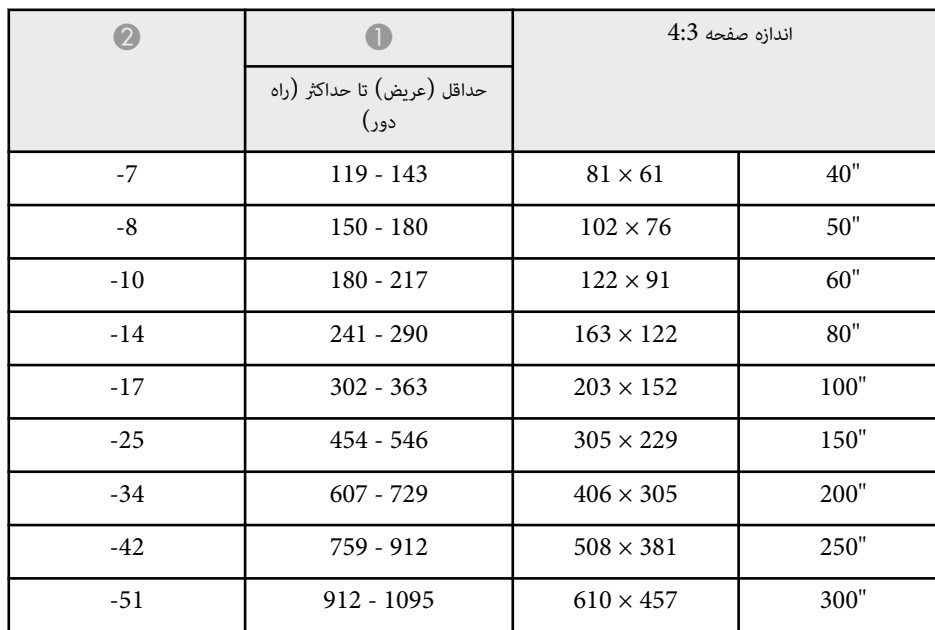

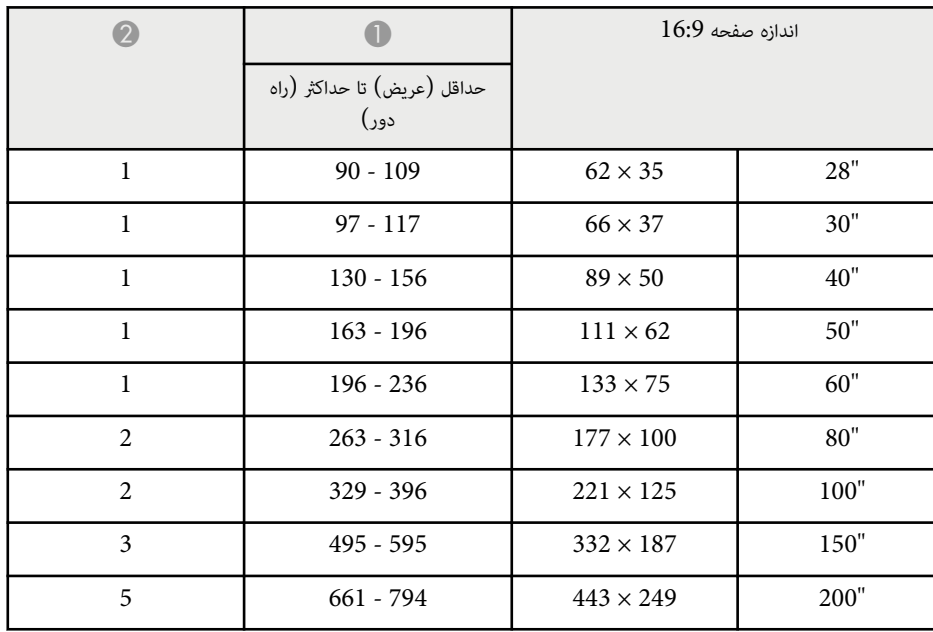

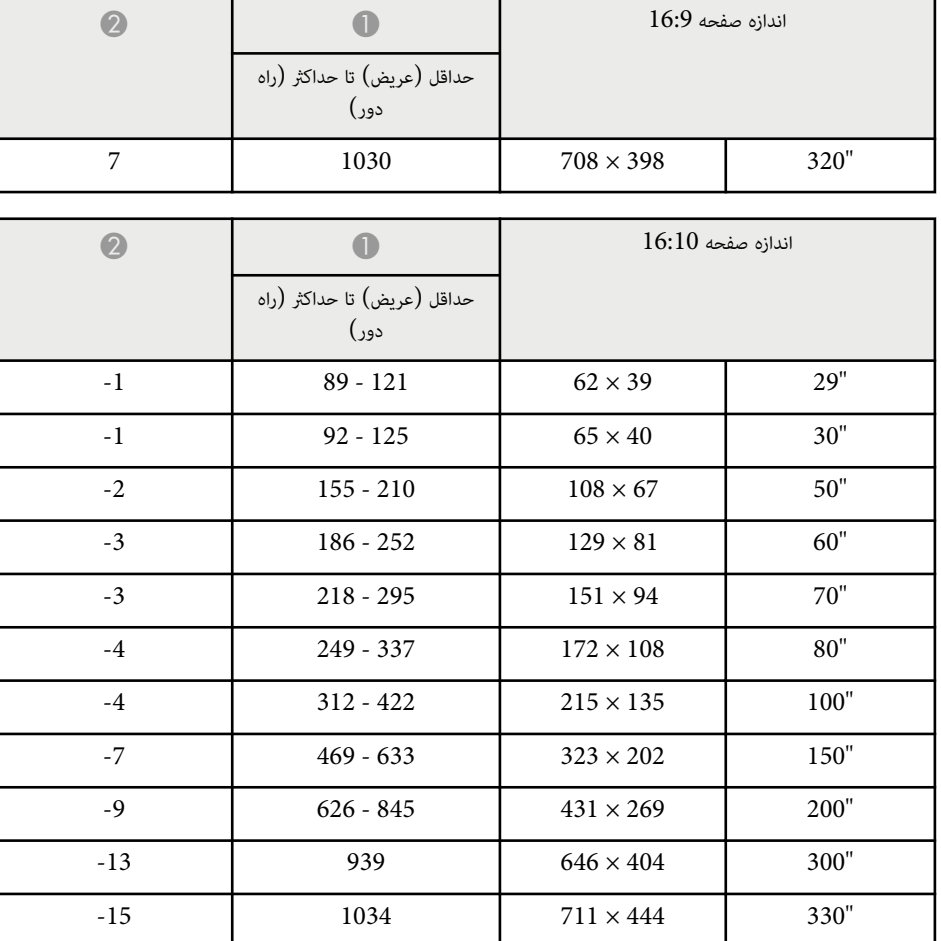

### **EB‑118/EB‑X49/EB‑X51/EB‑X06/EB‑X500**

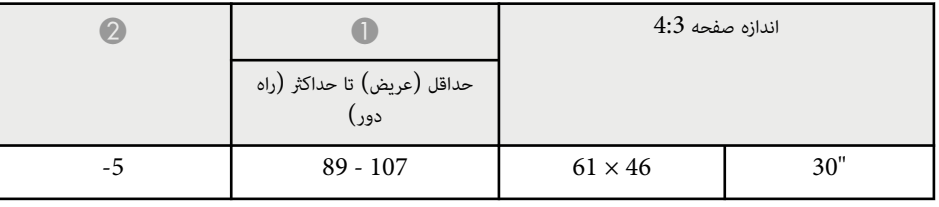

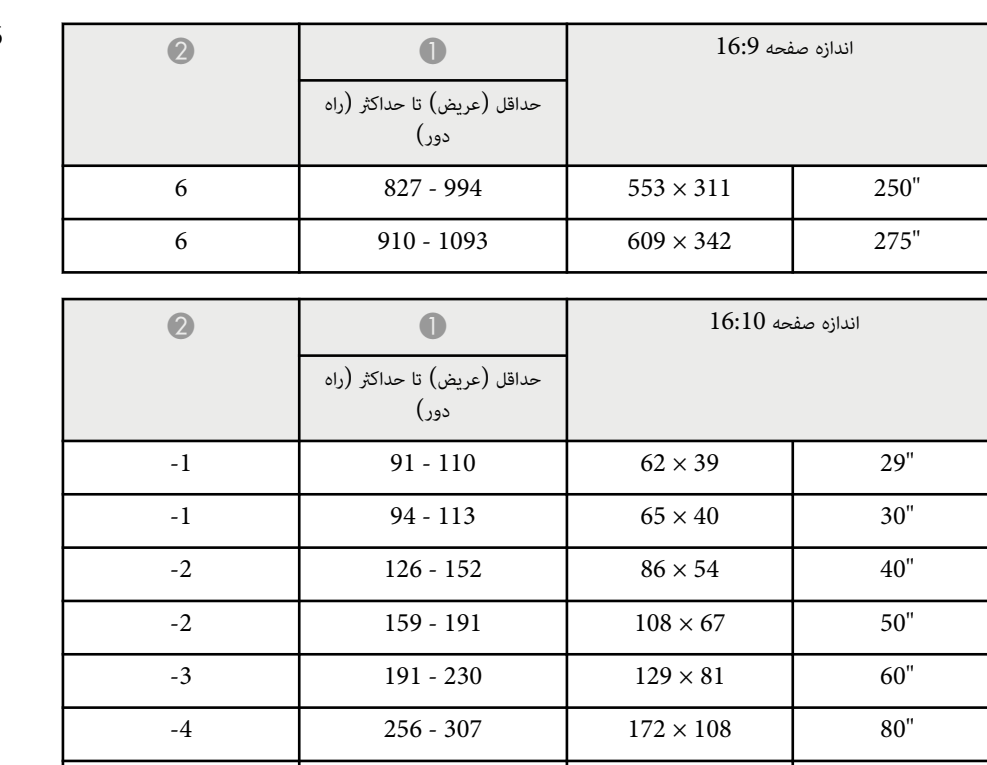

 $-4$  320 - 385  $215 \times 135$  100"  $-7$  482 - 579 323 × 202 150"  $-9$  643 - 773 431 × 269 200"

 $-11$  805 - 967 538 × 337 250"

 $-13$  902 - 1083 603 × 377 280"

### **EB‑W49/EB‑W52/EB‑W51/EB‑W06**

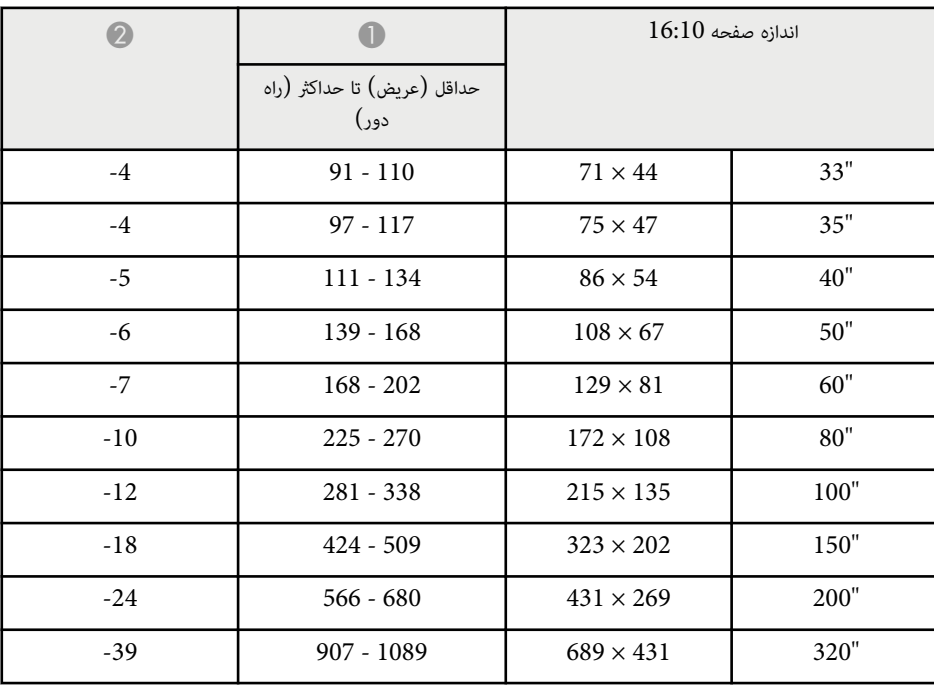

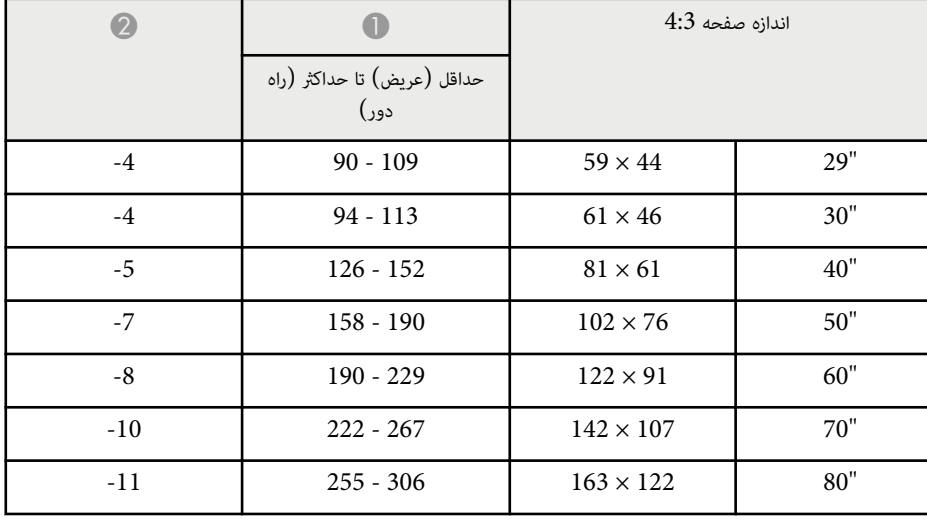

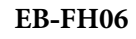

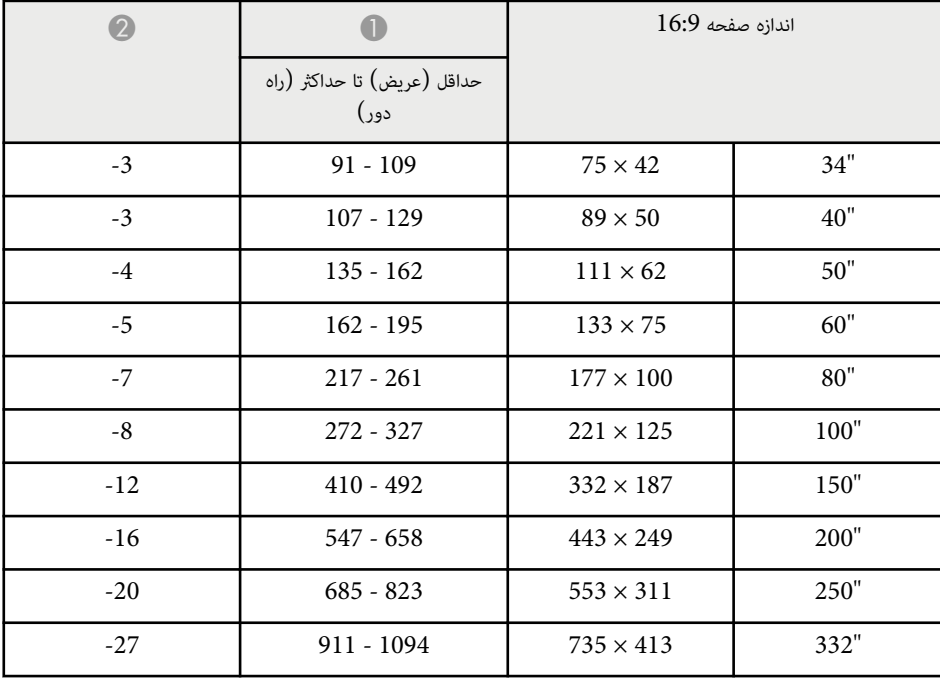

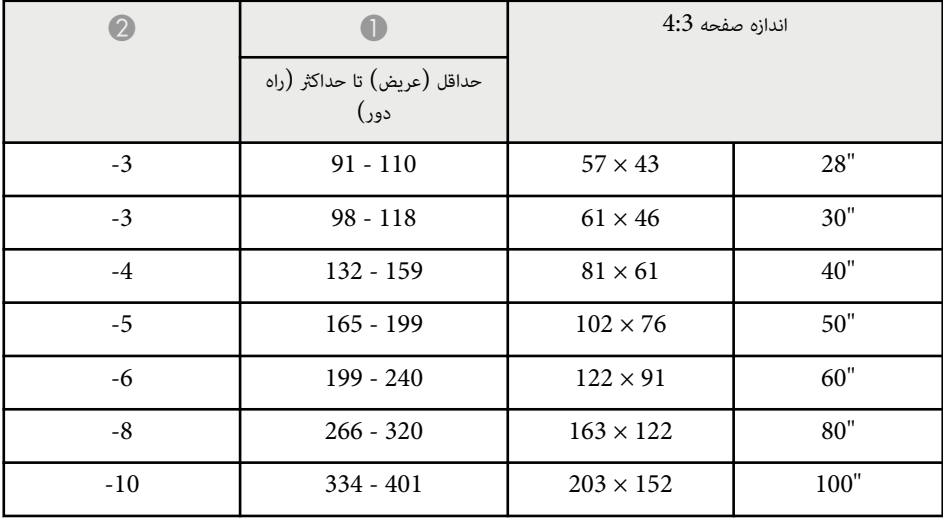

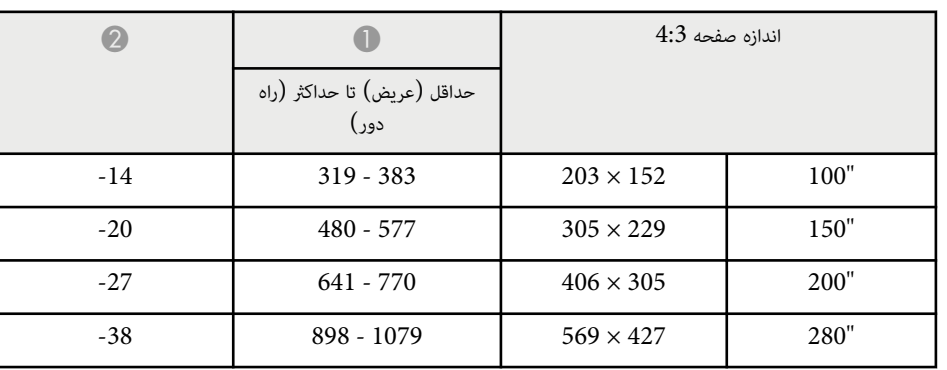

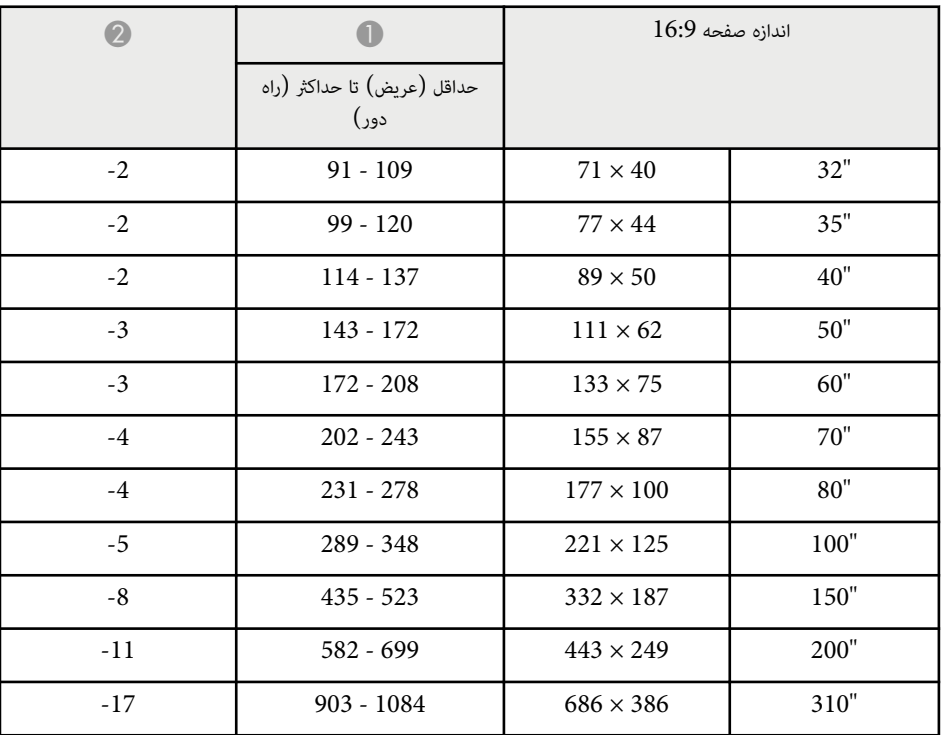

**EB‑972**

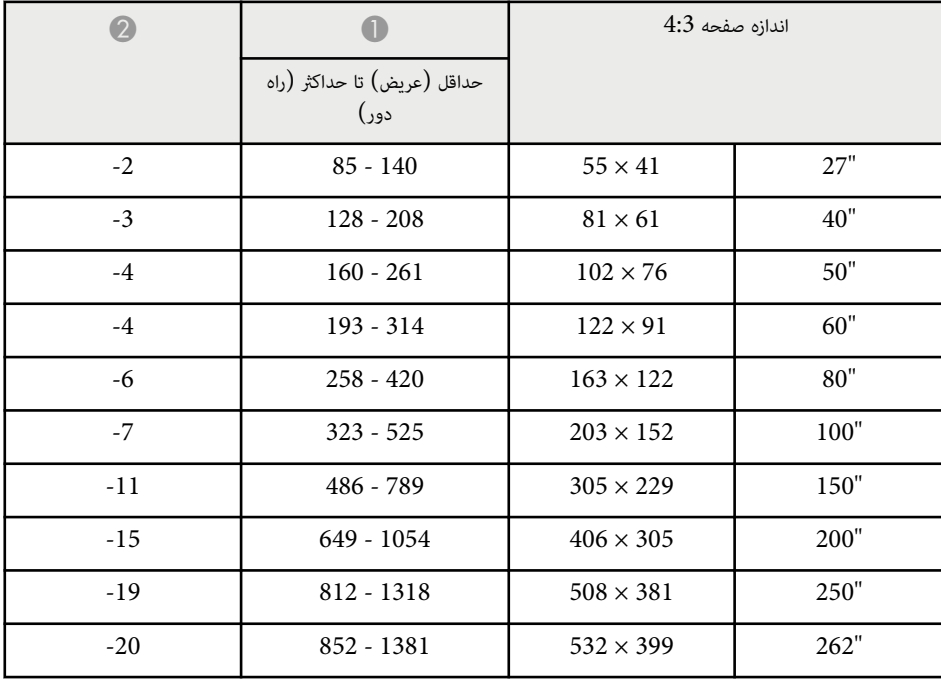

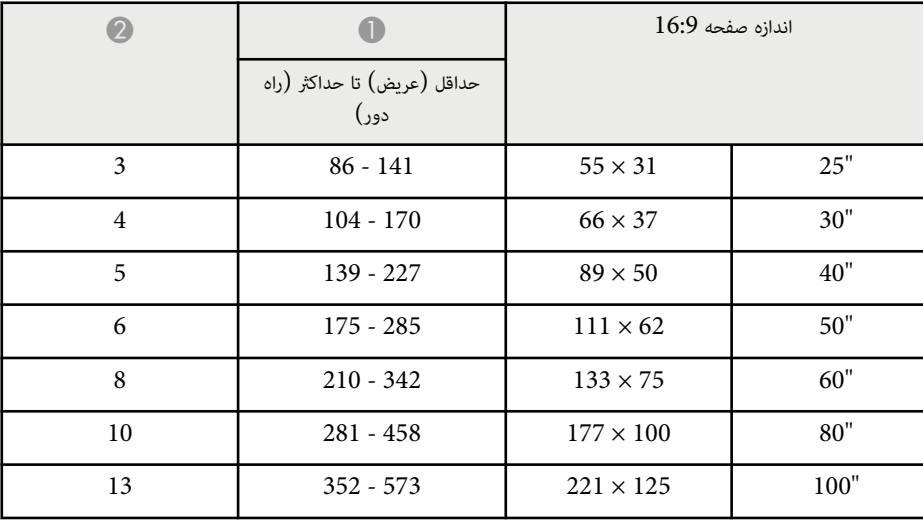

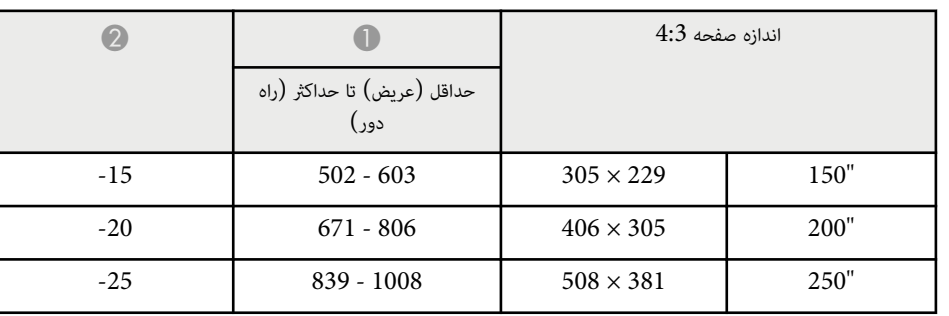

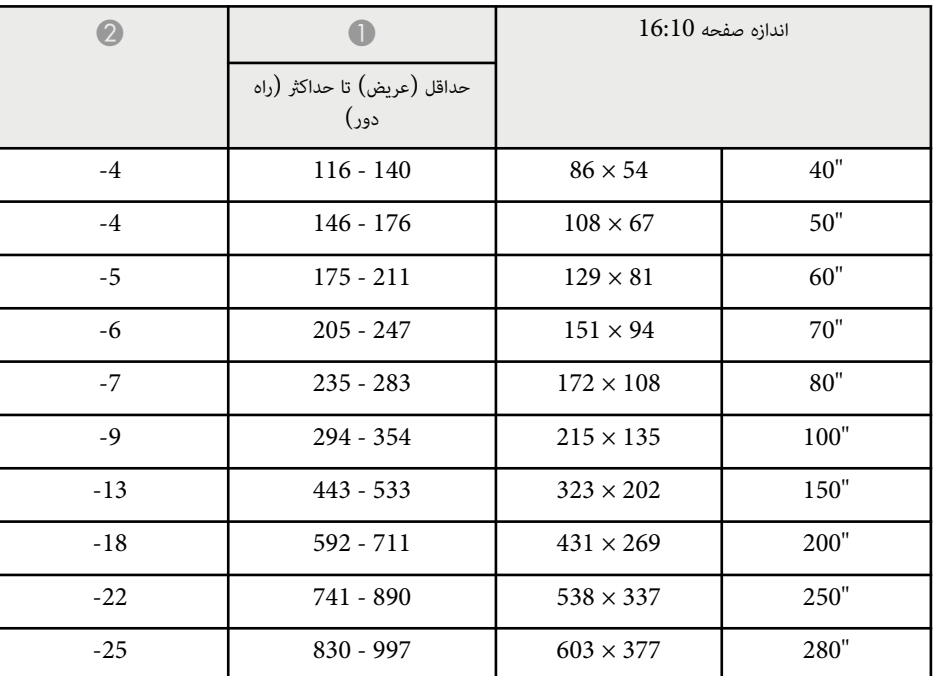

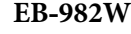

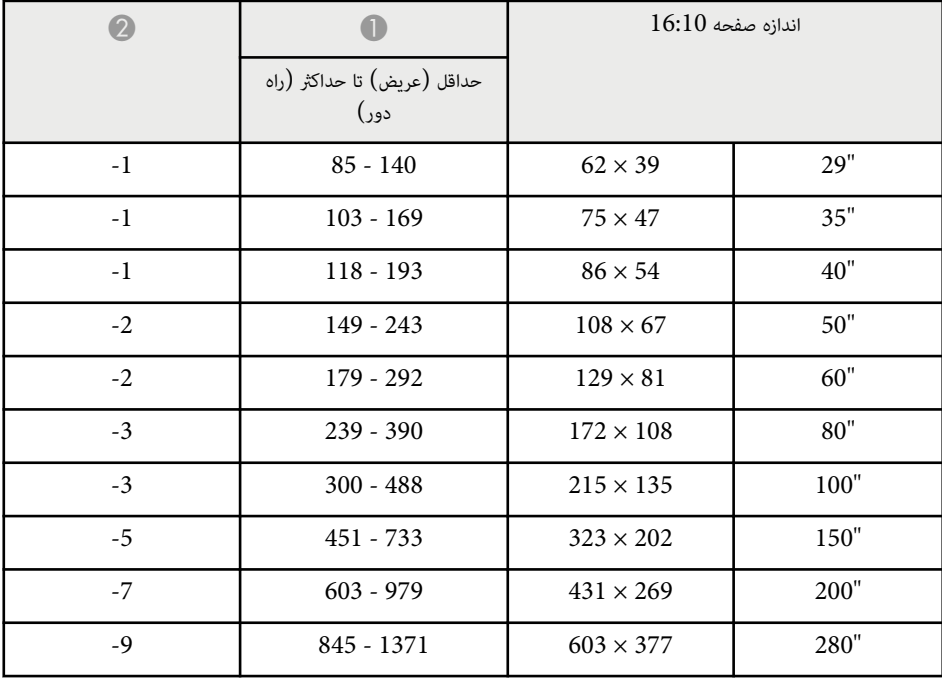

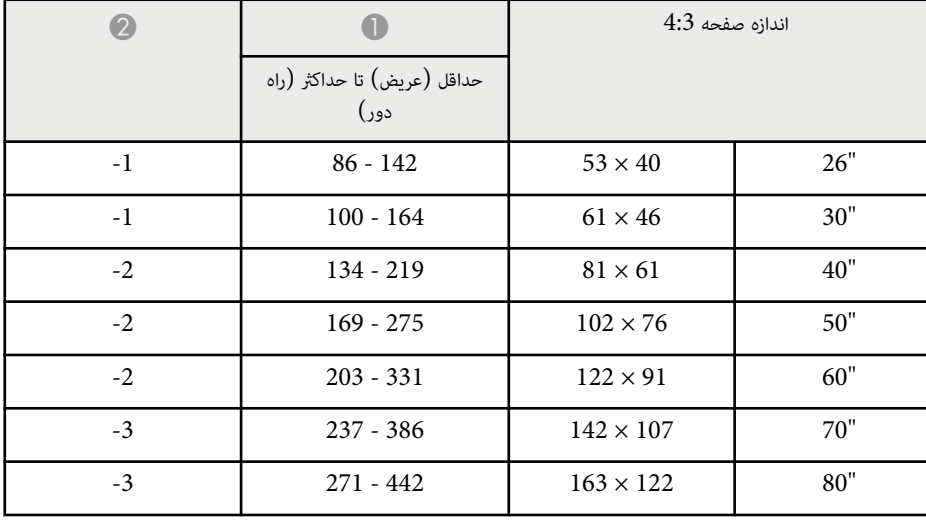

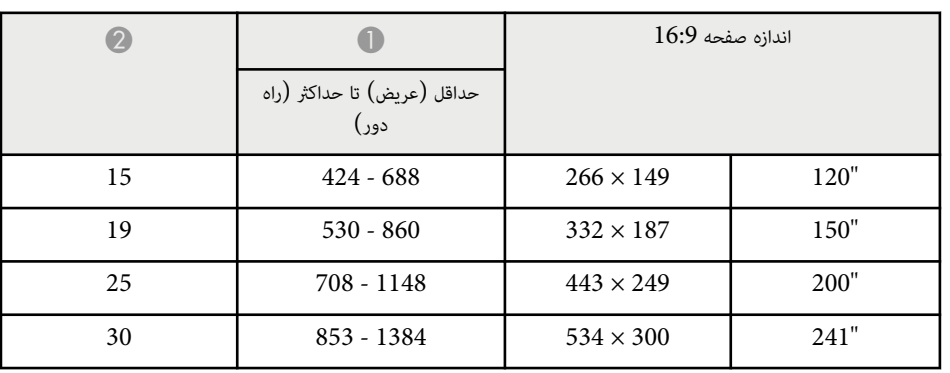

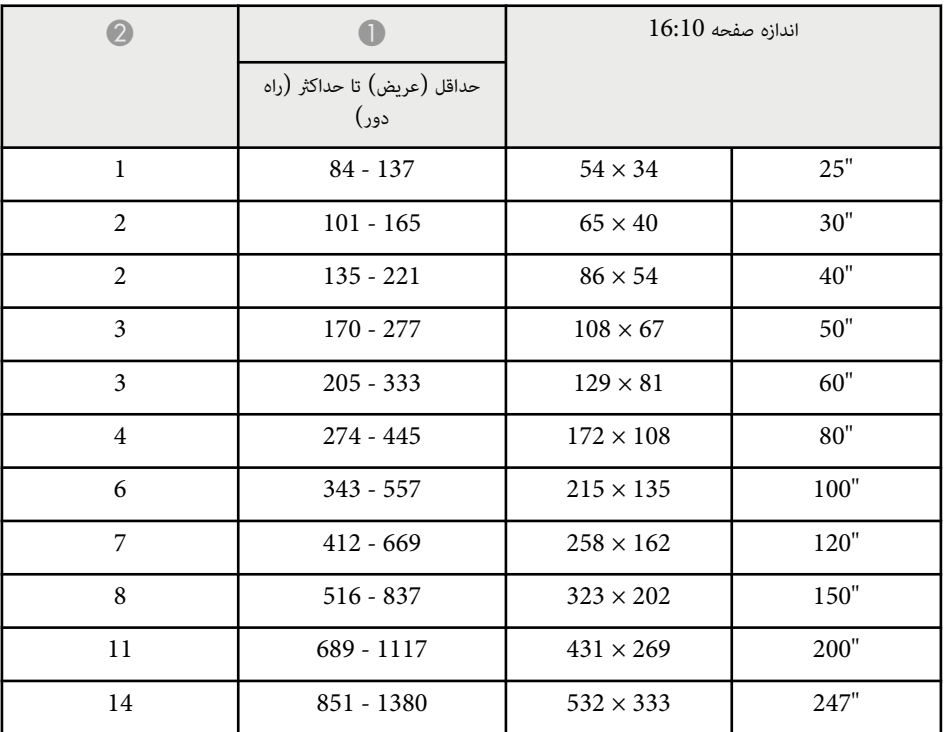

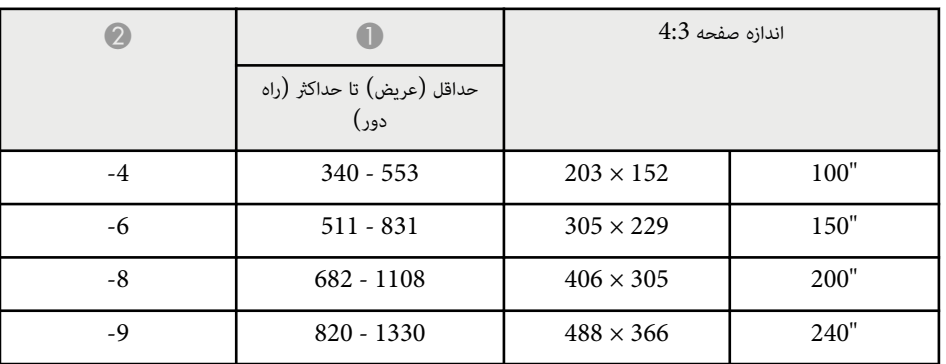

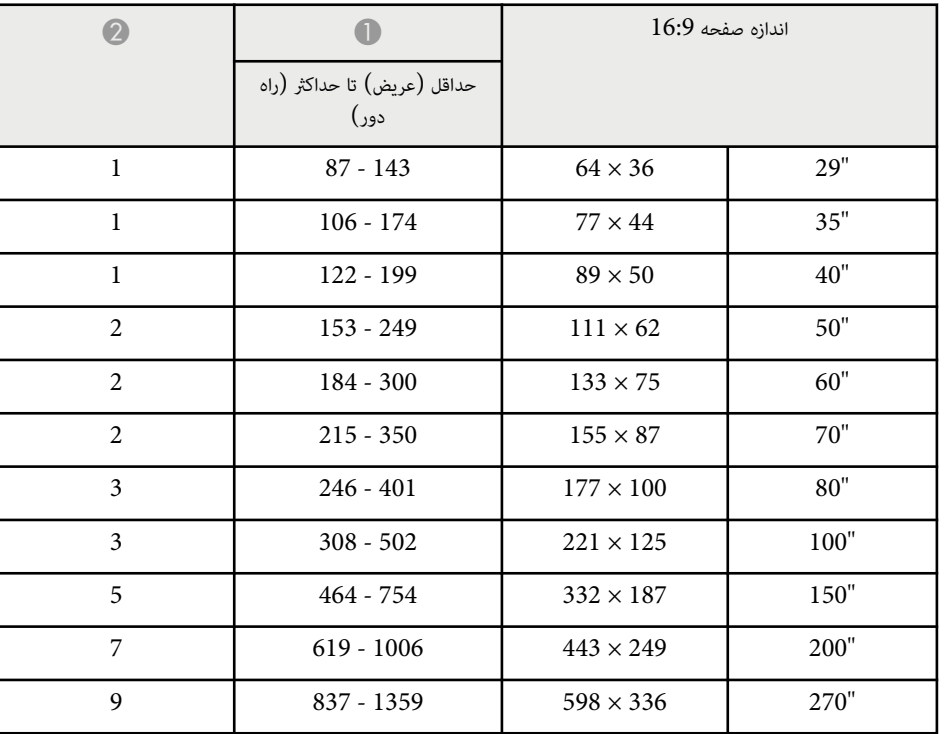

### **EB‑992F/EB‑FH52**

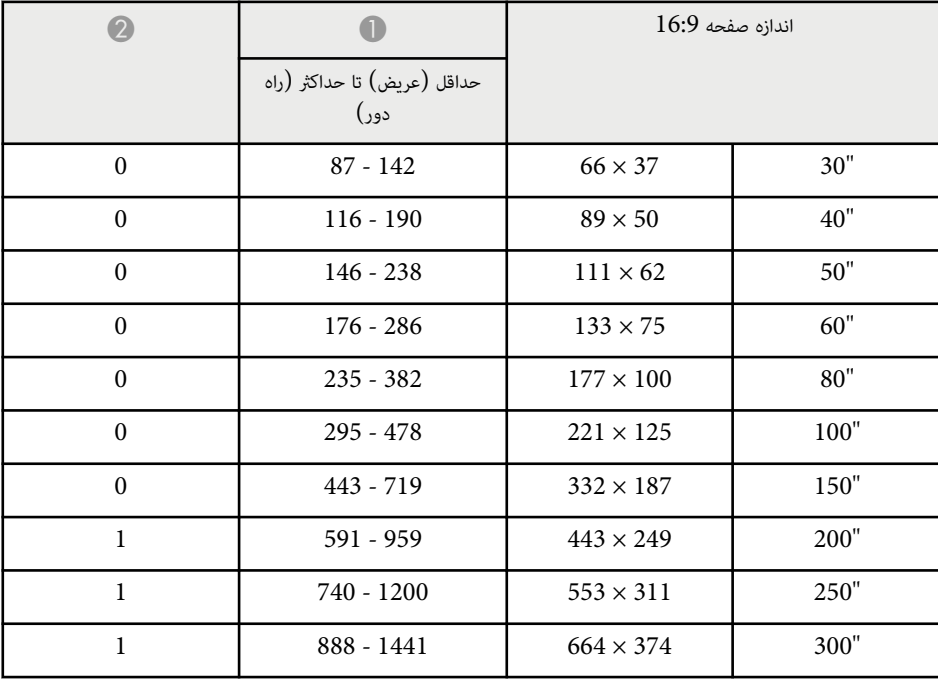

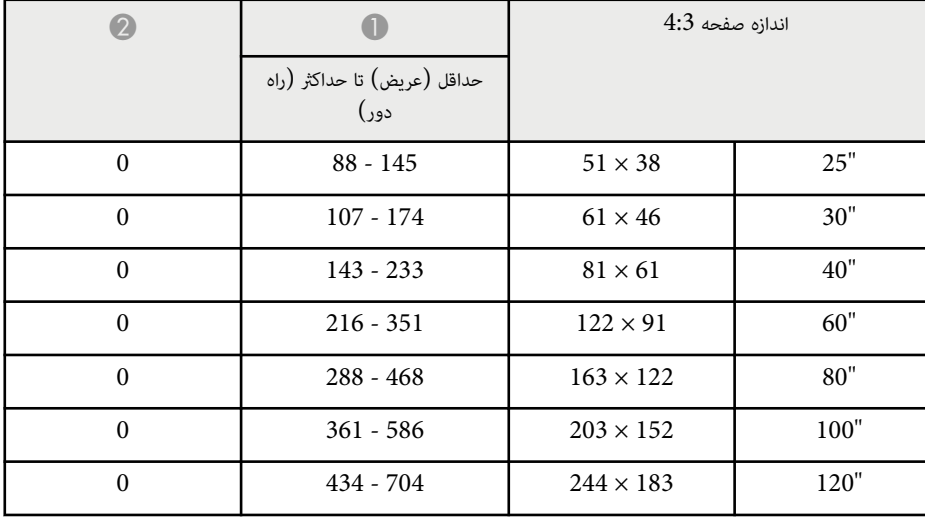

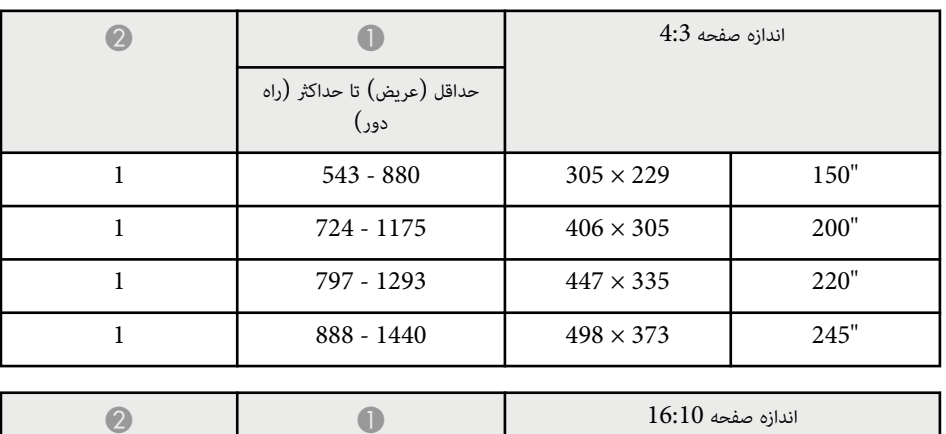

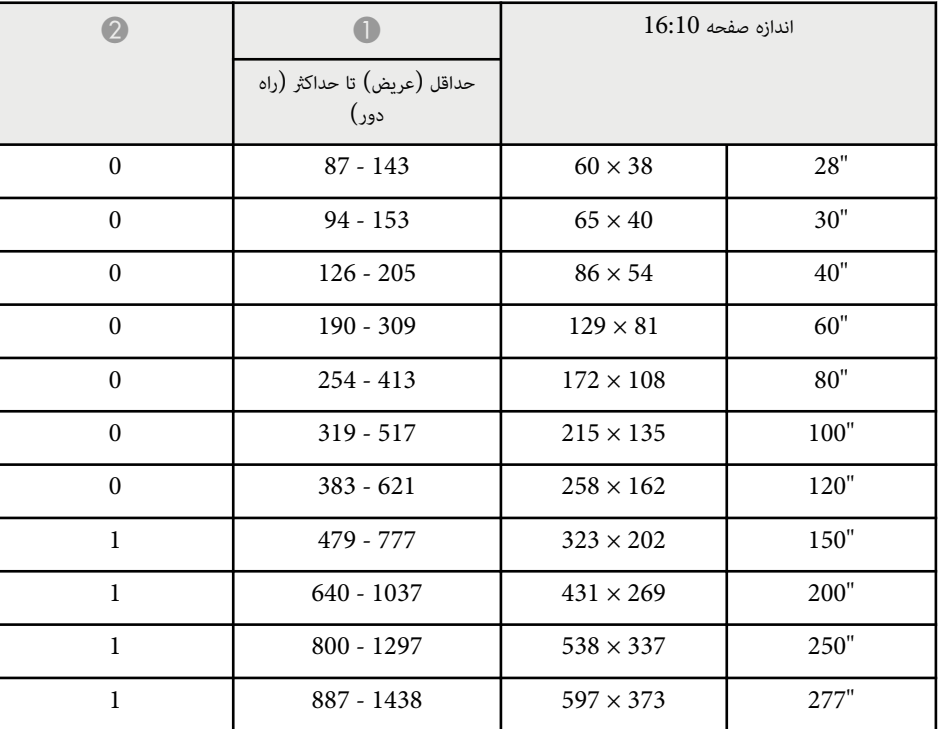

### <span id="page-192-0"></span>**دقت تصاویر صفحه منایش های پشتیبانی شده <sup>193</sup>**

در جدول های زیر، میزان نوسازی و دقت تصویر سازگار برای هر قالب منایش ویدیوی سازگار منایش داده شده است.

### **سیگنال های کامپیوتر RGB )آنالوگ)**

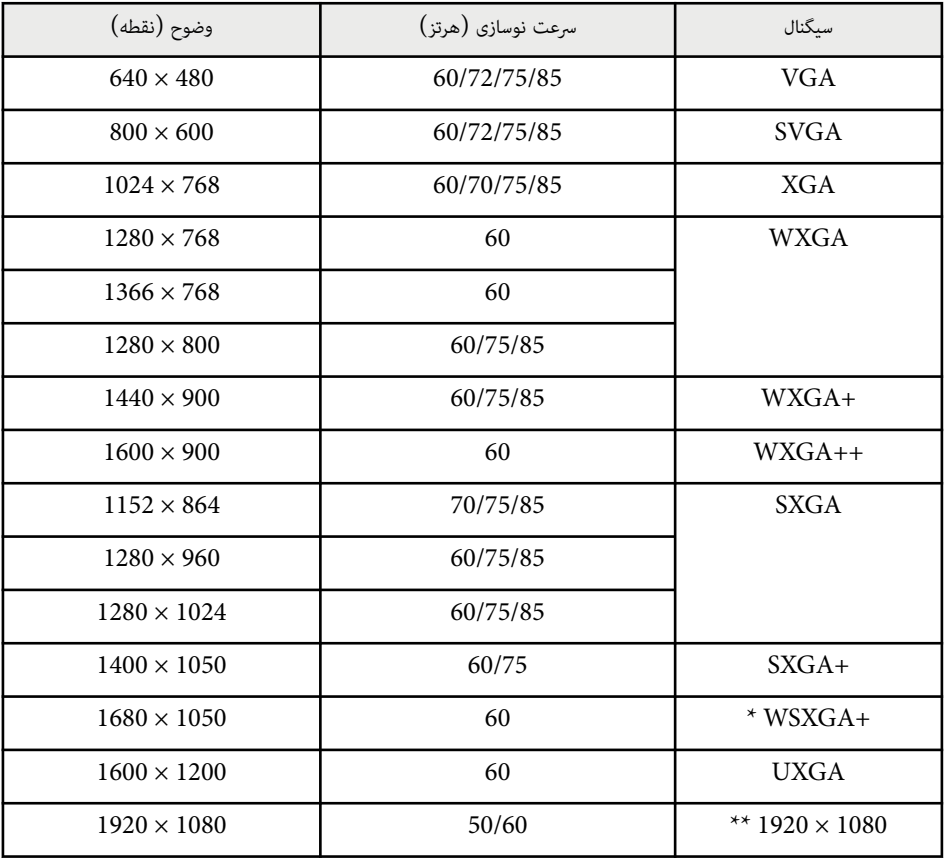

\* فقط برای پروژکتورهایی با وضوح Full HD (1,080 × 1,280) با WXGA ( (800 × 1,280) قابل استفاده است و فقط زمانی سازگار است که **عریض** به عنوان **دقت تصویر** در منوی **سیگنال** پروژکتور انتخاب شده باشد. \*\* فقط برای پروژکتورهایی با وضوح Full HD (1,080 × 1,920) قابل استفاده است.

حتی زمانی که سیگنال هایی بجز موارد عنوان شده در بالا وارد شود، این احتامل وجود دارد که تصویر پخش شود. با این وجود، ممکن است متام عملکردها پشتیبانی نشود.

**ویدیوی ترکیبی**

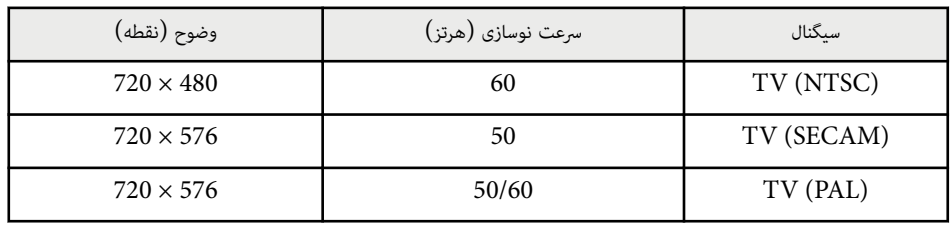

### **سیگنال های ورودی پورت HDMI**

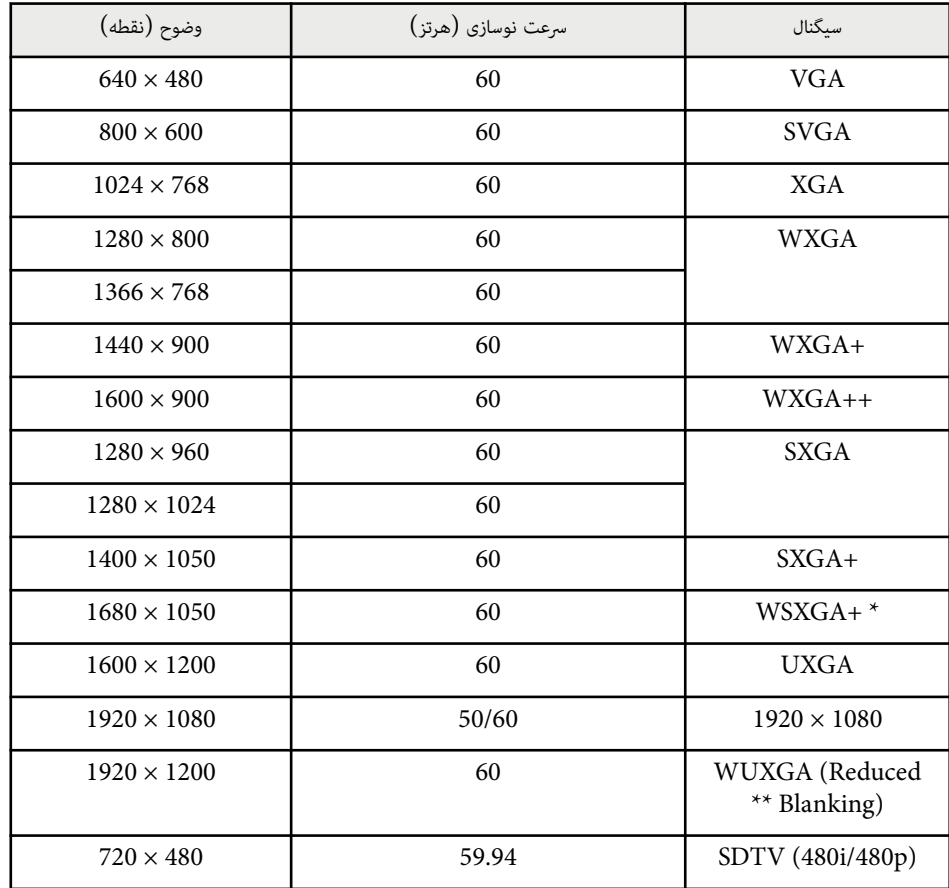

### **دقت تصاویر صفحه منایش های پشتیبانی شده <sup>194</sup>**

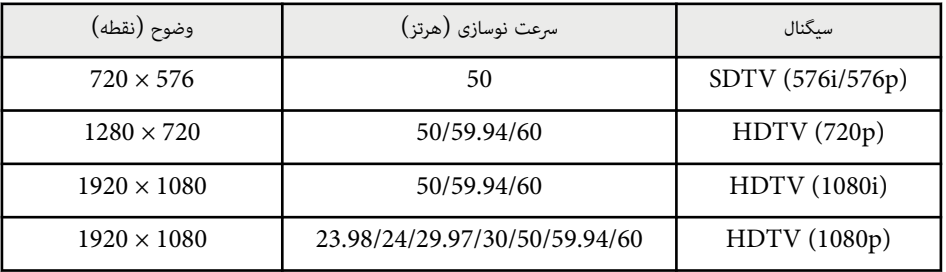

\* فقط برای پروژکتورهایی با وضوح Full HD (1,080 × 1,280) یا WXGA (800 × 1,280) قابل استفاده است.

\*\* فقط برای پروژکتورهایی با وضوح Full HD (1,080 × 1,920) قابل استفاده است.

### **EB‑972/EB‑118/EB‑X49/EB‑E20/EB‑X51/EB‑E10/EB‑X06/EB‑E01/EB‑X500/ EB‑E500**

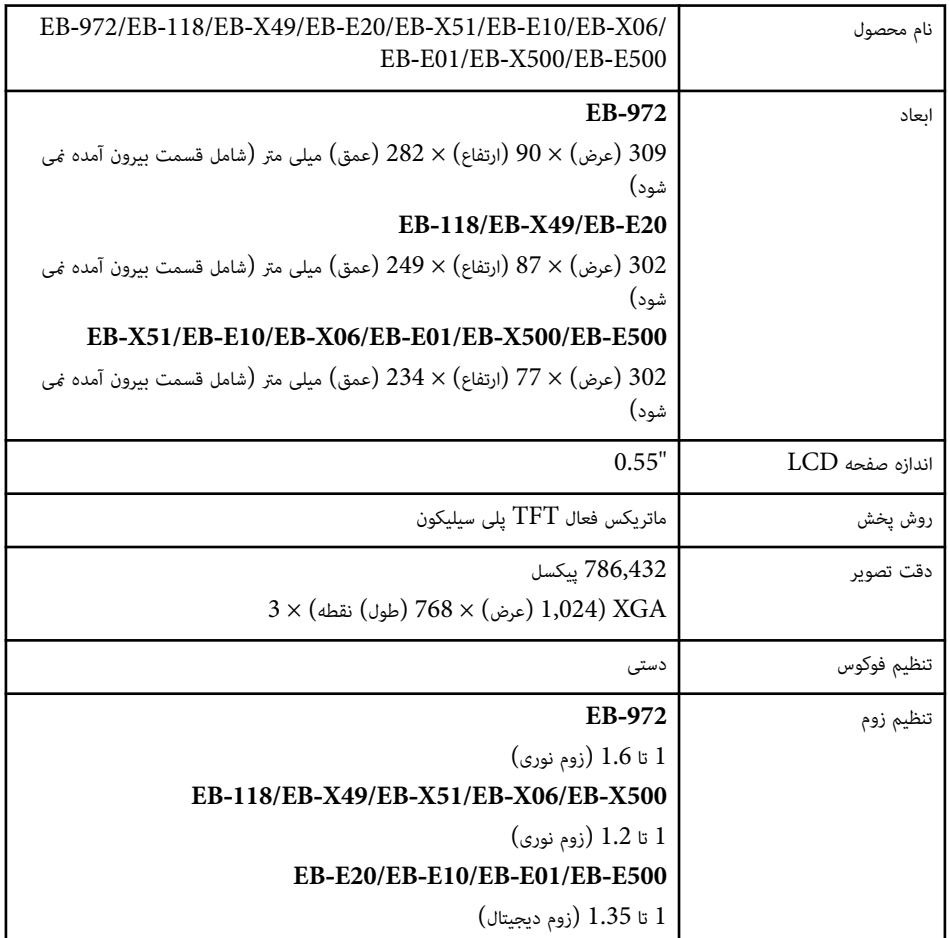

<span id="page-194-0"></span>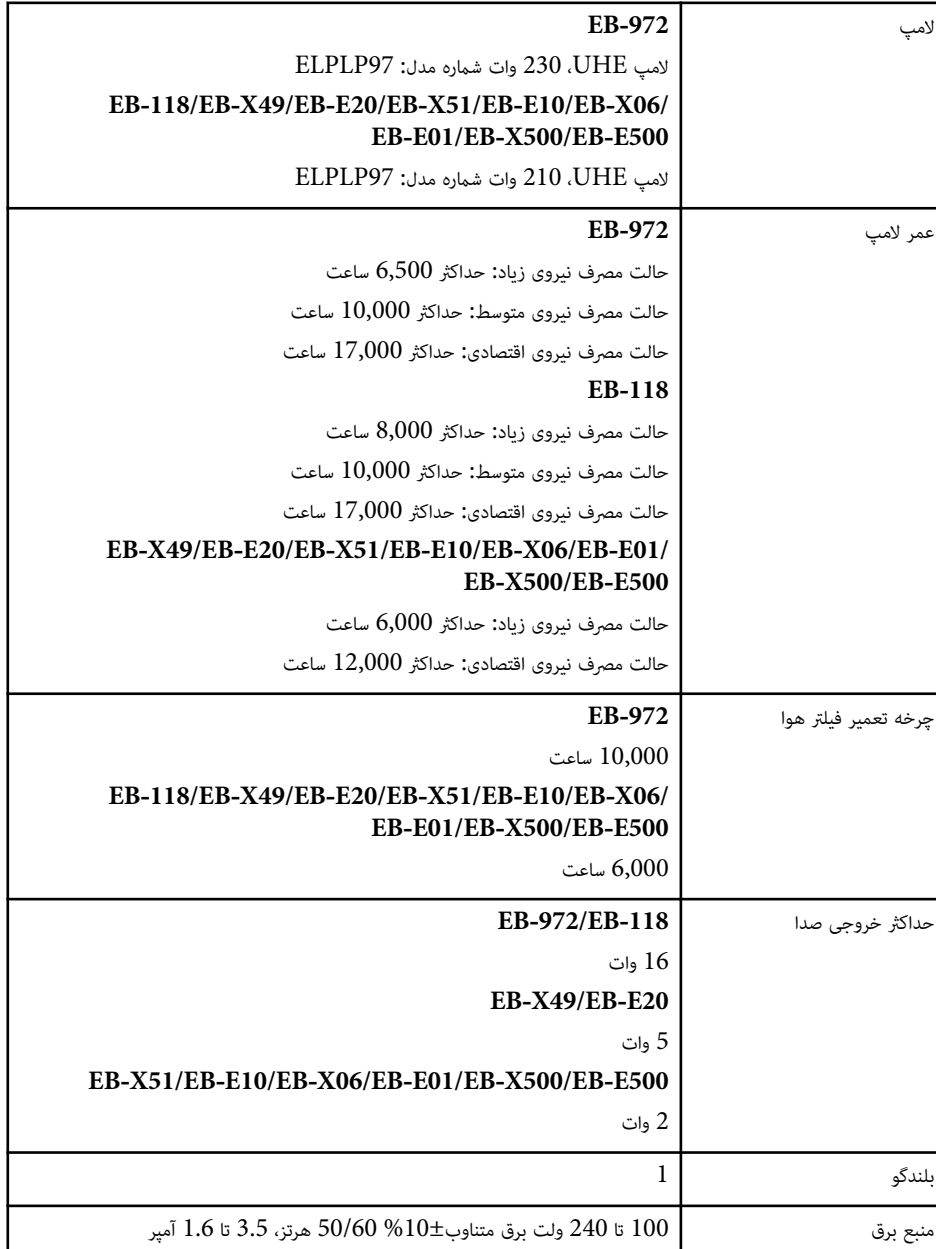

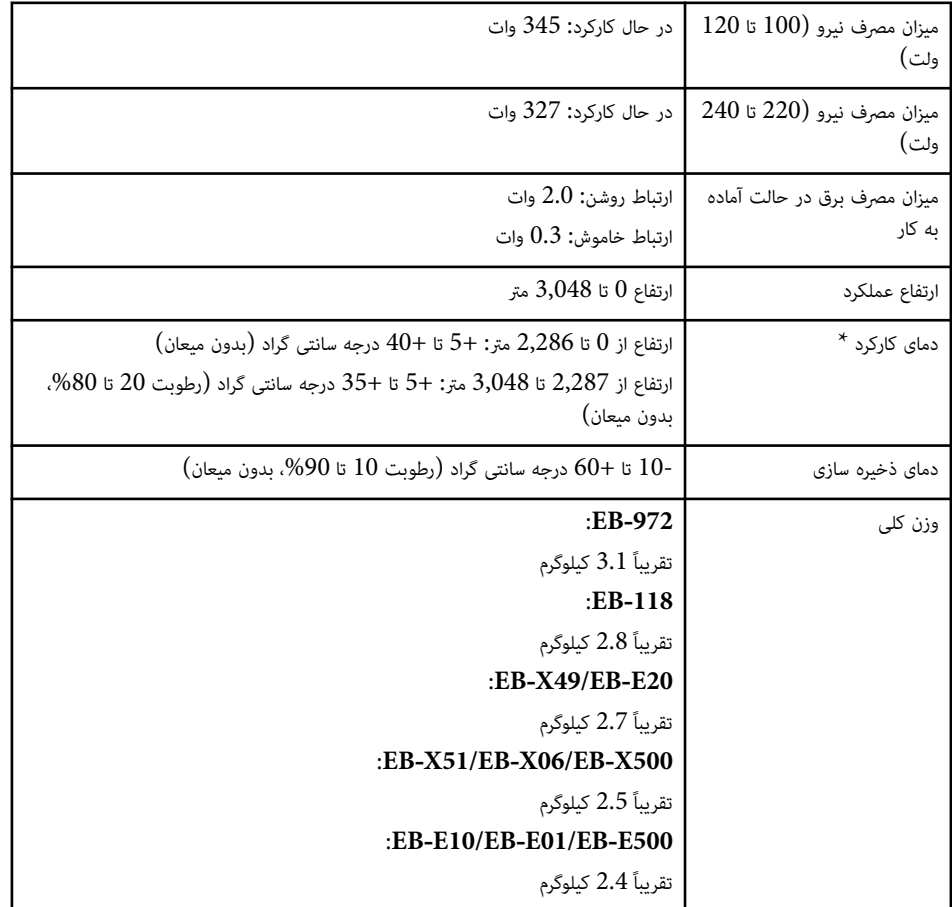

\*اگر دمای محیط خیلی زیاد شود، روشنایی لامپ به صورت خودکار کم می شود. (تقریباً 35 درجه سانتی گراد در ارتفاع تا 2,286 متر و تقریباً 30 درجه سانتی گراد در ارتفاع 2,287 تا 3,048 متر، اما این حالت بسته محیط اطراف  $0$ متفاوت است.)

برچسب درجه بندی زیر پروژکتور وصل شده است.

### **EB‑982W/EB‑W49/EB‑W52/EB‑W51/EB‑W06**

EB‑982W/EB‑W49/EB‑W52/EB‑W51/EB‑W06 محصول نام

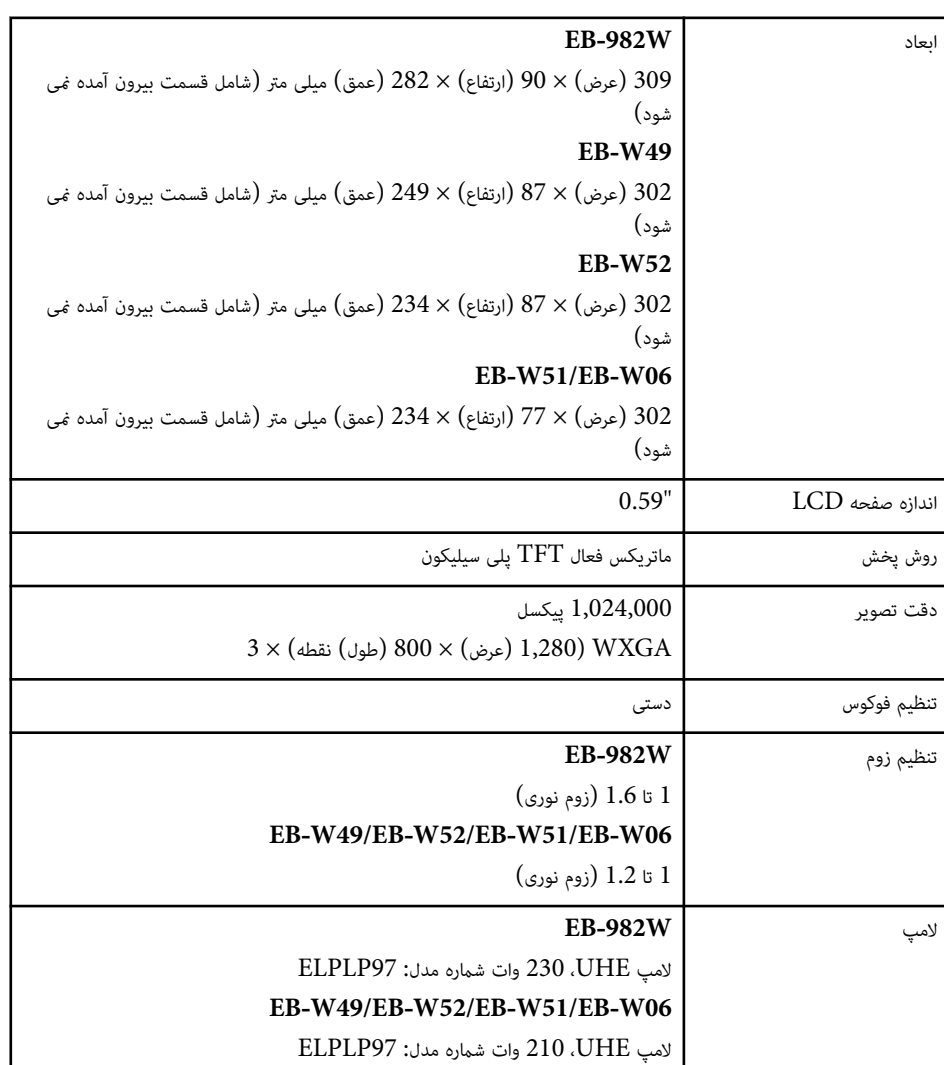

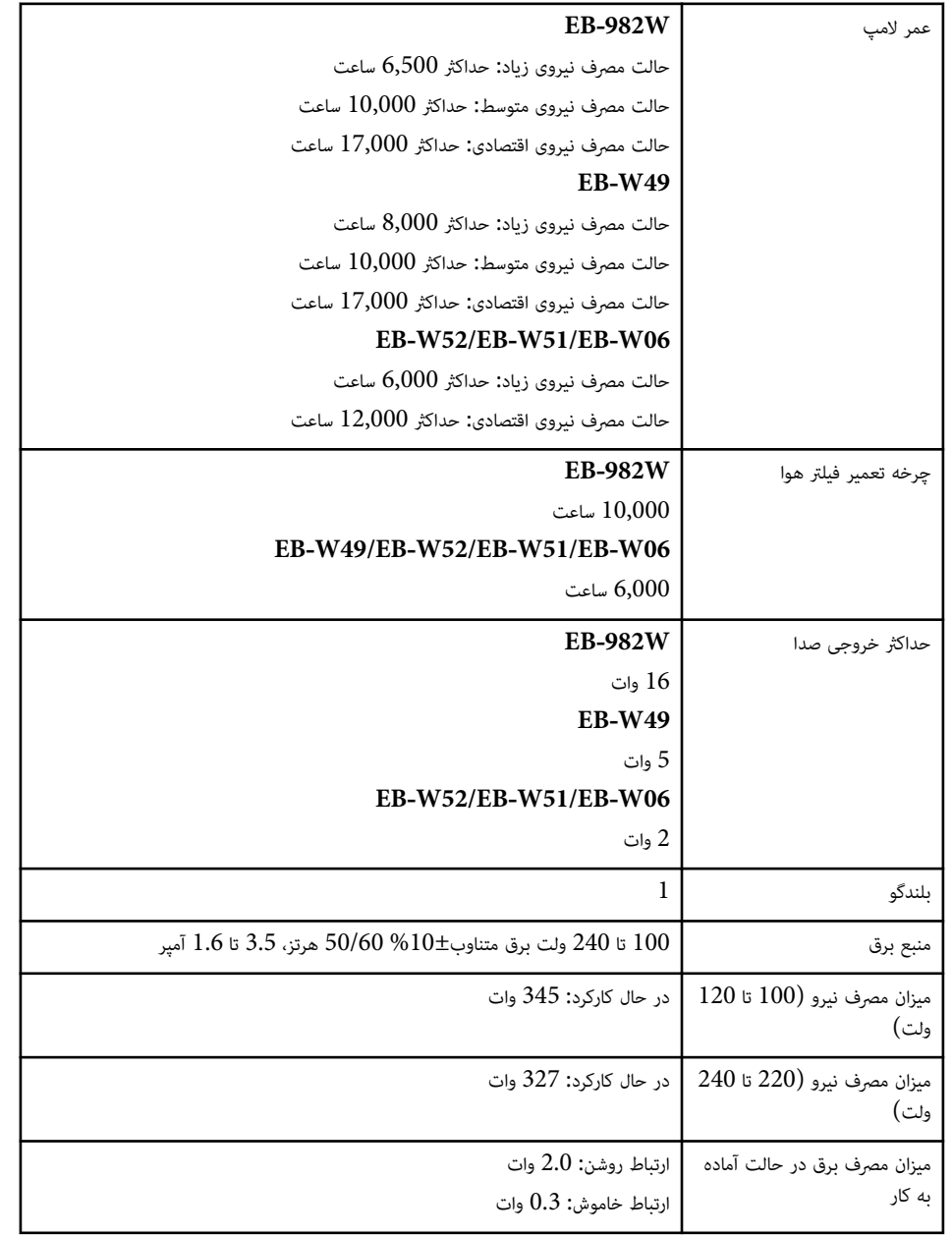

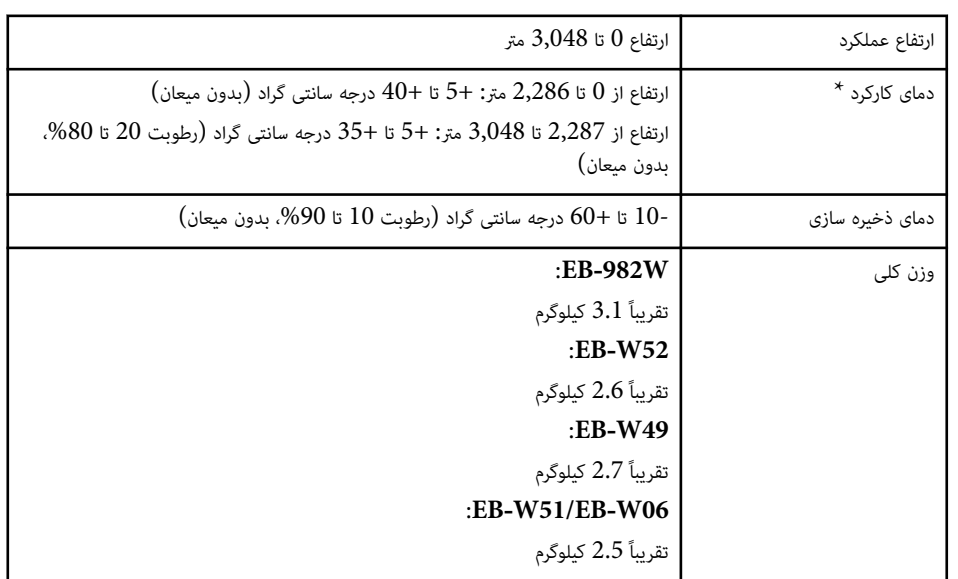

\*اگر دمای محیط خیلی زیاد شود، روشنایی لامپ به صورت خودکار کم می شود. (تقریباً 35 درجه سانتی گراد در ارتفاع 0 تا 2,286 متر و تقریباً 30 درجه سانتی گراد در ارتفاع 2,287 تا 3,048 متر، اما این حالت بسته محیط اطراف متفاوت است.)

برچسب درجه بندی زیر پروژکتور وصل شده است.

### **EB‑992F/EB‑FH52/EB‑FH06**

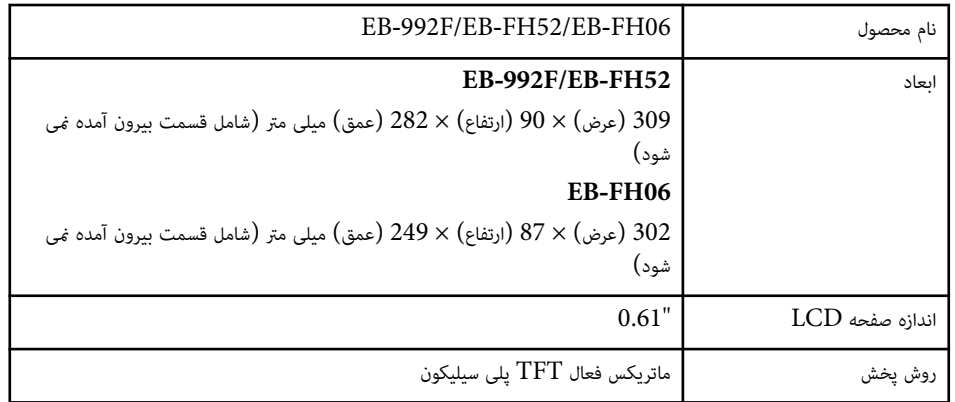

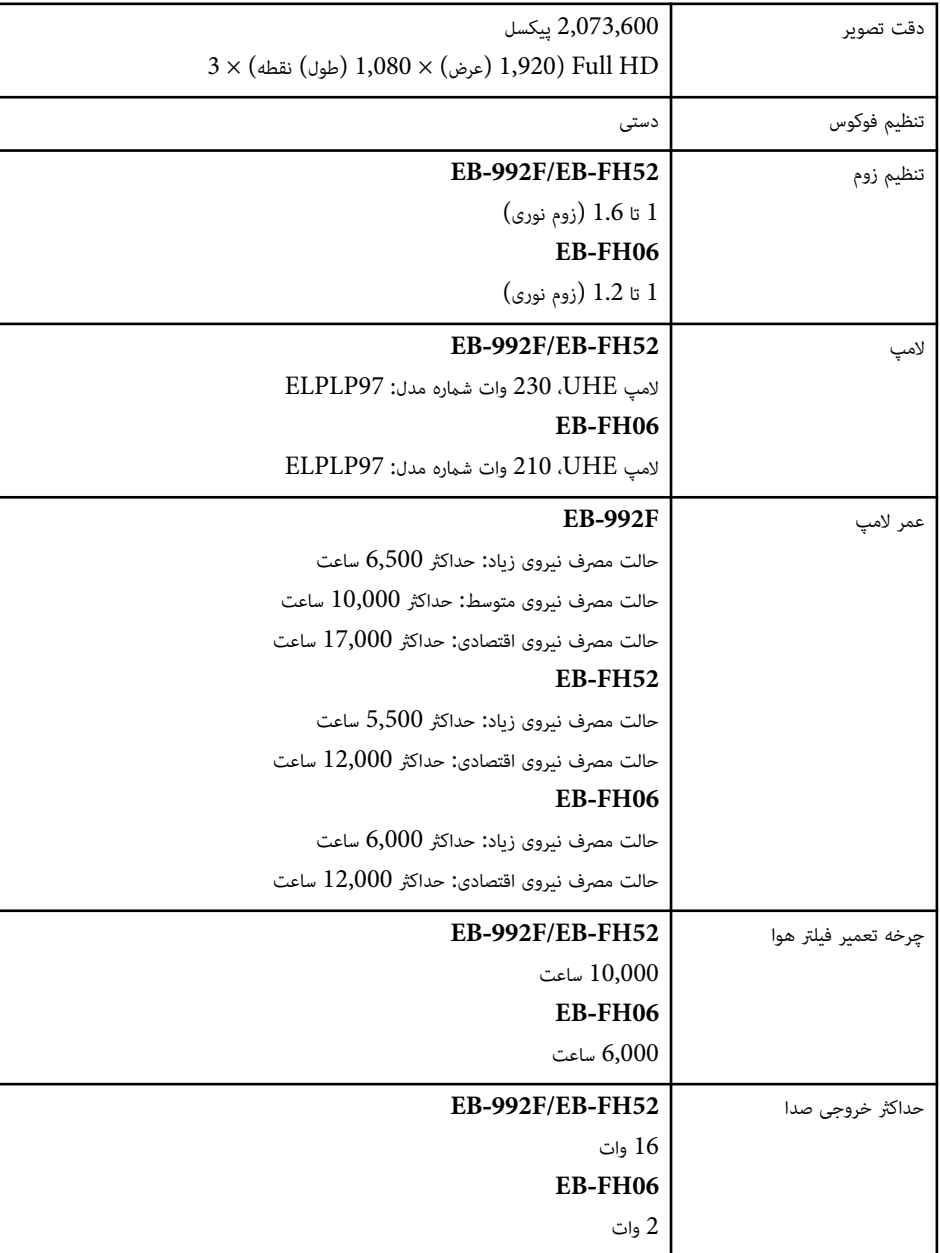

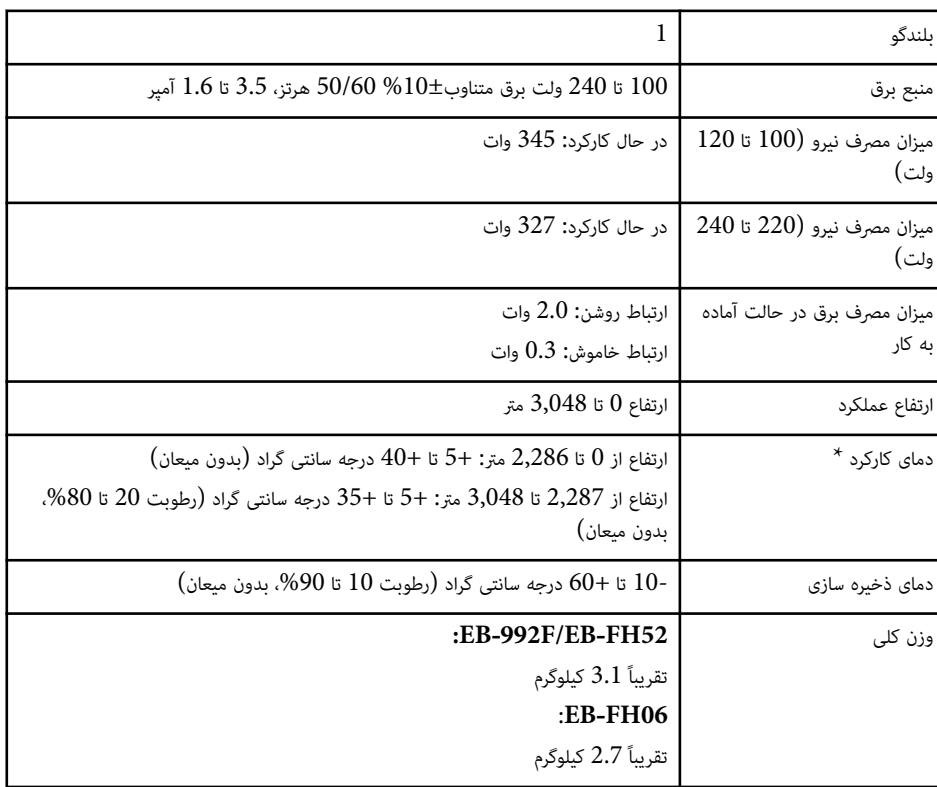

\*اگر دمای محیط خیلی زیاد شود، روشنایی لامپ به صورت خودکار کم می شود. (تقریباً 35 درجه سانتی گراد در ارتفاع تا 2,286 متر و تقریباً 30 درجه سانتی گراد در ارتفاع 2,287 تا 3,048 متر، اما این حالت بسته محیط اطراف  $0$ متفاوت است.)

برچسب درجه بندی زیر پروژکتور وصل شده است.

**زاویه شیب**

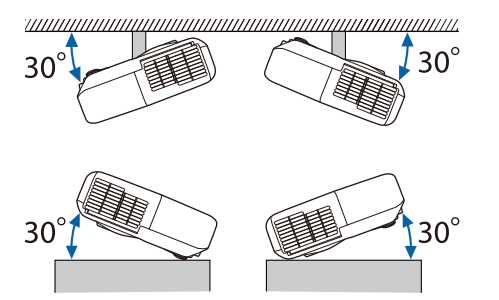

اگر از پروژکتور بر روی شیبی با زاویه بیش از 30 درجه استفاده می کنید، ممکن است آسیب ببیند یا حادثه ای رخ دهد.

### y **پیوندهای مربوطه**

• "مشخصات رابط " صفحه 199

### **مشخصات رابط**

برای مشاهده جزئیات مربوط به پورت های پروژکتور، به فهرست عملکردها مراجعه کنید.

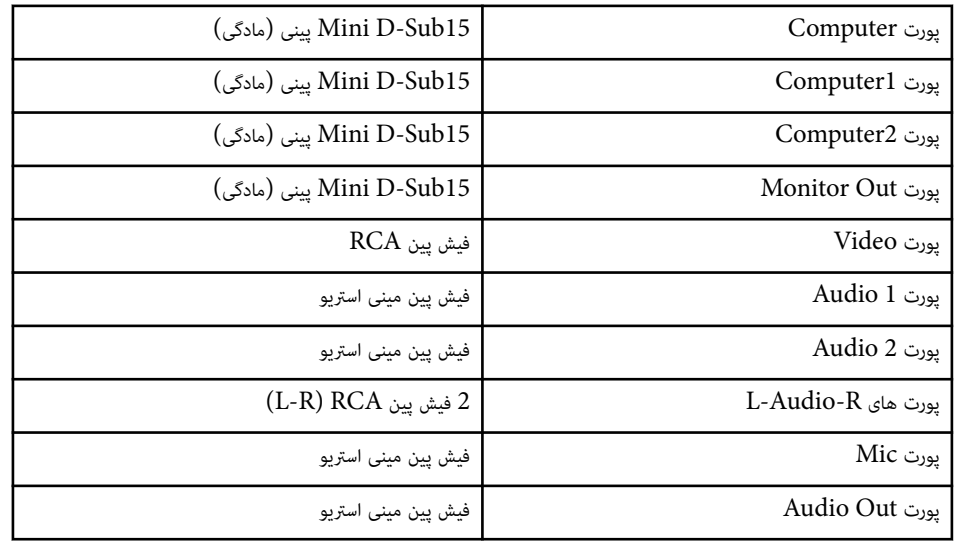

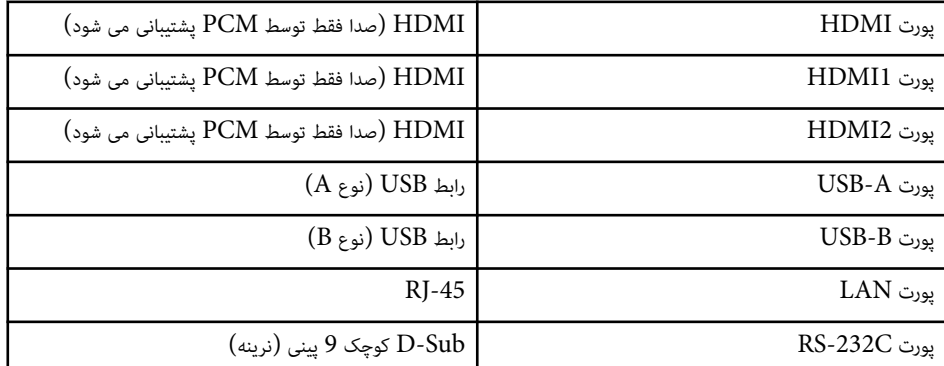

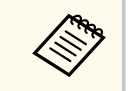

• پورت های A-USB و B-USB از 2.0 USB پشتیبانی می کنند. با این وجود تضمین منی شود پورت های  ${{\rm USB}}$  با همه دستگاه هایی که از  ${{\rm USB}}$  پشتیبانی می کنند کار کنند.

• پورت B-USB از 1.1 USB پشتیبانی منی کند.

### y **پیوندهای مربوطه**

 $10$  فهرست [عملکردها](#page-9-0) $^{\rm u}$  صفحه  $^{\rm u}$ 

<span id="page-199-0"></span>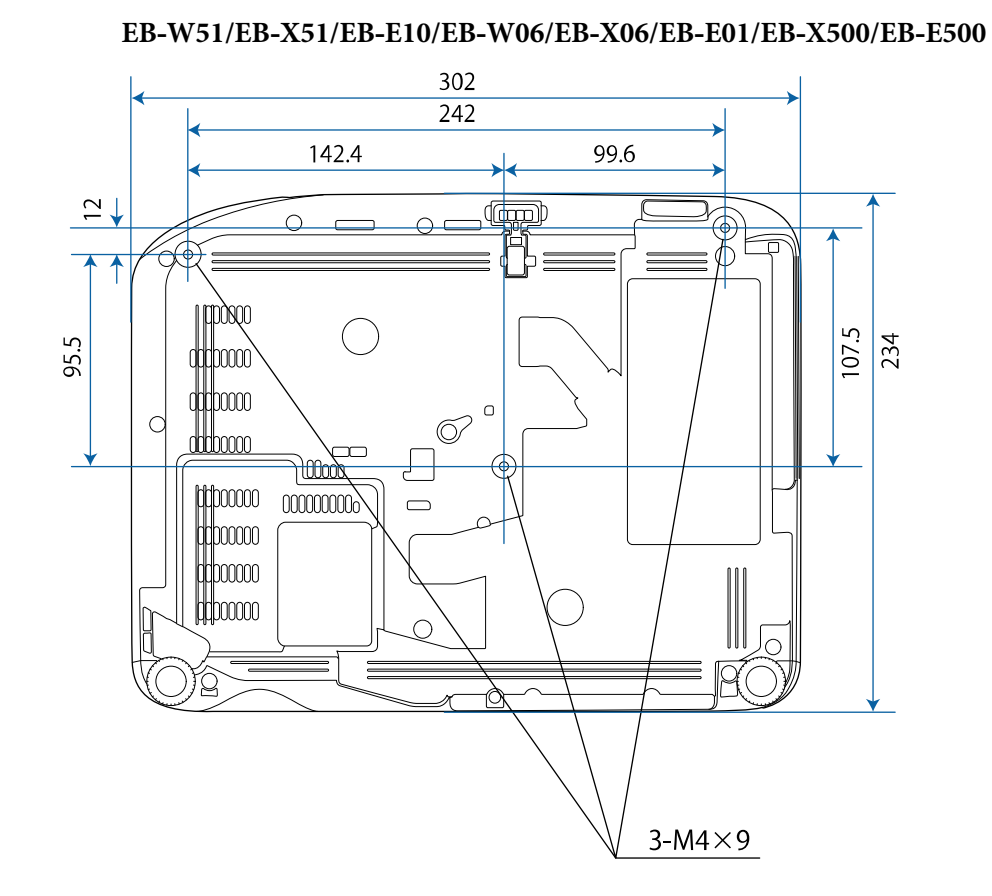

### **EB‑W51/EB‑X51/EB‑E10/EB‑W06/EB‑X06/EB‑E01/EB‑X500/EB‑E500**

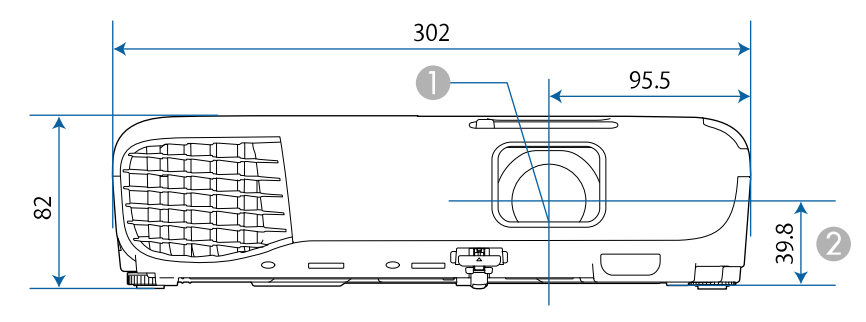

### **EB‑118/EB‑W49/EB‑X49/EB‑E20/EB‑W52/EB‑FH06**

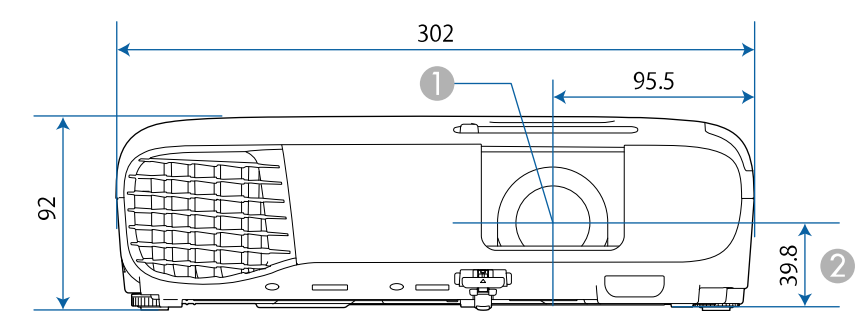

### **EB‑992F/EB‑982W/EB‑972/EB‑FH52**

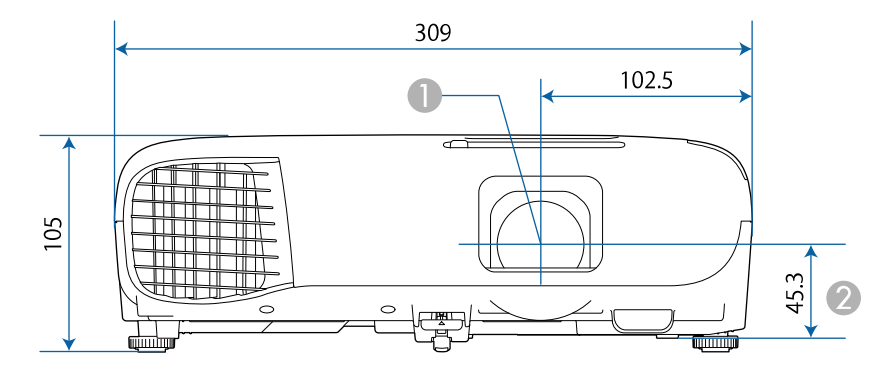

**EB**

302  $\overline{242}$ 142.4 99.6  $\frac{2}{\sqrt{2}}$ **SEEP**  $\begin{matrix} \begin{matrix} \circ \\ \circ \\ \circ \end{matrix} \end{matrix}$  $\Omega$  $\equiv$ dechooo  $\bigcap$ 249 95.5 add<sub>poooo</sub>  $\circ$  $d$  $\begin{picture}(120,10) \put(0,0){\line(1,0){100}} \put(15,0){\line(1,0){100}} \put(15,0){\line(1,0){100}} \put(15,0){\line(1,0){100}} \put(15,0){\line(1,0){100}} \put(15,0){\line(1,0){100}} \put(15,0){\line(1,0){100}} \put(15,0){\line(1,0){100}} \put(15,0){\line(1,0){100}} \put(15,0){\line(1,0){100}} \put(15,0){\line(1,0){100}}$  $00000000$  $\frac{1}{\sqrt{2}}\int_{0}^{\sqrt{2}}\frac{1}{\sqrt{2}}\left( \frac{1}{\sqrt{2}}\right) \left( \frac{1}{\sqrt{2}}\right) \left( \frac{1}{\sqrt{2}}\right) \left( \frac{1}{\sqrt{2}}\right) \left( \frac{1}{\sqrt{2}}\right) \left( \frac{1}{\sqrt{2}}\right) \left( \frac{1}{\sqrt{2}}\right) \left( \frac{1}{\sqrt{2}}\right) \left( \frac{1}{\sqrt{2}}\right) \left( \frac{1}{\sqrt{2}}\right) \left( \frac{1}{\sqrt{2}}\right) \left( \frac{1}{\sqrt{2}}$  $\bigcap$  $\overline{\alpha}$  $\equiv$  $3-M4 \times 9$ 

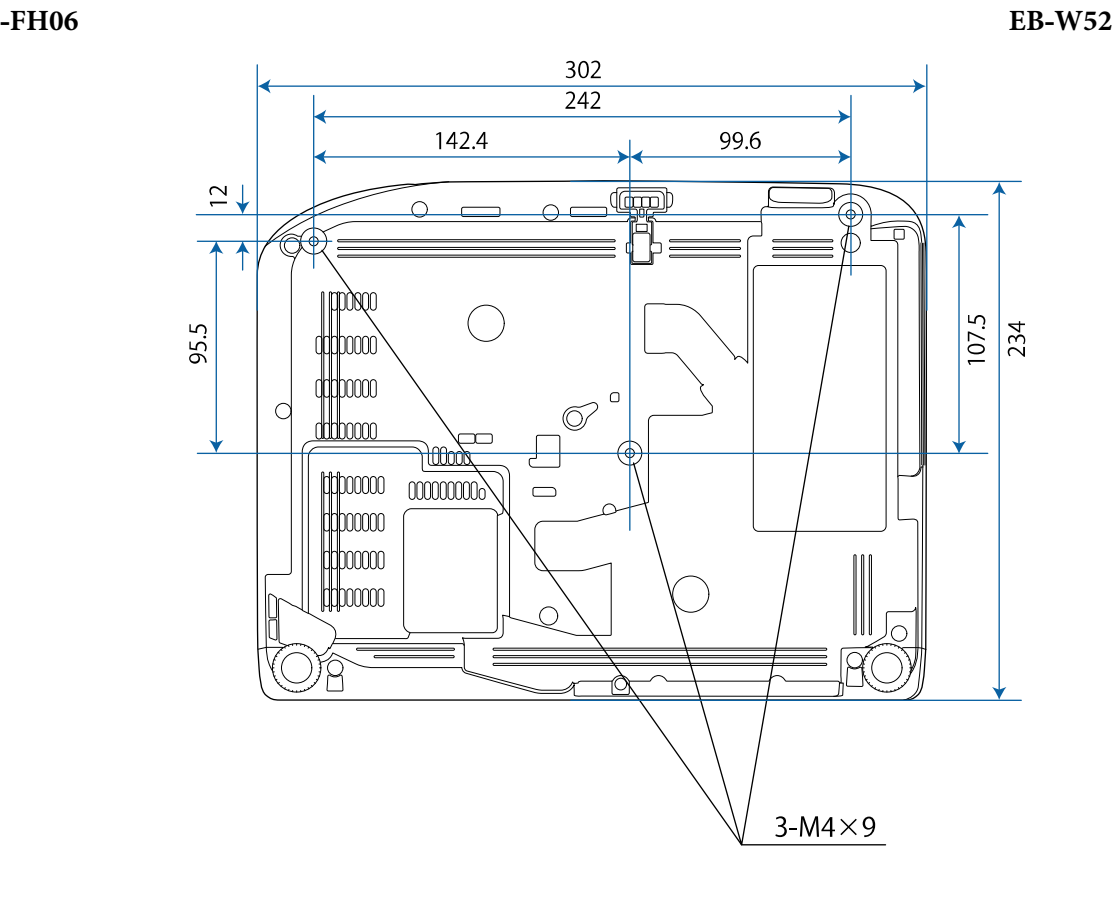

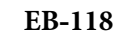

#### **‑W49/EB ‑X49/EB ‑E20**

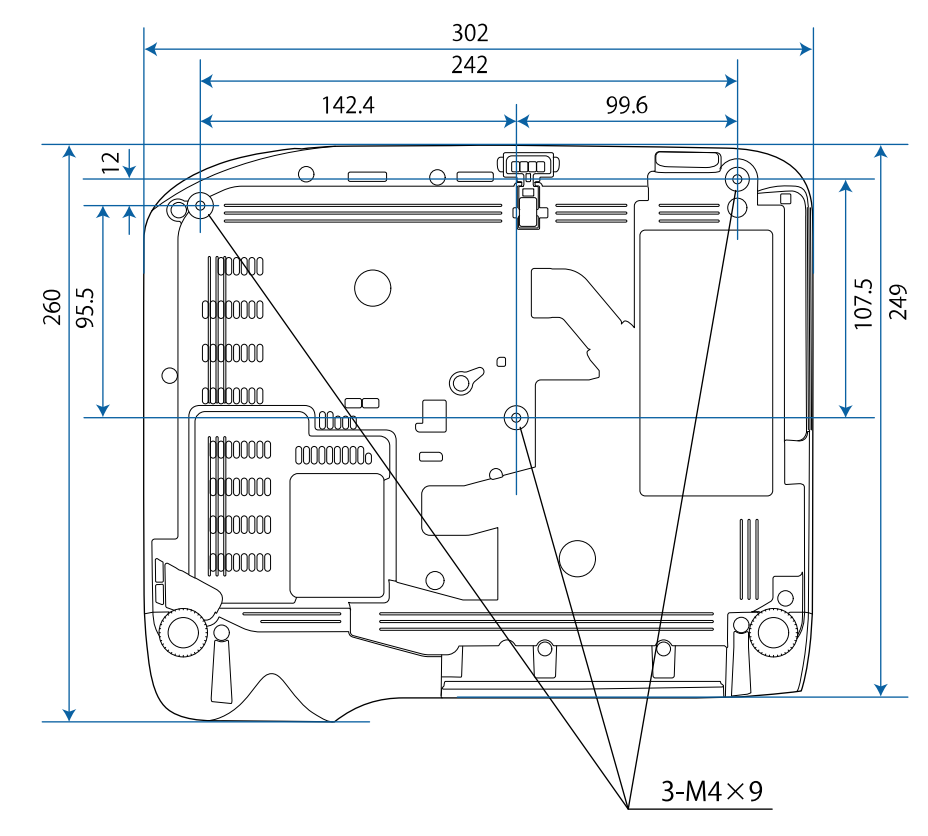

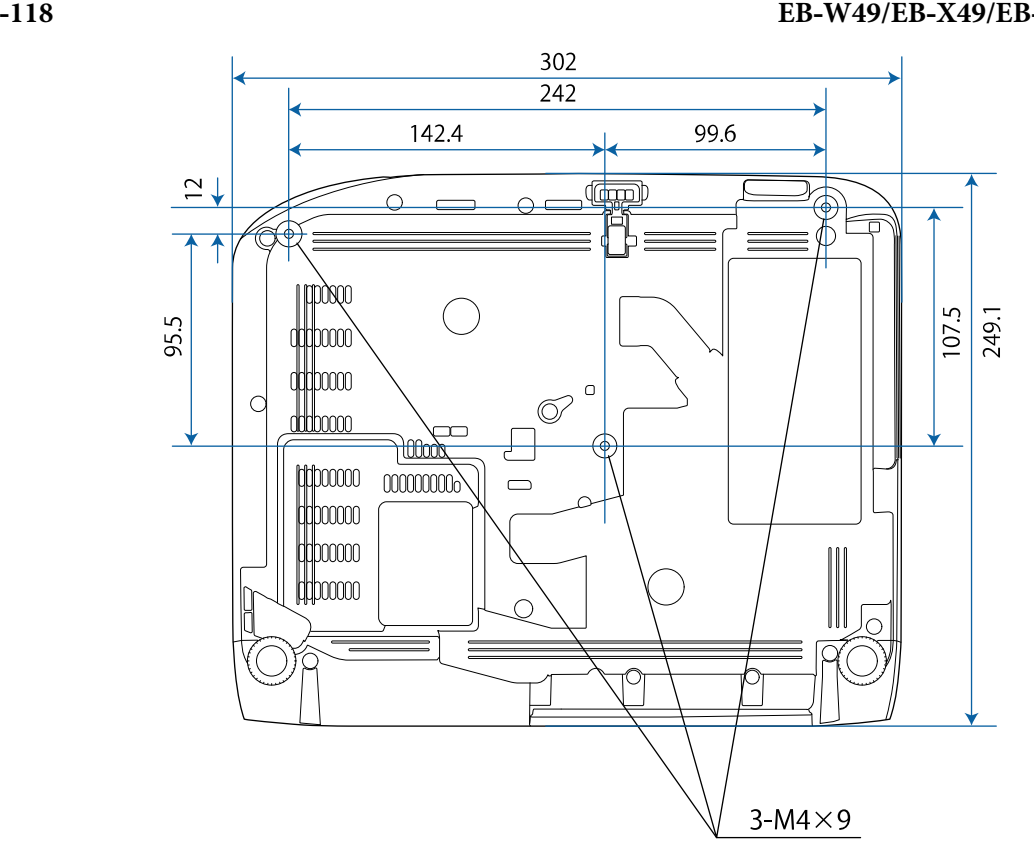

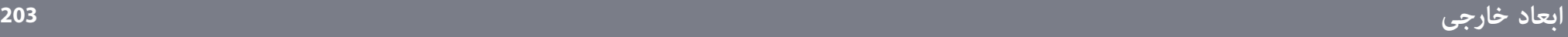

#### **EB‑992F/EB‑982W/EB‑972/EB‑FH52**

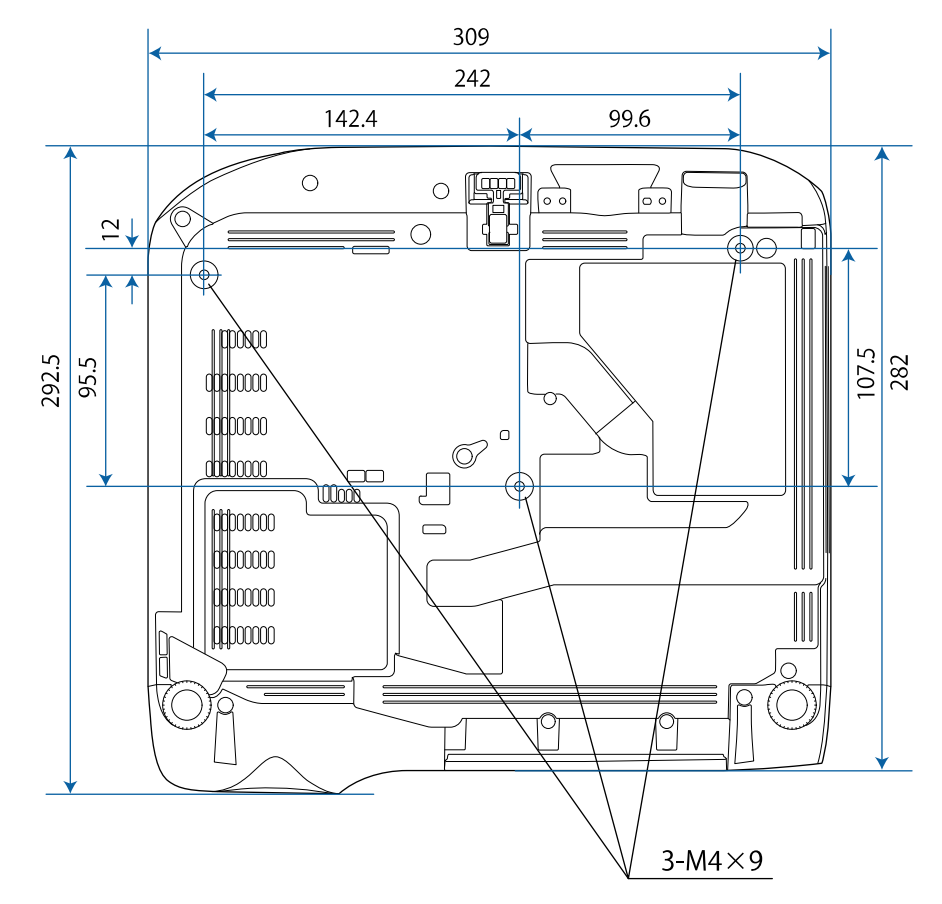

اندازه دستگاه در این تصاویر به میلی متر است.

# <span id="page-203-0"></span>**نیازمندی های سیستم Display USB <sup>204</sup>**

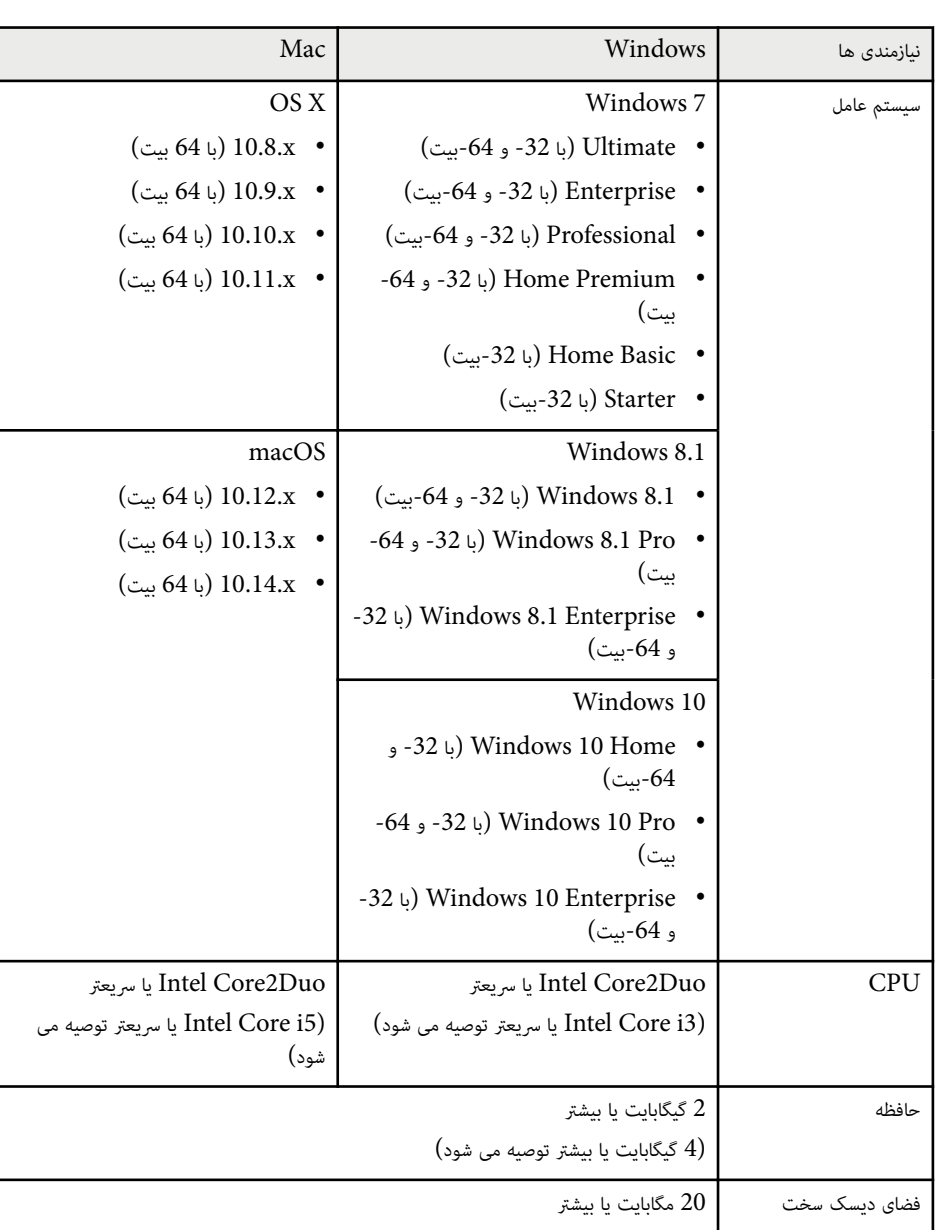

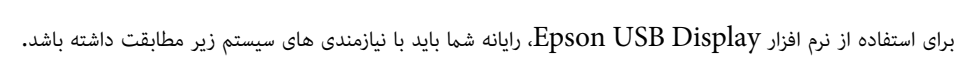

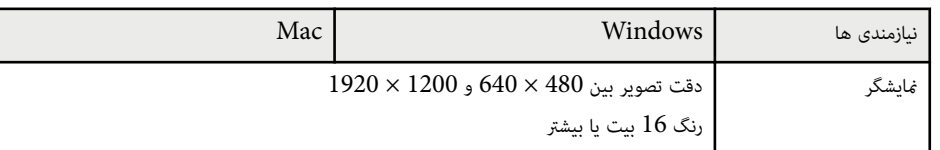

جدول زیر معنی منادهای ایمنی قرار گرفته بر روی دستگاه را لیست بندی می کند.

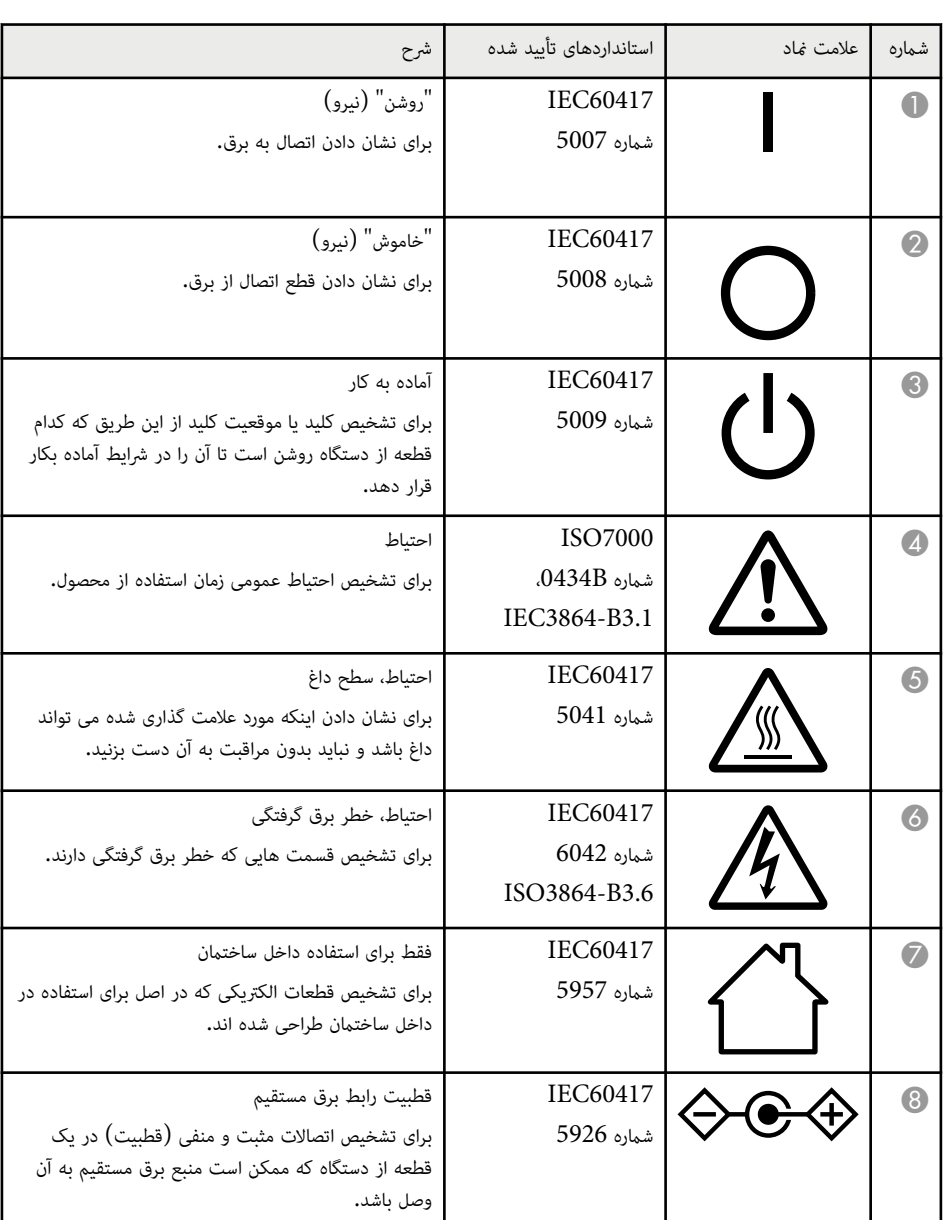

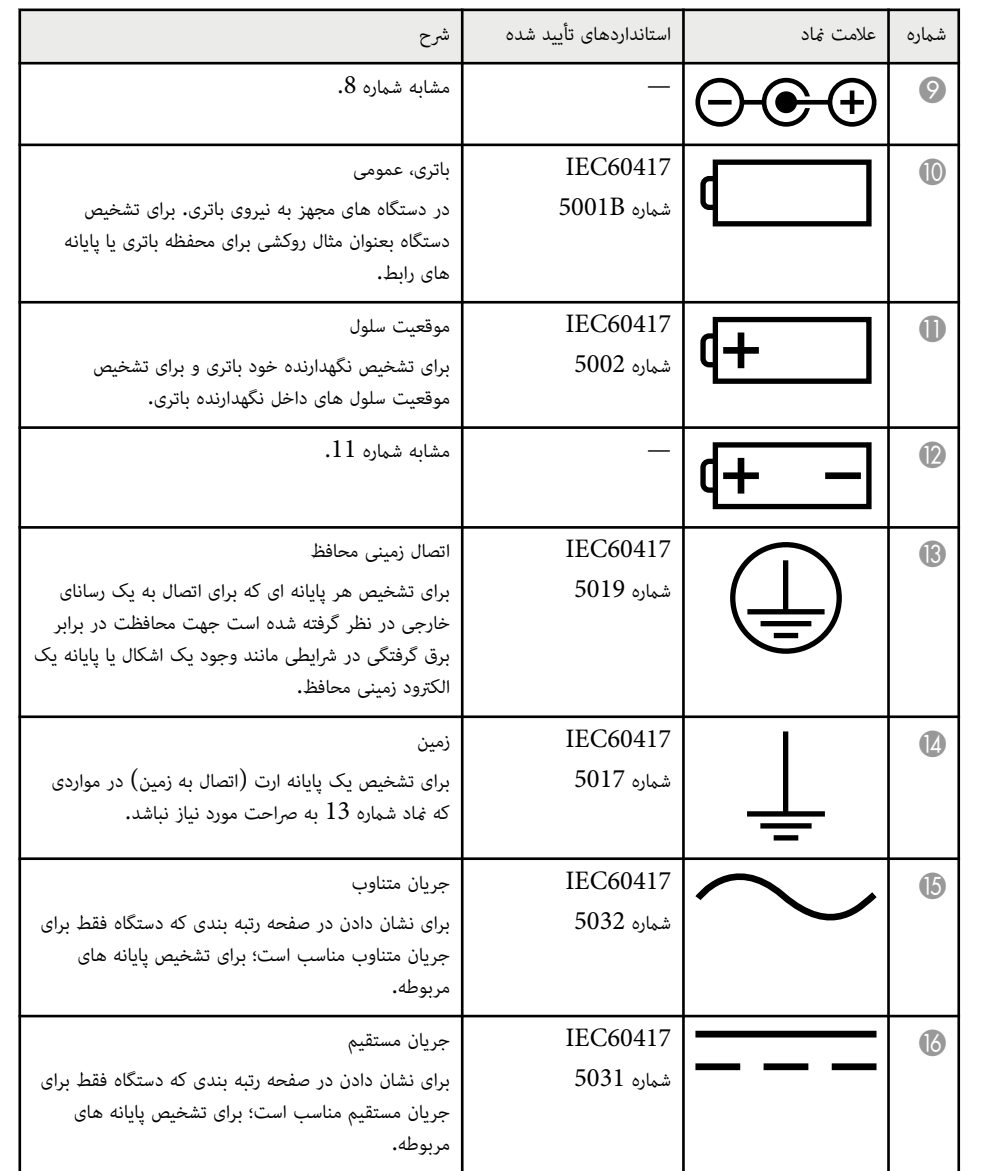

<span id="page-204-0"></span>

### **فهرست منادها و دستورالعمل های ایمنی <sup>206</sup>**

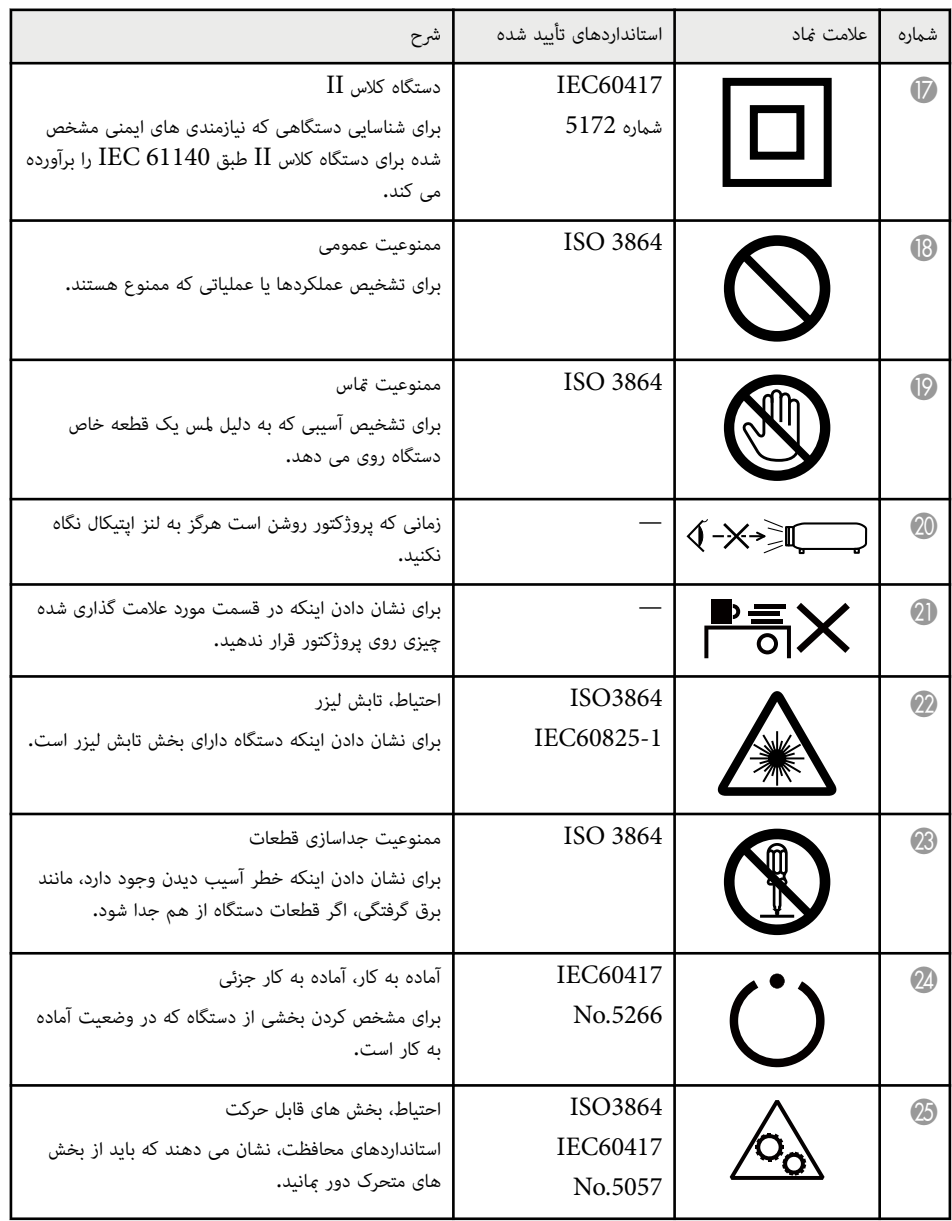

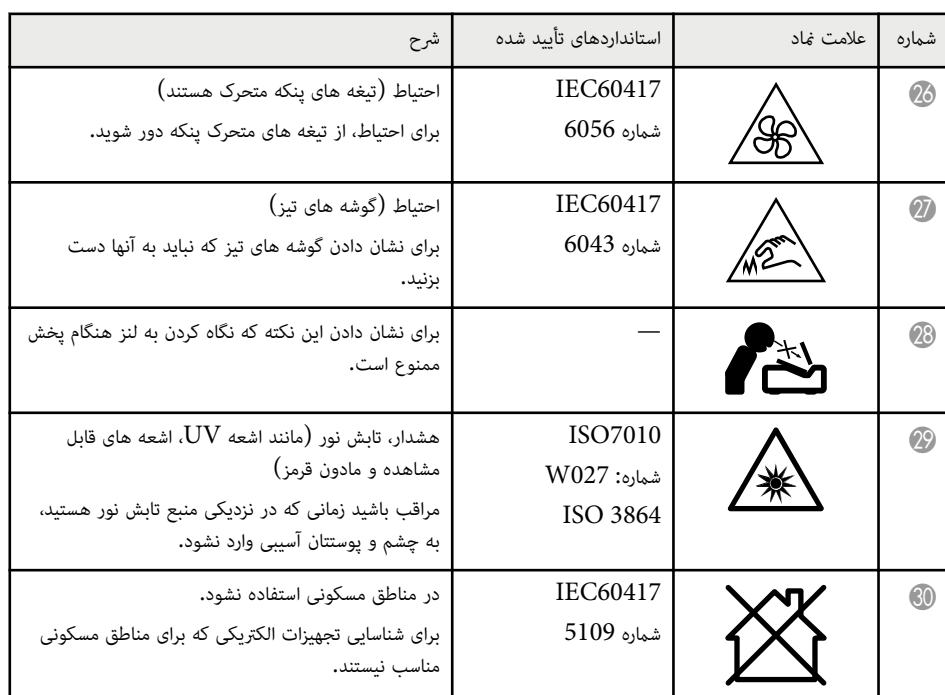

در این بخش واژه های مشکلی که در متن این راهنام درباره آن توضیح داده نشده است، به صورت خالصه توضیح داده می شوند. برای اطالع از جزئیات، به سایر دفترچه راهنامهای موجود در بازار مراجعه کنید.

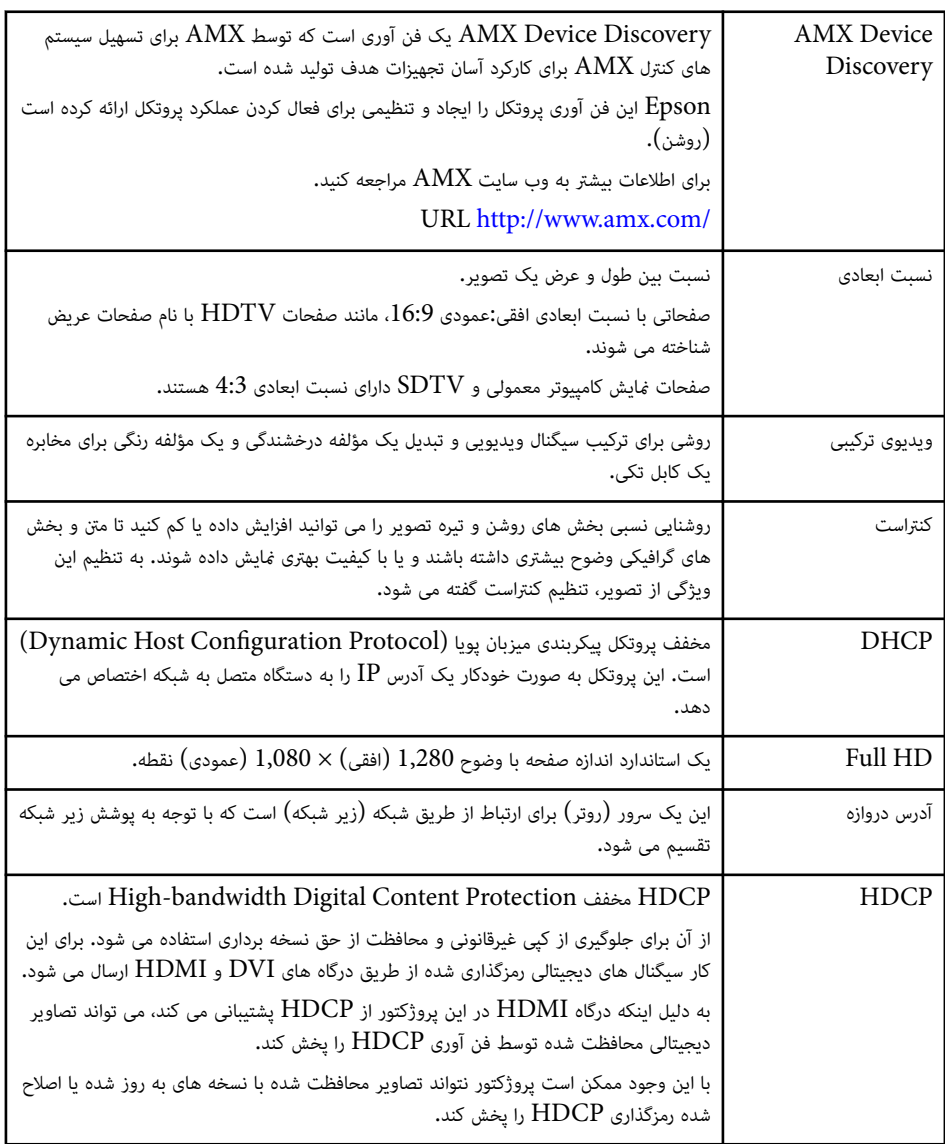

<span id="page-206-0"></span>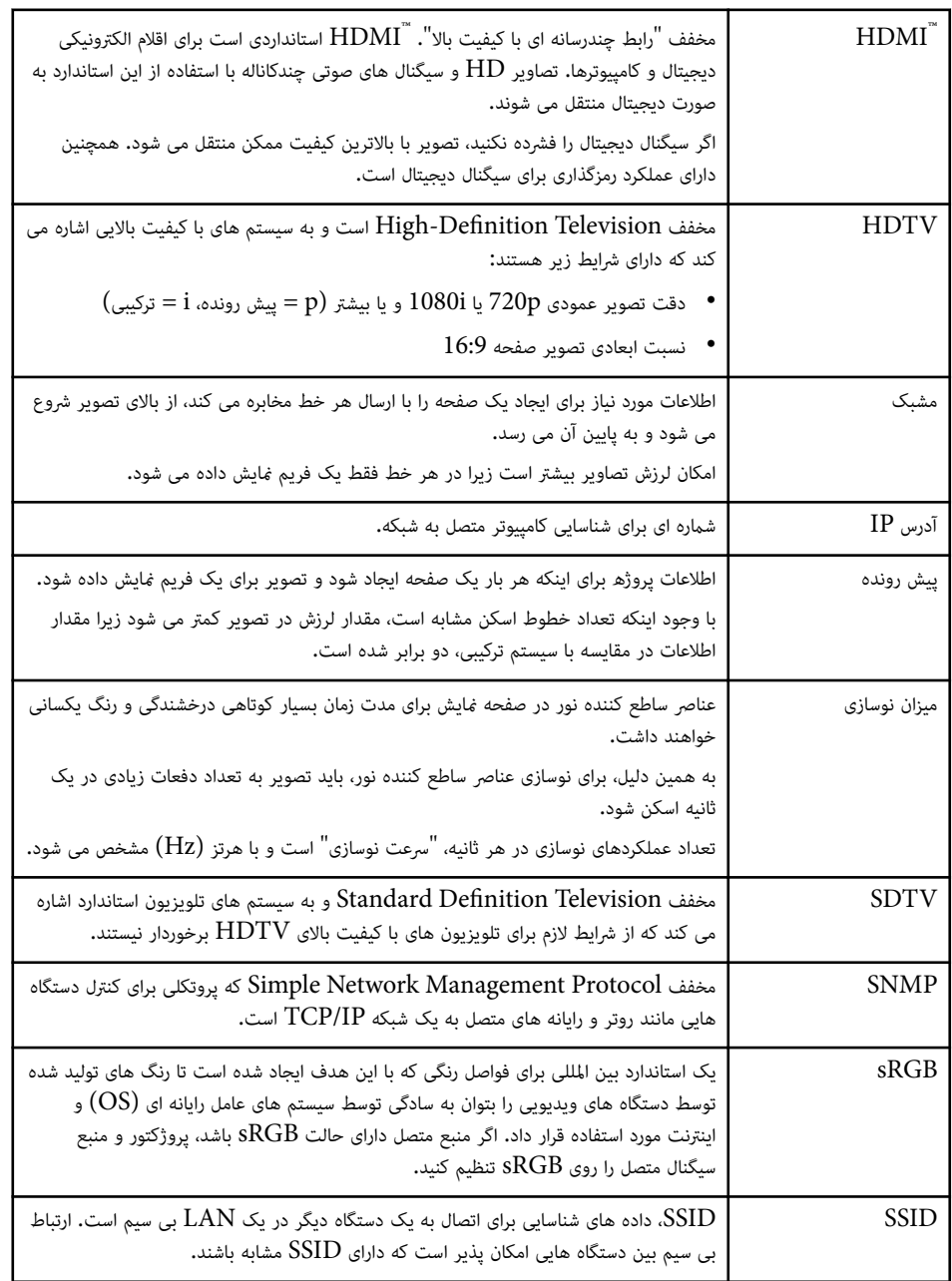

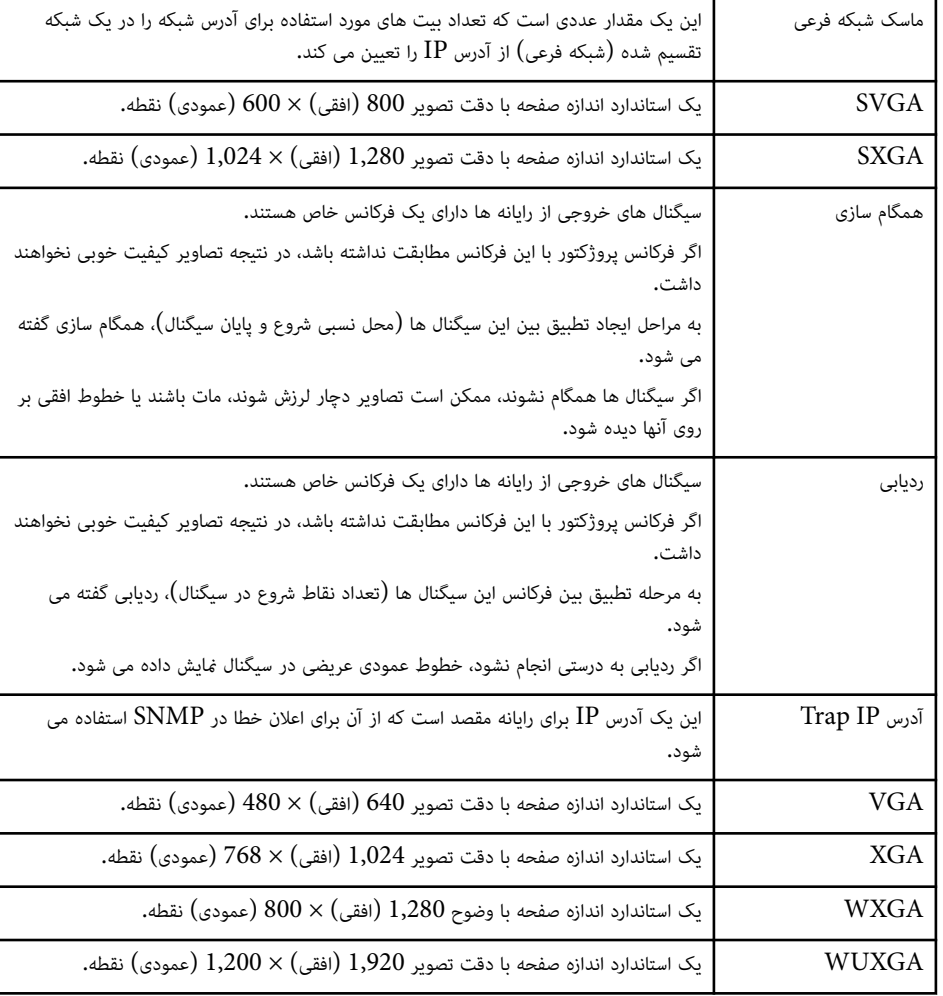

برای اطالع از اعالن های مهم مربوط به پروژکتور، این بخش ها را بررسی کنید.

#### y **پیوندهای مربوطه**

- Indication of the manufacturer and the importer in accordance with" 209 صفحه requirements of EU directive"
	- "محدودیت های استفاده " صفحه 209
		- "مراجع سیستم عامل " صفحه 209
			- "عالئم تجاری " [صفحه](#page-209-0) 210
	- "[اعالمیه](#page-209-0) حق نسخه برداری " صفحه 210
	- "[تخصیص](#page-209-0) حق نسخه برداری " صفحه 210

### **Indication of the manufacturer and the importer in accordance with requirements of EU directive**

Manufacturer: SEIKO EPSON CORPORATION Address: 3-5, Owa 3-chome, Suwa-shi, Nagano-ken 392-8502 Japan Telephone: 81-266-52-3131

http://www.epson.com/

Importer: EPSON EUROPE B.V.

Address: Atlas Arena, Asia Building, Hoogoorddreef 5,1101 BA Amsterdam Zuidoost

The Netherlands

Telephone: 31-20-314-5000

http://www.epson.eu/

#### **محدودیت های استفاده**

زمانی که از این محصول برای کاربردهایی که به اطمینان یا ایمنی بالایی نیاز دارد استفاده می شود، مانند دستگاه های حمل و نقل مربوط به نیروی هوایی، راه آهن، دریایی، وسایل نقلیه موتوری، دستگاه های جلوگیری از حوادث، دستگاه های مختلف ایمنی و سایر موارد و همینطور دستگاه های عملکردی/دقیق، از این محصول باید فقط زمانی استفاده کنید که این محصول از نظر تخریب ایمن و موانع موجود در طراحی مورد بازبینی قرار گرفته باشد تا ایمنی و قابل اعتامد بودن

<span id="page-208-0"></span>کلی سیستم حفظ شود. از آنجا که این محصول برای استفاده در برنامه هایی که به اطمینان یا ایمنی بسیار بالایی نیاز دارند طراحی نشده است مانند تجهیزات هوا فضا، تجهیزات ارتباطی اصلی، تجهیزات کنترل انرژی هسته ای، و یا تجهیزات پزشکی مربوط به مراقبت های مستقیم پزشکی و سایر موارد، لطفاً بعد از یک بازبینی کامل در مورد مناسب این محصول قضاوت کنید.

### **مراجع سیستم عامل**

- Microsoft ® Windows Vista® سیستم عامل
	- Microsoft ® Windows® سیستم عامل 7
	- Microsoft ® Windows® سیستم عامل 8
	- Microsoft ® Windows® سیستم عامل 8.1
	- Microsoft ® Windows® سیستم عامل 10

در این دفترچه راهنام، از سیستم عامل های بالا با عنوان " Vista Windows"،" 7 Windows "، "8 Windows "، " 8.1 Windows"، و " 10 Windows "نام برده می شود. عالوه بر آن، عبارت ستفاده قرار گرفته است. "Windows" به طور کلی برای اشاره به آنها مورد است. "

- $OS X 10.7 x$  •
- OS X 10.8.x •
- $OS X 10.9 x \cdot$
- $OS X 10.10 x \cdot$
- $OS X 10.11 x$  •
- macOS 10.12 $\mathbf{x}$  •
- macOS 10.13.x •
- macOS 10.14 $\mathbf{x}$  •

 $\rm OS''$  . در این دفترچه راهنما، سیستم عامل های عنوان شده در بالا به این صورت نام برده می شوند: " $\rm OSX$   $10.7$ . "  $\mu$  "macOS 10.12.x"  $\sim$  "OS X 10.11.x"  $\sim$  OS X 10.10.x"  $\sim$  OS X 10.9.x"  $\sim$  X 10.8.x ة مجنین عبارت "Mac" به طور کلی برای اشاره به همه آنها "macOS  $10.14$ .x" به طور کلی برای اشاره به همه آنها " استفاده می شود.

### **علائم تجاری**

 EPSON یک مارک تجاری ثبت شده است، ELPLP و لوگوهای آنها، مارک های تجاری ثبت شده یا مارک های تجاری .هستند Seiko Epson Corporation

Mac و X OS و macOS مارک های تجاری .Inc Apple هستند.

Microsoft، Windows ، Vista Windows و لوگوی Windows ، عالئم تجاری یا عالئم تجاری ثبت شده Corporation Microsoft در ایالات متحده و یا دیگر کشورها هستند.

ستند.  $\rm WPA3$  و  $\rm Miracast$  مارک های تجاری ثبت شده  $\rm WPA3$  آمستند.  $\rm WPA2$  آمستند.

Store App یک نام بازرگانی .Inc Apple است.

.هستند Google LLC. تجاری های مارک Google Play و Chrome ،Chromebook

مارک یا تجاری های مارک High-Deifnition Multimedia Interface و HDMI Logo ،HDMI های تجاری ثبت شده .Inc ,Administrator Licensing HDMI هستند .

"Code QR "، عالمت تجاری ثبت شده شرکت INCORPORATED WAVE DENSO است.

علامت تجاری PJLink یک علامت تجاری استفاده شده برای ثبت است یا از قبل در ژاپن، ایالات متحده آمریکا و سایر کشورها و مناطق به ثبت رسیده است.

"Crestron Control " (Crestron Fusion " Crestron Connected " Crestron و Crestron Gontrol و Crestron مارک های تجاری .Crestron Electronics, Inc هستند.  ${\rm RoomView}^{\degree}$ 

® Intel عالمت تجاری ثبت شده Corporation Intel در ایالات متحده آمریکا و یا سایر کشورها است.

سایر نام محصولات به کار رفته در اینجا نیز فقط برای شناسایی این محصولات استفاده شده اند و ممکن است مارک تجاری دارندگان مربوطه باشند Epson . هیچ حقی نسبت به این عالئم تجاری ندارد.

### **اعلامیه حق نسخه برداری**

کلیه حقوق محفوظ است. کلیه حقوقی محفوظ است. هیچ بخشی از این مورد منتشر شده را نباید دوباره تولید کنید، در سیستم بازیابی ذخیره کنید یا به هر شکل یا با هر وسیله ای به صورت الکترونیکی، مکانیکی، از طریق فتوکپی، ضبط یا به دیگر وسیله ها منتقل کنید، مگر اینکه از قبل از طرف Corporation Epson Seiko مجوز کتبی داشته باشید. با توجه به استفاده از اطالعات موجود در اینجا، هیچ تعهدی در قبال حق ثبت وجود ندارد. همچنین هیچ تعهدی در قبال آسیب های ایجاد شده در نتیجه استفاده از اطالعات موجود در اینجا ارائه منی شود.

Corporation Epson Seiko و شرکت های وابسته به آن در رابطه با آسیب، زیان، خسارت مالی یا هزینه های ایجاد شده در نتیجه خرید یا در نتیجه بروز تصادف، استفاده اشتباه یا سوء استفاده از این محصول یا ایجاد تغییرات، تعمیرات یا اصالحات غیرمجاز در این محصول (بجز در ایالات متحده)، همچنین مواردی که در پی عدم پیروی از

<span id="page-209-0"></span>دستورالعمل های نگهداری و مصرف Corporation Epson Seiko باشد، هیچ تعهدی در قبال خریدار این محصول یا اشخاص ثالث نخواهند داشت.

Corporation Epson Seiko در صورت بروز هرگونه آسیب یا مشکل در نتیجه استفاده از هر گزینه یا محصول مصرفی بجز محصولات اصلی Epson یا محصولات مورد تأیید Epson توسط Corporation Epson Seiko ، مسئولیتی نخواهد داشت.

محتوای این دفترچه راهنما ممکن است بدون هیچ اطلاعیه ای تغییر کرده یا به روز شود.

تصاویر به کار رفته در این دفترچه راهنام ممکن است با پروژکتور اصلی تفاوت داشته باشد.

### **تخصیص حق نسخه برداری**

ممکن است این اطالعات بدون اطالع قبلی تغییر کند. © 2022 Seiko Epson Corporation 2024.1 414186703FA